# 适用于 PowerEdge FX2/FX2s 的 Dell Chassis Management Controller 2.10 版

用户指南

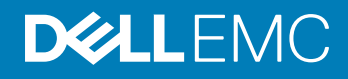

注、小心和警告

 $\left| \text{O} \right|$ 注: "注"表示帮助您更好地使用该产品的重要信息。

 $\triangle$  小心: "小心"表示可能会损坏硬件或导致数据丢失,并说明如何避免此类问题。

 $\Delta$   $\left| \frac{1}{2} \right|$   $\left| \frac{1}{2} \right|$   $\left| \frac{1}{2} \right|$   $\left| \frac{1}{2} \right|$   $\left| \frac{1}{2} \right|$   $\left| \frac{1}{2} \right|$   $\left| \frac{1}{2} \right|$   $\left| \frac{1}{2} \right|$   $\left| \frac{1}{2} \right|$   $\left| \frac{1}{2} \right|$   $\left| \frac{1}{2} \right|$   $\left| \frac{1}{2} \right|$   $\left| \frac{1}{2} \right|$   $\left| \frac{$ 

**©** 2013 - 2018 Dell Inc. 或其子公司。保留所有权利 Dell、EMC 和其他商标为 Dell Inc. 或其子公司的商标。其他商标均为其各自所有者的商标。

2018 - 06

Rev. A01

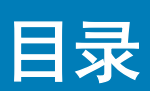

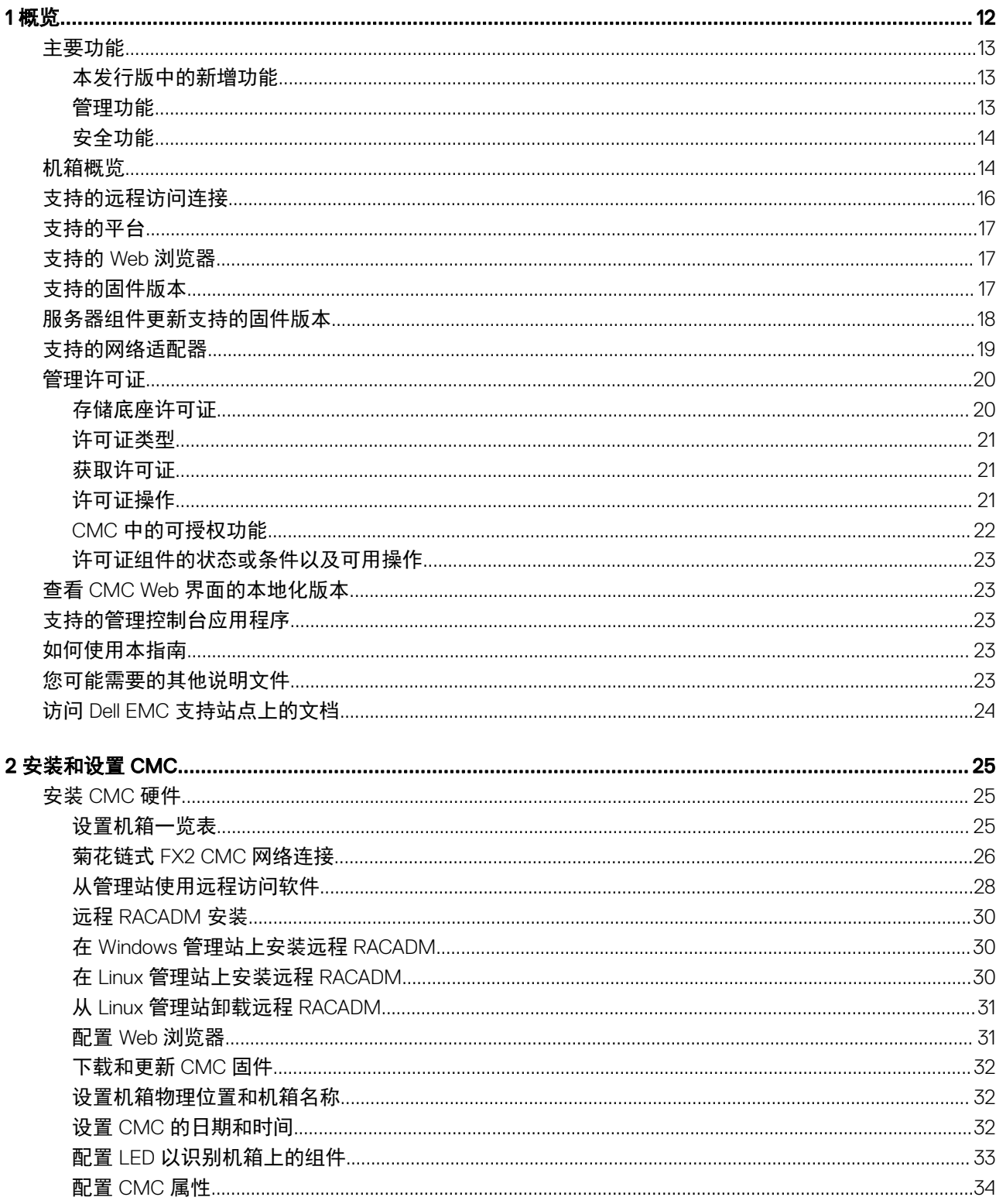

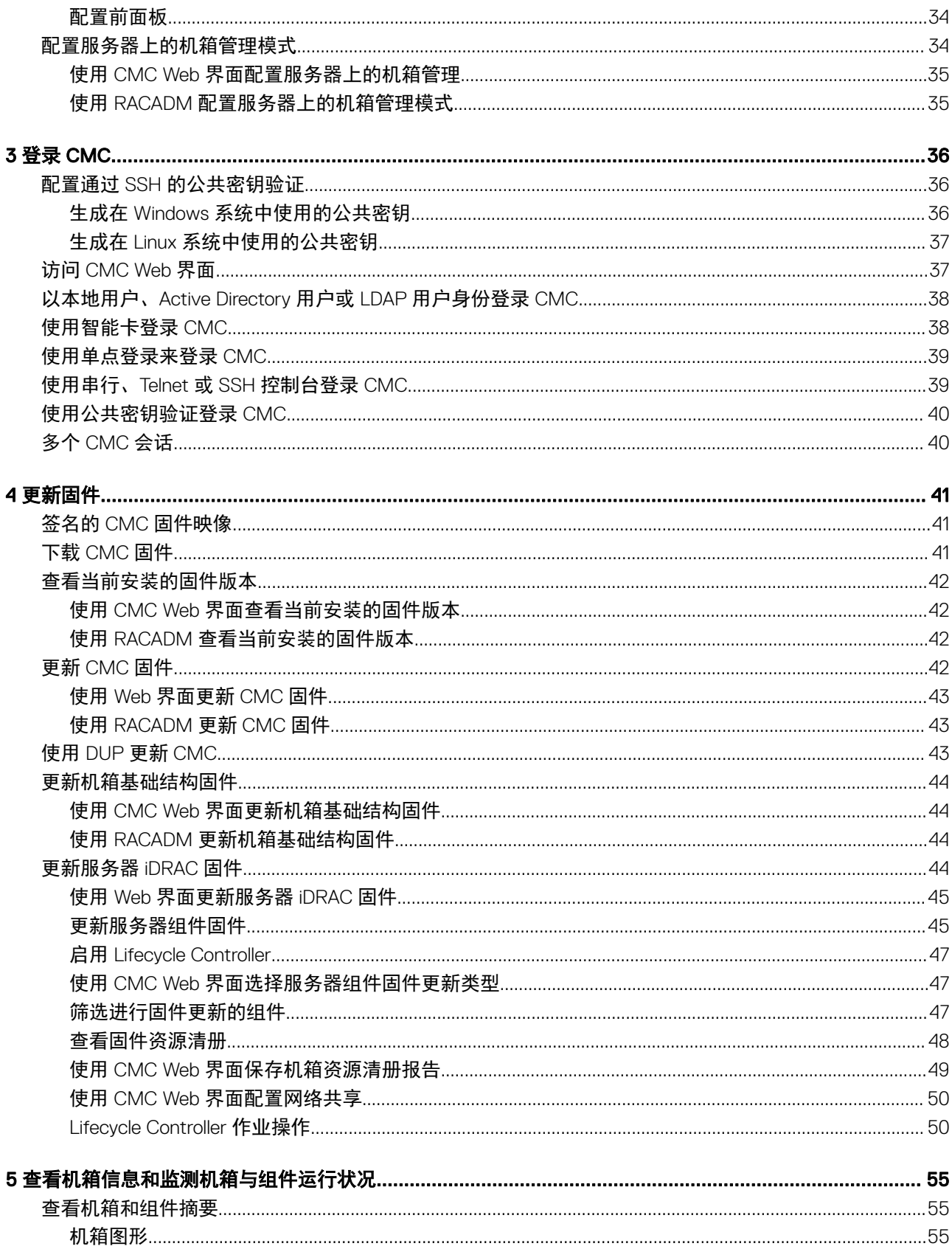

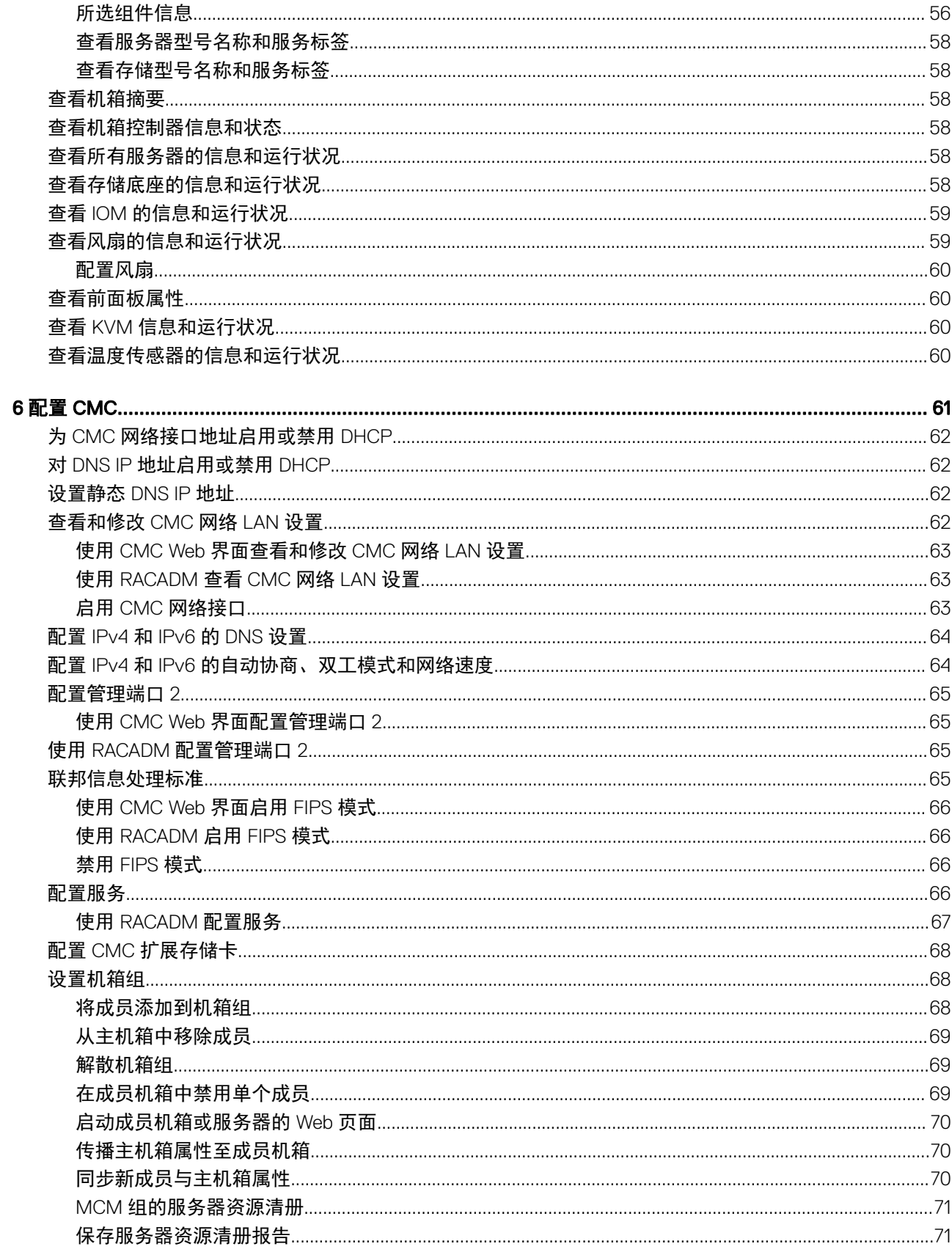

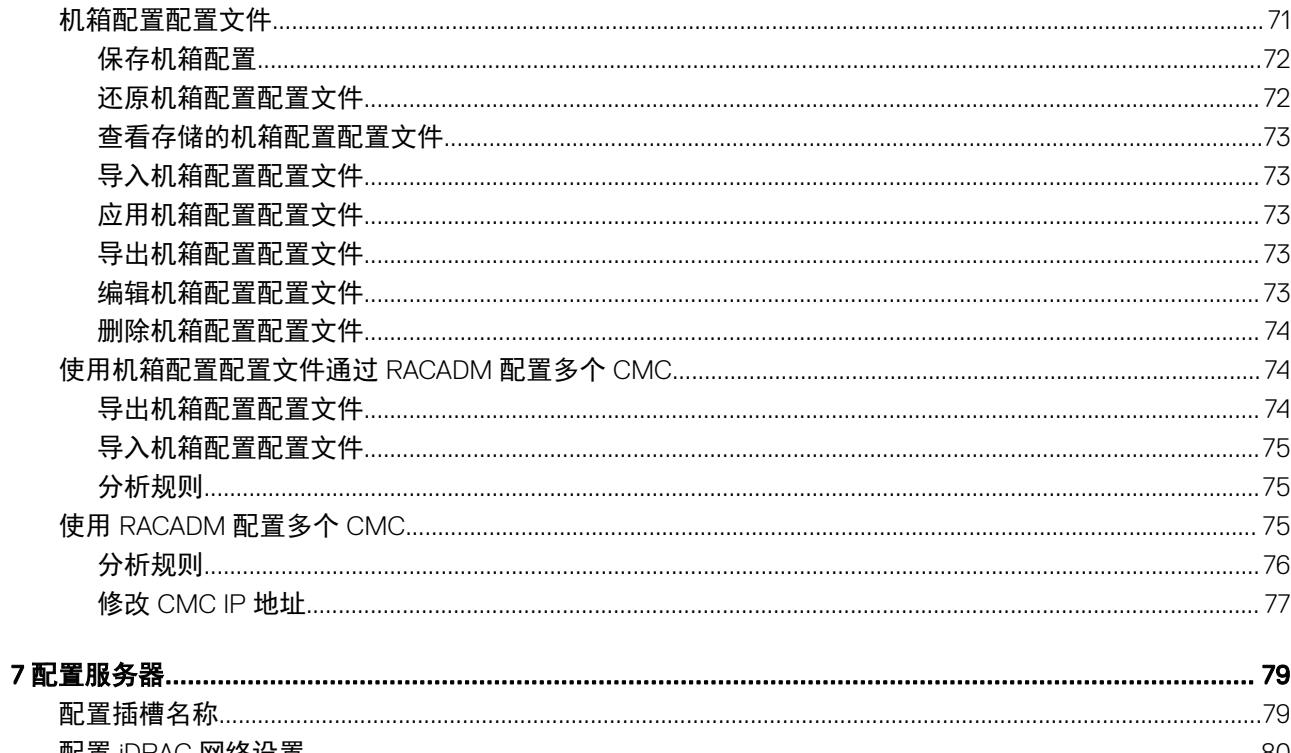

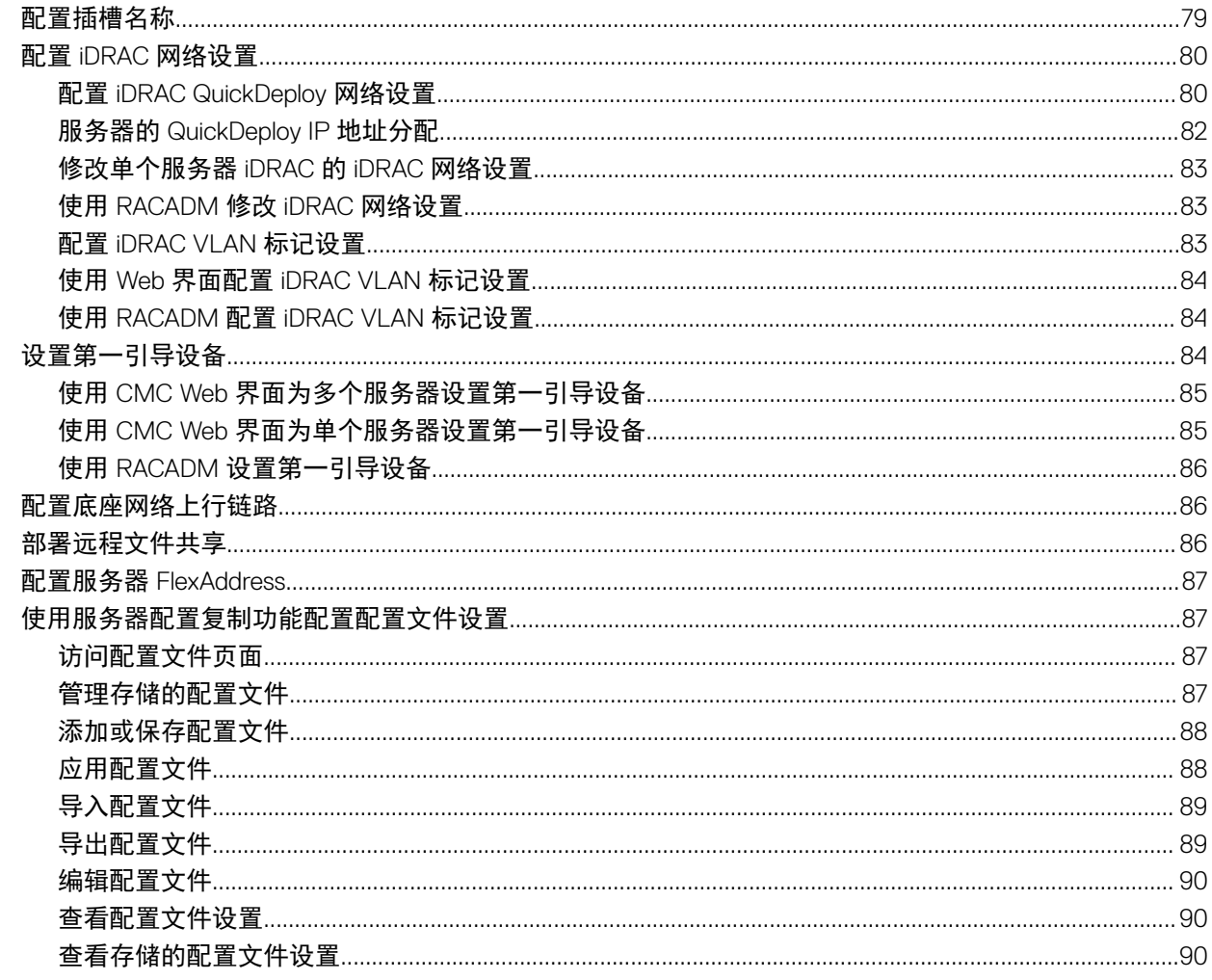

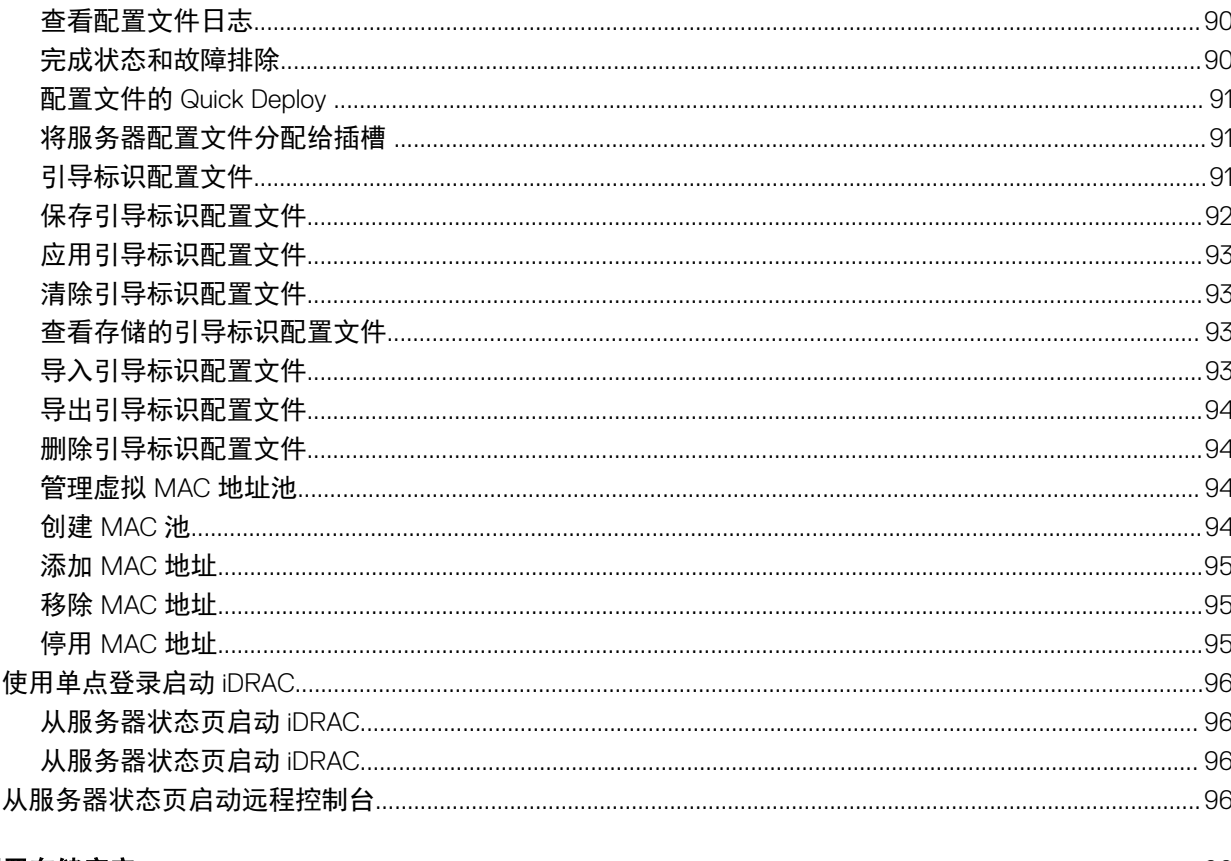

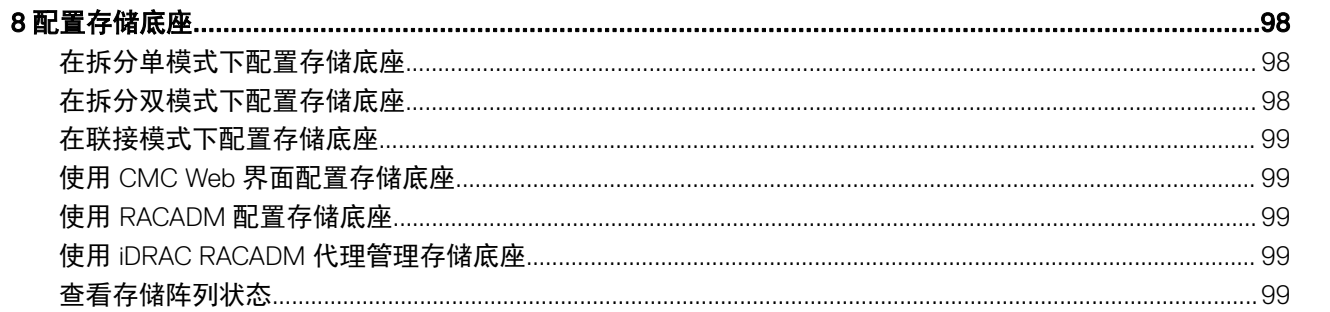

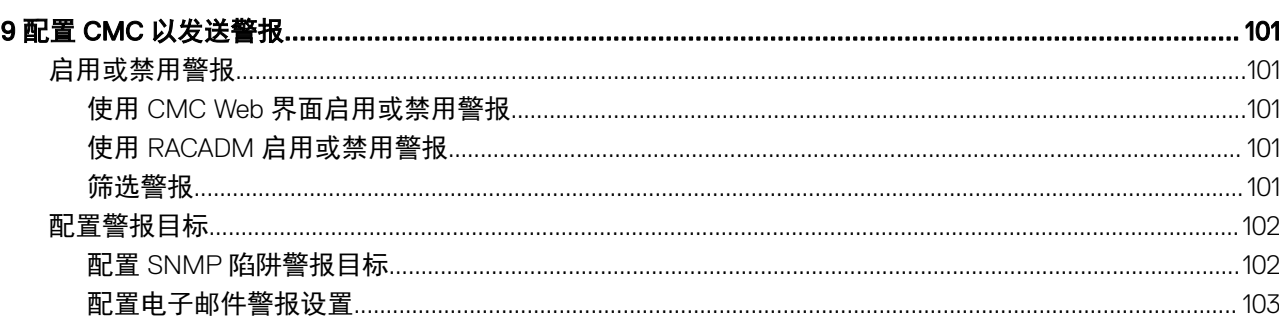

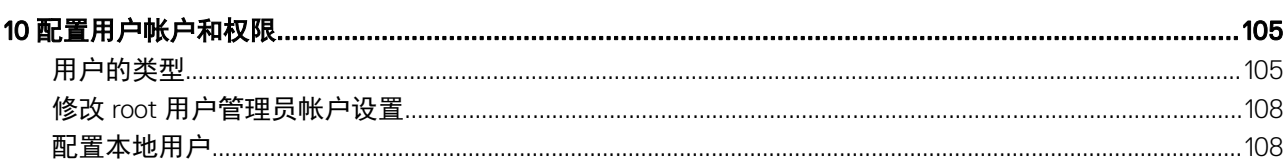

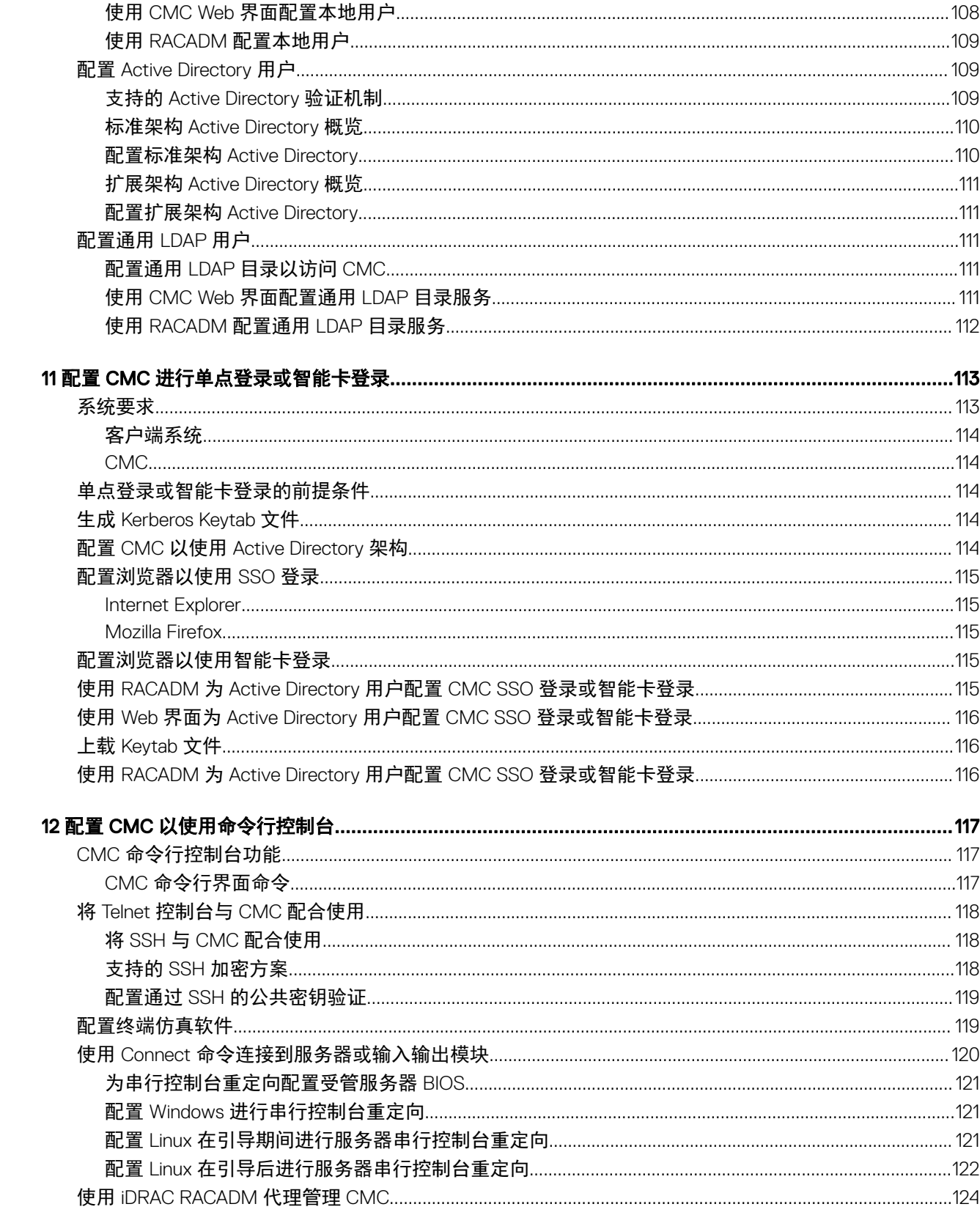

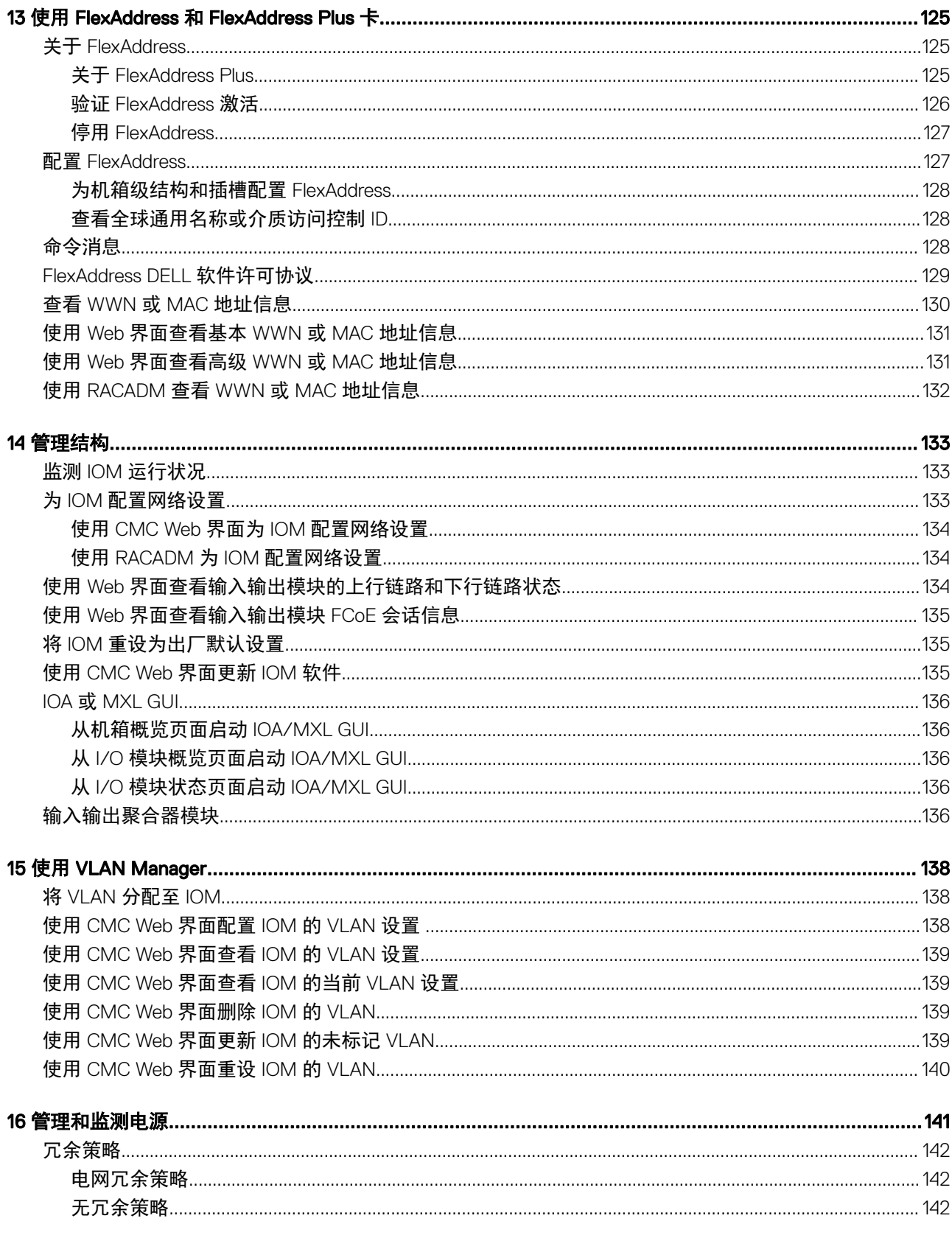

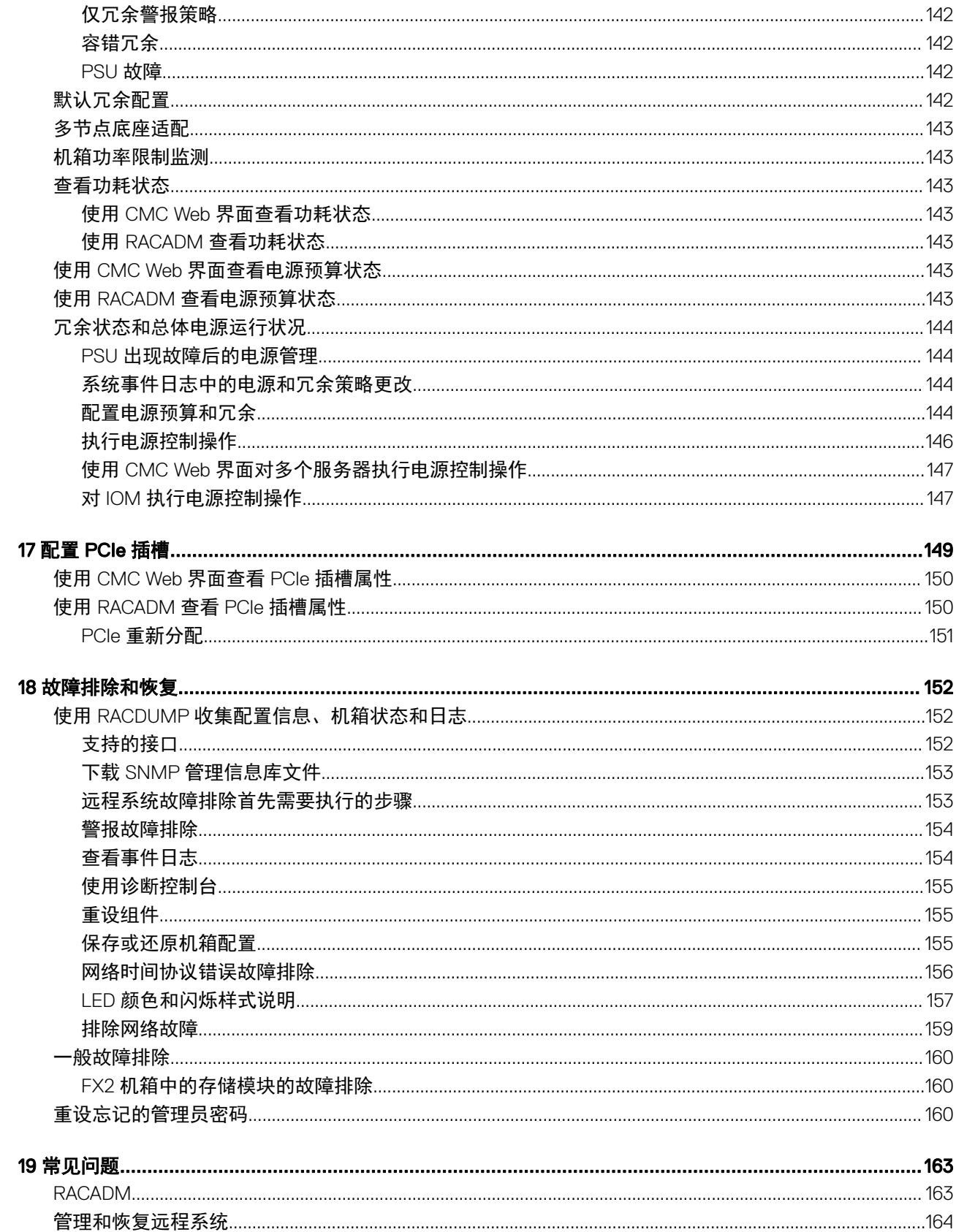

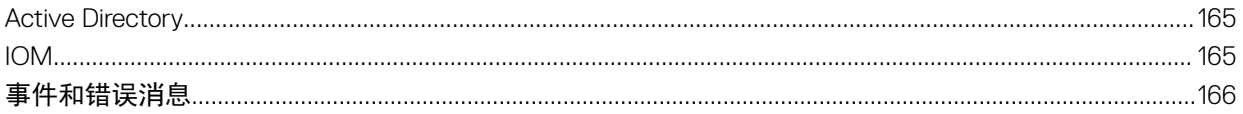

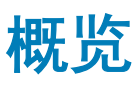

<span id="page-11-0"></span>适用于 Dell EMC PowerEdge FX2/FX2s 的 Dell Chassis Management Controller (CMC) 是系统管理硬件和软件解决方案,用于管理 PowerEdge FX2/FX2s 机箱。CMC 具有自己的微处理器和内存,由插入其中的模块化机箱供电。

IT 管理员使用 CMC 可以:

- 查看资源清册。
- 执行配置和监测任务。
- 远程打开和关闭机箱和服务器的电源。
- 启用针对服务器模块中的服务器和组件事件的警报。
- 查看 PCIe 映射信息和重新分配 PCIe 插槽。
- 为机箱中的 iDRAC 和 I/O 模块提供一对多管理界面。

CMC 为服务器提供多个系统管理功能。电源和温度管理是 CMC 的主要功能,下面列出了这些功能:

- 机柜级别电源和温度实时自动管理。
	- CMC 报告实时功耗,包括用时间戳记录最高点和最低点。
	- CMC 支持设置可选的机柜最大功率限制(系统输入功率上限),一旦超过该限制就会触发警报和采取措施,例如限制服务器 功耗和/或防止新服务器开机,以使机柜功率保持在规定的最大功率限制以内。
	- CMC 将监测冷却风扇,同时根据实际环境温度和内部温度测量值自动控制冷却风扇的运行。
	- CMC 提供全面的机柜资源清册和状态或错误报告。
- CMC 提供针对以下设置的集中配置机制:
	- PowerEdge FX2/FX2s 机柜的网络和安全设置。
	- 电源冗余和电源上限设置。
	- I/O 交换机和 iDRAC 网络设置。
	- 服务器模块上的第一引导设备。
	- I/O 模块和服务器之间的 I/O 结构一致性检查。CMC 还根据需要禁用组件,以保护系统硬件。
	- 用户访问安全。
	- PCIe 插槽。

可以将 CMC 配置为在出现与温度、硬件误配置、电源故障和风扇速度等相关的警告或错误时,发送电子邮件警报或 SNMP 陷阱警 报。

#### 注: 在本说明文件中,术语"存储底座"和"存储模块"可以互换使用。

主题:

- [主要功能](#page-12-0)
- [机箱概览](#page-13-0)
- [支持的远程访问连接](#page-15-0)
- [支持的平台](#page-16-0)
- 支持的 Web [浏览器](#page-16-0)
- [支持的固件版本](#page-16-0)
- <span id="page-12-0"></span>[服务器组件更新支持的固件版本](#page-17-0)
- [支持的网络适配器](#page-18-0)
- [管理许可证](#page-19-0)
- 查看 CMC Web [界面的本地化版本](#page-22-0)
- [支持的管理控制台应用程序](#page-22-0)
- [如何使用本指南](#page-22-0)
- [您可能需要的其他说明文件](#page-22-0)
- 访问 Dell EMC [支持站点上的文档](#page-23-0)

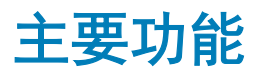

CMC 功能分为管理功能和安全保护功能。

## 本发行版中的新增功能

此版适用于 Dell EMC PowerEdge FX2/FX2s 的 CMC 支持:

- PowerEdge FX2s 机箱上的 PowerEdge FD332 HBA330 存储解决方案。
- 启用 Windows 文件共享协议版本 SMBv2 和 SMBv3。
- 将 Linux 内核开源软件包更新为版本 4.9.31。
- 将 OpenSSH 开源软件包更新为版本 7.6p1。SSH 所需的最小密钥长度为 1024 位。
- 支持长度为 24 个字符的插槽名称以识别各个服务器。
- 为 TMP8501 警报启用 SNMP 陷阱。
- 在机箱配置文件 .xml 文件中扩展结构 Flex Address 配置支持。
- 支持 128 位会话标识符。
- 启用联邦信息处理标准 (FIPS) 140-2 加密功能。
- Dell 第 14 代 PowerEdge 服务器上的 COMM 卡固件和驱动程序更新。

## 管理功能

CMC 提供以下管理功能:

- IPv4 和 IPv6 的动态域名系统 (DDNS) 注册。
- 本地用户、Active Directory 和 LDAP 的登录管理与配置。
- 使用 SNMP、Web 界面、集成式 KVM、Telnet 或 SSH 连接进行远程系统管理和监测。
- 监测 允许访问系统信息和组件状态。
- 访问系统事件日志 允许访问硬件日志和机箱日志。
- 针对各种机箱组件的固件更新 允许更新 CMC、服务器上 iDRAC、存储底座和机箱基础结构的固件。
- 使用 Lifecycle Controller, 在机箱中的多个服务器上进行 BIOS 和网络控制器等服务器组件的固件更新。
- Dell OpenManage 软件集成 使您能够从 Dell OpenManage Server Administrator 或 OpenManage Essentials (OME) 1.2 启动 CMC Web 界面。
- CMC 警报 通过远程系统日志电子邮件或 SNMP 陷阱对潜在管理节点问题发出警报。
- 远程电源管理 从管理控制台提供远程电源管理功能,如如关机和重设任意机箱组件。
- 电源使用情况报告。
- 安全套接字层 (SSL) 加密 通过 Web 界面提供安全的远程系统管理。
- Integrated Dell Remote Access Controller (iDRAC) Web 界面的启动点。
- <span id="page-13-0"></span>• 支持 WS-Management。
- 多节点底座适配。PowerEdge FM120x4 是多节点底座。
- 机箱功率限制监测。
- iDRAC IO 标识功能支持增强的 WWN/MAC 地址资源清册。
- FlexAddress 功能 使用机箱为特定插槽分配的 WWN/MAC ID 替换出厂配置的全球名称/介质访问控制 (WWN/MAC) ID ;可选升 级。
- 机箱组件状态和运行状况的图形显示。
- 支持一个和多个插槽的服务器。
- iDRAC 单点登录。
- 网络时间协议 (NTP) 支持。
- 增强的服务器摘要、电源报告和电源控制页面。
- 多机箱管理,可从主机箱查看最多 19 个其他机箱。

#### $\left|\left[\frac{1}{2}\right]\right|$ 注: 在 IPv6 网络上不支持多机箱管理。

• 本地和远程 iDRAC RACADM 代理功能, 用于管理 FX2s 机箱中的存储底座。

## 安全功能

CMC 提供以下安全功能:

- 密码级别安全性管理 防止未经授权访问远程系统。
- 通过以下方式集中进行用户验证:
	- 使用标准架构或扩展架构(可选)的 Active Directory。
	- 存储于硬件的用户 ID 和密码。
- 基于角色的授权,使管理员能为每位用户配置特定权限。
- 通过 Web 界面配置用户 ID 和密码。Web 界面支持 128 位 SSL 3.0 加密和 40 位 SSL 3.0 加密(适用于不接受 128 位加密的国家/地 区)。

#### 注: Telnet 不支持 SSL 加密技术。

- 可配置 IP 端口(如适用)。
- 每个 IP 地址的登录失败限制,在超过此限制时阻塞来自该 IP 地址的登录。
- 可配置会话自动超时和一个以上并发会话。
- 限制连接到 CMC 的客户端的 IP 地址范围。
- 使用加密层的 Secure Shell (SSH) 实现更高的安全保护。
- 单点登录、双重验证和公共密钥验证。
- CMC 已签名映像 用于使用数字签名保护固件映像以防范未检测到的修改。

# 机箱概览

这里显示了机箱的背面板视图,并在表格中列出了 CMC 中的可用部件和设备。

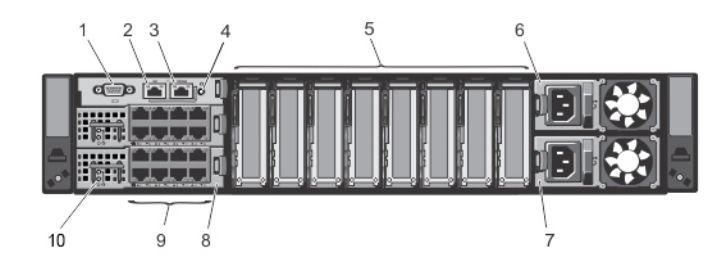

#### 图 1: 机箱背面板

#### 表. 1: 机箱背面板 — 组件

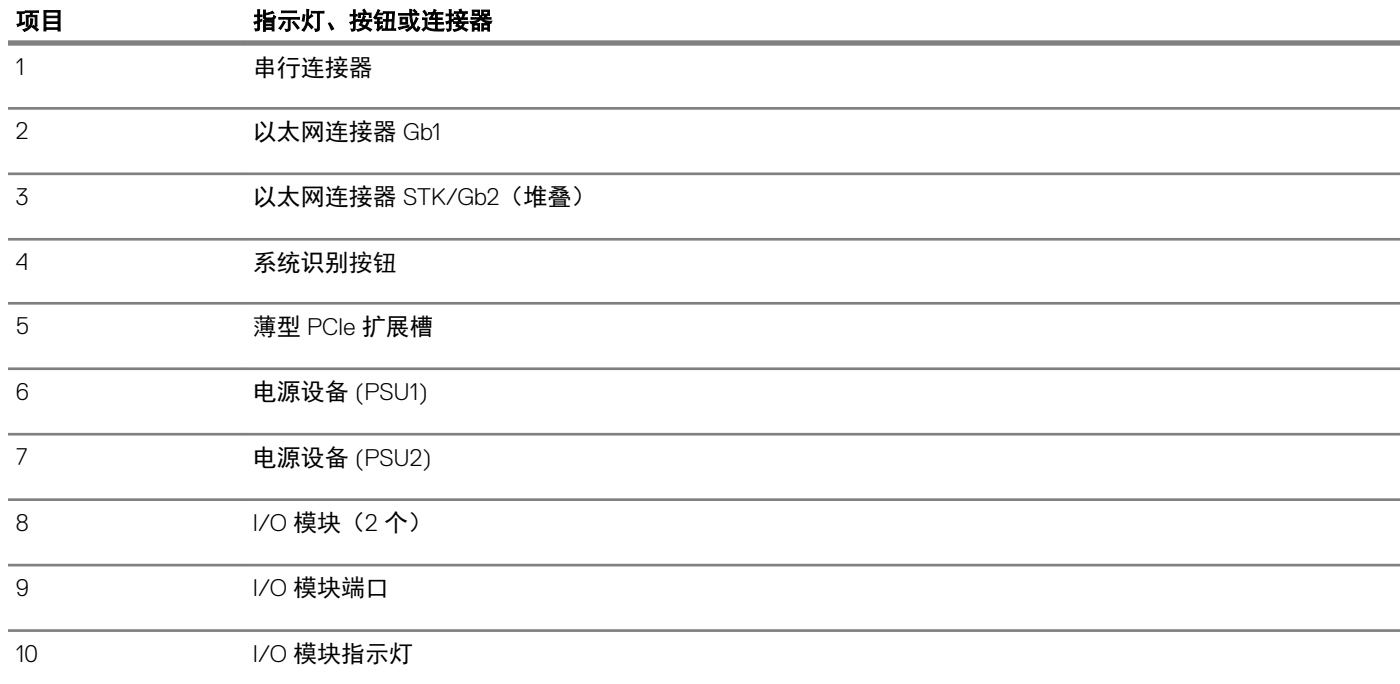

这里显示了机箱的前面板视图,并在表格中列出了 CMC 中的可用部件和设备。

<span id="page-15-0"></span>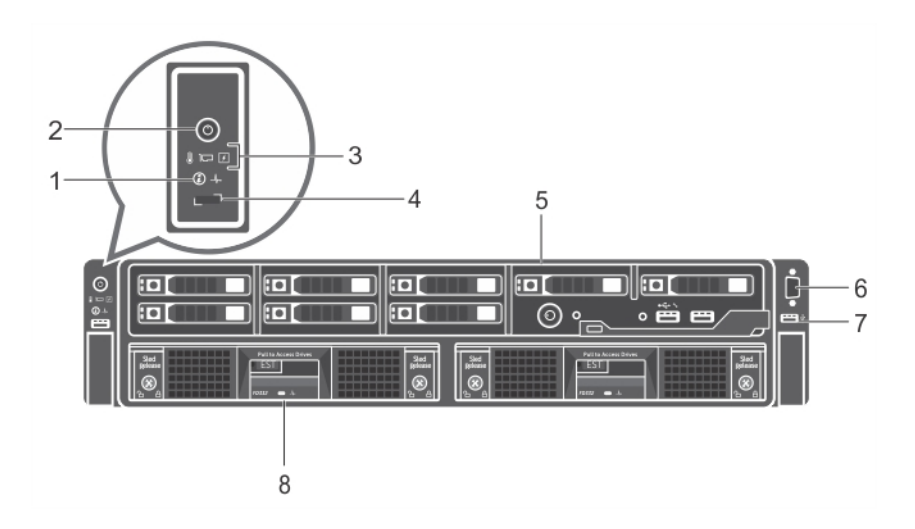

#### 图 2: 机箱前面板

#### 表. 2: 机箱前面板 — 组件

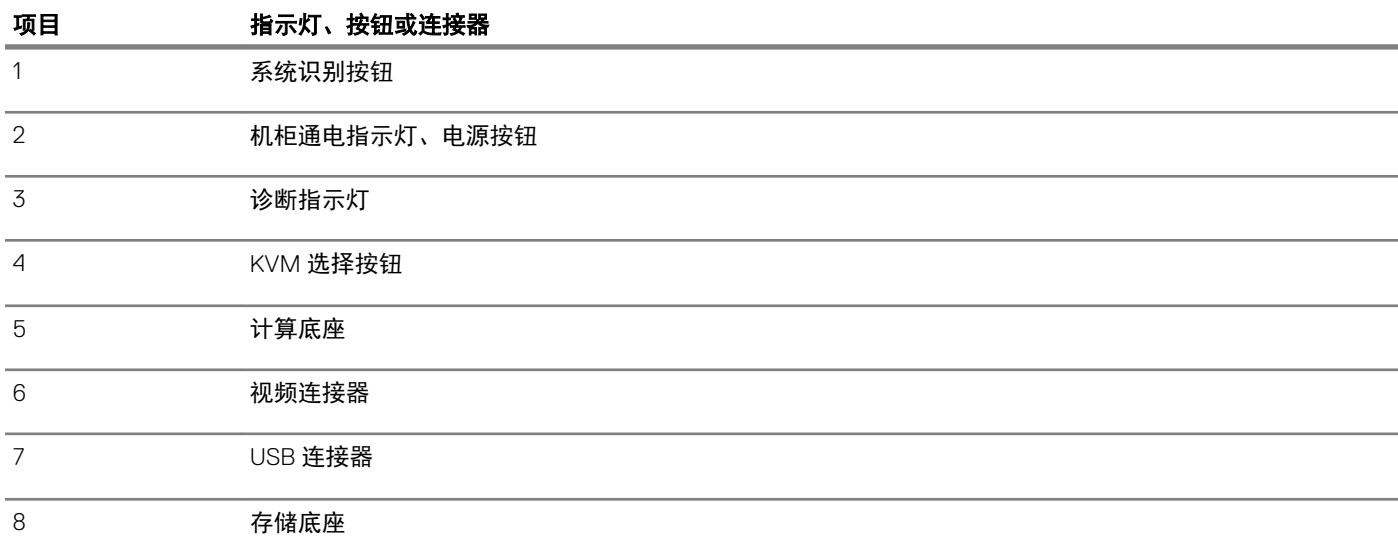

# 支持的远程访问连接

下表列出了支持的远程访问连接。

#### 表. 3: 支持的远程访问连接

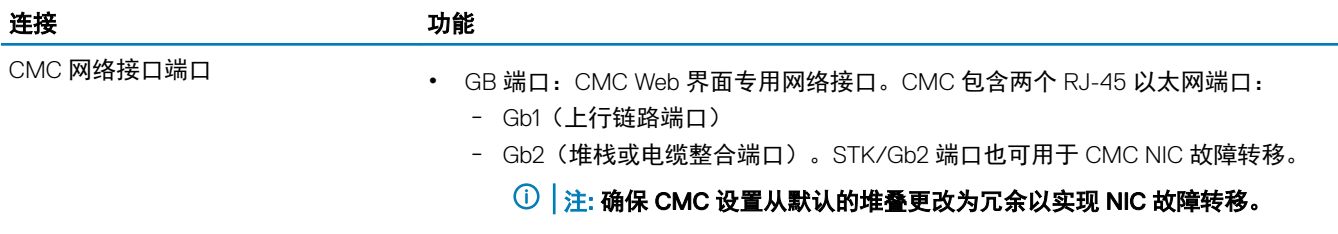

<span id="page-16-0"></span>连接 功能

- Δ 小心: 如果 CMC 设置没有从默认的堆叠更改为冗余来实施 NIC 故障转移,则 将 STK/Gb2 端口连接到管理网络会出现无法预测的结果。在默认的堆叠模式 下,将 Gb1 和 STK/Gb2 端口连接到相同的网络(广播域)会引发广播风暴。 如果将 CMC 设置更改为冗余模式,但堆叠模式中的机箱间采用菊花链式连 接,还会引发广播风暴。确保布线模式符合针对预期用途的 CMC 设置。
- DHCP 支持。
- SNMP 陷阱和电子邮件事件通知。
- iDRAC 和 I/O 模块 (IOM) 的网络接口。
- 支持 Telnet/SSH 命令控制台和 RACADM CLI 命令,包括系统引导、重设、开机和关机 命令。

- 串行端口 支持串行控制台和 RACADM CLI 命令,包括系统引导、重设、开机和关机命令。
	- 支持专门设计使用二进制协议与特定类型 IOM 通信的应用程序进行二进制交换。
	- 通过 connect (或 racadm connect) 命令, 可将串行端口连接到内部服务器的串行控制 台或 I/O 模块。

# 支持的平台

CMC 支持 PowerEdge FX2 和 FX2S 机箱型号。支持的平台包括 PowerEdge FC430、PowerEdge FC630、PowerEdge FM120x4、 PowerEdge FC830、PowerEdge FC640 和 PowerEdge FD332。有关 CMC 兼容性的信息,请参阅设备的说明文件。

有关最新支持的平台的信息,请参阅 dell.com/cmcmanuals 上的 *Dell Chassis Management Controller (CMC) Version 2.0 for Dell PowerEdge FX2/FX2s Release Notes*(适用于 *Dell PowerEdge FX2/FX2s* 的 *Dell Chassis Management Controller (CMC)* 版本 *2.0* 版本 说明)。

# 支持的 Web 浏览器

有关支持的 Web 浏览器的最新信息,请参阅 **dell.com/cmcmanuals** 上的 *Dell Chassis Management Controller (CMC) Version 2.1 for Dell PowerEdge FX2/FX2s Release Notes*(适用于 Dell PowerEdge FX2/FX2s 的 Dell Chassis Management Controller (CMC) 2.1 版发行说 明)。

- Microsoft Internet Explorer 11
- Microsoft EDGE
- Safari 版本 8.0.8
- Safari 版本 9.0.3
- Mozilla Firefox 57
- Mozilla Firefox 58
- Google Chrome 62
- Google Chrome 63
- 注: 默认情况下,此发行版支持 TLS 1.1 和 TLS 1.2。但是,要启用 TLS 1.0,请使用以下 RACADM 命令:

**\$ racadm config -g cfgRacTuning -o cfgRacTuneTLSProtocolVersionEnable TLSv1.0+**

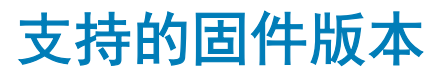

下表列出了支持下列服务器的 BIOS、iDRAC 和 Lifecycle Controller 的固件版本:

#### <span id="page-17-0"></span>表. 4: BIOS、iDRAC 和 Lifecycle Controller 的最新固件版本

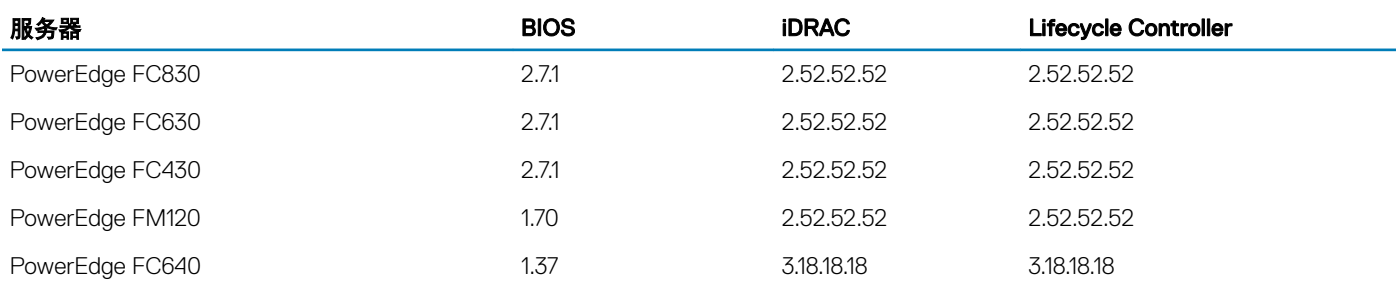

# 服务器组件更新支持的固件版本

下表列出了 CMC PowerEdge FX2/FX2s 固件从 2.0 版更新到 2.1 版(但服务器组件不更新至下一版本)时服务器组件支持的固件版 本。

#### 表. 5: 服务器组件更新至 N 版本时支持的服务器组件版本

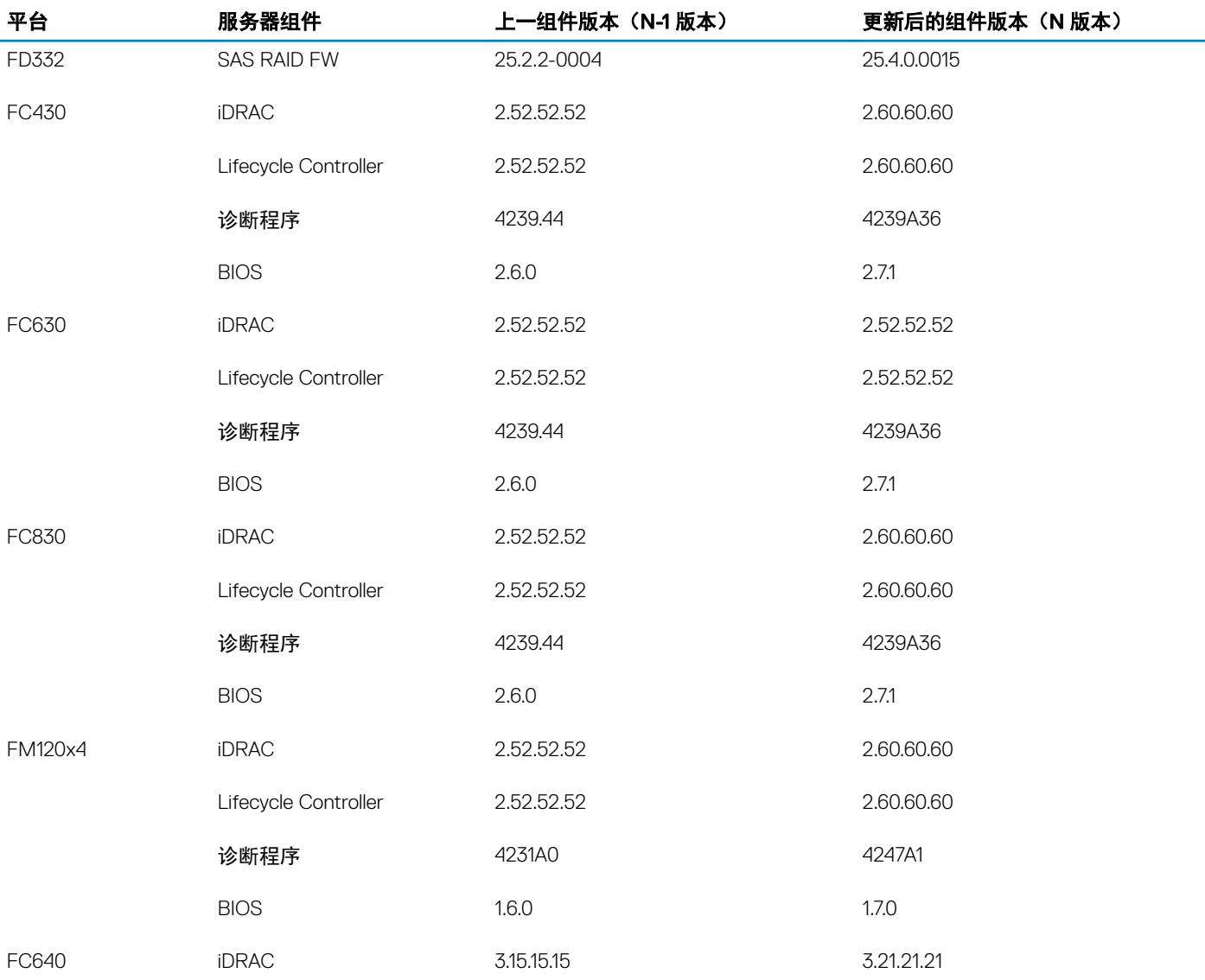

<span id="page-18-0"></span>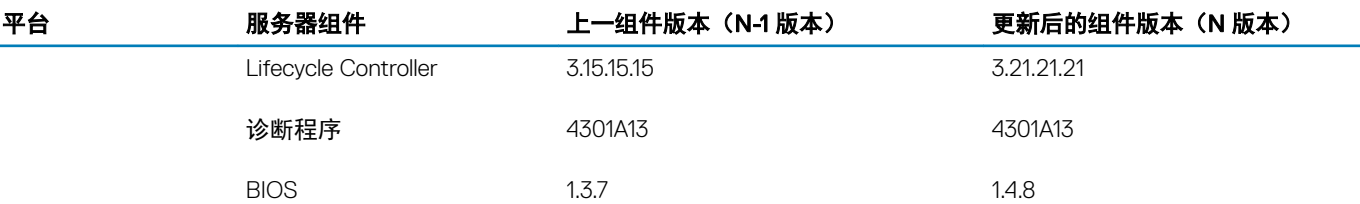

# 支持的网络适配器

下表列出了 PowerEdge FX2/FX2s 支持的网络适配器。

#### 表. 6: PowerEdge FX2/FX2s 支持的网络适配器

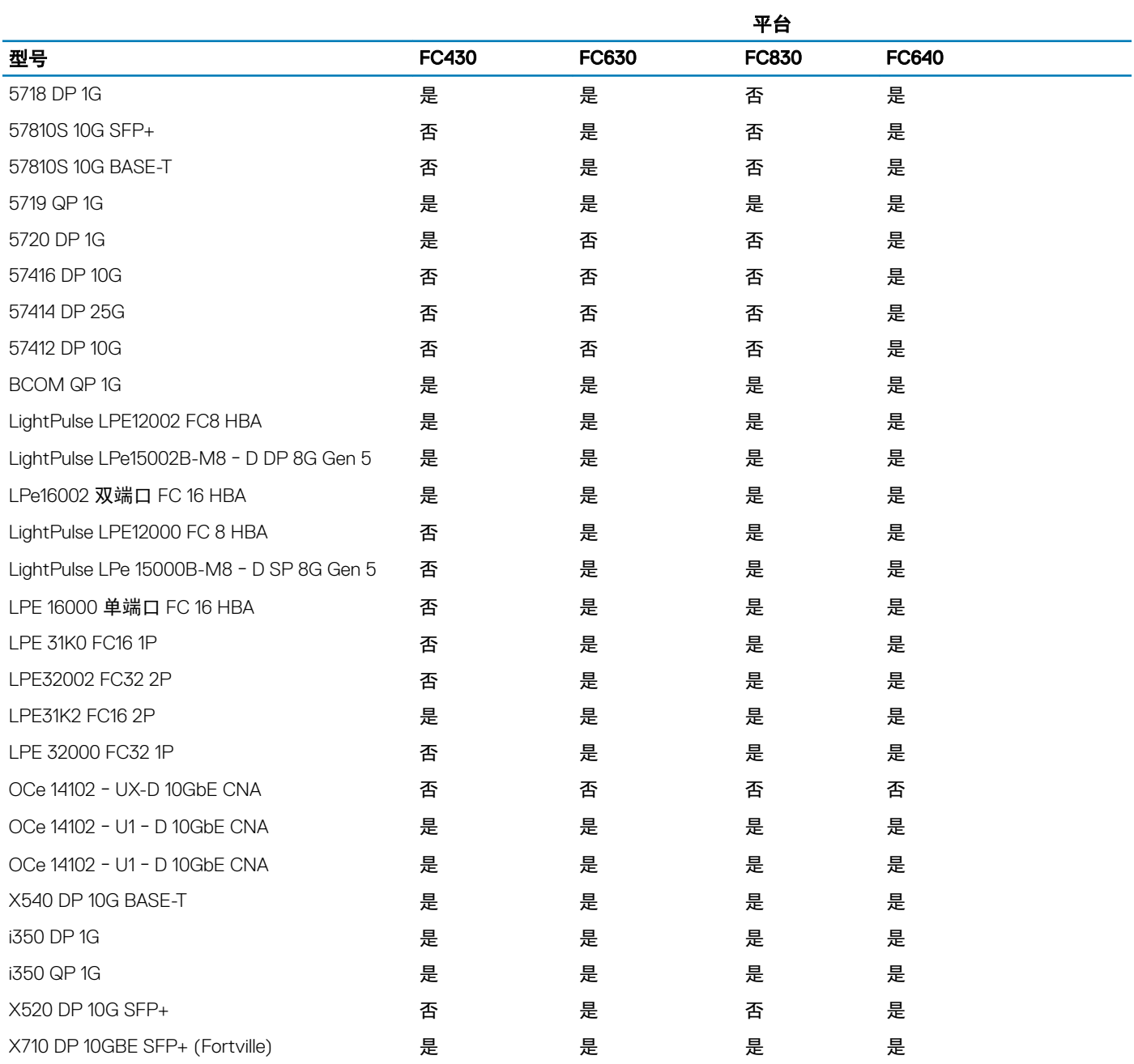

<span id="page-19-0"></span>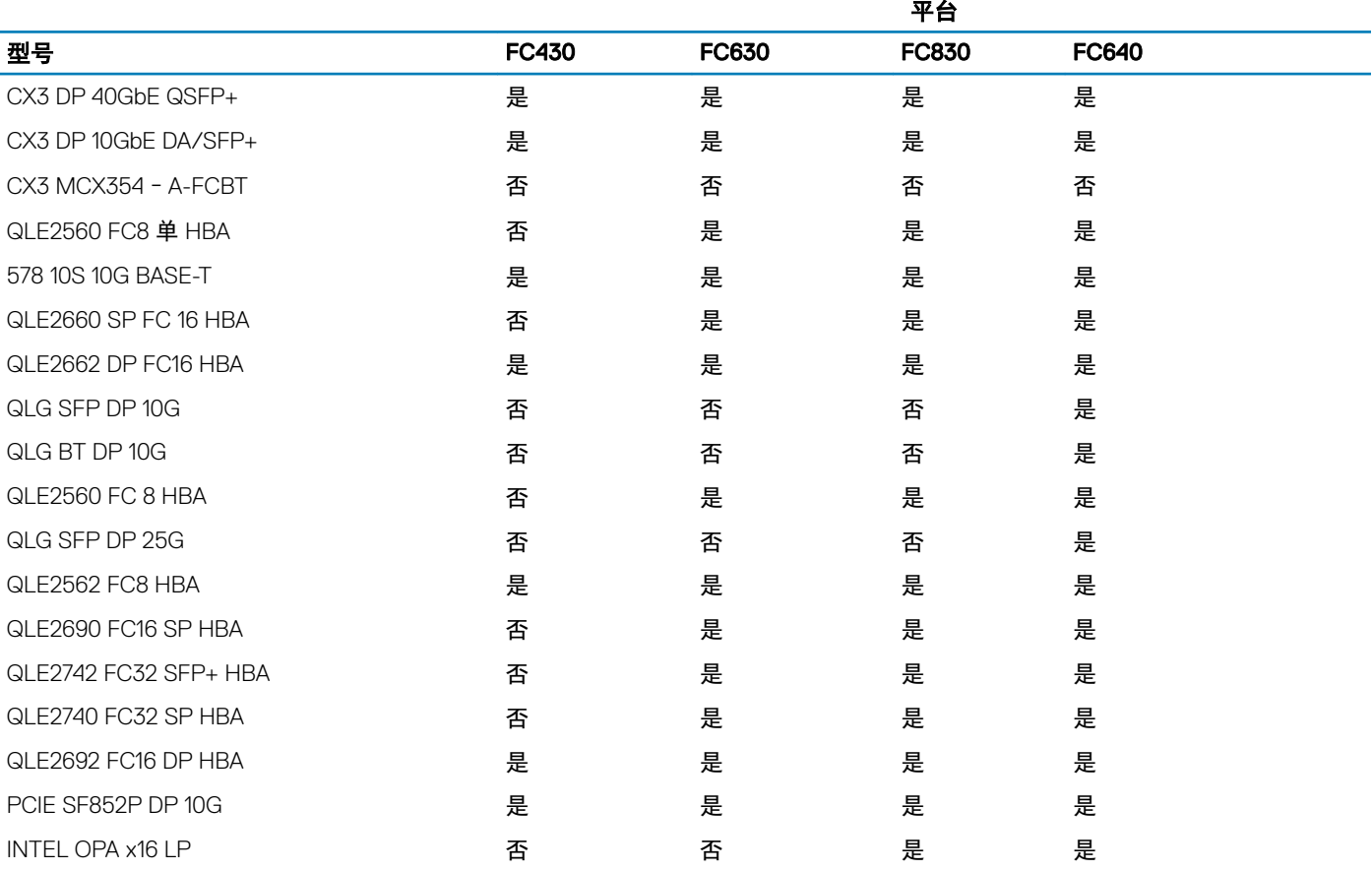

# 管理许可证

CMC 功能是基于所购买的许可证(CMC Express 或 CMC Enterprise)提供的。界面中只提供已获得许可的功能,以用于配置或使用 CMC。例如 CMC Web 界面、RACADM、WS-MAN 等。始终可通过 CMC Web 界面和 RACADM 访问 CMC 许可证管理和固件更新功 能。

## 存储底座许可证

您也可以购买存储底座许可证以在 CMC 中管理 RAID 控制器。存储底座许可证可在工厂安装或在线购买。下面列出了支持的存储底 座许可证类型:

- 一个 RAID 控制器和一个 HBA 控制器 (RAID/HBA)
- 两个 RAID 控制器

存储底座许可证可用于一个或两个 RAID 控制器。如果将一个许可证分配给单个控制器上的 RAID,则该许可证仅适用于第一个控制 器。删除存储底座许可证可能导致 RAID 数据丢失。

存储底座许可证特定于存储底座,并且与存储底座的服务标签相关联。例如,如果将某个存储底座从一个机箱移动到另一个机箱,则 许可证也会随该存储底座一起移动。存储底座许可证的主副本存储在永久存储中。有关更多信息,请参阅 **dell.com/support/manuals** 上的 *Dell Chassis Management Controller for PowerEdge FX2/FX2s RACADM Command Line Reference Guide*(适用于 PowerEdge FX2/FX2s 的 Dell Chassis Management Controller RACADM 命令行参考指南)。

所有存储底座许可证活动的日志消息存储在 CMC 日志文件中。

## <span id="page-20-0"></span>许可证类型

提供的许可证类型包括:

- 30 天评估和延期 许可证在 30 天到期后可延长 30 天。评估许可证按持续时间计时,计时器在为系统通电时开始计时。这些许可 证不适用于存储底座。
- 永久 许可证绑定到服务标签,而且是永久性的。

注: 评估许可证和站点许可证仅适用于 CMC。

## 获取许可证

使用以下任何方法都可获取许可证:

- 电子邮件 从技术支持中心请求后, 许可证会附加到发送的电子邮件中。
- 自助服务门户 CMC 中提供了自助服务门户的链接。单击该链接可打开互联网上的许可自助服务门户,通过该门户可购买许可 证。有关更多信息,请参阅自助服务门户页面的联机帮助。
- 销售点 订购系统时即可获得许可证。

## 许可证操作

执行许可证管理任务之前,请确保获取许可证。有关更多信息,请参阅 Acquiring Licenses(获取许可证)部分和 *Overview and Feature Guide*(概述和功能指南),网址:dell.com/support。对于一对一许可证管理,您可以使用 CMC、RACADM 和 WS-MAN 执 行以下许可操作;对于一对多许可证管理,您可以使用 Dell License Manager 执行以下许可操作:

#### 注: 如果您购买的系统已预先安装所有许可证,请无需进行许可证管理。

- 查看 查看 CMC 和存储底座的当前许可证信息。
- 导入 获取许可证后,将许可证存储在本地存储位置,并使用支持的界面之一将其导入 CMC。如果许可证通过验证检查,则会导 入。

#### $\boxed{\odot}$  注: 对于新功能, 可能需要重新启动 CMC 才能启用功能。

您也可以在机箱中已安装存储底座且存储底座已关闭的情况下,为存储底座导入许可证。如果存储底座已获得许可,请删除现有 的许可证,然后再导入新许可证。导入的许可证存储在 CMC 许可证管理器和存储底座永久存储中。仅当主机服务器重新引导时 重设 RAID,许可的功能才可用。您可以仅向目标设备导入存储底座许可证。

- 导出 将安装的许可证导出至外部存储设备备份,或在更换服务部件后重新安装。导出的许可证的文件名和格式化是 <EntitlementID>.xml
- 删除 如果缺少组件或存储底座,则删除分配给组件或存储底座的许可证。删除许可证后,它不会存储在 CMC 中,并且基本产 品功能已启用。

仅当存储底座处于关闭状态时,您才可以删除存储底座许可证。删除的许可证都会从存储底座永久存储和许可证管理器中移除。

- 更换 将许可证更换为扩展评估许可证,更改许可证类型(如使用购买的许可证更改评估许可证),或者扩展过期的许可证。 对于存储底座,新许可证会覆盖 CMC 许可证管理器和存储底座永久存储中的现有许可证。关闭存储底座的电源,然后再装回许 可证。仅当下次主机重新引导时重设 RAID 控制器,许可的功能才可用。
- 您可以使用升级的评估许可证或购买的许可证更换评估许可证。
- 您可以使用更新的许可证或升级的许可证更换购买的许可证。有关更多信息,请参阅 Dell 软件许可证管理门户,网址: WWW.DELL.COM/SUPPORT/LICENSING/US/EN/19
- 了解详情 了解已安装许可证或可供服务器上已安装组件使用的许可证的详细信息。
- <span id="page-21-0"></span>注: 为了让 Learn More(了解详情)选项显示正确的页面,请确保在 Security Settings(安全设置)中已将 \*.dell.com 添加到 Trusted Sites(受信任的站点)列表中。有关更多信息,请参阅 Internet Explorer 帮助文档。
- $\boxed{\dot{0}}$   $\big|$ 注: 如果您尝试在 PowerEdge FC630 上安装 PowerEdge FM120x4 许可证, 则许可证安装将会失败。有关许可的更多信息, 请参阅 Integrated Dell Remote Access Controller (iDRAC) User's Guide (Integrated Dell Remote Access Controller (iDRAC) 用户指南)。

## CMC 中的可授权功能

此表中列出了基于您的许可证启用的 CMC 功能列表。

#### 表. 7: CMC 功能基于许可证类型

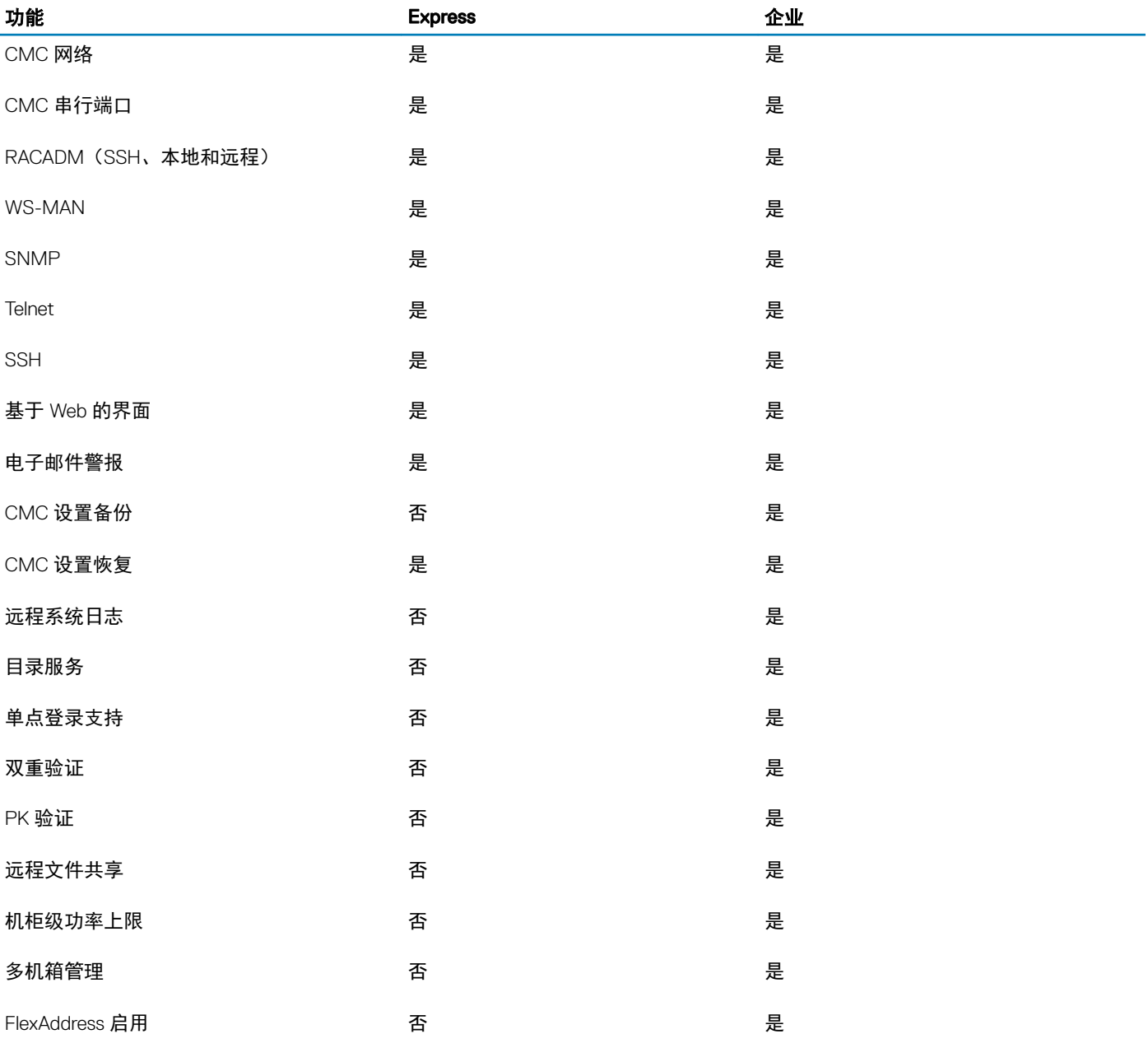

<span id="page-22-0"></span>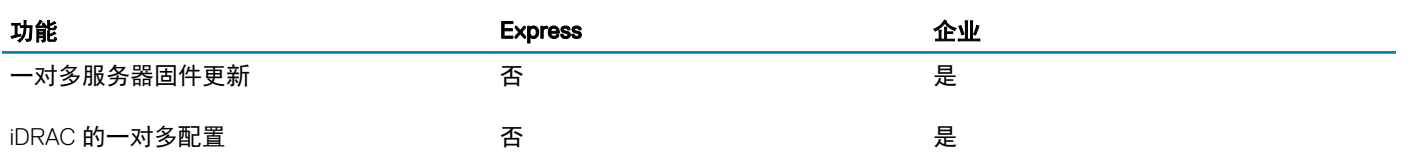

## 许可证组件的状态或条件以及可用操作

下表提供了基于许可证状态或条件的可用许可证操作列表。

#### 表. 8: 基于状态或条件的许可证操作

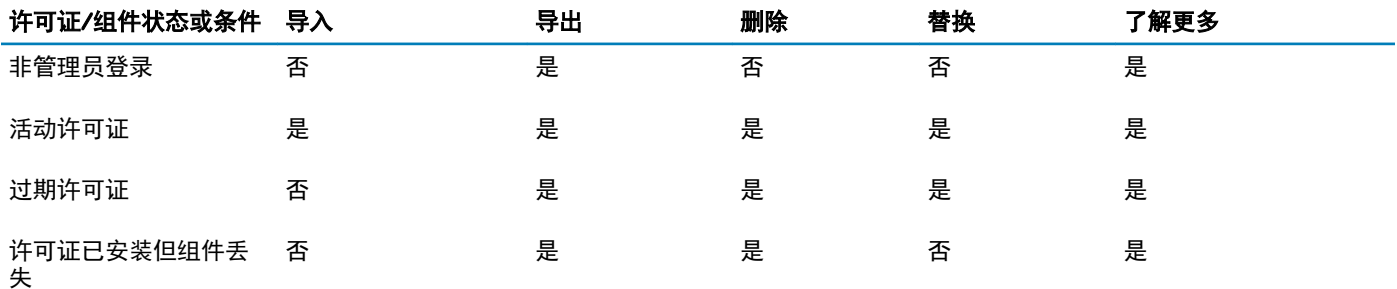

# 查看 CMC Web 界面的本地化版本

要查看 CMC Web 界面的本地化版本,请仔细阅读 Web 浏览器的说明文件。要查看本地化版本,请将浏览器设置为所需的语言。

# 支持的管理控制台应用程序

CMC 支持与 Dell OpenManage Console 集成。有关更多信息,请参阅 dell.com/support/manuals 上的 OpenManage Console 说明文 件。

# 如何使用本指南

本用户指南中的内容指导您使用以下工具执行任务:

- Web 界面:此处仅提供与任务相关的信息。有关字段和选项的信息,请参阅可通过 Web 界面打开的 *CMC for Dell PowerEdge FX2/FX2s Online Help*(适用于 *Dell PowerEdge FX2/FX2s* 的 *CMC* 联机帮助)。
- RACADM 命令:此处提供您必须使用的 RACADM 命令或对象。有关 RACADM 命令的更多信息,请参阅 **dell.com/cmcmanuals** 上 的 *Dell Chassis Management Controller for PowerEdge FX2/FX2s RACADM Command Line Reference Guide*(适用于 *PowerEdge FX2/FX2s* 的 *Dell* 机箱管理控制器 *RACADM* 命令行参考指南)。

# 您可能需要的其他说明文件

要从 Dell 支持站点访问说明文件。除了本参考指南,您可以在 dell.com/support/manuals 上获取以下指南。

- *CMC FX2/FX2s Online Help*(CMC FX2/FX2s 联机帮助)提供有关使用 Web 界面的信息。要访问联机帮助,请在 CMC Web 界面 上单击帮助。
- *Chassis Management Controller Version 2.0 for Dell PowerEdge FX2/FX2s RACADM Command Line Reference Guide*(适用于 Dell PowerEdge FX2/FX2s 的 Chassis Management Controller 版本 1.1 RACADM 命令行参考指南)提供有关使用 FX2/FX2s 相关 RACADM 功能的信息。
- <span id="page-23-0"></span>• dell.com/support/manuals 上的 *Dell Chassis Management Controller (CMC) for Dell PowerEdge FX2/FX2s Version 2.0 Release Notes*(适用于 Dell PowerEdge FX2/FX2s 的 Dell Chassis Management Controller (CMC) 1.4 版发行说明)提供系统、说明文件或高 级技术参考资料(面向有经验的用户或技术人员)的最新更新。
- *Integrated Dell Remote Access Controller 8 (iDRAC) User*'*s Guide*(Integrated Dell Remote Access Controller 8 (iDRAC) 用户指南) 提供有关在受管系统中安装、配置和维护 iDRAC8 的信息。
- *Dell OpenManage Server Administrator*'*s User*'*s Guide*(Dell OpenManage Server Administrator 用户指南)提供了有关安装和使 用 Server Administrator 的信息。
- *Dell OpenManage SNMP Reference Guide for iDRAC and Chassis Management Controller*(Dell OpenManage SNMP for iDRAC and Chassis Management Controller 参考指南)提供了有关 SNMP MIB 的信息。
- *Dell Update Packages User's Guide*(Dell Update Package 用户指南)提供了有关获取和作为系统更新策略的一部分使用 Dell Update Package 的信息。
- Dell 系统管理应用程序说明文件提供了关于安装和使用系统管理软件的信息。

以下系统说明文件介绍了安装 CMC PowerEdge FX2/FX2s 的系统的更多信息:

- 系统随附的安全说明提供了重要的安全和法规信息。其他法规信息请参阅法规合规性主页,网址是 dell.com/ regulatory\_compliance。保修信息可能包含于此说明文件中,也可能为单独的说明文件。
- 系统随附的设置单张说明文件提供有关初始系统设置和配置的信息。
- 服务器模块的 *Owner's Manual*(用户手册)提供有关服务器模块功能的信息,并介绍如何排除服务器模块故障,以及如何安装或 更换服务器模块的组件。此说明文件在 dell.com/poweredgemanuals 上联机提供。
- 机架解决方案附带的机架说明文件介绍了如何将系统安装到机架中(如果需要)。
- 有关本说明文件中所用缩写或缩略词的全称,请参阅 dell.com/support/manuals 上的 Glossary (词汇表)。
- 系统管理软件说明文件介绍了软件的功能、要求、安装和基本操作。
- 单独购买的任何组件所附带的说明文件均提供有关配置和安装这些选件的信息。
- 系统随附的任何介质,用于配置和管理系统的说明文件和工具,包括与操作系统、系统管理软件、系统更新软件以及随系统购买 的系统组件相关的说明文件和工具。有关系统的更多信息,请扫描系统上的快速资源定位器 (QRL) 以及随系统附带的系统设置单 张说明文件。从移动平台下载 QRL 应用程序, 以启用您的移动设备上的应用程序。

# Dell EMC 支持站点上的文档

您可以使用以下链接访问所需的文档:

- Dell EMC 企业系统管理文档 [www.dell.com/SoftwareSecurityManuals](http://www.dell.com/SoftwareSecurityManuals)
- Dell EMC OpenManage 文档 www.dell.com/OpenManageManuals
- Dell EMC 远程企业系统管理文档 [www.dell.com/esmmanuals](http://www.dell.com/OpenManageManuals)
- iDRAC 和 Dell EMC Lifecycle Controller 文档 [www.dell.com/idracmanuals](https://www.dell.com/idracmanuals)
- Dell EMC OpenManage 连接企业系统管理文档 [www.dell.com/OMConnectionsEnterpriseSystemsManagement](https://www.dell.com/OMConnectionsEnterpriseSystemsManagement)
- Dell EMC 可维护性工具文档 [www.dell.com/ServiceabilityTools](https://www.dell.com/ServiceabilityTools)
- a 转至 [www.dell.com/Support/Home](https://www.dell.com/Support/Home)。
	- b 单击从所有产品中选择。
	- c 从**所有产品**部分,单击软件和安全,然后单击以下部分中的所需链接:
		- 企业系统管理
			- 远程企业系统管理
			- 维护工具
			- Dell 客户端命令套件
			- Connections 客户端系统管理
	- d 要查看文档,请单击所需的产品版本。
- 使用搜索引擎:
	- 在搜索框中键入文档的名称和版本。

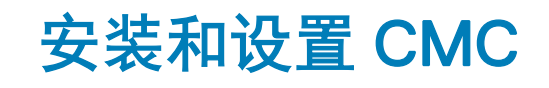

<span id="page-24-0"></span>本节介绍如何安装 CMC 硬件、建立对 CMC 的访问、配置您的管理环境以使用 CMC 并引导您完成配置 CMC 的任务:

- 设置对 CMC 的初始访问。
- 通过网络访问 CMC。
- 添加并配置 CMC 用户。
- 更新 CMC 固件。

#### 主题:

- 安装 CMC 硬件
- [配置服务器上的机箱管理模式](#page-33-0)

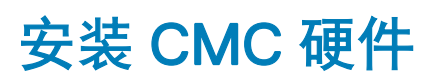

CMC 已在机箱上预安装,因此无需安装。

### 设置机箱一览表

使用以下任务可准确设置机箱:

1 CMC 和管理站(您要在其中使用浏览器)必须位于同一网络(称为管理网络)中。将以太网网络电缆从标记为 **GB1** 的端口连接 到管理网络。

管理网络: CMC 和 iDRAC(位于每个服务器上)以及交换机 I/O 模块的网络管理端口连接到 PowerEdge FX2/FX2s 机箱中的公 用内部网络。这可以让管理网络与服务器数据网络相隔离。

应用程序网络:通过与 I/O 模块 (IOM) 的网络连接完成对受管服务器的访问。这使应用程序网络能够与管理网络相隔离。隔离 此流量对于机箱管理的不间断访问非常重要。

- $\boxed{0}$  注: 建议将机箱管理与数据网络隔离。由于数据网络上的潜在流量, 内部管理网络上的管理接口可以通过用于服务器的流量 来充满。这会导致 CMC 和 iDRAC 通信延迟。此类延迟会使机箱发生无法预测的行为,例如,即使 iDRAC 启动并在运行, CMC 也会将其显示为脱机,这又会导致其他不必要的行为。如果物理隔离管理网络的做法不切实际,也可以选择将 CMC 和 iDRAC 流量分离到单独的 VLAN。CMC 和各个 iDRAC 网络接口可配置为使用 VLAN。
- 2 STK/Gb2 端口也可用于 CMC NIC 故障转移。确保 CMC 设置从默认的**堆叠**更改为**冗余**以实现 NIC 故障转移。有关更多信息,请 参阅[配置管理端口](#page-64-0) 2
	- $\bigtriangleup$   $\bigwedge$   $\bigwedge$  如果 CMC 设置没有从默认的堆叠更改为冗余来实施 NIC 故障转移,则将 STK/Gb2 端口连接到管理网络会出现无法 预测的结果。在默认的堆叠模式下,将 Gb1 和 STK/Gb2 端口连接到相同的网络(广播域)会引发广播风暴。如果将 CMC 设置更改为冗余模式,但堆叠模式中的机箱间采用菊花链式连接,还会引发广播风暴。确保布线模式符合针对预期用途的 CMC 设置。
- 3 在机箱中安装 I/O 模块,并将网络电缆连接到 I/O 模块。
- 4 在机箱中插入服务器。
- 5 将机箱与电源相连。
- 6 要打开机箱电源,请按电源按钮或完成任务 6 后使用以下界面。使用 Web 界面,转至机箱概览 **>** 电源 **>** 控制 **>** 电源控制选项 **>**  打开系统电源。单击应用。

<span id="page-25-0"></span>您也可以使用命令行界面打开机箱电源,使用 racadm chassisaction powerup 命令可完成此操作。

#### 注: 不要打开服务器电源。

7 默认的 CMC 网络配置为静态,其中 CMC IP 地址为 192.168.0.120。如果您想要将网络配置更改为 DHCP,请将串行电缆连接到 CMC 上的串行端口。有关串行连接的更多信息,请参[阅从管理站使用远程访问软件](#page-27-0)部分中的串行接口/协议设置。

建立串行连接后,登录并使用命令 racadm setniccfg —d 将网络配置更改为 DHCP。CMC 从 DHCP 服务器获取 IP 地址大 约需要 30 到 60 秒。

要查看 DHCP 分配的 CMC IP 地址, 请使用以下方法之一:

- 要使用与 CMC 之间的串行连接查看 CMC IP 地址,请执行以下步骤:
	- 1 将串行零调制解调器电缆的一端连接到机箱背面的串行连接器。
	- 2 将电缆的另一端连接到管理系统的串行端口。
	- 3 在建立连接后,使用默认根帐户凭据登录 CMC。
	- 4 运行 racadm getniccfg 命令。

在显示的输出中,搜索当前 IP 地址。

- 要通过使用 KVM 连接服务器来查看 CMC IP 地址,请执行以下步骤:
	- 1 使用 KVM 连接到机箱中的某个服务器。

#### $\boxed{\rm 0}$  注: 有关如何通过 KVM 连接到服务器的更多信息, 请参阅使用 KVM [访问服务器](#page-33-0)。

- 2 打开服务器电源。
- 3 确保服务器设置为在统一可扩展固件接口 (UEFI) 模式下引导。
- 4 按 F2 访问"系统设置"页面。
- 5 在系统设置页面中,单击 iDRAC 设置 **>** 系统摘要。

CMC IP 地址显示在**机箱管理控制器**部分。

有关 iDRAC GUI 中 iDRAC 设置页面的更多信息,请参阅 *Dell Integrated Dell Remote Access Controller (iDRAC) User*'*s Guide*(*Dell Integrated Dell Remote Access Controller (iDRAC)* 用户指南)。

- 8 使用 Web 浏览器通过键入默认根帐户凭据连接到 CMC IP 地址。
- 9 按需配置 iDRAC 网络设置。默认情况下,iDRAC LAN 已启用且已配置静态 IP。要确定 **Enterprise license** 的默认静态 IP 地址, 转至服务器概览 **>** 设置 **>** iDRAC。您也可以确定 Express license 的静态 IP 地址。转至服务器概览 **>** 服务器-插槽 **>** 设置 **>**  iDRAC。
- 10 在 CMC Web 界面中为 IO 模块提供外部管理 IP 地址(如果适用)。您可以通过单击 I/O 模块概览,然后单击设置来获取 IP 地 址。
- 11 通过 Web 界面使用默认根帐户凭据连接到每个 iDRAC,以完成所有必需配置。
- 12 打开服务器电源并安装操作系统。
- ① 注: 默认的本地帐户凭据为 root (用户名) 和 calvin (用户密码) 。
- 注: 如果控制面板未正确安装在机箱上,CMC 将重新启动。

## 菊花链式 FX2 CMC 网络连接

如果一个机架内有多个机箱,通过以菊花链式将最多 10 个机箱连接在一起,可以减少到管理网络的连接数量。您可以将所需的管理 网络上行链路连接数量从 10 个减少到 1 个。

通过菊花链式将机箱连接在一起时,GB 是上行链路端口,而 STK 是堆叠(缆线集合)端口。将 GB 端口连接到管理网络,或靠近该 网络的机箱中 CMC 的 STK 端口。只能通过链或网络进一步将 STK 端口连接到 GB 端口。

下图显示四个菊花链式连接机箱的缆线布置,每个机箱都具有活动 CMC。

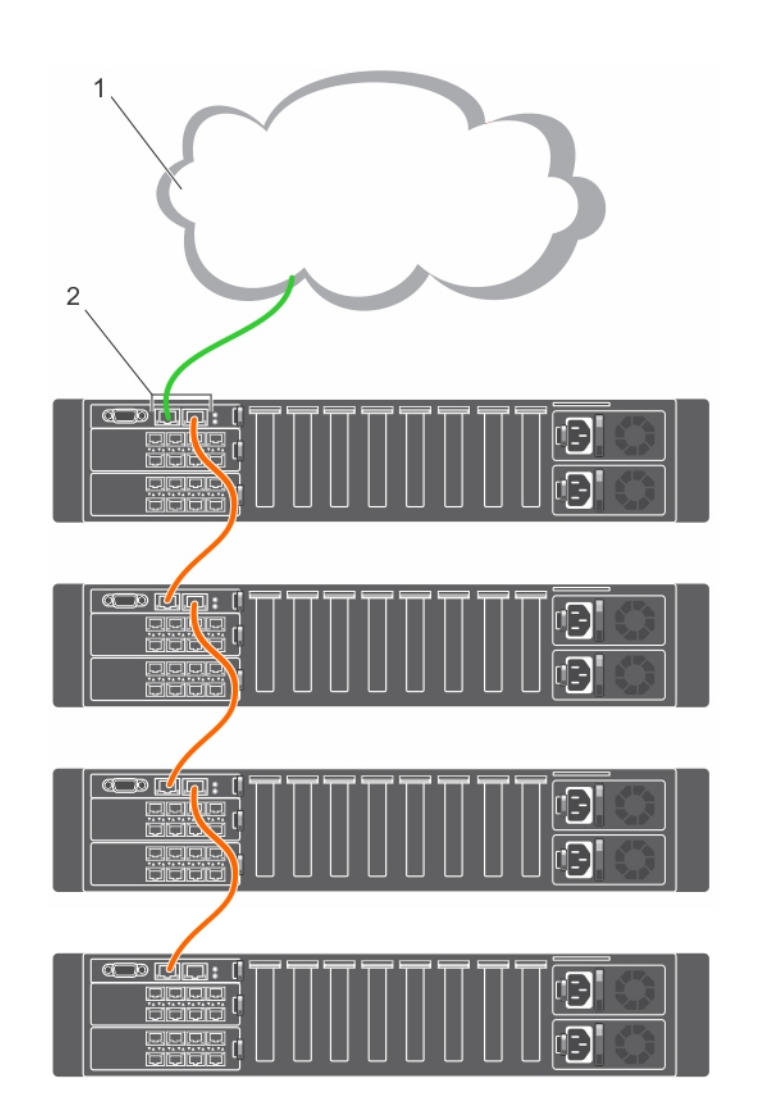

#### 表. 9: 菊花链式连接的存储底座

- 1 管理网络
- 2 活动 CMC

下图显示堆叠模式下的错误 CMC 布线示例。

<span id="page-27-0"></span>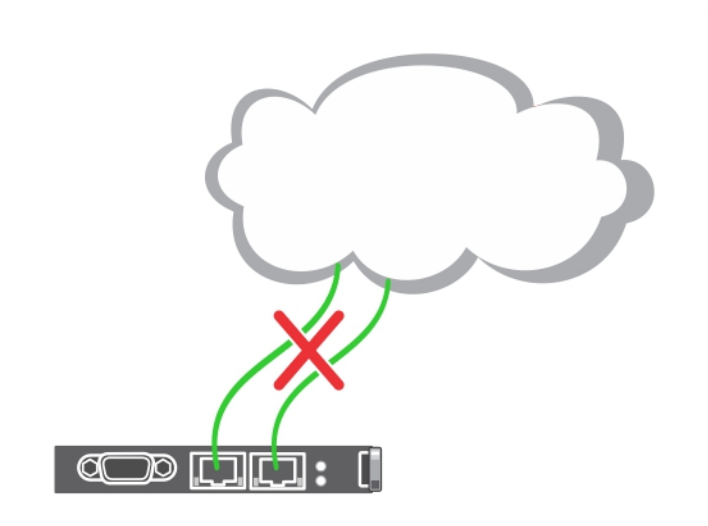

下面列出了以菊花链式连接四个 FX2 CMC 模块的步骤:

- 1 将第一个机箱中的 FX2 CMC 的 GB 端口连接到管理网络。
- 2 将第二个机箱中的 FX2 CMC 的 GB 端口连接到第一个机箱中的 FX2 CMC 的 STK 端口。
- 3 如果有第三个机箱,请将其 FX2 CMC 的 GB 端口连接到第二个机箱中的 FX2 CMC 的 STK 端口。
- 4 如果有第四个机箱,请将其 FX2 CMC 的 GB 端口连接到第三个机箱中的 FX2 CMC 的 STK 端口。
- $\triangle$   $\vert$  小心: 任何 CMC 上的 STK 端口绝不能连接到管理网络。该端口只能连接到另一个机箱的 GB 端口。将 STK 端口连接到管理网络 会破坏网络并导致数据丢失。用电缆将 GB 和 STK 连接到相同网络(广播域)会引发广播风暴。
- 注: 如果某个 CMC 的 STK 端口链式连接到另一个 CMC,则重设前一个 CMC 会导致链中后续 CMC 的网络发生中断。子 CMC 可能会记录指示网络链路中断的消息。

## 从管理站使用远程访问软件

您可以使用各种远程访问软件从管理站访问 CMC。下面列出了您的操作系统中可用的 Dell 远程访问软件。

#### 表. 10: CMC 界面

#### 接口/协议 说明 串行 CMC 支持串行文本控制台,可使用任意终端仿真软件启动该控制台。下面例举了几个可用于连接到 CMC 的终端 仿真软件。

- Linux Minicom
- Hilgraeve 针对 Windows 的超级终端

将串行零调制解调器电缆(两端均存在)的一端连接到机箱背面的串行连接器。将电缆的另一端连接到管理站的 串行端口。有关连接电缆的更多信息,请参阅[机箱概览部](#page-13-0)分的机箱背面板。

使用以下参数配置终端仿真软件:

- 波特率:115200
- 端口:COM1
- 数据:8 位
- 奇偶校验:无
- 停止位:1 位
- 硬件流控制:是

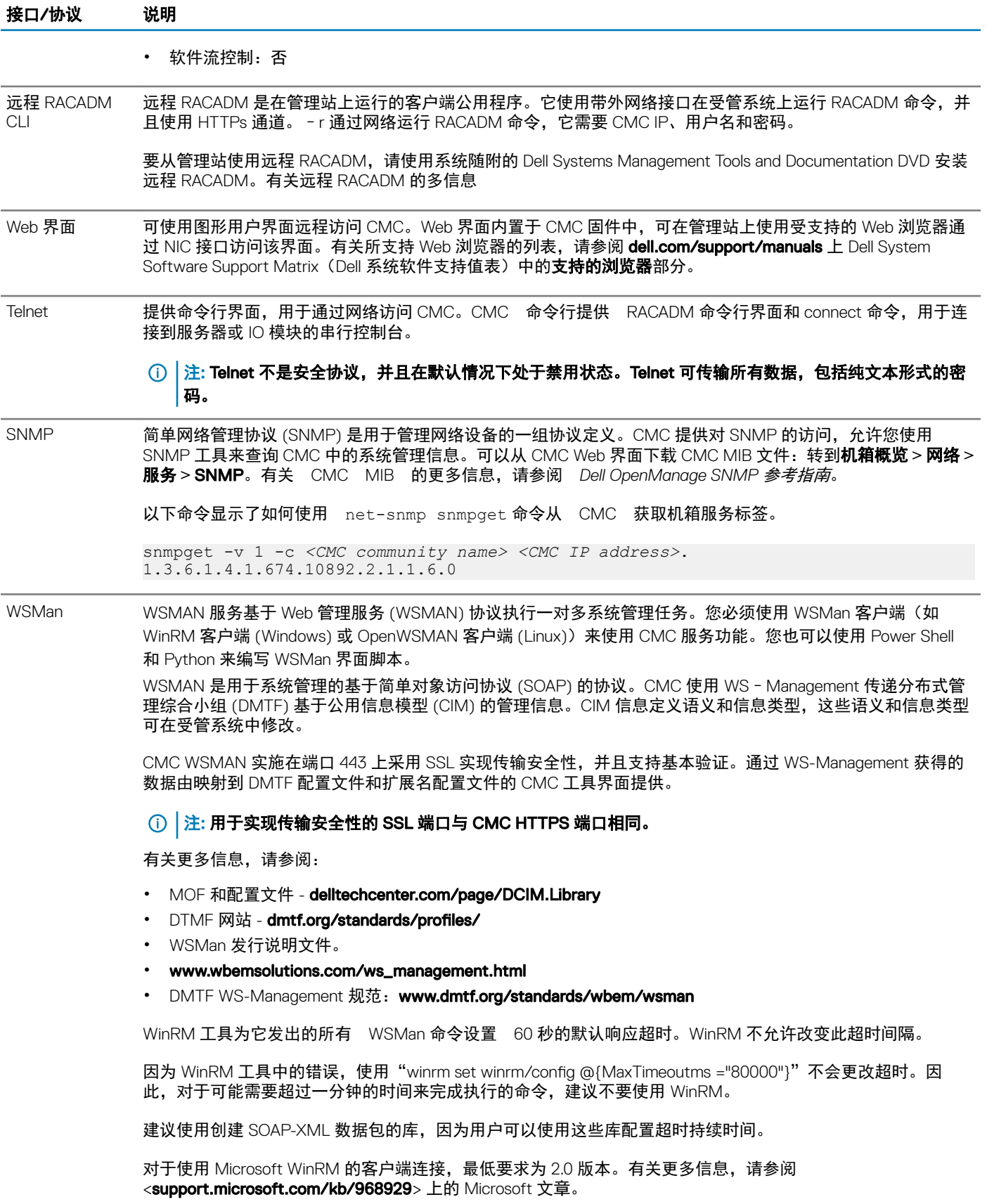

### <span id="page-29-0"></span>使用其他系统管理工具启动 CMC

您还可以从 Dell Server Administrator 或 Dell OpenManage Essentials 启动 CMC。

要使用 Dell Server Administrator 访问 CMC 界面,请启动管理站上的 Server Administrator。从 Server Administrator 主页的左侧窗格 中,单击系统 **>** 主系统机箱 **>** Remote Access Controller。有关更多信息,请参阅 dell.com/support/manuals 上的 *Dell Server Administrator User*'*s Guide*(Dell Server Administrator 用户指南)。

### 远程 RACADM 安装

若要从管理站使用远程 RACADM,则使用系统随附的 *Dell Systems Management Tools and Documentation* DVD 安装远程 RACADM。 这张 DVD 包括以下 Dell OpenManage 组件:

- DVD 根目录 包含 Dell Systems Build and Update Utility.
- SYSMGMT 包含系统管理软件产品,其中包括 Dell OpenManage Server Administrator。
- DOCS 包含系统、系统管理软件产品、外设和 RAID 控制器的说明文件。
- SERVICE 包含配置系统所需的工具,并提供最新的诊断程序和 Dell 专为您的系统优化的驱动程序。

有关安装 Dell OpenManage 软件组件的信息,请参阅 dell.com/support/manuals 上提供的 *Dell OpenManage Installation and Security User's Guide*(Dell OpenManage 安装和安全用户指南)。您也可以从 support.dell.com 下载最新版本的 Dell DRAC 工具。

## 在 Windows 管理站上安装远程 RACADM

如果使用的是 DVD,请运行 <path>\SYSMGMT\ManagementStation\windows\DRAC\<.msi file name> 如果已从 support.dell.com 下载软件, 请执行以下操作:

- 1 解压缩下载的文件,然后执行所提供的.msi 文件。 根据下载的版本,文件将命名为 DRAC.msi、RACTools.msi 或 RACTools64Bit.msi。
- 2 接受许可协议,然后单击下一步。
- 3 选择要安装的位置,然后单击下一步。
- 4 单击安装。

此时会显示安装窗口。

5 单击完成。

打开管理命令提示符,键入  $r$ acadm 并按 Enter。如果查看 RACADM 帮助说明,会显示软件已正确安装。

### 在 Linux 管理站上安装远程 RACADM

- 1 以根用户身份登录到运行支持的 Red Hat Enterprise Linux 或 SUSE Linux Enterprise Server 操作系统的系统,从而在该系统中安装 管理系统组件。
- 2 将 *ell Systems Management Tools and Documentation* DVD 插入 DVD 驱动器中。
- 3 若要将 DVD 装载到所需位置,则使用 mount 命令或类似命令。
	- 注: 在 Red Hat Enterprise Linux 5 操作系统中,通过 **-noexec mount** 选项自动装载 DVD。该选项不允许从 DVD 运行任何 可执行程序。您需要手动装载 DVD-ROM,然后运行命令。
- 导航至 SYSMGMT/ManagementStation/linux/rac 目录。要安装 RAC 软件,请输入以下命令: rpm -ivh \*.rpm
- <span id="page-30-0"></span>5 要查看 RACADM 命令帮助,请在运行前面的命令后键入 racadm help。有关 RACADM 的更多信息,请参阅 *Chassis Management Controller for Dell PowerEdge FX2/FX2s RACADM Command Line Reference Guide*(适用于 Dell PowerEdge FX2/ FX2s 的 Chassis Management Controller RACADM 命令行参考指南)。
	- 注: 使用 RACADM 远程功能时,在使用涉及文件操作的 RACADM 子命令的文件夹上必须具有"写"权限。例如:**racadm getconfig -f <file name>**。

## 从 Linux 管理站卸载远程 RACADM

- 以 root 用户身份登录到要卸载管理站功能的系统。
- 2 运行以下 rpm 查询命令以确定安装的 DRAC 工具版本: rpm -qa | grep mgmtst-racadm
- 3 验证要卸载的软件包版本,通过使用 rpm -e rpm -qa | grep mgmtst-racadm 命令卸载该功能。

## 配置 Web 浏览器

您可以通过 Web 浏览器配置和管理机箱中安装的 CMC、服务器和模块。请参阅 dell.com/support/manuals 上的 *Dell Systems Software Support Matrix*(Dell 系统软件支持值表)中的"支持的浏览器"部分。 CMC 与使用浏览器的管理站必须位于相同的网络中,称之为*管理网络*。根据安全性要求,管理网络可以是隔离且高度安全的网络。

#### 注: 确保管理网络上的安全措施(如防火墙和代理服务器)不会阻止您的 Web 浏览器访问 CMC。

一些浏览器功能会干扰连接或影响性能,特别是在管理网络没有到 Internet 的路由时。如果管理站在 Windows 操作系统上运行,有 些 Internet Explorer 设置会干扰连接,即使使用命令行界面访问管理网络也不例外。

注: 为解决安全性问题,Microsoft Internet Explorer 严格监测有关其 Cookie 管理的时间。为此,运行 Internet Explorer 的计算机 上的时间必须与 CMC 上的时间同步。

### 代理服务器

要通过对管理网络无访问权限的代理服务器进行浏览,可以将管理网络地址添加到浏览器的例外列表中。这样可以使浏览器在访问管 理网络时绕过代理服务器。

### Microsoft Phishing Filter

如果在管理系统上的 Internet Explorer 中启用 Microsoft Phishing Filter 且 CMC 不能访问 Internet,则对 CMC 的访问可能会延迟几秒 钟。在使用浏览器或远程 RACADM 等其他界面时会发生这种延迟。要禁用 Phishing Filter,请执行以下操作:

- 1 启动 Internet Explorer。
- 2 单击工具 > Phishing Filter,然后单击 Phishing Filter 设置。
- 3 选择禁用 Phishing Filter 项选,然后单击确定。

### 使用 Internet Explorer 从 CMC 下载文件

当使用 Internet Explorer 从 CMC 下载文件时,您可能会遇到不将加密的页保存到磁盘选项未启用的问题。

<span id="page-31-0"></span>要启用不将加密的页保存到磁盘选项,请执行以下操作:

- 1 启动 Internet Explorer。
- 2 单击工具 **>** Internet 选项 **>** 高级。
- 3 在安全部分,选中不将加密的页保存到磁盘选项。

### 允许在 Internet Explorer 中播放动画

在 Web 界面之间传输文件时,文件传输图标将旋转以显示传输活动。在使用 Internet Explorer 时,您需要配置浏览器才能播放动画。 要将 Internet Explorer 配置为播放动画,请执行以下操作:

- 1 启动 Internet Explorer。
- 2 单击工具 **>** Internet 选项 **>** 高级。
- 3 转到多媒体部分,然后选中播放网页中的动画选项。

### 下载和更新 CMC 固件

要下载 CMC 固件,请参阅下载 [CMC](#page-40-0) 固件。 要更新 CMC 固件,请参阅更新 [CMC](#page-41-0) 固件。

### 设置机箱物理位置和机箱名称

您可以设置机箱在数据中心的位置,以及用于在网络上标识机箱的机箱名称(默认名称为 cmc-"**服务标签"**)。例如,对机箱名称 的 SNMP 查询将返回您所配置的名称。

### 使用 Web 界面设置机箱物理位置和机箱名称

要使用 CMC Web 界面设置机箱位置和机箱名称,请执行以下操作:

- 1 在左侧窗格中,转至机箱概览,然后单击设置。
- 2 在常规机箱设置页面中,键入位置属性和机箱名称。有关设置机箱属性的更多信息,请参阅 *CMC* 联机帮助。

#### $\boxed{\text{[i]}$ 注: 机箱位置字段是可选字段。建议使用数据中心、通道、机架和机架插槽字段来表示机箱的物理位置。

3 单击**应用**。将保存设置。

### 使用 RACADM 设置机箱物理位置和机箱名称

要使用命令行界面设置机箱名称、位置、日期和时间,请参阅 setsysinfo 和 setchassisname 命令。

例如:racadm setsysinfo -c chassisname 或 racadm setsysinfo -c chassislocation

有关更多信息,请参阅 *Chassis Management Controller for PowerEdge FX2/FX2s RACADM Command Line Reference Guide*(适用于 PowerEdge FX2/FX2s 的 Chassis Management Controller RACADM 命令行参考指南)。

### 设置 CMC 的日期和时间

可手动设置日期和时间,也可将日期和时间与网络时间协议 (NTP) 服务器同步。

### <span id="page-32-0"></span>使用 CMC Web 界面设置 CMC 的日期和时间

要设置 CMC 上的日期和时间,请执行以下操作:

- 1 在左侧窗格中,单击**机箱概览 > 设置 > 日期/时间**。
- 2 要将日期和时间与网络时间协议 (NTP) 服务器同步,请在**日期/时间**页上,选择**启用 NTP** 并最多指定三台 NTP 服务器。要手动 设置日期和时间, 请清除启用 NTP 选项, 然后编辑日期和时间字段。
- 3 从下拉菜单中选择**时区,**然后单击**应用**。

### 使用 RACADM 设置 CMC 的日期和时间

要使用命令行界面设置日期和时间,请参阅 dell.com/support/manuals 上的 *Chassis Management Controller for PowerEdge FX2/FX2s RACADM Command Line Reference Guide*(适用于 PowerEdge FX2/FX2s 的 Chassis Management Controller RACADM 命令行参考指 南)中的 config 命令和 cfgRemoteHosts 数据库属性组部分。

例如:racadm setractime -l 20140207111030。

使用 racadm getractime 命令读取日期和时间。

## 配置 LED 以识别机箱上的组件

可以让组件(机箱、服务器、存储底座和 I/O 模块)的 LED 闪烁以识别机箱上的组件。

#### 注: 要修改这些设置,您必须具有 CMC 上的调试管理员权限。

当计算底座正在执行识别操作时,所连接存储底座的前 LED 也会呈识别模式闪烁。如果存储底座处于"拆分单"模式并且连接到两 个计算节点,那么当两个计算节点中的任意节点正在执行识别操作时,该存储底座的 LED 会呈识别模式闪烁。

如果使用 OMSS 或 iDRAC 启动计算底座、驱动器或机柜的识别操作,则与它们关联的存储底座也会执行识别操作。

注: 您不能仅选择存储底座执行识别操作。

### 使用 CMC Web 界面配置 LED 闪烁

要为一个、多个或所有组件 LED 启用闪烁,请执行以下操作:

• 在左侧窗格中,转至下列任意页面:

- 机箱概览 **>** 故障排除。
- 机箱概览 **>** 机箱控制器 **>** 故障排除。
- 机箱概览 **>** 服务器概览 **>** 故障排除。
	- 注: 只能在此页上选择服务器。

要启用组件 LED 闪烁,请选中相应的组件,然后单击**闪烁**。要禁用组件 LED 闪烁,请取消选中服务器,然后单击**取消闪烁**。

### 使用 RACADM 配置 LED 闪烁

#### 打开到 CMC 的串行/Telnet/SSH 文本控制台,登录并键入:

racadm setled -m <*module*> [-l <*ledState*>],其中 *<module>* 指定您要配置其 LED 的模块。配置选项包括:

- <span id="page-33-0"></span>• server-*n*(其中 *n* = 1-4 [PowerEdge FM120x4]) 和 server-*nx*(其中 *n* = 1-4, *x* = a 至 b [PowerEdge FC630]).
- switch-1
- cmc-active

而 *<ledState>* 指定 LED 是否应该闪烁。配置选项包括:

- 0 不闪烁(默认)
- 1 闪烁

### 配置 CMC 属性

您可以使用 Web 界面或 RACADM 命令配置 CMC 属性,如电源预算、网络设置、用户,以及 SNMP 和电子邮件警报。

### 配置前面板

可以使用前面板页面配置:

- 电源按钮
- KVM

### 配置电源按钮

要配置机箱电源按钮:

- 1 在左侧窗格中,单击机箱概览 **>** 前面板 **>** 设置。
- 2 在前面板配置页面的电源按钮配置部分下,选择禁用机箱电源按钮选项,然后单击应用。 机箱电源按钮即被禁用。

### 使用 KVM 访问服务器

要从 Web 界面将服务器映射到 KVM:

- 1 将显示器连接到视频连接器,将键盘连接到位于机箱正面的 USB 连接器。
- 2 在左侧窗格中,单击机箱概览 **>** 前面板 **>** 设置。
- 3 在前面板配置页面中的 KVM 配置部分下,选择启用 KVM 映射选项。
- 4 在前面板配置页面中的 KVM 配置部分下,从已映射 KVM 选项的下拉列表中选择所需的服务器。
- 5 单击应用。

要使用 racadm 将服务器映射到 KVM,请使用 racadm config -g cfgKVMInfo -o cfgKvmMapping *[server slot #]* 命 令。

要使用 racadm 查看当前的 KVM 映射,请使用 racadm getconfig -g cfgKVMInfo。

## 配置服务器上的机箱管理模式

使用此功能可以将机箱共享组件和机箱节点作为机架服务器进行管理和监测。启用此功能时,可以使用 iDRAC RACADM 代理、刀片 服务器操作系统和 Lifecycle Controller 执行以下操作:

• 监测和管理机箱风扇、电源设备、温度传感器

## <span id="page-34-0"></span>使用 CMC Web 界面配置服务器上的机箱管理

要启用服务器上的机箱管理模式:

- 1 在左侧窗格中,单击机箱概览 **>** 设置 **>** 常规。
- 2 在**常规机箱设置**页面中, 从**服务器上的机箱管理模式**下拉菜单中选择以下模式之一:
	- 无 此模式不允许通过 iDRAC、OS 或 Lifecycle Controller 监测或管理机箱组件。
	- 监测 此模式允许通过 iDRAC、OS、iDRAC RACADM 代理或 Lifecycle Controller 监测机箱组件,但无法执行任何固件更新。
	- 管理和监测 此模式允许通过 iDRAC、OS、iDRAC RACADM 或 Lifecycle Controller 监测机箱组件和使用 DUP 更新 CMC 固 件。

## 使用 RACADM 配置服务器上的机箱管理模式

要使用 RACADM 启用服务器上的机箱管理,请使用以下命令:

- 要禁用服务器上的机箱管理模式,请使用以下命令: racadm config –g cfgRacTuning – cfgRacTuneChassisMgmtAtServer 0
- 要将服务器上的机箱管理模式更改为监测,请使用以下命令: racadm config –g cfgRacTuning – cfgRacTuneChassisMgmtAtServer 1
- 要将服务器上的机箱管理模式更改为管理和监测,请使用以下命令: racadm config –g cfgRacTuning – cfgRacTuneChassisMgmtAtServer 2

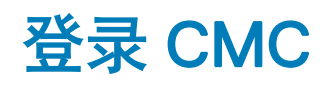

<span id="page-35-0"></span>您可以作为 CMC 本地用户、Microsoft Active Directory 用户或 LDAP 用户登录 CMC。也可以使用单点登录或智能卡登录。

#### 主题:

- 配置通过 SSH 的公共密钥验证
- 访问 [CMC Web](#page-36-0) 界面
- 以本地用户、[Active Directory](#page-37-0) 用户或 LDAP 用户身份登录 CMC
- [使用智能卡登录](#page-37-0) CMC
- [使用单点登录来登录](#page-38-0) CMC
- [使用串行、](#page-38-0)Telnet 或 SSH 控制台登录 CMC
- [使用公共密钥验证登录](#page-39-0) CMC
- 多个 [CMC](#page-39-0) 会话

## 配置通过 SSH 的公共密钥验证

最多可以配置 6 个公共密钥,通过 SSH 接口与服务用户名一起使用。添加或删除公共密钥之前,务必使用 view 命令查看已设置了 哪些密钥,这样就不会无意中覆盖或删除密钥。服务用户名是特殊用户帐户,可在通过 SSH 访问 CMC 时使用。在设置和正确使用 SSH 上的 PKA 时,无需输入用户名或密码即可登录到 CMC。这对于设置执行各种功能的自动化脚本非常有用。

#### 注: 不支持使用任何 GUI 管理此功能,您只能使用 RACADM。

添加新公共密钥时,确保现有密钥没有位于添加新密钥的索引处。CMC 在添加新密钥之前不检查是否删除了以前的密钥。添加了新 密钥后,只要启用了 SSH 接口,新密钥就自动生效。

使用公共密钥的公共密钥注释部分时,请记住 CMC 仅使用前 16 个字符。在使用 RACADM getssninfo 命令时,CMC 使用公共密 钥注释区分 SSH 用户,因为所有 PKA 用户均使用服务用户名登录。

例如,如果设置了两个公共密钥,一个公共密钥的注释是 PC1,另一个的注释是 PC2:

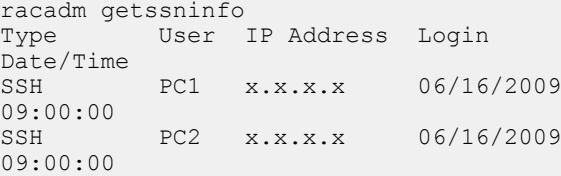

有关 sshpkauth 的更多信息,请参阅 *Chassis Management Controller for PowerEdge FX2/FX2s Command Line Reference Guide* (Chassis Management Controller for PowerEdge FX2/FX2s 命令行参考指南)。

## 生成在 Windows 系统中使用的公共密钥

在添加帐户之前,通过 SSH 访问 CMC 的系统需要公共密钥。有两种方法可生成公共/私人密钥对:对于运行 Windows 的客户端使用 PuTTY Key Generator 应用程序,对于运行 Linux 的客户端使用 ssh-keygen CLI。 本节介绍使用这两个应用程序生成公共/私人密钥对的简单说明。有关这些工具的其他用法或高级用法,请参阅应用程序帮助。
要使用 PuTTY Key Generator 为运行 Windows 的客户端创建基本密钥,请执行以下操作:

- 1 启动应用程序,根据要生成的密钥类型(不支持 SSH-1)选择 SSH-2 RSA。
- 2 输入密钥的位数。确保 RSA 密钥大小介于 1024 和 4096 之间。

注:

- 如果您添加的密钥小于 1024 或大于 4096 位, CMC 可能不会显示消息, 但在您尝试使用这些密钥登录时, 这些密钥会 失效。
- CMC 接受的 RSA 密钥的强度最多为 4096,但建议的密钥强度为 1024 位。
- 3 单击生成, 按指示在窗口中移动鼠标。 创建密钥后,您可以修改密钥注释字段。

还可以输入密码短语,来保证密钥的安全。确保将私人密钥保存起来。

- 4 使用公共密钥时,有两个选项:
	- 将公共密钥保存到文件中以便稍后上载。
	- 使用文本选项添加帐户时, 从**供粘贴的公共密钥**窗口中复制和粘贴文本。

## 生成在 Linux 系统中使用的公共密钥

适用于 Linux 客户端的 ssh-keygen 应用程序是不带图形用户界面的命令行工具。打开终端窗口,然后在 Shell 提示符处键入:

ssh-keygen –t rsa –b 1024 –C testing

其中,

–t 必须是 rsa。

–b 选项指定介于 768 和 4096 之间的加密位数。

–c 允许修改公共密钥注释,该选项是可选的。

< *passphrase* > 是可选的。命令完成后,使用公共文件传递到 RACADM 以便上载文件。

# 访问 CMC Web 界面

在使用 Web 界面登录 CMC 之前,请确保已配[置支持的](#page-16-0) Web 浏览器,并且已创建具有所需权限的用户帐户。

注: 如果使用 Microsoft Internet Explorer,请通过代理连接,如果看到 **The XML page cannot be displayed** 错误,则必 须禁用代理才能继续。

要访问 CMC Web 界面,请执行以下操作:

- 1 打开您的系统支持的 Web 浏览器。 有关支持的 Web 浏览器的最新信息,请参阅 **dell.com/support/manuals** 上的 *Dell Systems Software Support Matrix* (Dell 系统软 件支持值表)。
- 2 在地址字段中键入下面的 URL, 然后按 <Enter>:
	- 要访问使用 IPv4 地址的 CMC, 请输入: https://<CMC IP address> 如果默认的 HTTPS 端口号(端口 443)已更改,请键入:https://<CMC IP address>:<port number>
	- 要访问使用 IPv6 地址的 CMC, 请输入: https://[<CMC IP address>] 如果默认的 HTTPS 端口号(端口 443)已更改,请键入:https://[<CMC IP address>]:<port number>,其中 *<CMC IP address>* 是 CMC 的 IP 地址,*<port number>* 是 HTTPS 端口号。

此时将显示 CMC 登录页面。

 $\boxed{0}$  注: 使用 IPv6 时, 必须用方括号 ([ ]) 将 CMC IP 地址括起来。

# 以本地用户、Active Directory 用户或 LDAP 用户身份 登录 CMC

要登录 CMC,您必须拥有包含**登录 CMC** 权限的 CMC 帐户。默认根帐户是 CMC 附带的默认管理帐户。

### 注: 为增加安全性,建议您在首次设置时更改根帐户的默认密码。

### 注: 如果启用了证书验证,则应提供系统的 FQDN。如果在启用证书验证的同时提供域控制器的 IP 地址,则登录会失败。

CMC 不支持扩展的 ASCII 字符(如 ß、å、é、ü)或主要在非英语语言中使用的其他字符。

要以本地用户、Active Directory 用户或 LDAP 用户身份登录,请执行以下操作:

#### 布**用户名**字段中,键入您的用户名:

• CMC 用户名: <user name>

### $\boxed{0}$  注: CMC 用户名只能包含字母数字字符和某些特殊字符。不支持 @ 符号和以下特殊字符:

- 正斜杠 (/)
- 反斜杠 (/)
- 分号 (;)
- 后引号 (`)
- 双引号 (")
- Active Directory 用户名:<domain>\<user name>、<domain>/<user name> 或 <user>@<domain>。
- LDAP 用户名: <user name>

### 注: 此字段区分大小写。

2 在**密码**字段中,键入用户密码。

### $\boxed{0}$  注: 对于 Active Directory 用户, 用户名字段区分大小写。

- 3 在**域**字段中, 从下拉菜单中选择所需的域。
- 4 另外,可选择会话超时。这是您在被自动注销前可保持登录状态但不进行任何操作的时段。默认值为 Web 服务空闲超时。
- 5 单击确定。

您便以所需的用户权限登录 CMC。

不能在单个工作站上的多个浏览器窗口中使用不同的用户名登录到 Web 界面。

#### 注: 如果 LDAP 验证已启用并且您尝试使用本地凭据登录 CMC,凭证首先在 LDAP 服务器中检查,然后在 CMC 中检查。

# 使用智能卡登录 CMC

要使用此功能,必须具有企业版许可证。可以使用智能卡登录 CMC。智能卡提供双重验证 (TFA),该功能可实现双层安全性:

- 物理智能卡设备。
- 加密代码(例如密码或 PIN)。

用户必须使用智能卡和 PIN 验证其凭据。

#### 注: 您不能使用 IP 地址通过智能卡登录来登录 CMC。Kerberos 基于完全限定域名 (FQDN) 验证您的凭据。

使用智能卡以 Active Directory 用户身份登录之前,请确保:

- 将受信任的证书颁发机构 (CA) 证书(证书颁发机构签发的 Active Directory 证书)上载到 CMC。
- 配置 DNS 服务器。
- 启用 Active Directory 登录。
- 启用智能卡登录。

要使用智能卡以 Active Directory 用户身份登录 CMC,请执行以下操作:

- 1 使用链接 https://<cmcname.domain-name> 登录 CMC。 此时将显示 CMC 登录页面,提示插入智能卡。
	- 注: 如果您更改了默认 HTTPS 端口号(端口 80),则使用 **<cmcname.domain-name>**:**<port number>** 访问 CMC 网 页,其中 cmcname 是 CMC 的 CMC 主机名, domain-name 是域名, port number 是 HTTPS 端口号。
- 2 插入智能卡并单击登录。 此时将显示 PIN 对话框。
- 3 键入 PIN, 并单击**提交**。
	- $\boxed{0}$  注: 如果 Active Directory 中存在该智能卡用户, 则不需要输入 Active Directory 密码。否则, 需要使用相应的用户名和密码 进行登录。

您已使用 Active Directory 凭据登录到 CMC。

# 使用单点登录来登录 CMC

在启用单点登录 (SSO) 时,您可以登录到 CMC 而无需提供域用户验证凭据,如用户名和密码。要使用此功能,您必须有企业版许可 证。

### 注: 您不能使用 IP 地址登录 SSO。Kerberos 会根据完全限定域名 (FQDN) 验证您的凭据。

在使用 SSO 登录到 CMC 之前,请确保:

- 您已使用有效的 Active Directory 用户帐户登录到系统。
- 单点登录选项在 Active Directory 配置过程中已启用。

要使用 SSO 登录 CMC,请执行以骤操作:

- 1 使用网络帐户登录客户端系统。
- 2 通过 https://<cmcname.domain-name> 访问 CMC Web 界面

例如, cmc-6G2WXF1.cmcad.lab, 其中 cmc-6G2WXF1 是 cmcname, cmcad.lab 是 domain-name。

注: 如果您更改了默认 HTTPS 端口号(端口 80),则使用 **<cmcname.domain-name>:<port number>** 访问 CMC Web 界面,其中 *cmcname* 是 CMC 的 CMC 主机名, domain-name 是域名, port number 是 HTTPS 端口号。

CMC 会使用在您使用有效 Active Directory 帐户登录时浏览器高速缓存的 Kerberos 凭据来使您登录。如果登录失败,浏览器将重 定向到正常的 CMC 登录页。

**① 注: 如果您不再登录 Active Directory 域并在使用 Internet Explorer 以外的浏览器, 则登录将失败, 并且浏览器仅显示空白** 页。

# 使用串行、Telnet 或 SSH 控制台登录 CMC

可以通过串行、Telnet 或 SSH 连接登录 CMC。

配置完管理站终端仿真软件后,执行下列任务以登录到 CMC:

- 1 使用管理站终端仿真软件连接到 CMC。
- 2 键入 CMC 用户名和密码, 然后按 <Enter>。 您即登录到 CMC。

# 使用公共密钥验证登录 CMC

您可以通过 SSH 登录 CMC 而无需输入密码。您还可以将单一的 RACADM 命令作为命令行参数发送到 SSH 应用程序。由于该会话在 命令完成时结束,因此该命令行选项的行为与远程 RACADM 类似。

在通过 SSH 登录 CMC 之前,确保上载了公共密钥。要使用此功能,您必须具有企业版许可证。

例如:

- 登录:ssh service@<domain> 或 ssh service@<*IP\_address*>,其中 IP\_address 是 CMC IP 地址。
- 发送 RACADM 命令: ssh service@<domain> racadm getversion 和 ssh service@<domain> racadm getsel

使用服务帐户登录时,如果在创建公共密钥或私人密钥对时设置了密码短语,可能会提示您再次输入该密码短语。如果密码短语与密 钥结合使用,运行 Windows 和 Linux 的客户端系统都提供相应方法来自动实现此方法。在运行 Windows 的客户端系统上,您可以使 用 Pageant 应用程序。该应用程序在后台运行,使密码短语的输入变得透明。对于运行 Linux 的客户端系统,您可以使用 ssh 代理。 有关如何设置和使用上述任一应用程序的信息,请参阅相应的产品说明文件。

# 多个 CMC 会话

此表列出了使用各种界面可建立的多个 CMC 会话的情况。

### 表. 11: 多个 CMC 会话

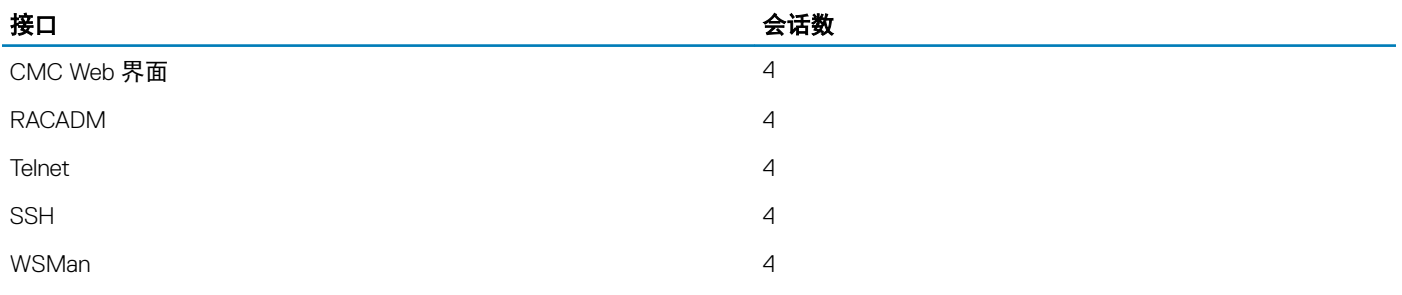

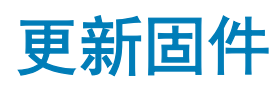

### 可以为以下各项更新固件:

- CMC
- 机箱基础结构
- I/O 模块

您可以更新以下服务器组件的固件:

- BIOS
- iDRAC7
- iDRAC8
- Lifecycle Controller
- 32 位诊断程序
- 操作系统驱动程序包
- 网络接口控制器
- RAID 控制器

### 主题:

- 签名的 CMC 固件映像
- 下载 CMC 固件
- [查看当前安装的固件版本](#page-41-0)
- 更新 [CMC](#page-41-0) 固件
- 使用 [DUP](#page-42-0) 更新 CMC
- [更新机箱基础结构固件](#page-43-0)
- [更新服务器](#page-43-0) iDRAC 固件

# 签名的 CMC 固件映像

CMC 固件包含签名。CMC 固件会执行签名验证步骤,以确保所上载的固件的真实性。只有在 CMC 验证固件映像是来自服务提供商 的有效映像且未被篡改时,固件更新过程才会成功。如果 CMC 无法验证所上载固件映像的签名,固件更新过程会停止。此时会记录 警告事件,并显示相应的错误消息。固件更新包括升级和降级。

# 下载 CMC 固件

在开始固件更新之前,请从 support.dell.com 下载最新的固件版本,然后将其保存到本地系统。

建议在更新机箱的固件时,遵循以下更新顺序:

- 刀片组件固件
- CMC 固件

<span id="page-41-0"></span>• 机箱基础结构固件

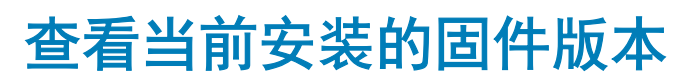

可以使用 CMC Web 界面或 RACADM 查看当前安装的固件版本。

# 使用 CMC Web 界面查看当前安装的固件版本

在 CMC Web 界面,转至以下任一页查看当前固件版本:

- 机箱概览 **>** 更新
- 机箱概览 **>** 机箱控制器 **>** 更新
- 机箱概览 **>** 服务器概览 **>** 服务器组件更新

固件更新页显示列出的每个组件的当前固件版本,并允许将固件更新到最新版本。

如果机箱中包含 iDRAC 处于恢复模式的早期服务器,或者如果 CMC 检测到 iDRAC 中有损坏的固件,则早期的 iDRAC 也将列在**固件** 更新页中。

## 使用 RACADM 查看当前安装的固件版本

可以使用 racadm getversion 命令查看当前安装的固件版本。有关其他 RACADM 命令的更多信息,请参阅 *Dell Chassis Management Controller for PowerEdge FX2/FX2s RACADM Command Line Reference Guide*(适用于 PowerEdge FX2/FX2s 的 Dell Chassis Management Controller RACADM 命令行参考指南)。

# 更新 CMC 固件

您可以使用 Web 界面或 RACADM 来配置 CMC 固件。默认情况下,固件更新会保留当前的 CMC 设置。

注: 要更新 CMC 的固件,必须具备机箱配置管理员权限。

注: 如果固件映像文件不包含验证签名或包含无效或损坏的验证签名,则无法更新 CMC 固件。

注: 如果当前 CMC 固件无法识别较早版本所计算出的签名,则无法将 CMC 固件降级至该较早版本。

如果使用 Web 用户界面会话更新系统组件固件,则空闲超时(0、60-10800)设置必须设置为较大的值以适应文件传输时间。有 时,固件文件传输时间可能长达 30 分钟。要设置空闲超时值,请参[阅配置服务](#page-65-0)。

在 CMC 固件更新期间,机箱中部分或全部风扇装置通常会全速旋转。

为避免在重设期间断开任何用户的连接,请通知所有可以登录 CMC 的已授权用户并在**会话**页面上检查是否存在活动会话。要打开**会** 话页面,请单击左侧窗格中的机箱概览,单击网络,然后单击会话。

在 CMC 中更新固件过程的最后阶段,浏览器会话以及与 CMC 的连接将暂时丢失,因为 CMC 未连接至网络。CMC 将报告机箱整体 运行状况为"严重",因为临时网络已丢失。在几分钟后 CMC 重新启动时,登录到 CMC。然后,CMC 会报告机箱整体运行状况为 "运行正常"以及 CMC 网络链路已接通。重设 CMC 后,新的固件版本显示在**固件更新**页上。

当从 CMC 传输文件或向 CMC 传输文件时,文件传输图标将在传输期间旋转。如果该图标不显示动画,请确保将浏览器配置为允许 动画。有关允许在浏览器中播放动画的更多信息,请参阅允许在 [Internet Explorer](#page-31-0) 中播放动画。

### 注: 在 2400W AC PSU 支持的机箱,如果您尝试将固件升级/降级为 2400W AC PSU 不支持的版本,则会显示错误消息。2400 W 交流 PSU 支持 CMC 1.40-A00 和更高版本的映像。

<span id="page-42-0"></span>注: 如果您在当前版本的 CMC 中将插槽名称长度配置为超过 15 个字符,下降 CMC 固件会将插槽名称长度截断为 15 个字符。

# 使用 Web 界面更新 CMC 固件

要使用 CMC Web 界面更新 CMC 固件,请执行以下操作:

- 1 在左侧窗格中,转至下列任意页面:
	- 机箱概览 **>** 更新
	- 机箱概览 **>** 机箱控制器 **>** 更新
- 2 在**固件更新**页面的 CMC 固件部分,在更新目标列下为要更新的 CMC 选择所需的组件,然后单击应用 CMC 更新。
- 3 在**固件映像**字段中,输入固件映像文件在管理站或共享网络中的路径,或者单击**浏览**以浏览到该文件位置。CMC 固件映像文件 的默认名称是 fx2\_cmc.bin。
- 4 单击**开始固件更新,**然后单击是。固件更新进度部分提供固件更新状态信息。当上载映像文件时,页面上将显示状态指示器。文 件传输时间因连接速度而异。当内部更新过程开始时,页面将自动刷新并显示固件更新计时器。有关各种固件状态的更多信息, 请参阅联机帮助。
- 5 对于 CMC,在固件更新过程的最后阶段,浏览器会话以及与 CMC 的连接暂时断开,因为 CMC 未连接至网络。您必须等待几分 钟,在 CMC 重新启动后登录。在 CMC 重设后,新固件版本将显示在**固件更新**页面上。

### $\boxed{\text{[1]}}$ 注: 固件更新后, 从 Web 浏览器高速缓存中删除文件。有关清除浏览器高速缓存的说明, 请参阅 Web 浏览器的联机帮助。

附加说明:

- 在文件传输期间,不要单击刷新图标或者导航到另一个页面。
- 要取消该进程,请选择**取消文件传输和更新**选项。该选项仅在文件传输过程中可用。
- 更新状态字段显示固件更新状态。

### 注: 更新过程可能需要几分钟时间。

# 使用 RACADM 更新 CMC 固件

要使用 RACADM 更新 CMC 固件,请使用 fwupdate 子命令。

例如:racadm fwupdate *<options> <firmware image>*。

有关 RACADM 命令的更多信息,请参阅 *Chassis Management Controller for PowerEdge FX2/FX2s RACADM Command Line Reference Guide*(Chassis Management Controller for PowerEdge FX2/FX2s 命令行参考指南)。

### 注: 运行固件更新命令的方式是一次只打开一个远程 RACADM 会话。

# 使用 DUP 更新 CMC

可以使用 Dell Update Package (DUP) 通过以下组件更新 CMC 的固件:

- iDRAC RACADM 代理
- 刀片服务器操作系统
- **Lifecycle Controller**

有关通过 iDRAC 更新 CMC 的更多信息,请参阅 *Integrated Dell Remote Access Controller User*'*s Guide*(Integrated Dell Remote Access Controller 用户指南)。

在使用 DUP 更新 CMC 之前,请确保:

- <span id="page-43-0"></span>• 在本地系统或网络共享上提供了 DUP 形式的 CMC 固件包。
- 服务器上的机箱管理模式设置为管理和监测。

有关更多信息,请参[阅配置服务器上的机箱管理模式](#page-33-0)

• 要通过 OS 或 Lifecycle Controller 进行更新,必须启用 iDRAC 选项**启用通过 OS/USC 更新共享组件**。有关如何启用此选项的更多 信息,请参阅 *Integrated Dell Remote Access Controller User*'*s Guide*(Integrated Dell Remote Access Controller 用户指南)。

注: 使用 DUP 更新 CMC 时,在机箱下次通电开机时应用 CMC 映像中包含的 IOM 协处理器更新。

# 更新机箱基础结构固件

机箱基础结构更新操作可更新主板组件。

注: 在更新机箱基础结构固件之前,请先关闭机箱中的所有服务器(如果需要)。

## 使用 CMC Web 界面更新机箱基础结构固件

- 1 转至以下任一页:
	- 机箱概览 **>** 更新。
	- 机箱概览 **>** 机箱控制器 **>** 更新。
- 2 在固件更新页上机箱基础结构固件部分的更新目标列中,选择该选项,然后单击应用机箱基础结构固件。
- 3 在**固件更新**页上,单击浏览,然后选择适当的机箱基础结构固件。

4 单击开始固件更新,然后单击是。 **固件更新进度**部分提供固件更新状态信息。在上载映像文件时,页面上将显示状态指示灯。文件传输时间取决于连接速度。当内 部更新过程开始时,页面会自动刷新,并显示固件更新计时器。

要遵循的其他说明:

。

- 在文件传输过程中,请勿单击刷新图标或导航到另一页。
- 更新状态字段显示固件更新状态。

更新完成时,与 CMC 之间的连接会中断,因为整个机箱被重设。刷新 Web 界面以再次登录。转至机箱概览 **>** 机箱控制器。 更新完成后,将显示更新后的主板固件版本。

## 使用 RACADM 更新机箱基础结构固件

要使用 RACADM 更新机箱基础结构固件,请使用 fwupdate 子命令。

例如:racadm fwupdate *<options> <firmware image>*。

有关使用 RACADM 命令的更多信息,请参阅 *Chassis Management Controller for PowerEdge FX2/FX2s RACADM Command Line Reference Guide*(适用于 PowerEdge FX2/FX2s 的 Chassis Management Controller RACADM 命令行参考指南)。

注: 要更新机箱基础结构固件,请确保服务器已关机。

# 更新服务器 iDRAC 固件

您可以更新 iDRAC7 或 iDRAC8 的固件。要使用此功能:

- 您必须具有企业版许可证。
- iDRAC7 固件版本必须为 1.57.57 或更高版本。
- iDRAC8 固件版本必须为 2.05.05 或更高版本。

更新固件后,iDRAC(服务器上)将重设并暂时不可用。

## 使用 Web 界面更新服务器 iDRAC 固件

要更新服务器中的 iDRAC 固件,请执行以下操作:

- 1 转至以下任一页:
	- 机箱概览 **>** 更新。
	- 机箱概览 **>** 机箱控制器 **>** 更新。

此时将显示 Firmware Update (固件更新)页面。

이注:

也可以使用机箱概览 **>** 服务器概览 **>** 更新来更新服务器 iDRAC 固件。有关更多信息,请参[阅更新服务器组件固件](#page-50-0)。

2 要更新 iDRAC7 或 iDRAC8 固件,请在 **iDRAC<revision number> Enterprise 固件**部分,单击要更新其固件的服务器对应的**更新**链 接。

此时将显示**服务器组件更新**页面。要继续,请参阅更新服务器组件固件。

## 更新服务器组件固件

CMC 中的一对多更新功能使您能够跨多个服务器更新服务器组件固件。您可以使用本地系统或网络共享上的 Dell Update Package 更 新服务器组件。利用服务器上的 Lifecycle Controller 功能,可以启用此操作。

Lifecycle Controller 服务在每个服务器上都可以使用,通过 iDRAC 实现。您可以使用 Lifecycle Controller 服务管理服务器上的组件与设 备的固件。Lifecycle Controller 使用优化算法来更新固件,从而可以有效地减少重新启动的次数。

Lifecycle Controller 为 iDRAC7 和更新的服务器提供模块更新支持。iDRAC 固件必须为版本 2.3 或更高版本,才能使用 Lifecycle Controller 来更新固件。

Dell Update Package (DUP) 用于使用 Lifecycle Controller 执行固件更新。操作系统驱动程序包组件 DUP 超出此限制,并且必须使用扩 展存储功能单独更新。

- 注: 使用基于 Lifecycle Controller 的更新功能之前,必须更新服务器固件版本。此外,请先更新 CMC 固件,然后更新服务器组 件固件模块。
- 注: 要更新组件固件,必须为服务器启用 CSIOR 选项。要在下列服务器上启用 CSIOR,请执行以下操作:
	- 第 12 代服务器及更新的服务器 在重新启动服务器后,从 F2 设置中,选择 iDRAC Settings(iDRAC 设置) **>** Lifecycle Controller(生命周期控制器),启用 CSIOR 并保存更改。
	- 第 13 代服务器 在重新引导服务器后, 当出现提示时, 按 F10 键访问 Lifecycle Controller。转到 Hardware Inventory (硬件资 源清册)页面,选择 Hardware Configuration(硬件配置) **>** Hardware Inventory(硬件资源清册)。在 Hardware Inventory (硬件资源清册)页面中,单击 Collect System Inventory on Restart(重新启动时收集系统资源清册)。

Update from File (从文件更新)方法让您可以使用本地系统中存储的 DUP 文件来更新服务器组件固件。您可以选择单独的服务器组 件,以使用所需的 DUP 文件更新固件。您可以使用 SD 卡存储内存大小超过 48 MB 的 DUP 文件,以便一次更新大量组件。

### 注: 请注意下列事项:

- 在选择各个服务器组件进行更新时,请确保所选组件之间不存在相关性。否则,如果选择与其他组件存在相关性的一些组件 进行更新,可能会导致服务器突然停止工作。
- 确保以建议的顺序更新服务器组件。否则,组件性同件更新的过程可能会失败。

始终采用以下顺序更新服务器组件固件模块:

- iDRAC
- Lifecycle Controller
- BIOS

单击所有刀片服务器更新或 Update from Network Share(从网络共享更新)方法让您可以使用网络共享中存储的 DUP 文件来更新服 务器组件固件。您可以使用基于 Dell Repository Manager (DRM) 的更新功能来访问网络共享中存储的 DUP 文件,并通过单一操作更 新服务器组件。您可以使用 Dell Repository Manager 设置固件 DUP 和二进制映像的自定义远程存储库并在网络共享上进行共享。或 者,使用 Dell Repository Manager (DRM) 检查最新的可用固件更新。Dell Repository Manager (DRM) 确保 Dell 系统具有最新的 BIOS、 驱动程序、固件和软件。您可以根据品牌和型号或服务标签从支持站点 (support.dell.com) 搜索支持的平台可用的最新更新。您可以 下载更新或从搜索结果建立存储库。有关使用 DRM 搜索最新固件更新的更多信息,请参阅 Dell 技术中心的以下页面:http:// en.community.dell.com/TECHCENTER/EXTRAS/M/WHITE\_PAPERS/20438118/DOWNLOAD。有关保存 DRM 用作输入的资源清册文 件以创建存储库的信息,请参阅使用 CMC Web [界面保存机箱资源清册报告](#page-48-0)

### 注: 一键更新所有刀片的方法有以下优势:

- 可让您只需最少的点击数即可更新所有刀片服务器上的所有组件。
- 所有更新都打包在一个目录中。这可避免单独上传每个组件的固件。
- 在更新服务器组件时更快、更一致。
- 可让您保留标准映像,其中包含可用于以单次操作更新多个服务器所需的服务器组件更新版本。
- 您可以从 Dell Server Update Utility (SUU) 下载 DVD 复制更新目录,或在 Dell Repository Manager (DRM) 中创建和自定义所需 的更新版本。您无需使用最新版本的 Dell Repository Manager, 即可创建此目录。但是, Dell Repository Manager 版本 1.8 提供 了一个选项,可根据从机箱中的服务器导出的资源清册创建存储库(更新的目录)。有关使用 Dell Repository Manager 创建 存储库的信息,请参阅 *Dell Repository Manager Data Center Version 1.8 User*'*s Guide*(*Dell Repository Manager Data Center*  版本 *1.8* 用户指南)和 *Dell Repository Manager Business Client Version 1.8 User*'*s Guide*(*Dell Repository Manager Business Client* 版本 *1.8* 用户指南),网址:dell.com/support/manuals。

建议先更新 CMC 固件,然后更新服务器组件固件模块。更新 CMC 固件后,在 CMC Web 界面中,您可以在 Chassis Overvie (机箱 概述) **>** Server Overview(服务器概述) **>** Update(更新) **>** Server Component Update(服务器组件更新)页上更新服务器组件 固件。建议选择服务器的所有组件模块一起更新。这使 Lifecycle Controller 可以使用其优化算法来更新固件,从而减少重新引导的次 数。

要使用 CMC Web 界面更新服务器组件固件,请单击机箱概览 **>** 服务器概览 **>** 更新 **>** 服务器组件更新。

如果服务器不支持 Lifecycle Controller 服务, Component/Device Firmware Inventory(组件/设备固件资源清册)部分会显示 Not Supported (不受支持)。对于最新一代的服务器,请安装 Lifecycle Controller 固件并更新 iDRAC 固件以在服务器上启用 Lifecycle Controller 服务。对于较早的服务器,可能无法进行此升级。

通常,使用在服务器操作系统上执行的相应安装软件包安装 Lifecycle Controller 固件。对于受支持的服务器,提供带有文件扩展名 为 .usc 的特殊修复或安装软件包。使用此文件可通过本地 iDRAC Web 浏览器界面上提供的固件更新工具安装 Lifecycle Controller 固 件。

还可以通过服务器操作系统上执行的相应安装软件包来安装 Lifecycle Controller 固件。有关更多信息,请参阅 *Dell Lifecycle Controller User*'*s Guide*(*Dell Lifecycle Controller* 用户指南)。

#### 如果服务器上禁用了 Lifecycle Controller 服务,组件/设备固件资源清册部分将显示:

Lifecycle Controller may not be enabled.

### <span id="page-46-0"></span>服务器组件更新顺序

对于单个组件的更新,必须按以下顺序为服务器组件更新固件版本:

- iDRAC
- Lifecycle Controller
- BIOS
- 诊断程序(可选)
- OS 驱动程序包(可选)
- RAID
- NIC
- CPLD
- 其他组件

注: 当一次性更新所有服务器组件的固件版本时,由 Lifecycle Controller 处理更新顺序。

## 启用 Lifecycle Controller

在打开服务器电源时,您可以启用 Lifecycle Controller 服务:

- 对于 iDRAC 服务器,在引导控制台中,按 <F2> 键访问**系统设置**。
- 在**系统设置主菜单**页上,转到 iDRAC 设置 > Lifecycle Controller,单击已启用。转到**系统设置主菜单**页,并单击**完成**以保存设 置。
- "取消系统服务"可用于取消挂起的所有计划作业并将其从队列中移除。有关 Lifecycle Controller 和支持的服务器组件以及设备 固件管理的更多信息,请参阅 *Lifecycle Controller-Remote Services Quick Start Guide*(Lifecycle Controller 远程服务快速入门指 南)或 delltechcenter.com/page/Lifecycle+Controller。
- 服务器组件更新页可以更新服务器上的各种固件组件。要使用此页面上的特性和功能,您必须拥有以下权限:
	- 对于 CMC:服务器管理员权限。
	- 对于 iDRAC: 配置 iDRAC 权限和登录 iDRAC 权限。

如果权限不足,则只能查看服务器上组件和设备的固件资源清册。您无法为服务器上任何类型的 Lifecycle Controller 操作选择任何组 件或设备。

## 使用 CMC Web 界面选择服务器组件固件更新类型

要选择服务器组件更新类型:

- 1 在系统树中,转至**服务器概览**,然后单击更新 > 服务器组件更新。此时将显示服务器组件更新页面。
- 2 在选择更新类型部分,选择所需的更新方式:
	- 从文件更新
	- 从网络共享更新

## 筛选进行固件更新的组件

可同时检索所有服务器上所有组件和设备的相关信息。为了管理这些数量庞大的信息,Lifecycle Controller 提供了各种筛选机制。

#### 注: 要使用此功能,必须具有企业版许可证。

#### 服务器组件更新页面中的组件/设备更新筛选器部分允许基于组件筛选信息,并且仅适用于按文件更新模式。

这些筛选器支持:

- 选择一个或多个组件或设备类别以便于查看。
- 对服务器的组件和设备的固件版本进行比较。
- 基于类型或型号缩小特定组件或设备类别的范围,从而自动筛选所选组件和设备。

#### $\ket{\text{[O]}}$ 注: 自动筛选功能在使用 Dell Update Package (DUP) 时非常重要。DUP 的更新编程可基于组件或设备的类型或型号。自动筛 选行为旨在将进行初始选择后的后续选择决策减至最少。

以下是应用筛选机制的一些示例:

• 如果选定 BIOS 筛选器,则只显示所有服务器的 BIOS 资源清册。如果服务器组包含许多服务器型号,并且选定一台服务器用于 BIOS 更新,则自动筛选逻辑会自动删除不匹配所选服务器型号的所有其他服务器。这将确保选择的 BIOS 固件更新映像 (DUP) 与 正确的服务器型号兼容。

有时,BIOS 固件更新映像可能会与多个服务器型号兼容。此类优化将被忽略,以防此兼容性在将来不再有效。

• 自动筛选对于网络接口控制器 (NIC) 和 RAID 控制器的固件更新非常重要。这些设备类别包含不同的类型和型号。同样,固件更 新映像 (DUP) 可能以优化形式提供,即单个 DUP 设计为可以更新指定类别的多种设备类型或型号。

### 查看固件资源清册

您可以查看机箱中当前存在的所有服务器的所有组件和设备的固件版本摘要及其状态。

### 注: 要使用此功能,必须具有企业版许可证。

### 使用 CMC Web 界面查看固件资源清册

要查看固件资源清册,请执行以下操作:

- 1 在左侧窗格中,单击服务器概览,然后单击更新。
- 2 在**服务器组件更新**页面的**组件/设备固件资源清册**部分,查看固件资源清册详情。在此页面中,可以查看以下信息:
	- 如果服务器列为**尚未就绪**,则表示在检索固件资源清册时,服务器上的 iDRAC 仍然在初始化。请稍待片刻,让 iDRAC 充分运 行,然后刷新页面以重新检索固件资源清册。
	- 所提供的超链接可以导航到备用页面,在此可以直接只更新 iDRAC 固件。此页面仅支持 iDRAC 固件更新,而不支持对服务器 上的任何其他组件和设备进行更新。iDRAC 固件更新不依赖于 Lifecycle Controller 服务。
	- 如果组件和设备的资源清册没有反映服务器上实际安装的内容,则必须在服务器引导过程中调用 Lifecycle Controller。这可以 帮助刷新内部组件和设备信息,并允许验证当前安装的组件和设备。符合以下条件时会出现这种情况:
		- 更新服务器 iDRAC 固件以将 Lifecycle Controller 功能新引入至服务器管理。
		- 新设备被插入服务器。

为自动执行此操作, iDRAC 设置公用程序提供可通过引导控制台访问的选项:

- 1 在引导控制台中,按 <F2> 键访问**系统设置**。
- 2 在**系统设置主菜单**页面中,单击 iDRAC 设置 > 重新启动时收集系统资源清册,选择已启用,返回系统设置主菜单页 面,然后单击完成保存设置。
- 执行各种 Lifecycle Controller 操作(例如,"更新"、"回滚"、"重新安装"和"作业删除")的选项均可用。一次只能 执行一种类型的操作。不支持的组件和设备可能会作为资源清册的一部分列出,但不允许 Lifecycle Controller 操作。

下表显示服务器上的组件和设备信息:

### <span id="page-48-0"></span>表. 12: 组件和设备信息

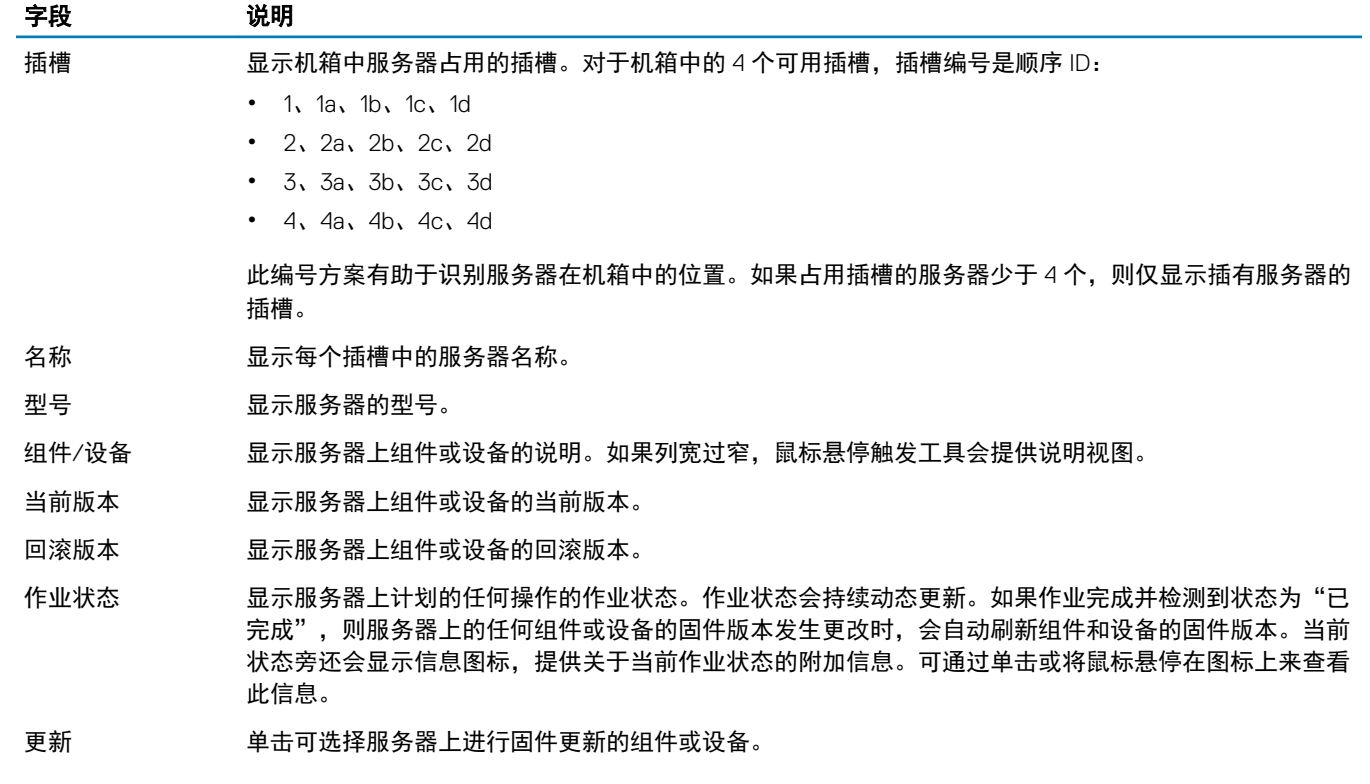

### 使用 RACADM 查看固件资源清册

要使用 RACADM 查看固件资源清册,请使用 getversion 命令:

racadm getversion -l [-m <module>] [-f <filter>]

有关更多信息,请参阅 dell.com/support/manuals 上的 *Chassis Management Controller for PowerEdge FX2/FX2s RACADM Command Line Reference Guide*(适用于 PowerEdge FX2/FX2s 的 Chassis Management Controller RACADM 命令行参考指南)。

## 使用 CMC Web 界面保存机箱资源清册报告

### 要保存机箱资源清册报告:

- 1 在系统树中,转至服务器概述,然后单击更新 **>** 服务器组件更新。 此时将显示服务器组件更新页。
- 2 单击保存资源清册报告。 *Inventory.xml* 文件即会保存在外部系统上。
	- **① 注: Dell Repository Manager 应用程序使用 /nventory.xm/文件作为输入来创建机箱中所有可用刀片更新的存储库。此存储库** 稍后可导出到网络共享。固件更新的从网络共享更新模式使用此网络共享更新所有服务器的组件。您必须在各服务器上启用 CSIOR 并在每次对机箱硬件和软件配置进行更改时保存机箱资源清册报告。

# 使用 CMC Web 界面配置网络共享

要配置或编辑网络共享位置或凭据:

- 1 在 CMC Web 界面的系统树中,转至**服务器概览**,然后单击网络共享。 此时将显示**编辑网络共享**页面。
- 2 在网络共享设置部分中,根据需要配置以下设置:
	- 协议
	- IP 地址或主机名
	- 共享名称
	- 更新文件夹
	- 文件名(可选)

### $\boxed{0}$  注: 文件名仅在默认目录文件名为 catalog.xml 时可选。如果目录文件名被更改, 则必须在此字段中输入新名称。

- 配置文件文件夹
- 域名
- 用户名
- 密码
- SMB 版本

 $\boxed{\left|\left| \frac{1}{12}\right|\right|}$  : SMB 版本选项仅在协议类型为 CIFS 时可用。

 $\textcircled{1}$ 注: 如果您正在使用在域中注册的 CIFS,并且将 IP 与 CIFS 本地用户凭据相结合用来访问 CIFS,则必须在域名字段中输入 主机名或主机 IP。

有关更多信息,请参阅 *CMC for Dell PowerEdge FX2/FX2s Online Help*(CMC for Dell PowerEdge FX2/FX2s 联机帮助)。

- 3 单击**测试目录**以验证目录是否可读及可写。
- 4 单击**测试网络连接**来检查是否可访问网络共享位置。 在应用 SMB 版本后,当单击测试网络连接或导航到其它 GUI 页面时,将会将现有网络共享卸载后重新安装。
- 5 单击应用将更改应用到网络共享属性。

① 注:

单击后退返回服务器组件更新页面。

## Lifecycle Controller 作业操作

### 注: 要使用此功能,必须具有企业版许可证。

您可以执行 Lifecycle Controller 操作, 例如:

- 重新安装
- 回滚
- 更新
- 删除作业

一次只能执行一种类型的操作。不支持的组件和设备可能会作为资源清册的一部分列出,但不允许 Lifecycle Controller 操作。

要执行 Lifecycle Controller 操作, 您必须具有:

• 对于 CMC:服务器管理员权限。

<span id="page-50-0"></span>• 对于 iDRAC: 配置 iDRAC 权限和登录到 iDRAC。

Lifecycle Controller 操作在服务器上计划后,可能需要 10 到 15 分钟才能完成。该过程涉及服务器的几次重新引导, 在此期间将执行 固件安装,还包括固件验证阶段。您可以使用服务器控制台查看此过程的进度。如果服务器上有多个组件或设备需要更新,您可以将 所有更新整合为一个计划的操作,从而将所需的重新引导次数减至最少。

有时,当某项操作正提交并计划通过另一个会话或上下文完成时,会尝试进行另一项操作。在这种情况下,将显示确认消息,指出这 种情况并且禁止提交该操作。等待正在进行的操作完成,然后再次提交该操作。

不要在已提交操作进行计划之后离开页面。如果尝试离开,将显示确认消息,允许取消离开页面的尝试。否则,操作将被中断。中断 (尤其是在更新操作中)可能会导致固件映像文件上载操作在正确完成之前终止。提交操作进行计划之后,请确保确认表明操作已成 功计划的确认消息。

### 重新安装服务器组件固件

您可以在一个或多个服务器上为所选的组件或设备重新安装当前已安装固件的固件映像。固件映像可在 Lifecycle Controller 中获得。

### 使用 Web 界面重新安装服务器组件固件

要重新安装服务器组件固件,请执行以下操作:

- 1 在左侧窗格中,单击**服务器概览 > 更新**。
- 2 在**服务器组件更新**页面中,单击选择更新类型部分中的相应类型。
- 3 在**当前版本**列中,选择您要重新安装固件的组件或设备对应的选项。
- 4 选择以下选项之一:
	- 立即重新引导 立即重新启动服务器。
	- 下一次重新引导时 稍后手动重新启动服务器。
- 5 单击**重新安装**。将为所选组件或设备重新安装固件版本。

### 回滚服务器组件固件

您可以在一个或多个服务器上为所选的组件或设备安装以前已安装的固件的固件映像。固件映像可在回滚操作的 Lifecycle Controller 中获得。可用性受 Lifecycle Controller 的版本兼容性逻辑影响。它还假定 Lifecycle Controller 为以前的更新提供便利。

#### 注: 要使用此功能,必须具有企业版许可证。

### 使用 CMC Web 界面回滚服务器组件固件

要将服务器组件固件版本回滚到较早的版本,请执行以下操作:

- 1 在左侧窗格中,单击服务器概览→更新。
- 2 在**服务器组件更新**页面中,单击选择更新类型部分中的相应类型。
- 3 在回滚版本列中, 选择您要为其回滚固件的组件或设备对应的选项。
- 4 选择以下选项之一:
	- 立即重新引导 立即重新启动服务器。
	- 下一**次重新引导时** 稍后手动重新启动服务器。
- 5 单击回滚。为所选组件或设备重新安装以前安装的固件版本。

### 升级服务器组件固件

您可以在一个或多个服务器上为所选的组件或设备安装下一个版本的固件映像。在 Lifecycle Controller 中提供了固件映像,以用于回 滚操作。要使用此功能,必须具有企业版许可证。

### 注: 对于 iDRAC 和操作系统驱动程序包固件更新,请确保已启用扩展存储功能。

建议在初始化服务器组件固件更新之前清除作业队列。在 Lifecycle Controller 作业页面上提供了服务器上所有作业的列表。此页面允 许删除单个或多个作业,或者清除服务器上的所有作业。

BIOS 更新特定于服务器的型号。有时,即使选择更新服务器上的单个网络接口控制器 (NIC) 设备的固件,更新也可能应用到该服务 器上的所有 NIC 设备。这是 Lifecycle Controller 功能的固有行为,尤其是编程采用 Dell Update Package (DUP) 时。目前支持小于 85 MB 的 Dell Update Package (DUP)。

如果更新文件映像的体积过大,则作业状态会指示下载失败。如果在服务器上尝试更新多个服务器组件,则所有固件更新文件的总大 小也可能超过 85 MB。在这种情况下,更新文件被截断的某个组件更新会失败。要更新服务器上的多个组件,建议首先一起更新 Lifecycle Controller 和 32 位诊断程序组件。这些操作不需要重新引导服务器,而且完成速度相对较快。完成后可以一起更新其他组 件。

通常,所有 Lifecycle Controller 更新都计划立即执行。不过,系统服务可延迟一段时间再执行更新。在这种情况下,会由于通过 CMC 托管的远程共享不再可用而导致更新失败。

### 使用 CMC Web 界面从文件升级服务器组件固件

使用从文件更新方法,将服务器组件固件版本升级至下个版本:

- 1 在 CMC Web 界面的系统树中,转至**服务器概览**,然后单击更新 > 服务器组件更新。 此时将显示**服务器组件更新**页。
- 2 在选择更新类型部分中,选择从文件更新。有关更多信息,请参[阅选择服务器组件固件更新类型](#page-46-0)。
- 3 在**组件/设备更新筛选器**部分中,筛选组件或设备(可选)。有关更多信息,请参阅[筛选进行固件更新的组件。](#page-46-0)
- 4 在**更新**列中,选中要将固件更新到下一版本的组件或设备对应的复选框。使用 CRTL 键快捷方式选择要在所有适用服务器上进行 更新的组件或设备类型。按住 CRTL 键以黄色高亮显示所有组件。按住 CRTL 键的同时,通过启用**更新**列中关联的复选框选择所 需的组件或设备。

此时将显示另外一个表,该表列出所选类型的组件或设备以及固件映像文件的选择器。对于每种类型的组件,会为固件映像文件 显示一个选择器。

网络接口控制器 (NIC) 和 RAID 控制器等很少的设备包含许多类型和型号。更新选择逻辑会基于初始选定的设备自动筛选相关的 设备类型或型号。此自动筛选行为的主要原因是只能为该类别指定一个固件映像文件。

- $\boxed{\text{[1]}}$ 注: 如果扩展存储功能已安装并已启用,则单一 DUP 或组合 DUP 的更新大小限制可忽略。有关启用扩展存储的信息,请参 阅配置 CMC [扩展存储卡](#page-67-0)。
- 5 为所选的组件或设备指定固件映像文件。这是一个 Microsoft Windows Dell Update Package (DUP) 文件。
- 6 选择以下选项之一:
	- 立即重新引导。立即应用固件更新。
	- 下一次重新引导时 稍后手动重新引导服务器。在下一次重新引导后应用固件更新。

#### $\textcircled{\tiny{1}}$  注: 该步骤对 Lifecycle Controller 和 32 位诊断程序固件更新无效。这些设备无需服务器重新引导。

7 单击更新。系统会对所选的组件或设备更新固件版本。

### 使用网络共享一键更新服务器组件

使用 Dell Repository Manager 和 Dell PowerEdge FX2/FX2s 模块化机箱集成从网络共享更新服务器组件时,通过使用自定义捆绑固件 来简化更新,因此可以更快、更轻松地完成部署。从网络共享更新提供了使用来自 CIFS 或 NFS 的单个目录同时更新所有第 12 代服 务器组件的灵活性。

此方法提供了一种快捷方便的途径,使用 Dell Repository Manager 构建您拥有的已连接系统的自定义存储库,以及使用 CMC Web 界 面导出机箱资源清册文件。DRM 使您能够创建仅包含特定系统配置更新软件包的完全自定义存储库。您也可以构建包含仅用于过时 设备更新的存储库,或包含所有设备更新的基准存储库。您还可以基于所需的更新模式创建用于 Linux 或 Windows 的更新捆绑包。 DRM 使您能够将存储库保存到 CIFS 或 NFS 共享。CMC Web 界面使您能够配置共享的凭据和位置详细信息。使用 CMC Web 界面, 即可执行单一服务器或多台服务器的服务器组件更新。

### 使用网络共享更新模式的前提条件

使用网络共享模式更新服务器组件固件需要以下前提条件:

- 服务器必须具有 iDRAC 企业版许可证。
- 必须在服务器上启用 Lifecycle Controller。
- 必须在系统上安装 Dell Repository Manager 1.8 或更高版本。
- 您必须具有 CMC 管理员权限。

### 使用 CMC Web 界面从网络共享升级服务器组件固件

使用从网络共享更新模式,将服务器组件固件版本升级至下个版本:

- 1 在 CMC Web 界面的系统树中,转至**服务器概述,**然后单击**更新 > 服务器组件更新**。 此时将显示服务器组件更新页。
- 2 在**选择更新类型**部分,选择从网络共享更新。有关更多信息,请参阅"选择服务器组件固件更新类型"。
- 3 如果网络共享未连接,则为机箱配置网络共享。要配置或编辑网络共享详细信息,请在"网络共享属性"表中单击**编辑**。有关更 多信息,请参阅"使用 CMC Web 界面配置网络共享"。
- 4 单击保存资源清册报告以导出包含组件和固件详细信息的机箱资源清册文件。 *Inventory.xml* 文件即会保存在外部系统上。Dell Repository Manager 使用 *inventory.xml* 文件创建自定义更新捆绑包。此存储库存 储在由 CMC 配置的 CIFS 或 NFS 共享中。有关使用 Dell Repository Manger 创建存储库的信息,请参阅位于 dell.com/support/ manuals 的 *Dell Repository Manager Data Center Version 1.8 User*'*s Guide*(Dell Repository Manager Data Center 版本 1.8 用户指 南)和 *Dell Repository Manager Business Client Version 1.8 User*'s Guide (Dell Repository Manager Business Client 版本 1.8 用户指 南)。
- 5 单击检查更新以查看网络共享中可用的固件更新。

组件/设备固件资源清册部分显示跨所有服务器的机箱中的组件和设备的当前固件版本,以及网络共享中可用 DUP 的固件版本。

### $\boxed{\text{[1]}}$ 注: 针对某个插槽单击折叠可折叠该特定插槽的组件和设备固件详细信息。或者, 要再次查看所有详细信息, 请单击展开。

- 6 在**组件/设备固件资源清册**部分中,选择**选择/全部取消**旁的复选框来选择所有支持的服务器。也可选择要更新服务器组件固件的 服务器旁的复选框。您不能为服务器选择单个组件。
- 7 选择以下任一选项可指定在计划更新后是否需要重新引导系统:
	- 立即重新引导 计划更新之后就会重新引导服务器,立即将更新应用到服务器组件。
	- 在下次重新引导时 计划了更新,但仅在下次重新引导服务器之后应用。
- 8 单击更新计划所选服务器可用组件的固件更新。 将根据所包含更新类型显示一条消息,并要求您确认是否要继续。 9 单击确定继续,并为所选服务器完成固件更新的计划。
- 注: "作业状态"列显示服务器上计划的操作的作业状态。作业状态会动态更新。

# 删除计划的服务器组件固件作业

### 注: 要使用此功能,必须具有企业版许可证。

您可以删除为一个或多个服务器上所选组件和/或设备计划的作业。

### 使用 Web 界面删除计划的服务器组件固件作业

要删除计划的服务器组件固件作业,请执行以下操作:

- 1 在左侧窗格中,单击服务器概览,然后单击更新。
- 2 在**服务器组件更新**页面中,筛选组件或设备(可选)。
- 3 在**作业状态**列中,如果作业状态旁边显示复选框,则表示 Lifecycle Controller 作业正在进行并且当前处于所指示的状态。可选择 该作业进行作业删除操作。
- 4 单击删除作业。将删除所选组件或设备的作业。

### 使用 CMC 恢复 iDRAC 固件

iDRAC 固件通常使用 iDRAC 界面进行更新, 例如 iDRAC Web 界面、SM-CLP 命令行界面或从 support.dell.com 下载的特定操作系统 更新软件包。有关更多信息,请参阅 *Dell Integrated Dell Remote Access Controller (iDRAC) User*'*s Guide*(Dell Integrated Dell Remote Access Controller (iDRAC) 用户指南)。

# 查看机箱信息和监测机箱与组件运行状况

5

您可以查看信息并监测以下各项的运行状况:

- CMC
- 所有服务器和单个服务器
- IO 模块
- 风扇
- 电源设备 (PSU)
- 温度传感器
- PCIe 设备
- 存储底座

### 主题:

- 查看机箱和组件摘要
- [查看机箱摘要](#page-57-0)
- [查看机箱控制器信息和状态](#page-57-0)
- [查看所有服务器的信息和运行状况](#page-57-0)
- [查看存储底座的信息和运行状况](#page-57-0)
- 查看 IOM [的信息和运行状况](#page-58-0)
- [查看风扇的信息和运行状况](#page-58-0)
- [查看前面板属性](#page-59-0)
- 查看 KVM [信息和运行状况](#page-59-0)
- [查看温度传感器的信息和运行状况](#page-59-0)

# 查看机箱和组件摘要

在登录 CMC Web 界面后,**机箱运行状况**页面会显示机箱及其组件的运行状况。该页面会显示机箱及其组件的图形视图。该视图动态 更新,而且组件子图形覆盖标记和文本提示会自动更改以反映当前状态。

要查看机箱运行状况,请单击**机箱概览**。系统会显示机箱、CMC、服务器模块、IO 模块 (IOM)、风扇、电源设备装置 (PSU)、存储 底座和 PCIe 设备的整体运行状况。单击每个组件可显示该组件的详细信息。此外,还会显示 CMC 硬件日志中的最新事件。有关更 多信息,请参阅 Dell Integrated Dell Remote Access Controller (iDRAC) User<sup>'</sup> s Guide (Dell Integrated Dell Remote Access Controller (iDRAC) 用户指南)。

如果将您的机箱配置为组主机箱,则在登录后显示**组运行状况**页面。该页面显示机箱级信息和警报。将显示所有活动、严重和非严重 警报。

# 机箱图形

机箱以正面视图、背面视图和顶部视图呈现(分别为上图和下图)。服务器和 KVM 在正面视图中显示,其余组件在背面视图中显 示。选中组件显示为蓝色,并且可通过单击所需组件的图像可进行相应控制。机箱中存在组件时,该组件类型的图标在图形中显示在 组件安装位置(插槽)。空位置显示为炭灰色背景。组件图标可指示组件的状态。其他组件显示直观表示物理组件的图标。将光标悬 停在组件上方将显示工具提示,其中包含有关该组件的附加信息。

### 第 13 代系统中的服务器图标状态

服务器存在,已开机,正常运行。 **MICE COMMIT** 

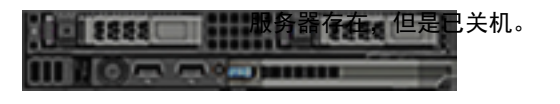

图像 说明

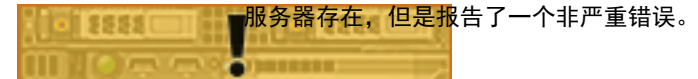

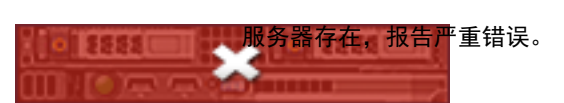

### 第 14 代系统中的服务器图标状态

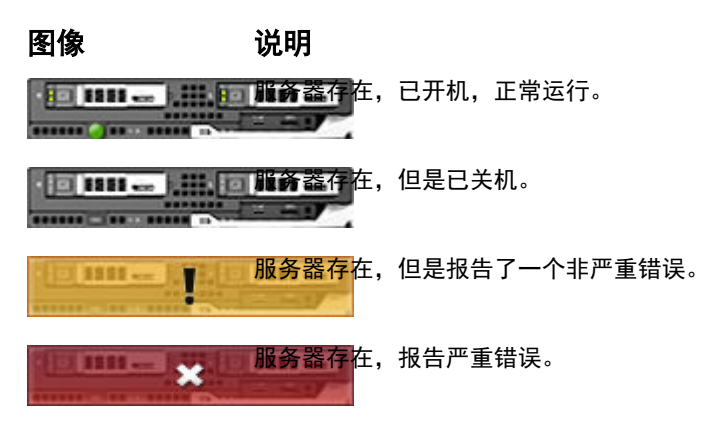

① |注: 默认情况下,如果您在机箱关闭时插入第 14 代 PowerEdge 服务器, 将显示 Dell 的第 13 代 PowerEdge 系统的服务器状态图 标。

# 所选组件信息

所选组件的信息在三个独立的部分中显示:

- 运行状况、性能和属性 显示硬件日志所示的活动严重和非严重事件以及随时间变化的性能数据。
- 属性 显示不会随时间变化或很少发生更改的组件属性。
- 快速链接 提供链接以导航至常用页面以及常用操作。只有适用于所选组件的链接才会在此部分显示。

下表列出了 Web 界面中机箱运行状况页面显示的组件属性和信息。

### 注: 在多机箱管理 (MCM) 中,所有与服务器关联的 Quick Links(快速链接)均不会显示。

### 表. 13: 组件属性

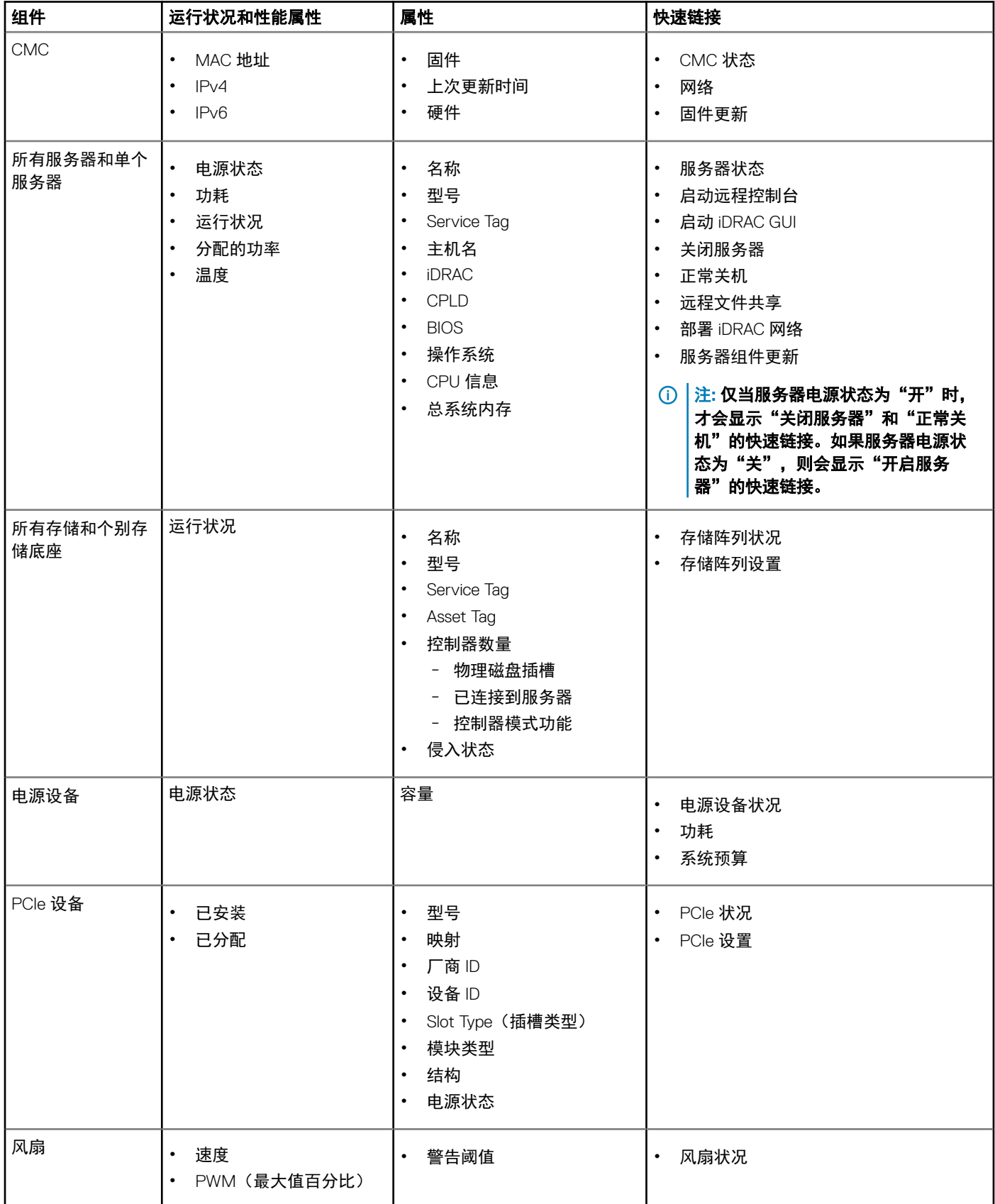

<span id="page-57-0"></span>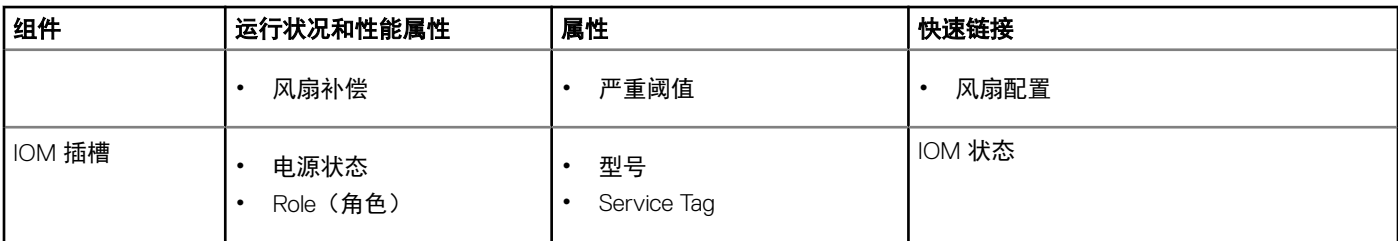

# 查看服务器型号名称和服务标签

通过以下步骤可以即时查看每台服务器的型号名称和服务标签:

- 1 在左侧窗格中的**服务器概览**树节点下,所有服务器(SLOT-01 至 SLOT-04)将显示在服务器列表中。如果插槽中不存在服务器, 则图形中相应的图像将以灰色显示。
- 2 将光标指向服务器的插槽名称或插槽编号,工具提示会显示服务器的型号名称和服务标签(如果可用)。

# 查看存储型号名称和服务标签

通过以下步骤可以查看每个存储底座的型号名称和服务标签:

- 1 在左侧窗格中的**服务器概览**树节点下,所有存储底座均显示在列表中。如果某个存储底座没有存在于某个插槽中,则图形中的相 应图像显示为灰色。
- 2 将光标指向存储底座插槽编号。 即会显示工具提示(如果可用),其中包含该存储底座的型号名称和服务标签。

# 查看机箱摘要

要查看机箱摘要信息,请在左侧窗格中单击机箱概览 **>** 属性 **>** 摘要。 此时将显示机箱摘要页面。有关此页面的更多信息,请参阅 *CMC for Dell PowerEdge FX2/FX2s* 联机帮助。

# 查看机箱控制器信息和状态

要查看机箱控制器的信息和状态,请在 CMC Web 界面中单击机箱概览 **>** 机箱控制器。 此时将显示机箱控制器状态页面。有关更多信息,请参阅 *CMC for Dell PowerEdge FX2/FX2s* 联机帮助。

# 查看所有服务器的信息和运行状况

要查看所有服务器的运行状况,请执行以下任一操作:

- 单击**机箱概览。机箱运行状况**页面显示机箱中安装的所有服务器的图形概览。服务器运行状况由服务器子图形的覆盖标记指示。 有关机箱运行状况的更多信息,请参阅 *CMC for Dell PowerEdge FX2/FX2s* 联机帮助。
- 单击机箱概览 **>** 服务器概览。服务器状态页面提供机箱中的服务器概览。有关更多信息,请参阅联机帮助。

# 查看存储底座的信息和运行状况

要查看存储底座的运行状况:

在左侧窗格中,单击**机箱概览 > 服务器概览,**然后选择存储底座。

<span id="page-58-0"></span>存储阵列状态页面会显示存储底座属性以及连接到计算底座的存储节点列表。有关更多信息,请参阅*联机帮助。* 

# 查看 IOM 的信息和运行状况

要在 CMC Web 界面中查看 IOM 的运行状况,请执行以下任一操作:

#### 1 单击机箱概览。

此时会显示**机箱运行状况**页面。左侧窗格中的图形显示机箱的背面视图、正面视图和顶部视图,并包含 IOM 的运行状况。IOM 运行状况由 IOM 子图形的覆盖标记表示。将光标移到各个 IOM 子图形上方,文本提示将提供有关该 IOM 的附加信息。单击 IOM 子图形可在右侧窗格中查看 IOM 信息。

2 转到机箱概览 **>** I/O 模块概览。 I/O 模块状态页面提供与机箱关联的 IOM 的概览。有关更多信息,请参阅 *CMC for Dell PowerEdge FX2/FX2s* 联机帮助。

① | 注: 更新或关机后再开机 IOM/IOA 后,请确保 IOM/IOA 的操作系统也会正确引导。否则,IOM 状态显示为"脱机"。

# 查看风扇的信息和运行状况

CMC 可根据系统事件来增减风扇速度,从而控制机箱风扇的速度。可以使用三种模式运行风扇,如低、中和高(风扇补偿)。有关 配置风扇的更多信息,请参阅 *CMC for Dell PowerEdge FX2/FX2s* 联机帮助。

要通过使用 RACADM 命令设置风扇的属性,请在 CLI 界面键入以下命令:

racadm fanoffset [-s <off|low|medium|high>]

有关 RACADM 命令的更多信息,请参阅 dell.com/support/manuals 上的 *Chassis Management Controller for PowerEdge FX2/FX2s RACADM Command Line Reference Guide*(Chassis Management Controller for PowerEdge FX2/FX2s 命令行参考指南)。

### 注: CMC 监测机箱中的温度传感器,并根据需要自动调节风扇速度。使用此命令进行覆盖时,CMC 将始终以所选速度运行风 扇,即使机箱不需要风扇以该速度运行。但是,可以通过 racadm **fanoffset** 命令进行覆盖以维持最低风扇速度。

当发生以下事件时,CMC 生成警报并提高风扇速度:

- 超过 CMC 环境温度阈值。
- 风扇停止转动。
- 从机箱中卸下了一个风扇。

### 注: 在服务器上的 CMC 或 iDRAC 固件更新期间,机箱中的部分或全部风扇装置会全速旋转。这是正常现象。

要在 CMC Web 界面中查看风扇的运行状况,请执行以下任一操作:

1 转到机箱概览。

此时会显示**机箱运行状况**页面。机箱图形的右上部分提供机箱的左上视图并包含风扇的运行状况。风扇运行状况由风扇子图形的 覆盖标记表示。将光标移到风扇子图形上方,文本提示将提供有关风扇的附加信息。单击风扇子图形可在右侧窗格中查看风扇信 息。

2 转到机箱概览 **>** 风扇。

风扇状态页提供机箱中风扇的状态和速度测量值(以每分钟转数 (RPM) 为单位) 和阈值。可以有一个或多个风扇。

### $\boxed{0}$  注: 在 CMC 和风扇装置间发生通信故障时, CMC 将无法获取或显示风扇装置的运行状况。

#### 注: 当两个风扇都不在插槽中或者一个风扇低速旋转时,将显示以下消息:

Fan <number> is less than the lower critical threshold.

有关更多信息,请参阅*联机帮助*。

<span id="page-59-0"></span>配置风扇

风扇补偿 — 此功能允许您增加至 PCIe 卡插槽的通风。"风扇补偿"选项的一个使用实例是用户拥有需要比一般更高冷却能力的大功 率或定制 PCIe 卡。风扇补偿功能具有选项 Off(关)、Low(低)、Medium(中)、High(高)。这些设置与风扇速度补偿(增加) 对应,分别为最大速度 20%、50% 和 100%。另外每个选项还有最低速度设置,35% 为低,65% 为中,100% 为高。不过,根据配 置,低、中、高选项的最低速度可能高于这些值。

以使用"中"风扇补偿设置为例,即将风扇速度提高到最高速度的 50%。这一增加值是指高出系统基于安装的硬件配置设置的速 度。

启用任何风扇补偿选项,都会增加功耗。系统在设置为"低"补偿时,声音变大,设置为"中"补偿时声音更大,设置为"高"补偿 时声音非常大。未启用"风扇补偿"选项时,风扇速度降低至为安装的硬件配置提供系统冷却所需的默认速度。

要设置补偿功能,转至 Chassis Overview(机箱概览) **>** Fans (风扇) **>** Setup(设置)。在 Advanced Fan Configuration(高级风 扇配置)页上,从 Fan Offset(风扇补偿)对应的 Value(值)下拉式列表中选择相应的操作。

有关"风扇偏移"功能的更多信息,请参阅联机帮助。

要通过使用 RACADM 命令设置这些功能,请使用以下命令: racadm fanoffset [-s <off|low|medium|high>]

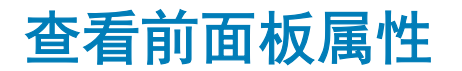

要查看前面板属性,请执行以下操作:

- 1 在左侧窗格中,单击**机箱概览 > 前面板**。
- 2 在属性页上,您可以查看以下信息:
	- 电源按钮属性
	- KVM 属性
	- 前面板指示灯

# 查看 KVM 信息和运行状况

要查看与机箱关联的 KVM 的运行状况,请执行以下任一操作:

单击机箱概览 **>** 前面板。

在状态页面的 KVM 属性部分,可以查看与机箱关联的 KVM 的状态和属性。有关更多信息,请参阅*联机帮助*。

# 查看温度传感器的信息和运行状况

要查看温度传感器的运行状况,请执行以下操作:

在左侧窗格中,单击机箱概览 **>** 温度传感器。

**温度传感器状态**页显示整个机箱(机箱和服务器)上温度探测器的状态和读数。有关更多信息,请参阅*联机帮助*。

### 注: 无法编辑温度探测器值。任何超过阈值的更改都会生成警报,从而造成风扇速度发生变化。例如,如果 CMC 环境温度 探测器超过阈值,机箱的风扇速度会提高。

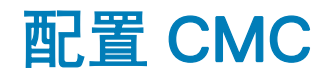

使用 Chassis Management Controller 可以配置属性、设置用户和警报, 以执行远程管理任务。

在开始配置 CMC 之前,必须首先配置 CMC 网络设置,以允许从远程管理 CMC。该初始配置分配 TCP/IP 联网参数,以允许访问 CMC。

可以使用 Web 界面配置 CMC, 或设置对 CMC RACADM 的初始访问。

### 注: 当首次配置 CMC 时,您必须以 root 用户登录,以在远程系统上执行 RACADM 命令。可创建另一个用户,使之具有配置 CMC 的权限。

在设置 CMC 并执行基本配置之后,可以执行以下操作:

- 根据需要修改网络设置。
- 配置访问 CMC 的界面。
- 根据需要设置机箱组。
- 配置服务器、I/O 模块或前面板。
- 配置 VLAN 设置。
- 获取所需证书。
- 添加和配置具有权限的 CMC 用户。
- 配置并启用电子邮件警报和 SNMP 陷阱。
- 根据需要设置功率上限策略。
- 添加并配置存储底座。

 $\widehat{E}(\widehat{a})$  注: 在两种 CMC 界面 (GUI 和 CLI) 的属性字符串中, 不能使用以下字符:

- &#
- <和>
- ;(分号)

### 主题:

- 为 CMC [网络接口地址启用或禁用](#page-61-0) DHCP
- 对 DNS IP [地址启用或禁用](#page-61-0) DHCP
- [设置静态](#page-61-0) DNS IP 地址
- [查看和修改](#page-61-0) CMC 网络 LAN 设置
- 配置 IPv4 和 IPv6 的 [DNS](#page-63-0) 设置
- 配置 IPv4 和 IPv6 [的自动协商、双工模式和网络速度](#page-63-0)
- [配置管理端口](#page-64-0) 2
- 使用 RACADM [配置管理端口](#page-64-0) 2
- [联邦信息处理标准](#page-64-0)
- [配置服务](#page-65-0)
- 配置 CMC [扩展存储卡](#page-67-0)
- [设置机箱组](#page-67-0)
- <span id="page-61-0"></span>• [机箱配置配置文件](#page-70-0)
- [使用机箱配置配置文件通过](#page-73-0) RACADM 配置多个 CMC
- 使用 [RACADM](#page-74-0) 配置多个 CMC

# 为 CMC 网络接口地址启用或禁用 DHCP

当启用时,CMC 的 NIC 地址 DHCP 功能将自动从动态主机配置协议 (DHCP) 服务器请求和获取 IP 地址。默认禁用此功能。

可以启用 DHCP 以自动从 DHCP 服务器获取 IP 地址。

# 对 DNS IP 地址启用或禁用 DHCP

默认情况下,禁用 CMC 的 DNS 地址 DHCP 功能。当启用时,该功能将从 DHCP 服务器获取主要和次要 DNS 服务器地址。使用该功 能,可以不用配置静态 DNS 服务器 IP 地址。

要启用 DNS 地址 DHCP 功能并指定静态首选和备用 DNS 服务器地址,请键入:

racadm config -g cfgLanNetworking -o cfgDNSServersFromDHCP 1

要启用 IPv6 的 DNS 地址 DHCP 功能并指定静态首选和备用 DNS 服务器地址,请键入:

racadm config -g cfgIPv6LanNetworking -o cfgIPv6DNSServersFromDHCP6 1

# 设置静态 DNS IP 地址

#### 注: 只有在禁用 DNS 地址 DCHP 功能的情况下,静态 DNS IP 地址设置才有效。

对于 IPv4,要设置主要和次要 DNS IP 服务器地址,请键入:

racadm config -g cfgLanNetworking -o cfgDNSServer1 <IP-address> racadm config -g cfgLanNetworking -o cfgDNSServer2 <IPv4-address>

#### 对于 IPv6, 要设置主要和次要 DNS IP 服务器地址, 请键入:

racadm config -g cfgIPv6LanNetworking -o cfgIPv6DNSServer1 <IPv6-address> racadm config -g cfgIPv6LanNetworking -o cfgIPv6DNSServer2 <IPv6-address>

# 查看和修改 CMC 网络 LAN 设置

LAN 设置(如团体字符串和 SMTP 服务器 IP 地址)将影响 CMC 和机箱的外部设置。

如果在启动时启用 IPv6,则会每 4 秒发送三个路由器请求。如果外部网络交换机运行生成树协议 (STP),则外部交换机端口可在发送 IPv6 路由器请求时阻塞 12 秒以上。在此情况下,IPv6 连接会在一段时间内受限,直到 IPv6 路由器无偿发送路由器广告。

#### 注: 更改 CMC 网络设置可能会断开当前网络连接。

#### 注: 必须具备机箱配置管理员权限才可以设置 CMC 网络设置。

# 使用 CMC Web 界面查看和修改 CMC 网络 LAN 设置

要使用 CMC Web 界面查看和修改 CMC 网络 LAN 设置,请执行以下操作:

- 1 在左侧窗格中,单击机箱概览,然后单击网络。网络配置页面将显示当前的网络设置。
- 2 根据需要修改常规、IPv4 或 IPv6 设置。有关更多信息,请参阅*联机帮助*。
- 3 单击各个部分的**应用更改**以应用这些设置。

### 使用 RACADM 查看 CMC 网络 LAN 设置

要查看 IPv4 设置,请使用对象 cfgCurrentLanNetworking 与以下子命令:

- getniccfg
- getconfig

要查看 IPv6 设置,请使用 cfgIpv6LanNetworking 与 getconfig 子命令。

要查看机箱的 IPv4 和 IPv6 寻址信息,请使用 getsysinfo 子命令。

有关子命令和对象的更多信息,请参阅 *Chassis Management Controller for PowerEdge FX2/FX2s RACADM Command Line Reference Guide*(适用于 PowerEdge FX2/FX2s 的 Chassis Management Controller RACADM 命令行参考指南)。

## 启用 CMC 网络接口

若要为 IPv4 和 IPv6 启用或禁用 CMC 网络接口,请键入:

```
racadm config -g cfgLanNetworking -o cfgNicEnable 1
racadm config -g cfgLanNetworking -o cfgNicEnable 0
```
#### $\Omega$ 注:

如果禁用 CMC 网络接口,禁用操作将执行以下操作:

- 禁用对带外机箱管理(包括 iDRAC 和 IOM 管理)的网络接口访问。
- 防止下行链路状态检测。

如仅禁用 CMC 网络访问,应同时禁用 CMC IPv4 和 CMC IPv6。

### 注: 默认情况下启用 CMC NIC。

要启用或禁用 CMC IPv4 寻址,请键入:

```
racadm config -g cfgLanNetworking -o cfgNicIPv4Enable 1 
racadm config -g cfgLanNetworking -o cfgNicIPv4Enable 0
```
### 注: 默认情况下启用 CMC IPv4 寻址。

要启用或禁用 CMC IPv6 寻址,请键入:

```
racadm config -g cfgIpv6LanNetworking -o cfgIPv6Enable 1 
racadm config -g cfgIpv6LanNetworking -o cfgIPv6Enable 0
```
#### 注: 默认情况下禁用 CMC IPv6 寻址。

<span id="page-63-0"></span>对于 IPv4 网络,要禁用 DHCP 并指定静态 CMC IP 地址、网关和子网掩码,请键入:

racadm config -g cfgLanNetworking -o cfgNicUseDHCP 0 racadm config -g cfgLanNetworking -o cfgNicIpAddress <static IP address> racadm config -g cfgLanNetworking -o cfgNicGateway <static gateway> racadm config -g cfgLanNetworking -o cfgNicNetmask <static subnet mask>

默认情况下,DHCP 已禁用。要启用 DHCP 并使用网络上的 DHCP 服务器分配 iDRAC 或 CMC IPv4 地址、子网掩码和网关,请键 入:

racadm config -g cfgLanNetworking -o cfgNicUseDHCP 1

默认情况下,对于 IPv6,CMC 自动从 IPv6 自动配置机制请求并获取 CMC IP 地址。

对于 IPv6 网络,要禁用自动配置功能并指定静态 CMC IPv6 地址、网关和前缀长度,请键入:

racadm config -g cfgIPv6LanNetworking -o cfgIPv6AutoConfig 0 racadm config -g cfgIPv6LanNetworking -o cfgIPv6Address <IPv6 address> racadm config -g cfgIPv6LanNetworking -o cfgIPv6PrefixLength 64 racadm config -g cfgIPv6LanNetworking -o cfgIPv6Gateway <IPv6 address>

## 配置 IPv4 和 IPv6 的 DNS 设置

• CMC 注册 - 若要在 DNS 服务器上注册 CMC,请键入: racadm config -g cfgLanNetworking -o cfgDNSRegisterRac 1

 $\boxed{\text{[1]}$  注: 有些 DNS 服务器只注册 31 个或更少字符的名称。确保指定的名称在 DNS 要求的范围内。

**1 注: 只有通过将 cfgDNSRegisterRac 设置为 1 在 DNS 服务器上注册 CMC, 以下设置才有效。** 

CMC Name (CMC 名称)—默认情况下,DNS 服务器上的 CMC 名称是 cmc-<*服务标签*>。要更改 DNS 服务器上的 CMC 名 称,请键入:

racadm config -g cfgLanNetworking -o cfgDNSRacName <*name*>

其中,< *name* > 为最多 63 个字母数字字符和连字符的字符串。例如:cmc-1、d-345。

### $\textcircled{b}$  注: 如果未指定 DNS 域名, 那么最大字符数为 63。如果指定了域名, 则 CMC 名称中的字符数加上 DNS 域名中的字符数必须 小于或等于 63 个字符。

#### • DNS Domain Name(DNS 域名)— 默认 DNS 域名是单个空字符。要设置 DNS 域名,请键入:

racadm config -g cfgLanNetworking -o cfgDNSDomainName <name>

其中,< *name* > 为最多 254 个字母数字字符和连字符的字符串。例如,p45、a-tz-1、r-id-001。

# 配置 IPv4 和 IPv6 的自动协商、双工模式和网络速度

当启用时,自动协商功能确定 CMC 是否通过与最近的路由器或交换机通信来自动设置双工模式和网络速度。默认启用自动协商功 能。

可以通过键入以下命令禁用自动协商并指定双工模式和网络速度:

```
racadm config -g cfgNetTuning -o cfgNetTuningNicAutoneg 0
racadm config -g cfgNetTuning -o cfgNetTuningNicFullDuplex <duplex mode>
```
#### 其中:

< *duplex mode* > 为 0 (半双工) 或 1 (全双工, 默认值)

racadm config -g cfgNetTuning -o cfgNetTuningNicSpeed <*speed*>

<span id="page-64-0"></span>其中:

< *speed* > 是 10 或 100(默认值)。

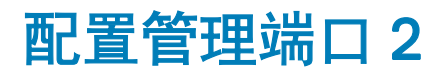

CMC 上的第二个网络端口可用于以菊花链式连接 CMC 以减少电缆数量,或者作为故障转移网络操作的冗余端口。**管理端口 2** 可以 连接到架顶式 (TOR) 交换机或另一个交换机。不需要将两个 CMC NIC 端口连接到同一子网。

在连接 CMC 以实现管理网络端口冗余之前,必须先针对此操作实际配置 CMC。在部署时,CMC 必须使用标准单一网络连接,在部 署后可以添加第二个冗余连接。

#### 注: 当管理端口 2 设置为冗余但已进行堆叠电缆连接,则下游 CMC(距离 TOR 交换机更远)将无法拥有网络链路。

① | 注: 当管理端口 2 设置为堆叠但已将电缆连接到冗余 (至 TOR 交换机的两个连接) , 则路由环路可能导致网络风暴。

要指定冗余操作,请使用 racadm config –g cfgNetTuning –o cfgNetTuningNicRedundant 1 命令。

要指定堆叠操作,请使用 racadm config –g cfgNetTuning –o cfgNetTuningNicRedundant 0 命令。

默认情况下,管理端口 2 设置为堆叠。

### 使用 CMC Web 界面配置管理端口 2

要使用 CMC Web 界面配置管理端口:

- 1 在左侧窗格中,单击**机箱概览 > 网络,**然后单击**网络**选项卡。
- 2 在网络配置页面中的常规设置部分,在管理端口2旁边选择冗余或堆叠。
- 3 单击应用更改。
	- 当管理端口 2 设置为冗余但已将电缆连接到堆叠中,则下游 CMC(距离架顶式交换机更远)无法拥有网络链路。
	- 当管理端口 2 设置为堆叠但已将电缆连接到冗余(至 TOR 交换机的两个连接),则路由环路可能导致网络风暴。

## 使用 RACADM 配置管理端口 2

要指定冗余操作,请使用 racadm config –g cfgNetTuning –o cfgNetTuningNicRedundant 1 命令。

要指定堆叠操作,请使用 racadm config –g cfgNetTuning –o cfgNetTuningNicRedundant 0 命令。

默认情况下,管理端口 2 设置为堆叠。

# 联邦信息处理标准

美国联邦政府的机构和承包商使用联邦信息处理标准 (FIPS), 计算机安全性标准, 该标准与具有通信接口的所有应用程序相关。 140-2 共有四种级别 — 1 级、2 级、3 级和 4 级。FIPS 140–2 系列规定所有通信接口必须具有以下安全性属性:

- 验证
- 机密性
- 消息完整性
- 不可否认性
- 可用性

<span id="page-65-0"></span>• 访问控制

如果任何属性依赖于加密算法,这些算法必须获得 FIPS 的批准。

默认情况下,FIPS 模式处于禁用状态。FIPS 已启用时,OpenSSL FIPS 的最小密钥大小为 SSH-2 RSA 2048 位。

### 注: 当在机箱中启用 FIPS 模式时,不支持 PSU 固件更新。

有关更多信息,请参阅 *CMC Online Help*(CMC 联机帮助)。

下列功能/应用程序支持 FIPS。

- Web GUI
- RACADM
- WSMan
- SSH v2
- SMTP
- Kerberos
- NTP 客户端
- NFS

 $\left|\left(\widehat{0}\right)\right|$ 注: SNMP 不符合 FIPS 规范。在 FIPS 模式下,除消息摘要算法版本 5 (MD5) 验证以外的所有 SNMP 功能都有效。

## 使用 CMC Web 界面启用 FIPS 模式

要启用 FIPS:

- 1 在左侧窗格中,单击机箱概览。 此时会显示机箱运行状况。
- 2 在菜单栏上,单击打印机。 将显示网络配置页面。
- 3 在联邦信息处理标准 (FIPS) 部分中, 从 FIPS 模式下拉菜单中, 选择已启用。 此时会显示一条消息:启用 FIPS 会将 CMC 重设为默认设置。
- 4 单击确定继续。

。

## 使用 RACADM 启用 FIPS 模式

要启用 FIPS 模式,请运行以下命令:

racadm config –g cfgRacTuning –o cfgRacTuneFipsModeEnable 1

### 禁用 FIPS 模式

要禁用 FIPS 模式,将 CMC 重设为默认出厂设置。

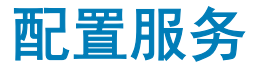

您可以在 CMC 上配置和启用以下服务:

- CMC 串行控制台 支持使用串行控制台访问 CMC。
- Web 服务器 支持访问 CMC Web 界面。禁用 Web 服务器也会禁用远程 RACADM。
- SSH 支持通过固件 RACADM 访问 CMC。
- Telnet 支持通过固件 RACADM 访问 CMC
- 远程 RACADM 支持使用 RACADM 访问 CMC。
- SNMP 支持 CMC 发送事件的 SNMP 陷阱。
- 远程系统日志 支持 CMC 将事件记录到远程服务器。要使用此功能,必须具有企业版许可证。
- 注: 在修改 SSH、Telnet、HTTP 或 HTTPS 的 CMC 服务端口号时,应避免使用操作系统服务的常用端口(如端口 111)。请参阅 位于 http://www.iana.org/assignments/service-names-port-numbers/service-names-port-numbers.xhtml 的 Internet 编号分配 机构 (IANA) 保留端口。

CMC 包含 Web 服务器,它配置为使用行业标准 SSL 安全协议通过 Internet 接受来自客户端的加密数据,或者向客户端传输加密数 据。Web 服务器包含 Dell 自签名的 SSL 数字证书(服务器 ID),并且负责接受和响应来自客户端的安全 HTTP 请求。Web 界面和远 程 RACADM CLI 工具需要该服务与 CMC 进行通信。

如果 Web 服务器重设,请等待至少一分钟以使服务再次可用。Web 服务器重设通常是由以下某个事件所导致的:

- 通过 CMC Web 用户界面或 RACADM 更改了网络配置或网络安全性属性。
- 通过 Web 用户界面或 RACADM 更改了 Web 服务器端口配置。
- CMC 重设。
- 上载了新的 SSL 服务器证书。

#### 注: 要修改服务设置,您必须具有机箱配置管理员权限。

远程系统日志是 CMC 的附加日志目标。配置远程系统日志之后,CMC 生成的每个新日志条目都会转发至相应的目标。

注: 由于在转发日志条目时使用 UDP 进行网络传输,因此不能保证日志条目成功发送,CMC 也不会收到关于日志条目是否被成 功接收的反馈。

CMC 和 iDRAC 通信的保留网络端口为 21、68、69、123、161、546、801、4003、4096、5985 至 5990、6900 和 60106。

## 使用 RACADM 配置服务

要启用和配置各种服务,请使用以下 RACADM 对象:

- cfgRacTuning
- cfgRacTuneRemoteRacadmEnable

有关这些对象的更多信息,请参阅 dell.com/support/manuals 上的 *Chassis Management Controller for PowerEdge FX2/FX2s RACADM Command Line Reference Guide*(适用于 PowerEdge FX2/FX2s 的 Chassis Management Controller RACADM 命令行参考指南)。

如果服务器上的固件不支持某项功能,则在配置与该功能相关的属性时将显示错误。例如,使用 RACADM 在不受支持的 iDRAC 启用 远程系统日志时将显示一条错误信息。

同样,使用 RACADM getconfig 命令显示 iDRAC 属性时,对于服务器上不支持的功能,属性值显示为 N/A(不适用)。

#### 例如:

- \$ racadm getconfig -g cfgSessionManagement -m server-1
- # cfgSsnMgtWebServerMaxSessions=N/A
- # cfgSsnMgtWebServerActiveSessions=N/A
- # cfgSsnMgtWebServerTimeout=N/A
- # cfgSsnMgtSSHMaxSessions=N/A
- # cfgSsnMgtSSHActiveSessions=N/A # cfgSsnMgtSSHTimeout=N/A
- <span id="page-67-0"></span># cfgSsnMgtTelnetMaxSessions=N/A
- # cfgSsnMgtTelnetActiveSessions=N/A
- # cfgSsnMgtTelnetTimeout=N/A

# 配置 CMC 扩展存储卡

可以启用或修复可选的可移动闪存介质,以用于扩展的非易失性存储。某些 CMC 功能依赖于扩展的非易失性存储进行操作。 要使用 CMC Web 界面启用或修复可移动闪存介质,请执行以下操作:

- 1 在左侧窗格中,转至机箱概览,然后单击机箱控制器 **>** 闪存介质。
- 2 在可移动闪存介质页面中,根据需要从下拉菜单中选择以下选项之一:
	- 修复活动控制器介质
	- 停止使用闪存介质存储机箱数据

有关这些选项的更多信息,请参阅 *CMC for Dell PowerEdge FX2/FX2s* 联机帮助。

3 单击应用以应用所选的选项。

# 设置机箱组

CMC 可以从一个主机箱监测多个机箱。启用机箱组时,主机箱中的 CMC 会生成主机箱和机箱组中所有成员机箱的状态的图形显 示。要使用此功能,必须具有企业版许可证。 机箱组功能为:

- 显示描绘每个机箱正面和背面的图像,主机箱一组,每个成员机箱一组。
- 有关主机箱和组成员的运行状况通过红色或黄色覆盖标记识别,并在有问题的组件上标识 X 或 ! 符号。单击机箱图像或详情按钮 时,机箱图像下会显示详情。
- 快速启动链接可用于打开成员机箱或服务器的 Web 页面。
- 服务器和输入/输出资源清册对于组可用。
- 提供可选选项,以在新成员添加到组时令新成员的属性与主机箱属性同步。

机箱组最多可包含 19 个成员。此外,主机箱或成员只能加入一个组。不能将作为某个组的主机箱或成员的机箱加入到另一个组中。 可以从组中删除机箱,然后再将其添加到不同组。

要使用 CMC Web 界面设置机箱组,请执行以下操作:

- 1 以机箱管理员权限登录到主机箱。
- 2 单击设置 **>** 组管理。
- 3 在**机箱组**页面中的角色下,选择主机箱。此时将显示用于添加组名称的字段。
- 4 在组名称字段中键入组名称,然后单击应用。

### 注: 适用于域名的相同规则也适用于组名称。

创建机箱组后,GUI 会自动切换到**机箱组**页面。左侧窗格按组名称和主机箱指示组,并且未填充的成员机箱会在左侧窗格中显 示。

1 注: 创建机箱组后, 树结构中的机箱概览项被替换为主机箱的名称。

## 将成员添加到机箱组

设置机箱组后,通过以下步骤将成员添加到机箱组:

- 1 以机箱管理员权限登录到主机箱。
- 2 在树中选择主机箱。
- 3 单击设置 **>** 组管理。
- 4 在**组管理下的主机名/IP 地址**字段中输入成员的 IP 地址或 DNS 名称。
	- $\boxed{0}$  注: 要使 MCM 正常工作, 必须在所有组成员和主机箱中使用默认的 HTTPS 端口 (443)。
- 5 在**用户名**字段中,输入具有该成员机箱的机箱管理员权限的用户名。
- 6 在密码字段中键入相应的密码。
- 7 另外,可选择**[同步新成员与](#page-69-0)主机箱属性**以将主机箱属性推送至成员。有关将成员添加到机箱组的更多信息,请参阅同步新成员与 [主机箱属性](#page-69-0)。
- 8 单击应用。
- 9 完成步骤 4 至步骤 8 中的任务可添加最多 19 个成员。新成员的机箱名称显示在**成员**对话框中。
	- $\boxed{0}$  注: 为成员输入的凭据会以安全方式传递到成员机箱, 以在成员与主机箱之间建立信任关系。凭据不会在任一机箱中保留, 并且在建立初始信任关系后永远不会再次进行交换。

## 从主机箱中移除成员

可以从主机箱移除组中的成员。要移除成员,请执行以下操作:

- 1 以机箱管理员权限登录到主机箱。
- 2 在左侧窗格中,选择主机箱。
- 3 单击设置 **>** 组管理。
- 4 从移除成员列表中,选择要删除的成员的名称,然后单击应用。 主机箱随后会与已从组中移除的一个或多个成员机箱(如果选择多个)进行通信。成员名称即被移除。如果因为网络问题导致主 机箱与成员机箱之间无法通信,则成员机箱可能无法收到该消息。在这种情况下,从成员机箱禁用该成员即可完成移除。

## 解散机箱组

要从主机箱解散机箱组,请执行以下操作:

- 1 以管理员权限登录到主机箱。
- 2 在左侧窗格中选择主机箱。
- 3 单击设置 **>** 组管理。
- 4 在机箱组页中的角色下,选择无,然后单击应用。 主机箱随后会与已从组中移除的所有成员通信。现在,可以将该主机箱分配为新组的主机箱或成员。

如果因为网络问题导致主机箱与成员之间无法联系,则成员机箱可能无法收到消息。在这种情况下,从成员机箱禁用该成员即可 完成移除过程。

## 在成员机箱中禁用单个成员

有时,无法通过主机箱从组中移除成员。如果与该成员的网络连接丢失,则可能会发生此情况。要在成员机箱上从组中移除成员:

- 1 以机箱管理员权限登录到成员机箱。
- 2 在左侧窗格中,单击机箱概览 **>** 设置 **>** 组管理。
- 3 选择无,然后单击应用。

# <span id="page-69-0"></span>启动成员机箱或服务器的 Web 页面

您可以访问的成员机箱的 Web 页面、服务器的远程控制台,或主机箱组页面中的 iDRAC 服务器的 Web 页面。如果成员设备有与主机 箱相同的登录凭据,您可以使用相同的凭据来访问成员设备。

### 注: 在多个机箱管理中不支持单点登录和智能卡登录。从主机箱通过单点登录启动成员需要主机箱和成员之间的通用用户名/密 码。通用用户名/密码只能与 Active Directory、本地和 LDAP 用户配合使用。

要导航到成员设备,请执行以下操作:

- 1 登录到主机箱。
- 2 在树中选择组:名称。
- 3 如果成员 CMC 是所需的目标,请为所需机箱选择启动 CMC。 当主机箱和成员机箱均已启用或已禁用 FIPS 时,如果您尝试使用 Launch CMC (启动 CMC)登录到成员机箱,则系统会将您导 向 Chassis Group Health(机箱组运行状况)页面。否则,您会转至成员机箱的 Login(登录)页面。

如果机箱中的服务器是所需目标:

- a 选择目标机箱的图像。
- b 在 Health (运行状况)部分所显示的机箱图像中,选择服务器。
- c 在标记为 Quick Links(快速链接)的框中,选择目标设备。此时会显示带有目标页面或登录屏幕的新窗口。

 $\boxed{0}$  注: 在 MCM 中, 不会显示与服务器关联的所有 Quick Links (快速链接) 。

### 传播主机箱属性至成员机箱

您可以将来自主机箱的属性应用至组中的成员机箱。要同步成员与主机箱属性,请执行以下操作:

- 1 以管理员权限登录到主机箱。
- 2 在树中选择主机箱。
- 3 单击设置 **>** 组管理。
- 4 在**机箱属性传播**部分, 选择以下传播类型之一:
	- 动态变化传播 选择此选项以自动传播所选机箱属性设置。每当主机箱属性被更改时,该属性更改即被传播至所有当前的 组成员。
	- 手动传播 选择此选项以手动传播组机箱主机箱属性至其成员。主机箱属性设置仅在主机箱管理员单击**传播**时,才传播至 组的其他成员。
- 5 在**传播属性**部分,选择将要被传播至成员机箱的主机箱配置属性的类别。 请仅选择那些您希望在机箱组的所有成员上采取同样配置的设置类别。例如,选择**日志和警报属性**类,以启用组中的所有机箱共 享主机箱的日志和警报设置。
- 6 单击保存。

如果选择**动态变化传播**,成员机箱将采用主机箱的属性。如果选择**手动传播**,在想要传播所选设置至成员机箱时,单击**传播**。有 关将主机箱属性传播至成员机箱的更多信息,请参阅*联机帮助*。

## 同步新成员与主机箱属性

您可将来自主机箱的属性应用至组中新添加的成员机箱。要同步新成员与主机箱属性,请执行以下操作:

- 1 以管理员权限登录到主机箱。
- 2 在树结构中选择主机箱。

### <span id="page-70-0"></span>3 单击设置 **>** 组管理。

- 4 向组中添加新成员时,请在机箱组页中选择同步新成员与主机箱属性。
- 5 单击应用。成员会接收主机箱的属性。

在同步之后,机箱内几个系统的以下配置服务属性会受到影响:

#### 表. 14: 配置服务属性

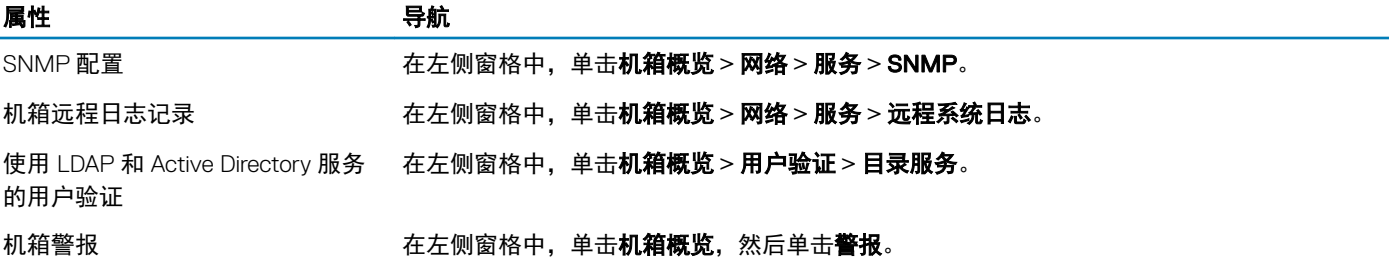

### MCM 组的服务器资源清册

组是包含 0 到 19 个机箱组成员的主机箱。**机箱组运行状况**页面显示所有成员机箱,并允许您使用标准浏览器下载功能将服务器资源 清册报告保存到文件。该报告包含以下对象的数据:

- 当前在所有组机箱(包括主机箱)中的所有服务器。
- 空插槽和扩展插槽。

## 保存服务器资源清册报告

要使用 CMC Web 界面保存服务器资源清册报告,请执行以下操作:

- 1 在左侧窗格中, 选择组。
- 2 在**机箱组运行状况**页面中,单击**保存资源清册报告**。将显示**文件下载**对话框,提示您打开或保存文件。
- 3 单击保存并指定服务器模块资源清册报告的路径和文件名。

### $\boxed{\text{[1]}$ 注: 机箱组主机箱和机箱组成员机箱以及关联机箱中的服务器模块必须接通电源, 才能获得最准确的服务器模块资源清册报 告。

# 机箱配置配置文件

利用机箱配置配置文件功能,可以使用存储在网络共享或本地管理站中的机箱配置配置文件来配置机箱,也可以还原机箱配置。 要在 CMC Web 界面中访问**机箱配置配置文件,**请在系统树中转至**机箱概览,**然后单击 **设置 > 配置文件**。随即会显示**机箱配置配置** 文件页面。

您可以使用机箱配置配置文件功能执行以下任务:

- 使用本地管理站上的机箱配置配置文件来配置机箱,以执行初始配置。
- 将当前机箱配置设置保存至网络共享中的 XML 文件或本地管理站。
- 还原机箱配置。
- 将本地管理站上的机箱配置文件(XML 文件)导入网络共享。
- 将网络共享中的机箱配置文件(XML 文件)导出至本地管理站。

• 应用、编辑、删除或导出网络共享中存储的配置文件副本。

## 保存机箱配置

您可以将当前机箱配置保存至网络共享或本地管理站中的 XML 文件。机箱配置包含所有可通过 CMC Web 界面和 RACADM 命令修改 的机箱属性。您也可以使用保存的 XML 文件来在同一机箱上还原配置或配置其他机箱。

#### 注: 服务器和 iDRAC 设置不能通过机箱设置进行保存或还原。

要保存当前机箱配置,请执行以下任务:

- 1 转至机箱配置配置文件页面。在保存并备份 **>** 保存当前配置部分的配置文件名称字段中,输入配置文件的名称。
	- $\boxed{0}$  注: 在保存当前机箱配置时,支持标准 ASCII 扩展字符集。但不支持下列特殊字符:

",  $\lambda$  \*,  $\lambda$  <,  $\lambda$  /, /,  $\lambda$  和 |

- 2 从配置文件类型选项中选择下面的一种配置文件类型:
	- 替换 包含整个 CMC 配置的属性,但用户密码和服务标签等只写属性除外。此类配置文件用作备份配置文件,用于还原包 括标识信息(例如 IP 地址)在内的完整机箱配置。
	- 克隆 包含所有**替换**类型的配置文件属性。出于安全原因,不包含 MAC 地址、IP 地址等标识属性。此类配置文件用于克隆 新机箱。
- 3 从配置文件位置下拉菜单中选择下面的一个位置用于存储配置文件:
	- 本地 将配置文件保存至本地管理站。
	- 网络共享 将配置文件保存在某个共享位置。
- 4 单击保存以将配置文件保存至选定位置。 操作完成后,会显示 Operation Successful 消息:
	- $\boxed{\text{[1]}}$ 注: 要查看已保存至 XML 文件的设置,请在存储的配置文件部分选择保存的配置文件,然后单击查看配置文件列中的查 看。

### 还原机箱配置配置文件

通过导入本地管理站或保存机箱配置所在的网络共享中的备份文件(.xml 或 .bak),可以还原机箱配置。机箱配置包含通过 CMC Web 界面、RACADM 命令和设置可用的所有属性。 要还原机箱配置,请执行以下任务:

- 1 转至机箱配置配置文件页面。在还原配置 **>** 还原机箱配置部分,单击浏览选择备份文件,以导入所保存的机箱配置。
- 2 单击还原配置,将加密的备份文件 (.bak) 或存储的 .xml 配置文件上载至 CMC。 成功执行还原操作后,CMC Web 界面将返回登录页面。
- 注: 如果较早版本 CMC 的备份文件 (.bak) 加载到启用了 FIPS 的最新版本 CMC 上,请重新配置所有 16 个 CMC 本地用户密码。 但是,第一个用户的密码重设为"calvin"。
- ① | 注: 从 CMC 导入机箱配置文件时,其不支持 FIPS 功能,导入到启用了 FIPS 的 CMC 时,FIPS 在 CMC 中保持启用状态。
- 注: 如果在机箱配置配置文件中更改 FIPS 模式,则 **DefaultCredentialMitigation** 将被已启用。
## 查看存储的机箱配置配置文件

要查看存储在网络共享中的机箱配置配置文件,请转至机箱配置配置文件页面。在机箱配置配置文件 **>** 存储的配置文件部分,选择相 应的配置文件并单击查看配置文件列中的查看。随即会显示查看设置页面。有关所显示设置的更多信息,请参阅 *CMC Online Help* (CMC 联机帮助)。

## 导入机箱配置配置文件

您可以将存储在网络共享中的机箱配置导入本地管理站。 要将存储在远程文件共享中的配置文件导入 CMC,请执行以下任务:

- 1 转至机箱配置配置文件 页面。在机箱配置配置文件 **>** 存储的配置文件部分,单击导入配置文件。 随即会显示导入配置文件部分。
- 2 单击浏览从所需的位置访问该配置文件,然后单击导入配置文件。
- 注: 您可以使用 RACADM 导入机箱配置配置文件。有关更多信息,请参阅 Chassis Management Controller for Dell PowerEdge M1000e RACADM Command Line Reference Guide (Chassis Management Controller for PowerEdge FX2/FX2s 命令行参考指 南)。

### 应用机箱配置配置文件

如果机箱配置配置文件存储在网络共享中并且可用,则可对机箱应用该机箱配置。要启动机箱配置操作,可以对机箱应用存储的配置 文件。

要对机箱应用配置文件,请执行以下任务:

- 1 转至机箱配置配置文件页面。在存储的配置文件部分,选择要应用的存储配置文件。
- 2 单击应用配置文件。

随后会显示一条警告消息,指示应用新的配置文件会覆盖当前设置并重新引导所选服务器。系统会提示您确认是否继续该操作。 3 单击确定, 对机箱应用该配置文件。

### 导出机箱配置配置文件

您可以将保存在网络共享中的机箱配置配置文件导出至管理站上的指定路径。 要导出存储的配置文件,请执行以下任务:

1 转至**机箱配置配置文件**页面。在**机箱配置配置文件 > 存储的配置文件** 部分中,选择所需的配置文件,然后单击导出配置文件副 本。

随即会显示文件下载消息, 询问您打开还是保存文件。

2 单击保存或打开以导出配置文件至所需的位置。

## 编辑机箱配置配置文件

您可以编辑机箱的机箱配置配置文件名称。

要编辑机箱配置配置文件名称,请执行以下任务:

- 1 转至机箱配置配置文件页面。在机箱配置配置文件 **>** 存储的配置文件部分中,选择所需的配置文件,然后单击编辑配置文件。 随后将显示编辑配置文件窗口。
- 2 在配置文件名称字段输入所需的配置文件名称,然后单击编辑配置文件。 随后将显示 Operation Successful 消息。
- 3 单击确定。

## 删除机箱配置配置文件

您可以删除存储在网络共享中的机箱配置配置文件。 要删除机箱配置配置文件,请执行以下任务:

- 1 转至机箱配置配置文件页面。在机箱配置配置文件 **>** 存储的配置文件部分,选择所需的配置文件,然后单击删除配置文件。 随即显示一条警告消息,指示删除配置文件操作将永久删除选定的配置文件。
- 2 单击确定以删除所选的配置文件。

# 使用机箱配置配置文件通过 RACADM 配置多个 CMC

通过使用机箱配置配置文件,可以将机箱配置配置文件作为 XML 文件导出,并将其导入另一个机箱。 使用 RACADM get 命令执行导出操作和使用 set 命令执行导入操作。您可以将机箱配置文件(XML 文件)从 CMC 导出到网络共享或 本地管理站, 以及将机箱配置文件(XML 文件)从网络共享或从本地管理站导入。

#### 注: 默认情况下,导出作为克隆类型来完成。您可以使用 **–—clone** 来获取 XML 文件形式的克隆类型配置文件。

针对网络共享的导入和导出操作可通过本地 RACADM 和远程 RACADM 完成。针对本地管理站的导入和导出操作只能通过远程 RACADM 界面完成。

## 导出机箱配置配置文件

您可以使用 get 命令,将机箱配置配置文件导出至网络共享。

- 1 要使用 get 命令来将机箱配置配置文件作为 clone.xml 文件导出至 CIFS 网络共享,请键入以下命令: racadm get –f clone.xml –t xml –l //xx.xx.xx.xx/PATH –u USERNAME –p PASSWORDCMC
- 2 要使用 get 命令来将机箱配置配置文件作为 clone.xml 文件导出至 NFS 网络共享,请键入以下命令: racadm get –f clone.xml –t xml –l xx.xx.xx.xx:/PATH

您可以通过远程 RACADM 界面将机箱配置配置文件导出至网络共享。

- 1 要将机箱配置配置文件作为 clone.xml 文件导出至 CIFS 网络共享,请键入以下命令: racadm –r xx.xx.xx.xx –u USERNAMECMC –p PASSWORDCMC get –f clone.xml –t xml –l //xx.xx.xx.xx/ PATH –u USERNAME –p PASSWORD
- 2 要将机箱配置配置文件作为 clone.xml 文件导出至 NFS 网络共享,请键入以下命令: racadm –r xx.xx.xx.xx –u USERNAMECMC –p PASSWORDCMC get –f clone.xml –t xml –l xx.xx.xx.xx:/ PATH

### 您可以通过远程 RACADM 界面将机箱配置配置文件导出至本地管理站。

要将机箱配置配置文件作为 clone.xml 文件导出, 请键入以下命令: racadm –r xx.xx.xx.xx –u USERNAMECMC –p PASSWORDCMC get –f clone.xml –t xml

## 导入机箱配置配置文件

您可以使用 set 命令,将机箱配置配置文件从网络共享导入另一个机箱。

- 1 要从 CIFS 网络共享导入机箱配置配置文件,请键入以下命令: racadm set –f clone.xml –t xml –l //xx.xx.xx.xx/PATH –u USERNAME –p PASSWORDCMC
- 2 要从 NFS 网络共享导入机箱配置配置文件,请键入以下命令: racadm set –f clone.xml –t xml –l xx.xx.xx.xx:/PATH

您可以通过远程 RACADM 界面从网络共享导入机箱配置配置文件。

- 1 要从 CIFS 网络共享导入机箱配置配置文件,请键入以下命令: racadm –r xx.xx.xx.xx –u USERNAMECMC –p PASSWORDCMC set –f clone.xml –t xml –l // xx.xx.xx.xx/PATH –u USERNAME –p PASSWORD
- 2 要从 NFS 网络共享导入机箱配置配置文件,请键入以下命令: racadm –r xx.xx.xx.xx –u USERNAMECMC –p PASSWORDCMC set –f clone.xml –t xml –l xx.xx.xx.xx:/ PATH

您可以通过远程 RACADM 界面从本地管理站导入机箱配置配置文件。

1 要将机箱配置配置文件作为 clone.xml 文件导出,请键入以下命令: racadm –r xx.xx.xx.xx –u USERNAMECMC –p PASSWORDCMC set –f clone.xml –t xml

## 分析规则

您可以手动编辑所导出的机箱配置配置文件的 XML 文件属性。

XML 文件包含以下属性:

- System Configuration, 这是父节点。
- component,这是主要的子节点。
- **属性**,其中包含名称和值。您可以编辑这些字段。例如,您可以编辑 Asset Tag 值,如下所示: <Attribute Name="ChassisInfo.1#AssetTag">xxxxxx</Attribute>

#### xml 文件示例如下:

```
<SystemConfiguration Model="PowerEdge M1000e
"ServiceTag="NOBLE13" 
TimeStamp="Tue Apr 7 14:17:48 2015" ExportMode="2">
<!--Export type is Replace-->
<!--Exported configuration may contain commented attributes. Attributes may be commented due to 
dependency, 
destructive nature, preserving server identity or for security reasons.-->
<Component FQDD="CMC.Integrated.1">
<Attribute Name="ChassisInfo.1#AssetTag">00000</Attribute>
<Attribute Name="ChassisLocation.1#DataCenterName"></Attribute>
<Attribute Name="ChassisLocation.1#AisleName"></Attribute>
<Attribute Name="ChassisLocation.1#RackName"></Attribute>
….
</Component>
</SystemConfiguration>
```
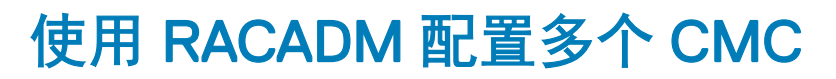

使用 RACADM 可以配置一个或多个具有相同属性的 CMC。

使用组 ID 和对象 ID 查询特定 CMC 卡时,RACADM 从检索到的信息创建 racadm.cfg 配置文件。通过将文件导出到一个或多个 CMC,可以在最短时间内以相同属性配置控制器。

### 注: 某些配置文件包含独特的 CMC 信息(如静态 IP 地址),在将文件导出到其他 CMC 之前必须修改这些信息。

- 1 使用 RACADM 查询包含所需配置的目标 CMC。
	- $\boxed{0}$  注: 生成的配置文件为 myfile.cfg。您可以重命名该文件。.cfg 文件不包含用户密码。在将 .cfg 文件上载到新 CMC 后, 您必 须重新添加所有密码。
- 2 打开到 CMC 的 Telnet/SSH 文本控制台,登录并键入: racadm getconfig -f myfile.cfg

注: 仅远程 RACADM 界面支持使用 **getconfig -f** 将 CMC 配置重定向至文件。

- 3 使用简单文本编辑器(可选)修改配置文件。配置文件中的任何特殊格式字符都可能损坏 RACADM 数据库。
- 4 使用新创建的配置文件修改目标 CMC。在命令提示符处, 键入: racadm config -f myfile.cfg
- 5 重设已配置的目标 RAC。在命令提示符处键入: racadm reset

getconfig -f myfile.cfg 子命令为 CMC 请求 CMC 配置并生成 myfile.cfg 文件。如果需要, 可以重命名该文件或将其保存 到另一个位置。

可以运行 getconfig 命令来执行以下操作:

- 显示组中的所有配置属性(用组名称和索引指定)。
- 按用户名显示用户的所有配置属性。

config 子命令将信息载入其他 CMC。Server Administrator 使用 config 命令同步用户和密码数据库。

### 分析规则

• 以井号 (#) 开始的行将视为注释。 注释行必须从第一列开始。所有其他列中的"#"字符均只被视为 # 字符。

一些调制解调器参数可能在其字符串中包含 # 字符。不需要转义字符。您可能想要生成 .cfg (从 racadm getconfig -f <filename> .cfq 命令), 然后对另一个 CMC 执行 racadm config -f <filename> .cfq 命令, 无需添加转义字符。

#### 例如:

```
#
# This is a comment
[cfgUserAdmin]
cfgUserAdminPageModemInitString= <Modem init # not
a comment>
```
• 所有的组条目必须位于左方括号和右方括号([ 和 ])之内。

指示组名称的起始 [ 字符必须在第一列中。此组名称必须在该组中的任何对象之前指定。没有关联组名称的对象将导致错误。配 置数据分为三组,如 *RACADM Command Line Reference Guide for iDRAC and CMC (适用于 iDRAC 和 CMC 的 RACADM 命令行参* 考指南)的"数据库属性"一章中所定义。以下示例显示了组名称、对象以及对象的属性值:

```
[cfgLanNetworking] -{group name}
cfgNicIpAddress=143.154.133.121 {object name}
{object value}
```
所有参数都指定为"对象=值"对,在对象、= 或值之间不留空格。值后包含的空格将忽略。值字符串内的空格保持不变。 右侧的任何字符(例如,第二个 =、#、[、] 和等)保留原样。这些字符都是有效的调制解调器对话脚本字符。

[cfgLanNetworking] -{group name} cfgNicIpAddress=143.154.133.121 {object value} • .cfg 分析器忽略索引对象条目。 用户无法指定使用哪个索引。如果索引已存在,则使用该索引,否则将在该组的第一个可用索引中创建新条目。

racadm getconfig -f <filename>.cfg 命令将注释放置在索引对象前,允许用户查看包含的注释。

### 注: 可以使用以下命令手动创建索引组:

**racadm config -g <groupname> -o <anchored object> -i <index 1-16> <unique anchor name>** • 无法从 .cfg 文件中删除索引组的行。如果使用文本编辑器删除该行,则 RACADM 会在解析配置文件时停止并警告错误。 用户必须使用以下命令手动移除索引对象:

racadm config -g <groupname> -o <objectname> -i <index 1-16> ""

### $\boxed{0}$  注: NULL 字符串 (两个 " 字符表示) 指示 CMC 删除指定组的索引。

要查看索引组的内容,请运行以下命令: racadm getconfig -g <groupname> -i <index 1-16>

- 对于索引组,对象定位标记必须是 [ ] 对后的第一个对象。下面是当前索引组的示例: [cfqUserAdmin] cfgUserAdminUserName= <USER\_NAME>
- 使用远程 RACADM 将配置组捕获到文件中时,如果组内的关键属性没有设置,则配置组不会保存为配置文件的一部分。如果需 要将这些配置组克隆到其他 CMC,则执行 getconfig -f 命令之前必须设置密钥属性。或者, 您可以在运行 getconfig -f 命令后在配置文件中手动输入缺失的属性。这适用于所有 RACADM 索引组。 这是表现出此行为的索引组及其相应的关键属性列表:
	- cfgUserAdmin cfgUserAdminUserName
	- cfgEmailAlert cfgEmailAlertAddress
	- cfgTraps cfgTrapsAlertDestIPAddr
	- cfgStandardSchema cfgSSADRoleGroupName
	- cfgServerInfo cfgServerBmcMacAddress

## 修改 CMC IP 地址

在配置文件中修改 CMC IP 地址时,移除所有不必要的 <variable> = <value> 条目。只有实际变量组标签带有 [ 和 ] 的保持不 变,包括与 IP 地址更改有关的两个 <variable> = <value> 条目。

#### 示例:

```
\begin{array}{c} \# \\ \# \end{array}Object Group "cfgLanNetworking"
#
[cfgLanNetworking]
cfgNicIpAddress=192.x.x.x
cfgNicGateway=10.35.10.1
```
#### 此文件更新如下:

```
#
# Object Group "cfgLanNetworking"
#
[cfgLanNetworking]
cfgNicIpAddress=10.35.9.143
# comment, the rest of this line is ignored
cfgNicGateway=10.35.9.1
```
命令 racadm\_config -f <myfile>.cfg 分析文件并通过行号标识任何错误。正确的文件会更新适当的条目。此外,您可以使用 与上一示例相同的 getconfig 命令确认更新。

使用此文件下载公司范围的更改或使用命令 racadm getconfig -f <myfile>.cfg 通过网络配置新系统。

 $\odot$  | 注: Anchor 是保留字, 不应在 .cfg 文件中使用。

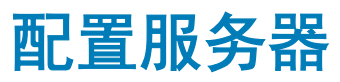

7

可以配置服务器的以下设置:

- 插槽名称
- iDRAC 网络设置
- DRAC VLAN 标签设置
- 第一引导设备
- 服务器 FlexAddress
- 远程文件共享
- 使用服务器克隆的 BIOS 设置

#### 主题:

- 配置插槽名称
- 配置 iDRAC [网络设置](#page-79-0)
- [设置第一引导设备](#page-83-0)
- [配置底座网络上行链路](#page-85-0)
- [部署远程文件共享](#page-85-0)
- 配置服务器 [FlexAddress](#page-86-0)
- [使用服务器配置复制功能配置配置文件设置](#page-86-0)
- [使用单点登录启动](#page-95-0) iDRAC
- [从服务器状态页启动远程控制台](#page-95-0)

# 配置插槽名称

插槽名称用于标识单个服务器。当选择插槽名称时,将应用以下规则:

- 名称仅能包含最多 24 个非扩展的 ASCII 字符(ASCII 代码 32 到 126)。此外,名称中还允许使用标准字符及特殊字符。
- 插槽名称必须在机箱内唯一。各插槽不能具有相同的名称。
- 字符串不区分大小写。Server-1, server-1, and SERVER-1 是相同的名称。
- 插槽名称不得使用以下字符串开头:
	- Switch-
	- Fan-
	- PS-
	- DRAC-
	- MC-
	- Chassis
	- Housing-Left
	- Housing-Right
	- Housing-Center
- 可以使用字符串 Server-1 到 Server-4,但仅供相应的插槽使用。例如,Server-3 是插槽 3 的有效名称,但不是插槽 4 的 有效名称。但是,Server-03 可以是任何插槽的有效名称。

#### <span id="page-79-0"></span> $\boxed{0}$  注: 要更改插槽名称, 您必须具备机箱配置管理员权限。

Web 界面中的插槽名称设置仅保存在 CMC 中。如果从机箱中卸下服务器,则服务器的插槽名称设置将不再保留。

CMC Web 界面中的插槽名称设置始终覆盖在 iDRAC 界面中对显示名称所做的任何更改。

要使用 CMC Web 界面编辑插槽名称,请执行以下操作:

#### 1 在左侧窗格中,转至机箱概览 **>** 服务器概览 **>** 设置 **>** 插槽名称。

- 2 在插槽名称页面的插槽名称字段中编辑插槽名称。
- 3 要将服务器的主机名用作插槽名称,请选择使用主机名作为插槽名称选项。如果服务器的主机名(或系统名称)可用,此选项将 用该名称覆盖静态插槽名称。这要求 OMSA 代理安装在服务器上。有关 OMSA 代理的更多信息,请参阅 *dell.com/support/ manuals* 上的 Dell OpenManage Server Administrator User's Guide(Dell OpenManage Server 管理员用户指南)。
- 4 要使用 iDRAC DNS 名称作为插槽名称,请选择**使用 iDRAC DNS 名称作为插槽名称**选项。利用此选项可将静态插槽名称替换为 相应的 iDRAC DNS 名称(如可用)。如果 iDRAC DNS 名称不可用,将显示默认插槽名称或编辑过的插槽名称。

### $\boxed{0}$  注: 要选择使用 iDRAC DNS 名称作为插槽名称选项, 必须具备机箱配置管理员权限。

5 要保存设置,请单击应用。

要还原服务器的默认插槽名称 (SLOT-01 至 SLOT-4, 基于服务器的插槽位置), 请单击还原默认值。

# 配置 iDRAC 网络设置

要使用此功能,必须具有企业版许可证。您可以配置服务器的 iDRAC 网络配置设置。您可以使用快速部署设置为今后要安装的服务 器配置默认的 iDRAC 网络配置设置和根密码。这些默认设置是 iDRAC QuickDeploy 设置。

有关 iDRAC 的更多信息,请参阅 dell.com/support/manuals 上的 *iDRAC User*'*s Guide*(iDRAC 用户指南)。

### 配置 iDRAC QuickDeploy 网络设置

使用"QuickDeploy 设置"可为新插入的服务器配置网络设置。 要启用并设置 iDRAC QuickDeploy 设置:

- 1 在左侧窗格中,单击服务器概览 **>** 设置 **>** iDRAC。
- 2 在**部署 iDRAC** 页面的 QuickDeploy 设置部分中,指定在下表中提到的设置。有关这些字段的更多信息,请参阅 Online Help (联 机帮助)。

#### 表. 15: QuickDeploy 设置

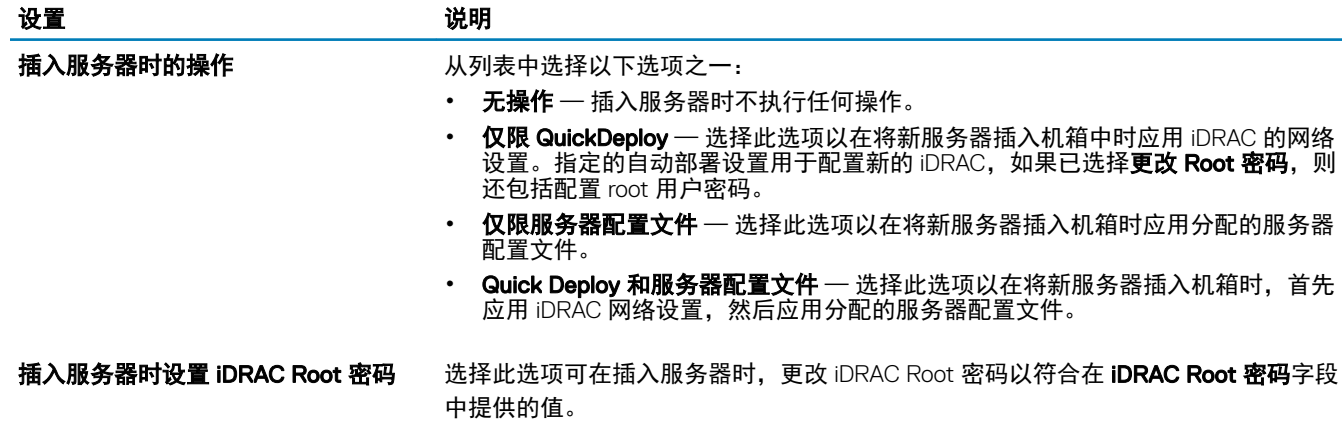

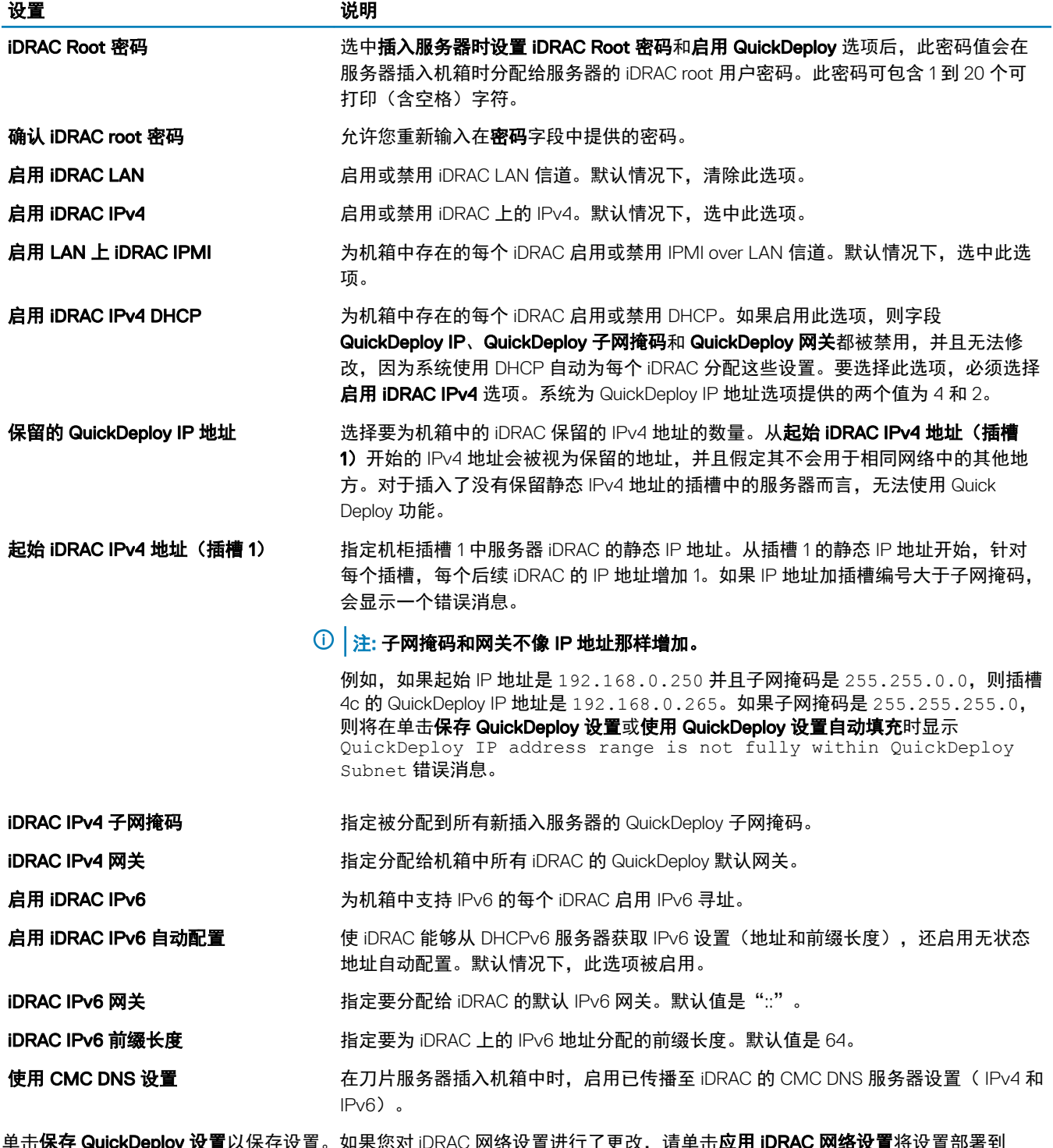

3 单击**保存 QuickDeploy 设置**以保存设置。如果您对 iDRAC 网络设置进行了更改,请单击**应用 iDRAC 网络设置**将设 iDRAC。

QuickDeploy 功能仅在启用并且服务器插入机箱时执行。

要将 QuickDeploy 设置复制到 iDRAC 网络设置部分,请单击使用 QuickDeploy 设置自动填充。QuickDeploy 网络配置设置将复制 到 iDRAC 网络配置设置表中的相应字段。

### $\boxed{\mathrm{O}}$   $\left| \frac{\mathrm{d}t}{\mathrm{d}t} \right|$  : 对 QuickDeploy 字段的更改立即生效, 但对一个或多个 iDRAC 服务器网络配置设置的更改可能需要几分钟才能从 CMC 传播到 iDRAC。单击刷新太快时,可能只显示一个或多个 iDRAC 服务器的部分正确数据。

# 服务器的 QuickDeploy IP 地址分配

以下表格显示了根据 FX2/FX2s 机箱中存在的底座为服务器分配 QuickDeploy IP 地址的方式:

• 机箱中的两个全宽底座:

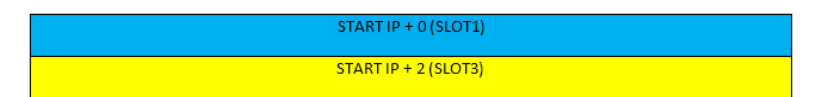

#### 图 3: 机箱中的两个全宽底座

• 机箱中的四个半宽底座:

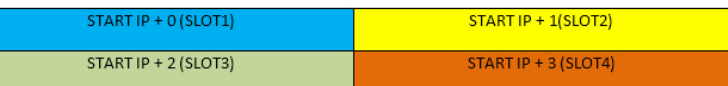

#### 图 4: 机箱中的四个半宽底座

• 机箱中的八个四分之一宽底座:

注: Reserved QuickDeploy IPAddresses(保留的 QuickDeploy IP 地址)必须至少设为 **8**。

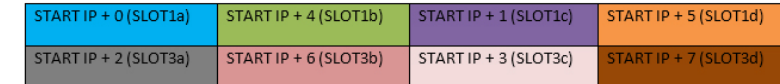

### 图 5: 机箱中的八个四分之一宽底座

- 机箱中的四个 FM120x4 底座:
	- 注: Reserved QuickDeploy IPAddresses(保留的 QuickDeploy IP 地址)必须设为 **16**。

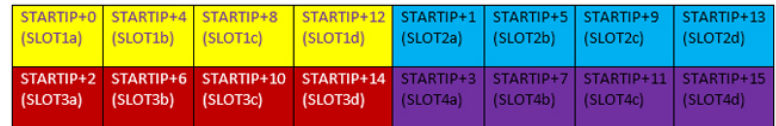

### 图 6: 机箱中的四个 FM120x4 底座

- 顶部行仅包含四分之一宽底座,底部行仅包含半宽底座:
	- 注: Reserved QuickDeploy IPAddresses(保留的 QuickDeploy IP 地址)必须至少设为 **8**。

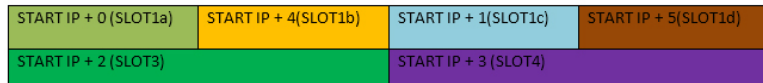

#### 图 7: 顶部行中的四分之一宽底座和底部行中的半宽底座

• 顶部行仅包含全宽底座,底部行仅包含半宽底座:

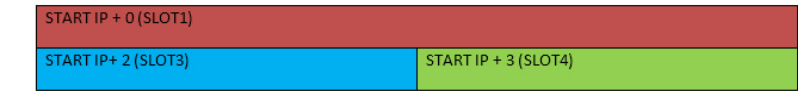

### 图 8: 顶部行中的全宽底座和底部行中的半宽底座

- 顶部行包含全宽底座,底部行仅包含四分之一宽底座:
	- 注: Reserved QuickDeploy IPAddresses(保留的 QuickDeploy IP 地址)必须至少设为 **8**。

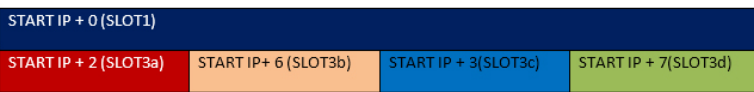

图 9: 顶部行中的全宽底座和底部行中的四分之一宽底座

## 修改单个服务器 iDRAC 的 iDRAC 网络设置

使用此功能可以为每台已安装的服务器配置 iDRAC 网络配置设置。每个字段显示的初始值是从 iDRAC 读取的当前值。要使用此功 能,必须具有企业版许可证。

要修改 iDRAC 网络设置,请执行以下操作:

- 1 在左侧窗格中,单击**服务器概览**,然后单击**设置。在部署 iDRAC** 页面的 iDRAC 网络设置部分,列出了所有已安装服务器的 iDRAC IPv4 和 IPv6 网络配置设置。
- 2 根据需要修改服务器的 iDRAC 网络设置。
	- **① 注: 必须选择启用 LAN 选项以指定 IPv4 或 IPv6 设置。有关这些字段的信息,请参阅 CMC for Dell PowerEdge FX2/FX2s** 联机帮助。

3 要将设置部署到 iDRAC,请单击**应用 iDRAC 网络设置**。对于快速部署设置做出的所有更改也会保存。 iDRAC 网络设置表反映未来的网络配置设置;为安装服务器显示的值不一定与当前安装的 iDRAC 网络配置设置相同。更改后单 击刷新更新 iDRAC 部署页和每个安装的 iDRAC 网络配置设置。

 $\textcircled{1}$  注: 对"快速部署"字段的更改立即生效,但对一个或多个 iDRAC 服务器网络配置设置的更改可能需要几分钟才能从 CMC 传送到 iDRAC。单击刷新太快时,可能只显示一台或多台 iDRAC 服务器的部分正确数据。

## 使用 RACADM 修改 iDRAC 网络设置

RACADM config 或 getconfig 命令支持以下配置组的 -m <module> 选项:

- cfgLanNetworking
- cfgIpv6LanNetworking
- cfgRacTuning
- cfgRemoteHosts
- cfgSerial
- cfgSessionManagement

有关属性默认值和范围的更多信息,请参阅 dell.com/support/manuals 上的 *Dell Integrated Dell Remote Access Controller (iDRAC) RACADM Command Line Reference Guide*(Dell Integrated Dell Remote Access Controller (iDRAC) RACADM 命令行参考指南)和 *Chassis Management Controller for PowerEdge FX2/FX2s RACADM Command Line Reference Guide*(适用于 PowerEdge FX2/FX2s 的 Chassis Management Controller RACADM 命令行参考指南)。

## 配置 iDRAC VLAN 标记设置

VLAN 用于允许多个虚拟 LAN 共同存在于同一物理网络电缆上,并允许出于安全性或负载管理的目的而分离网络通信流。启用 VLAN 功能时,系统将给每个网络信息包分配 VLAN 标签。VLAN 标签是机箱属性。即使拆下了组件,机箱仍然有这些标签。

### 注: 只有在 iDRAC 上将 iDRAC NIC 选择设置为机箱(专用)LOM 模式的情况下,来自 CMC 的 iDRAC VLAN 设置才有效。

<span id="page-83-0"></span>注: 仅当 iDRAC 处于专用模式时,使用 CMC 的 VLAN ID 配置才会应用到 iDRAC。如果 iDRAC 处于共享的 LOM 模式,则在 iDRAC 中所做的 VLAN ID 更改不会显示在 CMC GUI 中。

### 使用 Web 界面配置 iDRAC VLAN 标记设置

要为服务器配置 VLAN,请执行以下操作:

- 1 转至以下任一页:
	- 在左侧窗格中,单击**机箱概览 > 网络 > VLAN。**
	- 在左侧窗格中,单击机箱概览 **>** 服务器概览,然后单击设置 **>** VLAN。
- 2 在 VLAN 标签设置页面的 iDRAC 部分,为服务器启用 VLAN,设置优先级并输入 ID。有关各字段的更多信息,请参阅 CMC for *Dell PowerEdge FX2/FX2s* 联机帮助。
- 3 单击**应用**保存设置。

### 使用 RACADM 配置 iDRAC VLAN 标记设置

• 用以下命令指定特定服务器的 VLAN ID 和优先级: racadm setniccfg -m server-<*n*> -v <4*VLAN id*> <*VLAN priority*>

<*n*> 的有效值为 1–4。

<*VLAN*> 的有效值为 1-4000 和 4021-4094。默认值为 1。

<*VLAN priority*> 的有效值为 0-7。默认值为 0。

#### 例如:

racadm setniccfg -m server-1 -v 1 7

例如:

• 若要删除服务器 VLAN,请禁用指定服务器网络的 VLAN 功能: racadm setniccfg -m server-<*n*> -v

<*n*> 的有效值为 1-16。

例如:

racadm setniccfg -m server-1 -v

## 设置第一引导设备

可以为每台服务器指定 CMC 第一引导设备。该设备可能不是服务器的实际第一引导设备,甚至不代表该服务器中的设备。它代表 CMC 发送到服务器的设备,并用作它针对该服务器的第一引导设备。可以将此设备设置为默认第一引导设备或一次性引导设备,以 便引导映像来执行任务,如运行诊断程序或重新安装操作系统。

您可以设置第一引导设备仅用于下次引导或用于所有后续重新引导。您可以设置服务器的第一引导设备。系统在下次和后续重新引导 时会从所选设备引导,并保持作为 BIOS 引导顺序中的第一引导设备,直到从 CMC Web 界面或从 BIOS 引导顺序再次更改为止。

#### 注: CMC Web 界面中的第一引导设备设置会覆盖系统 BIOS 引导设置。

您指定的引导设备必须存在并且包含可引导介质。

您可以将以下设备设置为第一引导设备。但是,要将设备设置为默认第一引导设备,请选择**默认**。

如果服务器上运行的固件版本与第一引导设备中的可用版本相同,为了不覆盖服务器固件版本,请选择无。

#### 表. 16: 引导设备

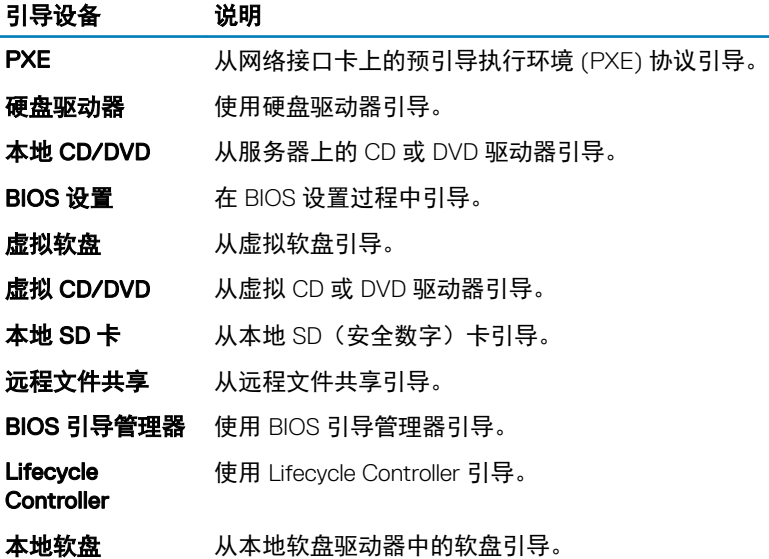

## 使用 CMC Web 界面为多个服务器设置第一引导设备

#### 注: 要为服务器设置第一引导设备,必须具备服务器管理员权限或机箱配置管理员权限,以及 iDRAC 登录权限。

要为多个服务器设置第一引导设备,请执行以下操作:

- 1 在左侧窗格中,单击服务器概览 **>** 设置 **>** 第一引导设备。此时将显示服务器列表。
- 2 在**第一引导设备**列中,从各服务器所对应的下拉菜单中选择要用于该服务器的引导设备。
- 3 如果要服务器每次引导时都从选定的设备引导,请清除该服务器对应的**引导一次**选项。如果要服务器仅在下一个引导周期从选定 的设备引导,请选中该服务器对应的引导一次选项。
- 4 单击应用保存设置。

## 使用 CMC Web 界面为单个服务器设置第一引导设备

#### 注: 要为服务器设置第一引导设备,必须具备服务器管理员权限或机箱配置管理员权限和 iDRAC 登录权限。

要为单个服务器设置第一引导设备,请执行以下操作:

- 1 在左侧窗格中,单击服务器概览,然后单击要为其设置第一引导设备的服务器。
- 2 转至设置 **>** 第一引导设备。此时将显示第一引导设备页面。
- 3 在**第一引导设备**下拉菜单中,选择要用于每个服务器的引导设备。
- 4 如果希望服务器每次引导时都从选定的设备引导,请清除该服务器对应的**引导一次**选项。如果要服务器仅在下一引导周期从选定 的设备引导,请选中该服务器对应的引导一次选项。
- 5 单击应用保存设置。

# <span id="page-85-0"></span>使用 RACADM 设置第一引导设备

要设置第一引导设备,请使用 cfgServerFirstBootDevice 对象。

要启用为设备引导一次,请使用 cfgServerBootOnce 对象。

有关这些对象的更多信息,请参阅 dell.com/support/manuals 上的 *Chassis Management Controller for PowerEdge FX2s RACADM Command Line Reference Guide*(适用于 PowerEdge FX2s 的 Chassis Management Controller RACADM 命令行参考指南)。

## 配置底座网络上行链路

只能在包含内部网络交换机的 PowerEdge FM120x4 底座上配置底座网络上行链路。

要配置底座网络上行链路,请转至机箱概览 **>** 服务器概览 **>** 设置 **>** 底座网络上行链路

为底座网络上行链路配置属性选择下列值之一:

- 标准(聚合式):在此上行链路配置中,全部四个 IOM 上行链路端口均在单个主干组中配置,并且所有 LOM 均映射至该组。默 认选中此选项。
- 网络适配器隔离(增强的安全性):类似于标准的上行链路配置,但不允许本地节点之间路由。
- 隔离的网络:在此上行链路配置中,每个节点的 LOM1 映射至 IOM A1,并且 LOM2 映射至 IOM A2。
- 增强的网络适配器隔离:使用此上行链路配置可在多租户配置中实现增强的安全性。此配置将隔离单个网络适配器,专用 IOM 端 口映射至每个节点的 LOM 。在每个节点上只有 LOM1 可以正常运行。
- 注: 在从 CMC 1.3 版或更高版本降级时,如果底座网络上行链路配置设置为增强的网络适配器隔离,则在 CMC 1.2 版或更早的版 本中,底座网络上行链路配置为空白。在 CLI 中, 以下命令将输出无效值"4":

**\$ getconfig –g cfgRacTuning –o cfgRacTuneSledNetworkUplink**

# 部署远程文件共享

远程虚拟介质文件共享功能通过 CMC 将来自网络上共享驱动器的文件映射到一个或多个服务器,以部署或更新操作系统。连接后, 远程文件可以访问,类似于在本地服务器上可以访问的文件。支持两种类型的介质:软盘驱动器和 CD/DVD 驱动器。

要执行远程文件共享操作(连接、断开连接或部署),您必须具有**机箱配置管理员**或**服务器管理员**权限。要使用此功能,您必须具有 企业版许可证。

要配置远程文件共享,请执行以下操作:

- 1 在左侧窗格中,单击服务器概览 **>** 设置 **>** 远程文件共享。
- 2 在部署远程文件共享页面中,在这些字段中键入相应的数据。有关各字段说明的更多信息,请参阅 *CMC for Dell PowerEdge FX2/FX2s Online Help*(*CMC for Dell PowerEdge FX2/FX2s* 联机帮助)。
- 3 要连接到远程文件共享,请单击**连接**。要连接远程文件共享,必须提供路径、用户名和密码。操作成功后将允许访问介质。

单击**断开连接**可断开之前连接的远程文件共享。

单击**部署**可部署介质设备。

#### $\boxed{0}$  注: 在单击部署按钮之前务必保存所有工作文件, 因为此操作会使服务器重新启动。

单击部署后会执行以下任务:

- 连接远程文件共享。
- 将文件选择为服务器的第一引导设备。
- <span id="page-86-0"></span>• 重新启动服务器。
- 如果服务器已关机,则接通服务器电源。

# 配置服务器 FlexAddress

有关为服务器配置 FlexAddress 的信息,请参阅使用 CMC Web [界面为机箱级结构和插槽配置](#page-127-0) FlexAddress。要使用此功能,必须具有 企业版许可证。

# 使用服务器配置复制功能配置配置文件设置

服务器配置复制功能允许您将指定服务器的所有配置文件设置应用于一个或多个服务器。可以复制的配置文件设置是那些可以修改并 且可以跨服务器复制的配置文件设置。将显示并且可以复制服务器的以下三个配置文件组:

- BIOS 此组仅包含服务器的 BIOS 设置。
- BIOS 和引导 此组包含服务器的 BIOS 和引导设置。
- 所有设置 此版本包含服务器以及该服务器上组件的所有设置。这些配置文件是从以下版本生成的:
	- 包含 iDRAC7 1.57.57 或更高版本以及 Lifecycle Controller 2 版本 1.1 或更高版本的第 12 代服务器
	- 包含 iDRAC8 2.05.05 以及 Lifecycle Controller 2.00.00.00 或更高版本的第 13 代服务器。

服务器克隆功能支持 iDRAC7 和 iDRAC8 服务器。先前几代 RAC 服务器将在主页上列出,但会显示为灰色,并且不能使用此功能。

要使用服务器配置复制功能,请执行以下操作:

- iDRAC 必须具有所需的最低版本。iDRAC7 服务器需要版本 1.57.57。iDRAC8 服务器需要版本 2.05.05。
- 服务器必须接通电源。

可执行以下操作:

- 查看服务器上或来自所保存配置文件的配置文件设置。
- 保存来自服务器的配置文件。
- 将配置文件应用于其他服务器。
- 从管理站或远程文件共享导入存储的配置文件。
- 编辑配置文件的名称和说明。
- 将存储的配置文件导出到管理站或远程文件共享。
- 删除已存储的配置文件。
- 使用快速部署选项将所选配置文件部署到目标设备。
- 显示最近的服务器配置文件任务的日志活动。

# 访问配置文件页面

可以使用配置文件页面添加和管理配置文件,以及将其应用于一个或多个服务器。

要使用 CMC Web 界面访问配置文件页面,请在左侧窗格中单击机箱概览 **>** 服务器概览 **>** 设置 **>** 配置文件。此时将显示配置文件页 面。

## 管理存储的配置文件

您可以编辑、查看或删除 BIOS 配置文件。要管理 CMC 的存储配置文件,请执行以下操作:

1 在左侧窗格中,单击机箱概览 **>** 服务器概览 **>** 设置 **>** 配置文件。

- 2 在配置文件页面的应用配置文件部分,单击管理配置文件。此时将显示管理 BIOS 配置文件页面。
- 要编辑配置文件,请单击编辑。
- 要查看 BIOS 设置,请单击**查看**。
- 要删除配置文件,请单击删除。有关字段说明的更多信息,请参阅 *CMC for Dell PowerEdge FX2/FX2s* 联机帮助。

### 添加或保存配置文件

复制服务器属性之前,首先将属性捕捉到存储的配置文件中。创建存储的配置文件,并为每个配置文件提供名称和说明(可选)。在 CMC 非易失性扩展存储介质上最多可保存 16 个存储的配置文件。

#### 注: 如果远程共享可用,则使用 CMC 扩展存储和远程共享最多可存储 100 个配置文件。有关更多信息,请参阅使用 [CMC Web](#page-49-0)  [界面配置网络共享](#page-49-0)。

非易失性扩展存储介质的删除或禁用会阻止对存储的配置文件的访问,并禁用服务器克隆功能。

要添加配置文件,请执行以下操作:

- 1 转至服务器配置文件页面。在服务器配置文件部分,单击应用和保存配置文件。
- 2 选择要从其设置生成配置文件的服务器,然后单击保存配置文件。此时将显示保存配置文件部分。
- 3 选择**扩展存储或网络共享**作为保存配置文件的位置。
	- $\textcircled{1}$ 注: 仅当网络共享已装载并且可访问时才会启用"网络共享"选项,并在"存储的配置文件"部分显示详细信息。如果网络 共享未连接, 则为机箱配置网络共享。要配置网络共享, 请在"存储的配置文件"部分单击"编辑"。有关更多信息, 请参 阅使用 CMC Web [界面配置网络共享。](#page-49-0)
- 4 在配置文件名称和说明字段中,输入配置文件的名称和说明(可选),然后单击保存配置文件。
	- $\bigcirc$  注:

保存服务器配置文件时,配置文件名称不支持的字符列表包括井号(#)、逗号(.)和问号(?)。

支持标准 ASCII 扩展字符集。不支持以下特殊字符:

)、"、.、\*、>、<、\、/、/、:、和 |

CMC 与 LC 通信以获取可用的服务器配置文件设置,并将它们存储为指定的配置文件。

进度指示器表示"保存"操作正在进行中。完成该操作后,会显示一条"操作成功"的消息。

### $\boxed{0}$  注: 收集设置的进程在后台运行。因此, 新配置文件可能需要过一段时间才能显示。如果不显示新配置文件, 请检查配置文 件日志中是否存在错误。

### 应用配置文件

仅当服务器配置文件存储在 CMC 上的非易失性介质或远程共享上时,才能执行服务器克隆。要启动服务器克隆操作,可以将存储的 配置文件应用到一个或多个服务器。

应用配置文件表中会显示每个服务器的操作状态、插槽编号、插槽名称以及型号名称。

#### 注: 如果服务器不支持 Lifecycle Controller 或机箱的电源已关闭,则不能将配置文件应用到该服务器。

要将配置文件应用到一个或多个服务器,请执行以下操作:

1 转至**服务器配置文件**页面。在**保存和应用配置文件**部分,选择您要应用所选配置文件的一个或多个服务器。 选择配置文件下拉菜单此时被启用。

### $\textcircled{1}$ 注: 选择配置文件下拉菜单显示所有可用的配置文件并按类型排序,包括位于存储库和 SD 卡上的配置文件。

- 2 从选择配置文件下拉菜单中,选择您要应用的配置文件。 应用配置文件选项此时被启用。
- 3 单击应用配置文件。 会显示警告消息指示将应用新的服务器配置文件覆盖当前设置并重新引导所选服务器。系统会提示您确认是否要继续该操作。
	- $\boxed{0}$  注: 要在服务器上执行服务器克隆操作, 必须为服务器启用 CSIOR 选项。如果已禁用 CSIOR 选项, 会显示警告消息指示服 务器未启用 CSIOR。要完成刀片克隆操作,请确保在服务器上启用 CSIOR 选项。

4 单击确定以应用配置文件到选定的服务器。 所选配置文件被应用至服务器,如果需要,可以立即重新引导服务器。有关更多信息,请参阅 *CMC for Dell PowerEdge FX2/ FX2s* 联机帮助。

## 导入配置文件

您可以将管理站中存储的服务器配置文件导入到 CMC。 要从 CMC 导入存储的配置文件:

- 1 在服务器配置文件页面中的存储的配置文件部分,单击导入配置文件。 将显示导入服务器配置文件部分。
- 2 单击浏览从所需的位置访问该配置文件,然后单击导入配置文件。 有关更多信息,请参阅*联机帮助*。

## 导出配置文件

您可以将存储的服务器配置文件导出到管理站上的指定路径。 要导出存储的配置文件:

- 1 转至**服务器配置文件**页面。在存储的配置文件部分中,选择所需的配置文件,然后单击导出配置文件副本。 随即会显示**文件下载**消息, 询问您打开还是保存文件。
- 2 单击保存或打开以导出配置文件至所需的位置。

#### $\boxed{\odot}$  注: 如果源配置文件位于 SD 卡上,导出配置文件时会显示一条警告消息,其说明将丢失。按确定以继续导出配置文件。

此时将显示一条消息,提示您选择文件的目标:

- 本地或网络共享(如果源文件位于 SD 卡上)。
	- $\textcircled{1}$ 注: 仅当网络共享已装载并且可访问时才会启用网络共享选项,并在存储的配置文件部分显示详细信息。如果网络共享未 连接,则为机箱配置网络共享。要配置网络共享,请在存储的配置文件部分单击编辑。有关更多信息,请参阅使用 [CMC](#page-49-0) Web [界面配置网络共享](#page-49-0)。
- 本地或 SD 卡(如果源文件位于网络共享上)。

有关更多信息,请参阅*联机帮助*。

- 3 根据显示的选项,选择本地、扩展存储或网络共享作为目标位置。
	- 如果选择本地,将显示一个对话框,使您可以将配置文件保存到本地目录。
	- 如果选择扩展存储或网络共享, 则显示保存配置文件对话框。
- 4 单击保存配置文件将配置文件保存到选定的位置。
- 注: CMC Web 界面捕获正常服务器配置文件(服务器的快照),该配置文件可用于目标系统上的复制。但是,RAID 和标识属性 等配置不会传播到新服务器。有关 RAID 配置的备用导出模式和标识属性的详细信息,请参阅 DellTechCenter.com 上的白皮书 Server Cloning with Server Configuration Profiles (使用服务器配置文件克隆服务器)。

## 编辑配置文件

您可以编辑存储在 CMC 非易失性介质(SD 卡)上的服务器配置文件的名称和说明。 要编辑存储配置文件:

- 1 转至**服务器配置文件页面。在存储的配置文件**部分中,选择所需的配置文件,然后单击**编辑配置文件**。 随即显示编辑 BIOS 配置文件 — <配置文件名> 部分。
- 2 按照要求编辑服务器配置文件的名称和说明,然后单击**编辑配置文件**。

 $\boxed{\mathrm{O}}$  注: 您只能编辑 SD 卡上存储的配置文件的配置文件说明。

有关更多信息,请参阅联机帮助。

### 查看配置文件设置

要查看选定服务器的配置文件设置,请转至**服务器配置文件**页面。在**服务器配置文件**部分,单击所需服务器的**服务器配置文件**列中的 查看。将显示查看设置页面。

有关所显示设置的更多信息,请参阅联机帮助。

#### 注: 只有重新启动时收集系统资源清册 (CSIOR) 选项启用时,CMC 服务器配置复制功能才会检索并显示特定服务器的设置。

要启用 CSIOR,在重新引导服务器后,从 F2 设置中,选择 iDRAC 设置 **>** Lifecycle Controller,启用 CSIOR 并保存更改。

要在下列服务器上启用 CSIOR,请执行以下操作:

- 1 第 12 代服务器 在重新引导服务器后, 从 F2 设置中, 选择 iDRAC **设置 > Lifecycle Controller**, 启用 CSIOR 并保存更改。
- 2 第 13 代服务器 在重新引导服务器后,当出现提示时,按 F10 键可访问 Lifecycle Controller。通过选择硬件配置 **>** 硬件资源清册 转至硬件资源清册页面。在硬件资源清册页面上,单击重新启动时收集系统资源清册。

### 查看存储的配置文件设置

要查看存储的服务器配置文件的配置文件设置,请转至**服务器配置文件**页面。在**服务器配置文件**部分,单击所需服务器的**查看配置文** 件列中的查看。此时将显示查看设置页面。有关所显示设置的更多信息,请参阅 *CMC for Dell PowerEdge FX2/FX2s* 联机帮助。

### 查看配置文件日志

要查看配置文件日志,请在**服务器配置文件**页面中,查看**最近配置文件日志**部分。该部分列出服务器克隆操作直接生成的最近 10 个 配置文件日志条目。每条日志记录均显示服务器配置复制操作的严重性、提交时间和日期,以及复制日志消息描述。日志条目还可以 从 RAC 日志中查看。要查看其他可用条目,请单击**浏览配置文件日志。配置文件日志**页面随即显示。有关更多信息,请参阅*联机帮* 助。

## 完成状态和故障排除

要检查应用的 BIOS 配置文件的完成状态:

- 1 在左侧窗格中,单击机箱概览 **>** 服务器概览 **>** 设置 **>** 配置文件。
- 2 在**服务器配置文件**页面中,记下最近配置文件日志部分中已提交作业的作业 ID (JID)。
- 3 在左侧窗格中,单击服务器概览 **>** 故障排除 **>** Lifecycle Controller 作业。搜索作业表中的相同 JID。有关使用 CMC 执行 Lifecycle Controller 作业的更多信息,请参阅 [Lifecycle Controller](#page-49-0) 作业操作。
- 4 单击查看日志链接,可查看特定服务器的 iDRAC Lifecycle Controller 的 Lclogview 结果。 显示的完成或失败的结果与特定服务器的 iDRAC Lifecycle Controller 日志中显示的信息相似。

## 配置文件的 Quick Deploy

使用快速部署功能可以将存储的配置文件分配给服务器插槽。插糟中插入的任何支持服务器配置复制的服务器都可以使用分配给该插 槽的配置文件进行配置。仅当"部署 iDRAC"页面中的插入服务器时的操作选项设置为服务器配置文件或快速部署和服务器配置文件 时,才能执行快速部署操作。选中此选项后,允许在机箱中插入新服务器时应用所分配的服务器配置文件。要转至**部署 iDRAC** 页 面,请选择服务器概览 **>** 设置 **>** iDRAC。可以部署的配置文件都包含在 SD 卡中。

注: 要设置用于快速部署的配置文件,您必须拥有机箱管理员权限。

## 将服务器配置文件分配给插槽

在服务器配置文件页面上可以将服务器配置文件分配给插槽。要将配置文件分配给机箱插槽:

- 1 在服务器配置文件页面中,单击用于 QuickDeploy 的配置文件部分。 在分配配置文件列中包含的选择框中,将显示插槽的当前配置文件分配。
	- $\boxed{0}$  注: 只有在部署 iDRAC 页面中的插入服务器时的操作选项设置为服务器配置文件或 Quick Deploy 然后服务器配置文件时, 才能执行 Quick Deploy 操作。选择此选项可以在新服务器插入机箱时应用分配的服务器配置文件。
- 2 从下拉菜单中,选择要分配给所需插槽的配置文件。可选择若干配置文件以应用于多个插槽。
- 3 单击分配配置文件。 配置文件将应用于选定的插槽。
- 注: 插入 FM120x4 底座时,分配给该服务器插槽的存储的配置文件将应用至全部四个服务器。
- ① 注:
	- 没有分配任何配置文件的插槽将在选择框中以"未选择配置文件"来指示。
	- 要移除为一个或多个插槽分配的配置文件,请选择插槽,然后单击**移除分配**。如果启用了 Quick Deploy 配置文件功能,此时 将显示一条消息,警告您移除一个或多个插槽的配置文件将从插槽中插入的所有服务器中移除配置文件中的 XML 配置设置。 单击确定以移除配置文件分配。
	- 要移除插糟的所有配置文件分配, 在下拉菜单中, 选中未选择配置文件。
- 注: 当使用 Quick Deploy 配置文件功能为服务器部署配置文件时,应用的过程和结果将记录在配置文件日志中。
- 注:

只有在安装了网络共享且网络共享可访问时,才会启用**网络共享**选项并在**存储的配置文件**部分显示详细信息。如果网络共享未连 接,请为机箱配置网络共享。要配置网络共享,请单击"存储的配置文件"部分中的**编辑**。有关更多信息,请参阅*使用 CMC Web* 界面配置网络共享。

## 引导标识配置文件

要访问 CMC Web 界面中的引导标识配置文件页面,请在系统树中转至机箱概览 **>** 服务器概览。单击设置 **>** 配置文件。随即会显示服 务器配置文件页面。在服务器配置文件页面中,单击引导标识配置文件。

引导标识配置文件包含 NIC 或 FC 设置,在从 SAN 目标设备和唯一的虚拟 MAC 和 WWN 引导服务器时需要用到引导标识配置文件。 由于此类文件可用于通过 CIFS 或 NFS 共享的多个机箱,所以您可以远程将机箱中故障服务器的标识快速移动至相同或不同机箱中的 备用服务器,这样便可以使用故障服务器的操作系统和应用程序进行引导。这项功能的主要优点在于使用了唯一的且在所有机箱之间 共享的虚拟 MAC 地址池。

在服务器停止工作时,借助这项功能可以联机管理服务器操作,无需物理干预。您可以使用引导标识配置文件功能来执行以下任务:

- 初始设置
	- 创建虚拟 MAC 地址范围。要创建 MAC 地址,您必须具有机箱配置管理员和服务器管理员权限。
	- 保存引导标识配置文件模板,编辑各服务器使用的 SAN 引导参数并将这些参数包含进来,即可对网络共享中的引导标识配置 文件进行自定义。
	- 在应用引导标识配置文件前,先对使用初始配置的服务器进行准备。
	- 对每台服务器应用引导标识配置文件,并从 SAN 进行引导。
- 配置一台或多台备用待机服务器以实现快速恢复。
	- 在应用引导标识配置文件前,先对使用初始配置的待机服务器进行准备。
- 通过执行以下任务,可在新服务器中使用故障服务器的工作负载:
	- 清除故障服务器的引导标识,以避免服务器恢复时复制 MAC 地址。
	- 将故障服务器的引导标识应用于备用待机服务器。
	- 使用新引导标识设置引导服务器以实现快速恢复工作负载。

## 保存引导标识配置文件

您可以将引导标识配置文件保存到 CMC 网络共享。可存储的配置文件数取决于 MAC 地址的可用性。有关更多信息,请参阅 *Conguring Network Share Using CMC Web Interface*(使用 CMC Web 界面配置网络共享)。

对于 Emulex 光纤信道 (FC) 卡,Option ROM 中的**启用/禁用从 SAN 引导**属性默认为禁用。请启用 Option ROM 中的此属性,并将引 导标识配置文件应用于要从 SAN 引导的服务器。

要保存配置文件,请执行以下任务:

- 1 转至**服务器配置文件**页面。在**引导标识配置文件**部分,选择具有所需设置(此设置用于生成配置文件)的服务器,并从 FQDD 下拉菜单中选择 FQDD。
- 2 单击保存标识。随即会显示保存标识部分。
	- $\textcircled{1}$ 注: 只有在启用了网络共享选项且该选项可访问时,才会保存引导标识,详细信息显示在存储的配置文件部分。如果网络共 享未连接,请为机箱配置网络共享。单击存储的配置文件部分中的编辑。有关更多信息,请参阅 Configuring Network Share Using CMC Web Interface (使用 CMC Web 界面配置网络共享)。
- 3 在基本配置文件名称和配置文件数字段中,输入配置文件名称和要保存的配置文件数。

 $\boxed{0}$  注: 保存引导标识配置文件时, 支持标准 ASCII 扩展字符集。但不支持以下特殊字符:

)、"、、 \*、>、<、\、/、:、|、#、? 和 ,

4 入虚拟 MAC 地址下拉列表中选择基本配置文件的 MAC 地址,然后单击保存配置文件。 创建的模板数基于您指定的配置文件数。CMC 将与 Lifecycle Controller 通信,以获取可用的服务器配置文件设置,并将其作为已 命名的配置文件存储。命名文件的格式为 - <base profile name>\_<profile number>\_<MAC address>。 例如: FC630\_01\_0E0000000000。

进度指示器指示保存操作正在进行。操作完成后,会显示操作成功消息。

 $\boxed{0}$  注: 收集设置的过程在后台进行。因此, 新配置文件可能需要过一段时间才能显示。如果不显示新配置文件, 请检查配置文 件日志中是否存在错误。

## 应用引导标识配置文件

如果引导标识配置文件作为网络共享中的存储配置文件提供,您可以应用引导标识配置文件设置。要启动引导标识配置操作,您可以 将存储的配置文件应用到一个服务器。

#### 注: 如果服务器不支持 Lifecycle Controller 或机箱的电源已关闭,则不能将配置文件应用于服务器。

要对服务器应用配置文件,请执行以下任务:

1 转至 Server Profiles(服务器配置文件)页面。在 Boot Identity Profiles(引导标识配置文件)部分,选择要在其中应用所选配 置文件的服务器。

洗择配置文件下拉菜单此时被启用。

- 注: 选择配置文件下拉菜单中显示了网络共享中所有可用的配置文件,这些配置文件按类型排序。
- 2 从选择配置文件下拉菜单中,选择您要应用的配置文件。 应用标识选项将处于启用状态。
- 3 单击应用标识。 屏幕上会显示一条警告消息,指示应用新标识会覆盖当前设置并重新引导所选服务器。系统会提示您确认是否继续执行此操作。
	- $\boxed{0}$  注: 要在服务器上执行服务器配置复制操作,必须为服务器启用 CSIOR 选项。如果已禁用 CSIOR 选项,会显示警告消息指 示服务器未启用 CSIOR。要完成服务器配置复制操作,请在服务器上启用 CSIOR 选项。
- 4 单击确定以对选定的服务器应用该引导标识配置文件。 所选的配置文件应用到服务器,并且服务器立即重新引导。有关更多信息,请参阅 *CMC Online Help*(CMC 联机帮助)。
	- $\ket{\text{max}}$  . "这一次只可以将引导标识配置文件应用到服务器中的一个 NIC FQDD 分区。要为另一台服务器中的 NIC FQDD 分区应用 相同的引导标识配置文件,您必须从第一次应用了它的服务器上予以清除。

### 清除引导标识配置文件

在对备用服务器应用新的引导标识配置文件前,可以使用 CMC Web 界面中的**清除标识**选项,来清除所选服务器的现有引导标识配 置。

要清除引导标识配置文件:

1 转至服务器配置文件页面。在引导标识配置文件部分,选择要清除引导标识配置文件的服务器。

 $\boxed{\text{[1]}}$ 注: 只有选定了服务器且对所选服务器应用了引导标识配置文件时, 此选项才处于启用状态。

- 2 单击清除标识。
- 3 单击确定,清除所选服务器的引导标识配置文件。 清除操作将禁用 IO 标识和服务器的持久性策略。完成清除操作后,服务器电源关闭。

### 查看存储的引导标识配置文件

要查看存储在网络共享中的引导标识配置文件,请转至服务器配置文件页面。在引导标识配置文件 **>** 存储的配置文件部分,选择相应 的配置文件并在查看配置文件列中单击查看。随即会显示查看设置页面。有关所显示设置的更多信息,请参阅 *CMC Online Help* (CMC 联机帮助)。

## 导入引导标识配置文件

您可以将存储在管理站上的引导标识配置文件导入网络共享。

要将存储的配置文件从管理站导入到网络共享,请执行以下任务:

- 1 转至服务器配置文件页面。在引导标识配置文件 **>** 存储的配置文件部分,单击导入配置文件。 随即会显示导入配置文件部分。
- 2 单击浏览从所需的位置访问该配置文件,然后单击导入配置文件。 有关更多信息,请参阅 *CMC Online Help*(CMC 联机帮助)。

## 导出引导标识配置文件

您可以将保存在网络共享上的引导标识配置文件导出至管理站上的指定路径。 要导出存储的配置文件,请执行以下任务:

- 1 转至**服务器配置文件**页面。在**引导标识配置文件存储的配置文件**部分,选择所需的配置文件,然后单击**导出配置文件**。 随即会显示文件下载消息,询问您打开还是保存文件。
- 2 单击保存或打开以导出配置文件至所需的位置。

## 删除引导标识配置文件

您可以删除存储在网络共享中的引导标识配置文件。 要删除存储的配置文件,请执行以下任务:

- 1 转至服务器配置文件页面。在引导标识配置文件 **>** 存储的配置文件部分中,选择所需的配置文件,然后单击删除配置文件。 随即显示一条警告消息,指示删除配置文件操作将永久删除选定的配置文件。
- 2 单击确定以删除所选的配置文件。 有关更多信息,请参阅 *CMC Online Help*(CMC 联机帮助)。

### 管理虚拟 MAC 地址池

通过使用**管理虚拟 MAC 地址池,** 可以创建、添加、移除和停用 MAC 地址。在虚拟 MAC 地址池中只能使用单播 MAC 地址。CMC 中允许的 MAC 地址范围如下。

- 02:00:00:00:00:00 F2:FF:FF:FF:FF:FF
- 06:00:00:00:00:00 F6:FF:FF:FF:FF:FF
- 0A:00:00:00:00:00 FA:FF:FF:FF:FF:FF
- 0E:00:00:00:00:00 FE:FF:FF:FF:FF:FF

要通过 CMC Web 界面查看管理虚拟 MAC 地址选项,请在系统树中转至机箱概览 **>** 服务器概览。单击设置 **>** 配置文件 **>** 引导标识配 置文件。随即将显示管理虚拟 MAC 地址池部分。

注: 虚拟 MAC 地址在网络共享中的 vmacdb.xml 文件中进行管理。系统会添加隐藏的锁定文件 (..vmacdb.lock) 然后从网络共享 中移除此文件,以实现多个机箱引导标识操作序列化。

## 创建 MAC 池

您可以使用 CMC Web 界面中的**管理虚拟 MAC 地址池**选项, 在网络中创建 MAC 池。

注: 只有在网络共享中的 MAC 地址数据库 (vmacdb.xml) 不可用时,才会显示创建 MAC 池部分。在这种情况下,添加 MAC 地 址和移除 MAC 地址选项将被禁用。

要创建 MAC 池:

- 1 转至服务器配置文件页面。在引导标识配置文件 **>** 管理虚拟 MAC 地址池 部分。
- 2 在起始 MAC 地址字段中输入 MAC 地址池的起始 MAC 地址。
- 3 在 MAC 地址数字段中输入 MAC 地址数。
- 4 单击创建 MAC 池以创建 MAC 地址池。

在网络共享中创建 MAC 地址数据库后, 管理虚拟 MAC 地址池将显示该网络共享中存储的 MAC 地址的列表和状态。在此部分可 添加 MAC 地址, 或从网络共享中移除 MAC 地址。

### 添加 MAC 地址

您可以使用 CMC Web 界面中的**添加 MAC 地址**选项,将 MAC 地址范围添加至网络共享。

注: 不能添加已存在于 MAC 地址池中的 MAC 地址。将显示一个错误,表示新添加的 MAC 地址已存在于池中。

要将 MAC 地址添加至网络共享:

- 1 转至 服务器配置文件 页面。在引导标识配置文件 **>** 管理虚拟 MAC 地址池部分,单击 添加 MAC 地址。
- 2 在**起始 MAC 地址**字段中输入 MAC 地址池的起始 MAC 地址。
- 3 在 MAC 地址数字段中输入要添加的 MAC 地址数。

有效值为 1 到 3000。

4 单击确定以添加 MAC 地址。 有关更多信息,请参阅 *CMC for Dell PowerEdge FX2/FX2s Online Help*(CMC for Dell PowerEdge FX2/FX2s 联机帮助)。

### 移除 MAC 地址

您可以使用 CMC Web 界面中的**移除 MAC 地址**选项, 从网络共享中移除 MAC 地址范围。

#### 注: 不能移除节点上的活动 MAC 地址或被分配给某个配置文件的 MAC 地址。

要从网络共享中移除 MAC 地址:

- 1 转至服务器配置文件页面。在引导标识配置文件 **>** 管理虚拟 MAC 地址池部分,单击移除 MAC 地址。
- 2 在起始 MAC 地址字段中输入 MAC 地址池的起始 MAC 地址。
- 3 在 MAC 地址数字段中输入要移除的 MAC 地址数。
- 4 单击确定移除 MAC 地址。

## 停用 MAC 地址

您可以使用 CMC Web 界面中的**停用 MAC 地址**选项,来停用活动的 MAC 地址。

#### 注: 只有在服务器未响应清除标识操作,或者任何服务器都未使用该 MAC 地址时,才能使用停用 MAC 地址选项。

要从网络共享中移除 MAC 地址:

- 1 转至服务器配置文件页面。在引导标识配置文件 **>** 管理虚拟 MAC 地址池部分,选择要停用的活动 MAC 地址。
- 2 单击停用 MAC 地址。

# <span id="page-95-0"></span>使用单点登录启动 iDRAC

CMC 提供对机箱个别组件(例如服务器)的有限管理。为了全面管理这些单独组件,CMC 为服务器管理控制器 (iDRAC) 基于 web 的界面提供一个启动点。

用户不需要再次登录即可启动 iDRAC Web 界面,因为此功能采用单点登录。单点登录策略如下:

- 拥有服务器管理权限的 CMC 用户会自动使用单点登录登录到 iDRAC。在 iDRAC 站点上,此用户会自动授予管理员权限。即便该 用户在 iDRAC 上没有帐户或该帐户没有管理员权限,这也同样适用。
- **没有**服务器管理权限但在 iDRAC 上具有相同帐户的 CMC 用户会使用单点登录自动登录到 iDRAC。在 iDRAC 站点上,此用户将授 予为 iDRAC 帐户创建的权限。
- · 没有服务器管理权限但在 iDRAC 上具有相同帐户的 CMC 用户无法使用单点登录自动登录到 iDRAC。单击 **Launch iDRAC GUI(启** 动 iDRAC GUI)后, 此用户导航至 iDRAC 登录页面。
	- $\ket{0}$ 注: 此上下文中,术语"相同帐户"意味着用户拥有 iDRAC 和 CMC 的相同登录名称以及匹配密码。拥有相同登录名称而没有 匹配密码的用户被认为其拥有相同帐户。
	- $\boxed{\text{[O]}$  注: 可能提示用户登录到 iDRAC (请参阅上面的第三单点登录策略公告)。
	- $\overline{10}$  注: 如果禁用 iDRAC 网络 LAN (LAN 启用 = 否), 单点登录不可用。

如果您单击 Launch iDRAC GUI (启动 iDRAC GUI), 可能会显示错误页面:

- 从机箱中卸下了服务器
- iDRAC IP 地址更改
- iDRAC 网络连接出现问题

在 MCM 中,从成员机箱启动 iDRAC Web 界面时,主机箱和成员机箱的用户凭据必须相同。否则,当前成员机箱的会话会终止,并 且将会显示成员机箱的登录页面。

## 从服务器状态页启动 iDRAC

要为单个服务器启动 iDRAC 管理控制台,请执行以下操作:

- 1 在左侧窗格中,展开**服务器概览**。在展开的**服务器概览**列表中,将显示所有四个服务器。
- 2 单击要为其启动 iDRAC Web 界面的服务器。
- 3 在**服务器状态**页面中,单击启动 iDRAC GUI。 此时将显示 iDRAC Web 界面。有关字段说明的信息,请参阅 *CMC for Dell PowerEdge FX2/FX2s* 联机帮助。

### 从服务器状态页启动 iDRAC

要从**服务器状态**页启动 iDRAC 管理控制台,请执行以下操作:

- 1 在左侧窗格中,单击**服务器概览**。
- 2 在服务器状态页中,为要启动 iDRAC Web 界面的服务器单击启动 iDRAC。

# 从服务器状态页启动远程控制台

若要为一个服务器启动远程控制台,请执行以下操作:

- 1 在左侧窗格中,展开**服务器概览**。在展开的服务器列表中,将显示所有四个服务器。
- 2 单击您要启动远程控制台的服务器。
- 3 在**服务器状态**页面中,单击启动远程控制台。
- 注: 仅当服务器安装了企业版许可证时,才会启用启动远程控制台按钮或链接。

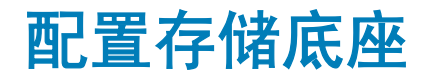

FX2s 机箱中使用的半宽存储底座包含以下各项:

- 一或两个 RAID 控制器
- 最多 16 个磁盘驱动器

您可以将包含两个 RAID 控制器的各存储底座配置为以如下模式运行:

- 拆分单
- 拆分双
- 联接

注: 请勿将存储底座插入机箱的插槽 1 中,因为该位置对于存储底座无效。

- 注: 本节仅适用于双控制器存储模块。
- 注: 您也可以使用 iDRAC Comprehensive Embedded Management (CEM) 配置和监测存储底座。有关更多信息,请参阅 Integrated Dell Remote Access Controller (iDRAC) User's Guide (Integrated Dell Remote Access Controller (iDRAC) 用户指 南)。

主题:

- 在拆分单模式下配置存储底座
- 在拆分双模式下配置存储底座
- [在联接模式下配置存储底座](#page-98-0)
- 使用 CMC Web [界面配置存储底座](#page-98-0)
- 使用 RACADM [配置存储底座](#page-98-0)
- 使用 iDRAC RACADM [代理管理存储底座](#page-98-0)
- [查看存储阵列状态](#page-98-0)

## 在拆分单模式下配置存储底座

在拆分单模式下,两个 RAID 控制器映射至同一个计算底座。两个控制器都启用,并且每个控制器连接到八个磁盘驱动器。

## 在拆分双模式下配置存储底座

在拆分双模式下,存储底座中的两个 RAID 控制器连接到两个计算底座。

如果某个存储底座位于全宽 PowerEdge FC830 底座的下方,可以将其配置为拆分双模式。但两个控制器连接到单个计算底座,并且 仅报告该计算底座。

如果某个存储底座配置为拆分双模式,而其所在位置导致无法连接到两个计算底座,则第二个控制器不连接到任何计算底座。

您必须拥有机箱配置管理员权限并在更改设置之前关闭计算底座电源。

# <span id="page-98-0"></span>在联接模式下配置存储底座

在联接模式下,RAID 控制器映射至单个计算底座。但是,仅启用一个控制器,并且所有磁盘驱动器都连接到该控制器。

# 使用 CMC Web 界面配置存储底座

- 1 在左侧窗格中,单击**机箱概览 > 服务器概览,** 然后单击存储底座。 此时会显示该存储底座的详细信息。
- 2 在右侧菜单中,单击设置。 此时会显示存储配置页面。 您也可以通过在**机箱运行状况**页面上选择存储底座来访问**存储配置**页面。在**快速链接下单击存储阵列设置**。
- 3 在**组件下, 选择以下选项之一:** 
	- 拆分两个主机
	- 拆分单个主机
	- 联接
	- $\boxed{\text{[i]}$ 注: 在配置存储底座之前,请关闭计算底座电源。单击页面顶部的服务器电源控制以关闭计算底座电源。有关更多信息,请 参阅联机帮助。
- 4 单击应用。

# 使用 RACADM 配置存储底座

可以使用 config 或 getconfig RACADM 命令与 cfgStorageModule 选项连接存储底座与计算底座。有关更多信息,请参阅 dell.com/support/manuals 上的 *Chassis Management Controller for PowerEdge FX2/FX2s RACADM Command Line Reference Guide* (适用于 PowerEdge FX2/FX2s 的 Chassis Management Controller RACADM 命令行参考指南)中的 getstoragemoduleinfo 部分。

# 使用 iDRAC RACADM 代理管理存储底座

当 CMC 未处于网络中时,使用 iDRAC RACADM 代理功能可以通过 iDRAC RACADM 管理 FX2s 机箱中的存储底座。

要从本地访问 iDRAC,请使用以下命令:

racadm <command> --proxy

示例: racadm getractime --proxy

您也可以从远程访问 iDRAC RACADM。有关更多信息,请参阅 Integrated Dell Remote Access Controller 8 (iDRAC8) Version 2.10.10.10 *RACADM Command Line Interface Reference Guide*(Integrated Dell Remote Access Controller 8 (iDRAC8) 版本 2.10.10.10 RACADM 命令 行界面参考指南)中的 *RACADM Proxy*(RACADM 代理)部分。

### 注: 在此版本中仅支持本地和远程 RACADM 代理。

# 查看存储阵列状态

在左侧窗格中,单击机箱概览 **>** 服务器概览 **>** <storage sled>。在右侧窗格中会显示存储阵列状态页面。您也可以通过机箱运行状况 页面访问存储阵列状态页面。

- 1 在机箱运行状况页面上,单击前面板图像中的某个存储底座。 该存储底座的详细信息会显示在右侧窗格底部。
- 2 在快速链接下,单击存储阵列状态。

有关更多信息,请参阅联机帮助。

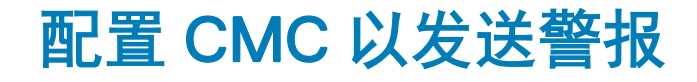

您可以为机箱上发生的某些事件设置警报和操作。当系统组件的状态超过预定义的条件时会触发事件。如果事件与事件筛选器匹配, 并且您已将此筛选器配置为生成警报消息(电子邮件警报或 SNMP 陷阱), 则系统会将警报发送给一个或多个配置的目标, 例如电 子邮件地址、IP 地址或外部服务器。

要配置 CMC 来发送警报,请执行以下操作:

- 1 启用机箱事件警报选项。
- 2 还可以根据类别或严重程度筛选警报。
- 3 配置电子邮件警报或 SNMP 陷阱设置。
- 4 启用机箱事件警报向已配置的目标发送电子邮件警报或 SNMP 陷阱。

主题:

- 启用或禁用警报
- [配置警报目标](#page-101-0)

# 启用或禁用警报

要将警报发送到配置的目标,您必须启用全局警报选项。该属性将覆盖单个警报设置。

确保将 SNMP 或电子邮件警报目标配置为接收警报。

### 使用 CMC Web 界面启用或禁用警报

要启用或禁用生成警报,请执行以下操作:

- 1 在左侧窗格中,单击**机箱概览 > 警报**。
- 2 在机箱事件页面的机箱警报启用部分,选择启用机箱事件警报选项以启用警报,或者清除该选项以禁用警报。
- 3 要保存设置,请单击应用。

## 使用 RACADM 启用或禁用警报

要启用或禁用生成警报,请使用 cfgAlertingEnable RACADM 对象。有关更多信息,请参阅 *Dell Chassis Management Controller for PowerEdge FX2/FX2s RACADM Command Line Reference Guide*(Chassis Management Controller for PowerEdge FX2/FX2s 命令行 参考指南)。

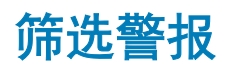

可以基于类别和严重性筛选警报。

# <span id="page-101-0"></span>配置警报目标

管理站使用简单网络管理协议 (SNMP) 接收 CMC 发来的数据。

您可以配置 IPv4 和 IPv6 警报目标、电子邮件设置和 SMTP 服务器设置,并测试这些设置。

在配置电子邮件警报或 SNMP 陷阱设置之前,请确保您具有机箱配置管理员权限。

### 配置 SNMP 陷阱警报目标

您可以配置 IPv6 或 IPv4 地址以接收 SNMP 陷阱。

**① | 注: 有关上配置 SNMP 协议和陷阱格式的更多信息, 请参阅 Dell Chassis Management Controller for PowerEdge FX2/FX2s** RACADM Command Line Reference Guide (适用于 PowerEdge FX2/FX2s 的 Dell Chassis Management Controller RACADMChassis Management Controller for PowerEdge FX2/FX2s 命令行参考指南)。

### 使用 CMC Web 界面配置 SNMP 陷阱警报目标

要使用 CMC Web 界面配置 IPv4 或 IPv6 警报目标设置,请执行以下操作:

- 1 在系统树中,转至**机箱概览,**然后单击**警报 > 陷阱设置**。 此时将显示机箱事件警报目标页。
- 2 输入以下信息:
	- 在**目标**字段中,输入有效的 IP 地址。使用四点 IPv4 格式、标准 IPv6 地址表示法或 FQDN。例如:**123.123.123.123**、 2001:db8:85a3::8a2e:370:7334 或 dell.com。 选择一种与您的联网技术或基础结构一致的格式。测试陷阱功能无法根据当前网络配置检测不正确的选择(例如,在仅支持 IPv4 的环境中使用 IPv6 目标)。
	- 在**团体字符串**字段中,输入目标管理站所属的有效团体字符串。 该团体字符串与机箱 **>** 网络 **>** 服务页上的团体字符串不同。SNMP 陷阱团体字符串是 CMC 用于出站陷阱到管理站的团体字 符串。机箱 **>** 网络 **>** 服务页上的团体字符串是管理站用于查询 CMC 上 SNMP 守护程序的团体字符串。

 $\boxed{\text{[1]}}$ 注: CMC 将默认的 SNMP 团体字符串用于公用。为了确保更高的安全性, 建议更改默认团体字符串并设置非空值。

- 在启用下,选中与目标 IP 对应的复选框以使该 IP 地址接收陷阱。您最多可以指定 4 个 IP 地址。
- 3 单击**应用**保存设置。
- 4 要测试 IP 地址是否接收 SNMP 陷阱,请单击测试 SNMP 陷阱列中的发送。 IP 警报目标即配置完成。

### 使用 RACADM 配置 SNMP 陷阱警报目标

要使用 RACADM 配置 IP 警报目标, 请执行以下操作:

1 打开到 CMC 的串行/Telnet/SSH 文本控制台并登录。

#### $\boxed{0}$  注: 仅可同时对 SNMP 和电子邮件警报设置一个筛选器掩码。如果已选定筛选器掩码, 则可以跳过步骤 2。

2 启用警报生成:

```
racadm config -g cfgAlerting -o cfgAlertingEnable 1
```
3 启用陷阱警告:

```
racadm config -g cfgTraps -o cfgTrapsEnable 1 -i <index>
```
其中 <index> 值为 1-4。CMC 使用索引编号来区别最多四个用于陷阱警报的可配置目标。可以将目标指定为格式正确的数字地 址(IPv6 或 IPv4)或完全限定域名 (FQDN)。

4 指定接收陷阱警报的目标 IP 地址:

racadm config -g cfgTraps -o cfgTrapsAlertDestIPAddr <IP address> -i <index>

其中<IP address>是有效目标,<index>是在步骤 3 中指定的索引值。

5 指定团体名称:

racadm config -g cfgTraps -o cfgTrapsCommunityName <community name> -i <index>

其中 <community name> 是机箱所属的 SNMP 团体,<index> 是在步骤 4 和 5 中指定的索引值。

### $\boxed{0}$  注: CMC 将默认的 SNMP 团体字符串用于公用。为了确保更高的安全性,建议更改默认团体字符串并设置非空值。

最多可以配置四个接收陷阱警报的目标。要添加更多目标,请重复步骤 2–5。

- 注: 步骤 2–5 中的命令会覆盖为指定索引 (1-4) 配置的所有现有设置。要确定某索引以前是否配置过值,请键入:**racadm getconfig -g cfgTraps -i <index>**。如果已配置该索引,则会出现 cfgTrapsAlertDestIPAddr 和 cfgTrapsCommunityName 对象的值。
- 6 要测试警报目标的事件陷阱,请键入: racadm testtrap -i <index>

其中 <index> 是代表想要测试的警报目标的值 1-4。

如果不确定索引编号,请键入: racadm getconfig -g cfgTraps -i <index>

### 配置电子邮件警报设置

当 CMC 检测到机箱事件时(如环境警告或组件故障),可以配置为向一个或多个电子邮件地址发送电子邮件警报。

必须配置 SMTP 电子邮件服务器才能接受来自 CMC IP 地址的中继电子邮件,该功能在大多数邮件服务器上通常由于安全问题而被关 闭。有关以安全方式执行此操作的说明,请参阅随 SMTP 服务器一起提供的说明文件。

- 注: 如果邮件服务器是 Microsoft Exchange Server 2007,请确保为邮件服务器配置 CMC 域名,以便从 CMC 接收电子邮件警 报。
- 注: 电子邮件警报支持 IPv4 和 IPv6 地址。使用 IPv6 时必须指定 DRAC DNS 域名。

如果网络中存在不时释放并更新 IP 地址租用的 SMTP 服务器,并且每次更新后得到的地址不同,则可能会因为指定的 SMTP 服务器 IP 地址发生变化而导致该属性设置在一段时间内无法工作。这种情况下,请使用 DNS 名称。

### 使用 CMC Web 界面配置电子邮件警报设置

要使用 Web 界面配置电子邮件警报设置:

- 1 在系统树中,转至**机箱概览,**然后单击**警报 > 电子邮件警报设置**。
- 2 指定 SMTP 电子邮件服务器设置和电子邮件地址以接收警报。有关这些字段的信息,请参阅 *CMC Online Help*(CMC 联机帮 助)。
- 3 单击**应用**保存设置。
- 4 单击测试电子邮件下的发送,将测试电子邮件发送到指定的电子邮件警报目标。

### 使用 RACADM 配置电子邮件警报设置

使用 RACADM 将测试电子邮件发送到电子邮件警报目标:

1 打开到 CMC 的串行/Telnet/SSH 文本控制台并登录。

- 2 启用警报生成: racadm config -g cfgAlerting -o cfgAlertingEnable 1
- 3 启用电子邮件警报生成: racadm config -g cfgEmailAlert -o cfgEmailAlertEnable 1 -i <index>

其中 <index> 值为 1-4。CMC 使用索引编号来区别最多四个可配置目标电子邮件地址。

4 指定接收电子邮件警报的目标电子邮件地址: racadm config -g cfgEmailAlert -o cfgEmailAlertAddress <email address> -i <index>

其中<email address> 是有效的电子邮件地址, <index> 是在步骤 4 中指定的索引值。

5 指定接收电子邮件警报的个人名称:

racadm config -g cfgEmailAlert -o cfgEmailAlertEmailName <email name> -i <index>

其中 <email name> 是接收电子邮件警报的个人或组的名称, <index> 是在步骤 4 和步骤 5 中指定的索引值。电子邮件名称 最多可包含 32 个字母数字字符、连字符、下划线和句点。空格无效。

6 设置 SMTP 主机:

racadm config -g cfgRemoteHosts -o cfgRhostsSmtpServerIpAddr host.domain

其中 host.domain 是 FQDN。

您最多可以配置四个接收电子邮件警报的目标电子邮件地址。要添加更多电子邮件地址,请重复步骤 2 至步骤 5。

注: 步骤 2-5 中的命令会覆盖为指定索引 (1-4) 配置的所有现有设置。要确定某索引以前是否配置过值,请键入:**racadm getconfig -g cfgEmailAlert — I** *<index>*。如果已配置该索引,则会出现 cfgEmailAlertAddress 和 cfgEmailAlertEmailName 对象的值。

有关更多信息,请参阅 dell.com/support/manuals 上提供的 *RACADM Command Line Reference Guide for iDRAC and CMC*(适用 于 iDRAC 和 CMC 的 RACADM 命令行参考指南)。

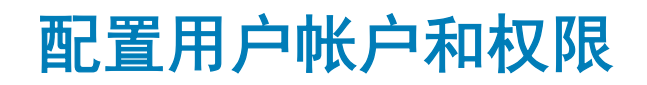

您可以设置具有特定权限(基于角色的授权)的用户帐户以使用 CMC 管理系统和维护系统安全。默认情况下,CMC 配置了默认 root 帐户。作为管理员,您可以设置用户帐户,以允许其他用户访问 CMC。

您最多可以设置 16 个本地用户,或使用目录服务(例如 Microsoft Active Directory 或 LDAP)以设置附加用户帐户。使用目录服务可 提供一个集中的位置来管理授权的用户帐户。

CMC 支持基于角色访问具有一组相关权限的用户。角色包括管理员、操作员、只读用户或无角色。角色定义可用的最大权限。

主题:

- 用户的类型
- 修改 root [用户管理员帐户设置](#page-107-0)
- [配置本地用户](#page-107-0)
- 配置 [Active Directory](#page-108-0) 用户
- [配置通用](#page-110-0) LDAP 用户

# 用户的类型

用户有两种类型:

- CMC 用户和机箱用户
- iDRAC 用户或服务器用户(自 iDRAC 驻留在服务器上后)

CMC 和 iDRAC 用户可以是本地用户或 Directory 服务用户。

除 CMC 用户拥有**服务器管理员**权限,授予 CMC 用户的权限不会自动转移给服务器上的同一用户,因为服务器用户是由 CMC 用户 单独创建的。换句话说,CMC Active Directory 用户和 iDRAC Active Directory 用户位于 Active Directory 树中两个不同的分支。要创建 本地服务器用户,配置用户必须直接登录到服务器。配置用户不能从 CMC 创建服务器用户,反之亦然。该规则是为了保护服务器的 安全性和完整性。

#### 表. 17: 用户类型

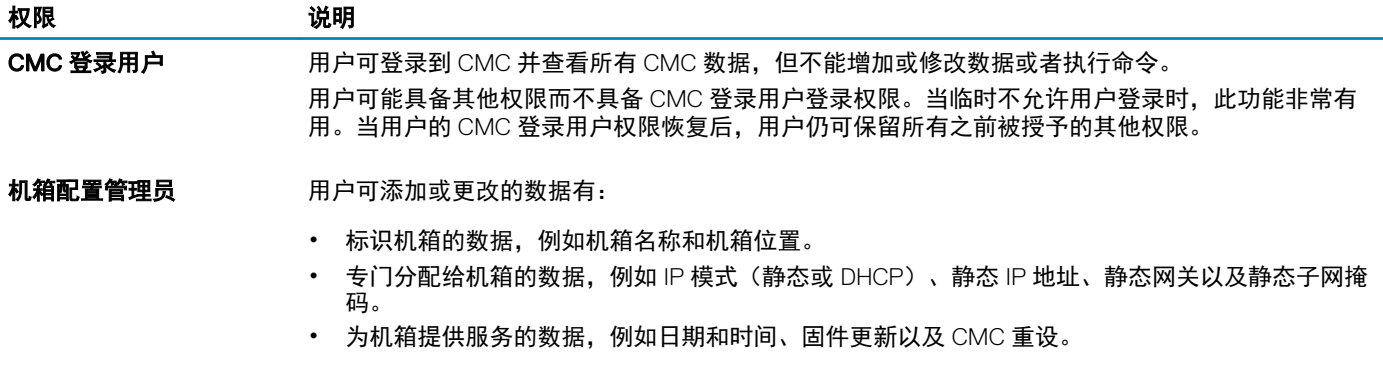

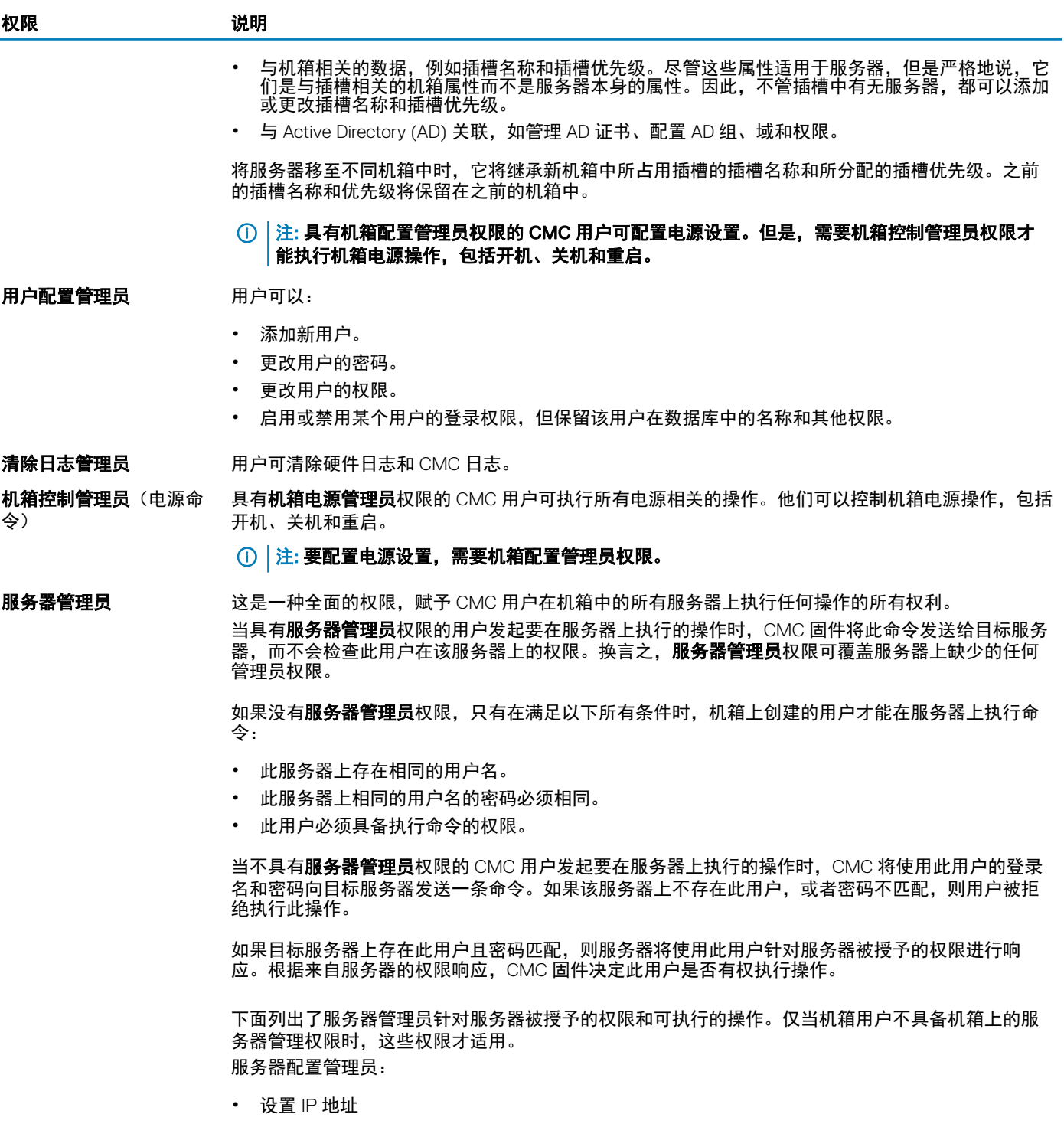

- 设置网关
- 设置子网掩码
- 设置第一引导设备

配置用户:

- 设置 iDRAC 根密码
- iDRAC 重设

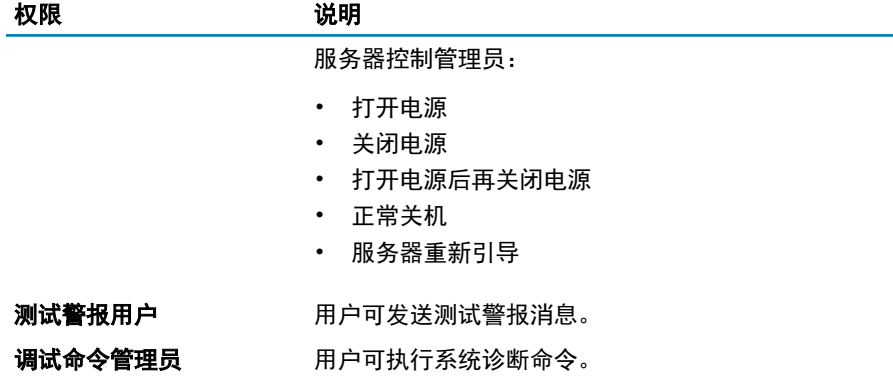

结构 A 管理员 **Netable Promedial Communist Promedial Promedial Promedial Promedial Promedial Promedial Promedial Pro** 

CMC 用户组提供具有预分配用户权限的一系列用户组。

### 注: 如果选择"管理员"、"高级用户"或"来宾用户",然后从预定义设置中添加或删除权限,则 CMC 组会自动更改为自定 义。

#### 表. 18: CMC 组权限

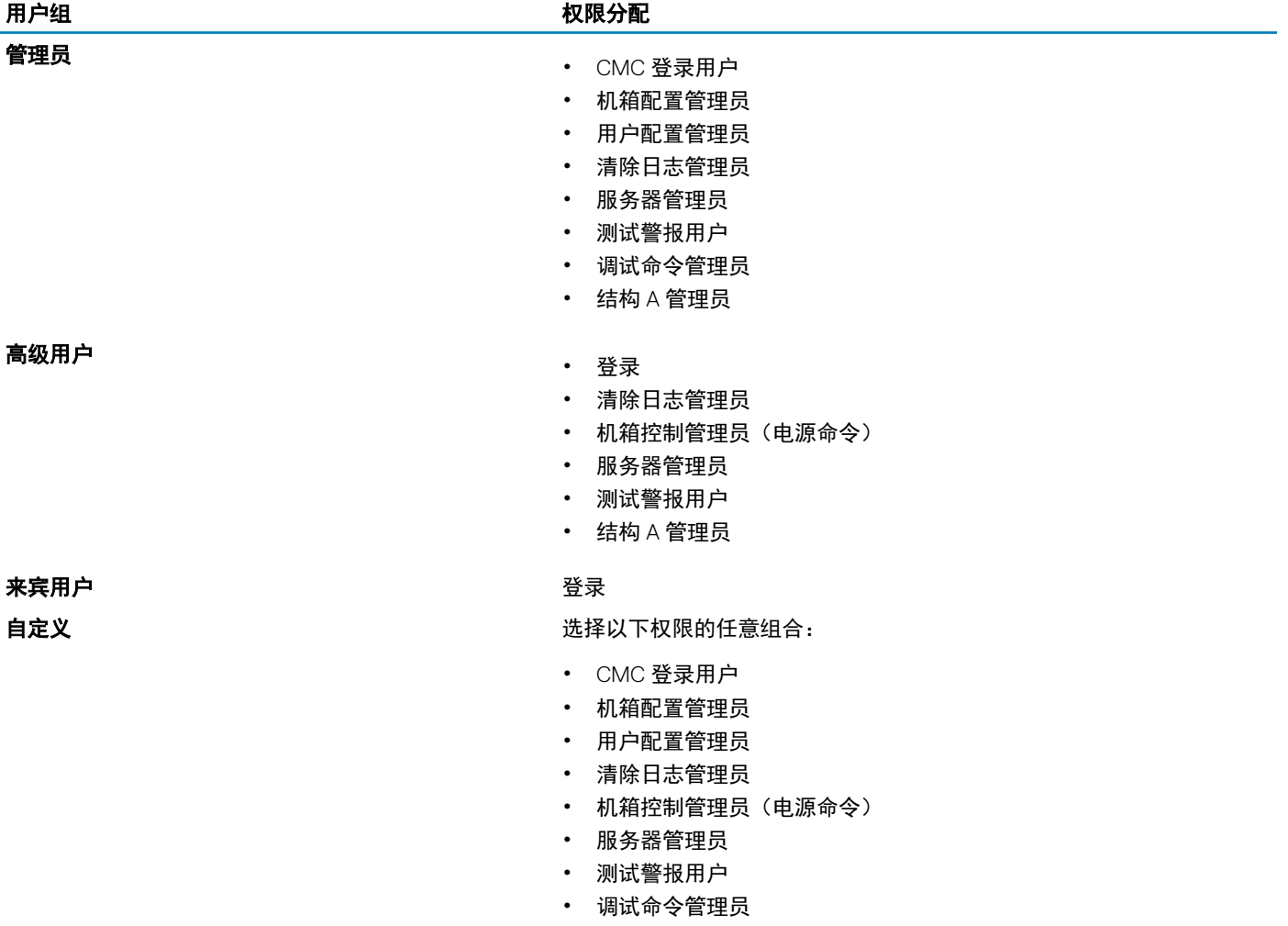

• 结构 A 管理员

#### <span id="page-107-0"></span>无 没有分配权限

#### 表. 19: CMC 管理员、高级用户和来宾用户的权限比较

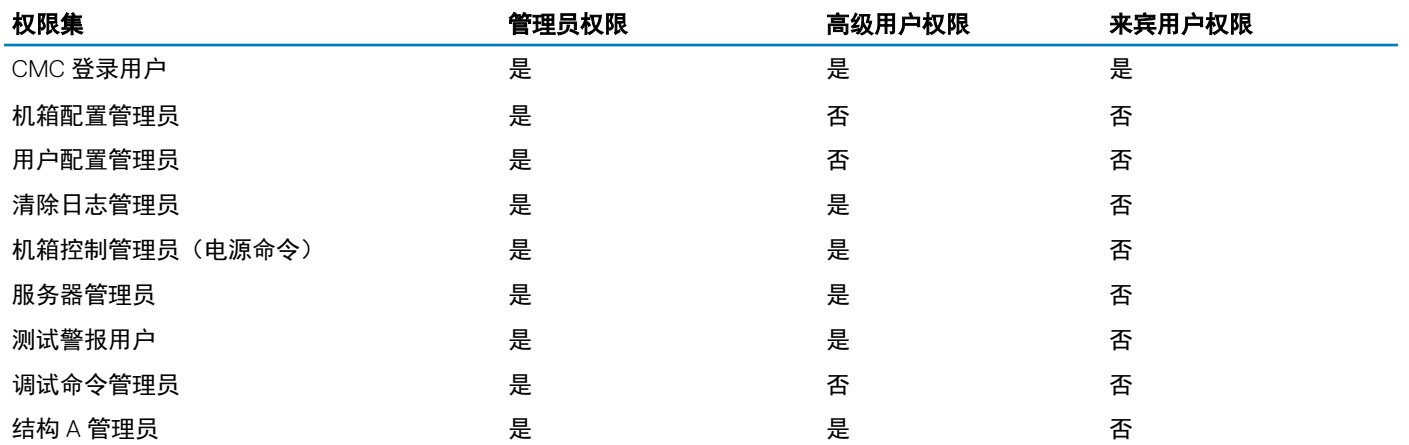

# 修改 root 用户管理员帐户设置

为了增强安全性,强烈建议您更改 root (用户 1)帐户的默认密码。root 帐户是 CMC 随附的默认管理帐户。 要更改 root 帐户的默认密码,请执行以下操作:

- 1 在左侧窗格中,单击机箱概览,然后单击用户验证。
- 2 在用户页面的用户 ID 列中,单击 1。

### $\boxed{0}$  注: 用户 ID 1 是 CMC 默认随附的根用户帐户。该帐户无法更改。

- 3 在用户配置页面中,选择更改密码选项。
- 4 在密码字段中键入新密码,然后在确认密码中键入相同的密码。
- 5 单击应用。即会更改用户 ID 1 的密码。

## 配置本地用户

您可以在 CMC 中配置多达 16 个具有特定访问权限的本地用户。在创建 CMC 本地用户之前,请验证是否存在当前用户。您可以使用 这些用户的权限设置用户名、密码和角色。这些用户名和密码可通过任何 CMC 安全界面(如 Web 界面、RACADM 和 WS-MAN)进 行更改。

### 使用 CMC Web 界面配置本地用户

#### 注: 您必须具有配置用户权限才能创建 CMC 用户。

要添加和配置本地 CMC 用户,请执行以下操作:

- 1 在左侧窗格中,单击机箱概览,然后单击用户验证。
- 2 在本地用户页面的用户 ID 列中,单击某个用户 ID 号。此时将显示用户配置页面。

### $\boxed{0}$  注: 用户 ID 1 是 CMC 默认随附的根用户帐户。该帐户无法更改。

- 3 启用用户 ID 并指定用户名、密码和该用户的访问权限。有关选项的更多信息,请参阅*联机帮助*。
- 4 单击应用。即会创建具有相应权限的用户。
### 使用 RACADM 配置本地用户

#### 注: 必须以 **root** 用户登录才能在远程 Linux 系统上执行 RACADM 命令。

最多可以在 CMC 属性数据库中配置 16 个用户。手动启用 CMC 用户前,请验证当前用户是否存在。

如果配置新 CMC 或使用了 racadm racresetcfg 命令,则当前唯一的用户帐户为默认的 root 帐户。racresetcfg 子命令将所有 配置参数重设为默认值。之前的所有更改将丢失。

#### 注: 可以随时启用和禁用用户,并且禁用用户不会从数据库中删除该用户。

要验证某个用户是否存在,请打开到 CMC 的 Telnet/SSH 文本控制台,登录,然后为 1-16 的每个索引键入以下命令一次: racadm getconfig -g cfgUserAdmin -i <index>

#### 注: 您还可以键入 **racadm getconfig -f <myfile.cfg>**,查看或编辑 myfile.cfg 文件,该文件包含所有 CMC 配置参数。

多个参数和对象 ID 会与其当前值一起列出。其中两个重要的对象是:

# cfgUserAdminIndex=XX cfgUserAdminUserName=

如果 cfgUserAdminUserName 对象没有值, 则可以使用 cfgUserAdminIndex 对象指示的索引编号。如果"="后显示了名称, 该索引即会被此用户名使用。

使用 racadm config 子命令手动启用或禁用用户时, 必须使用 -i 选项指定索引。

命令对象中的"#"字符表示它是一个只读对象。同样,如果您使用 racadm config -f racadm.cfg 命令来指定要写入的任意 数量的组/对象,则无法指定索引。新用户会添加到第一个可用的索引。这种行为允许使用与主 CMC 相同的设置来配置另一个 CMC,具备更大的灵活性。

## 配置 Active Directory 用户

如果您的公司使用 Microsoft Active Directory 软件,则可以配置该软件以提供访问 CMC 的权限,从而允许添加和控制目录服务中现 有用户的 CMC 用户权限。这是获得许可的功能。

#### 注: 在以下操作系统上,您可以使用 Active Directory 识别 CMC 用户。

- Microsoft Windows 2000
- Microsoft Windows Server 2003
- Microsoft Windows Server 2008

您可以通过 Active Directory 配置用户验证以登录到 CMC。您还可以提供基于角色的权限,从而使管理员可以为每位用户配置特定的 权限。

### 支持的 Active Directory 验证机制

您可以通过两种方法使用 Active Directory 定义 CMC 用户访问权限:

- 标准架构解决方案,仅使用 Microsoft 的默认 Active Directory 组对象。
- *扩展架构* $解决方案,拥有 Dell 提供的自定义 Active Directory 对象。所有访问控制对象都在 Active Directory 中维护。它为在具有各$ 种权限级别的不同 CMC 上配置用户访问权限提供了最大的灵活性。

### 标准架构 Active Directory 概览

如下图所示,为 Active Directory 集成使用标准架构需要在 Active Directory 和 CMC 上都进行配置。

在 Active Directory 中,标准组对象用作角色组。具有 CMC 访问权限的用户属于角色组的成员。要为此用户分配访问特定 CMC 卡的 权限,需要在特定 CMC 卡上配置角色组名称及其域名。角色及权限级别在每个 CMC 卡(而不是 Active Directory 中)上进行定义。 在每个 CMC 中,您最多可以配置五个角色组。下表显示了默认角色组的权限。

#### 表. 20: 默认角色组权限

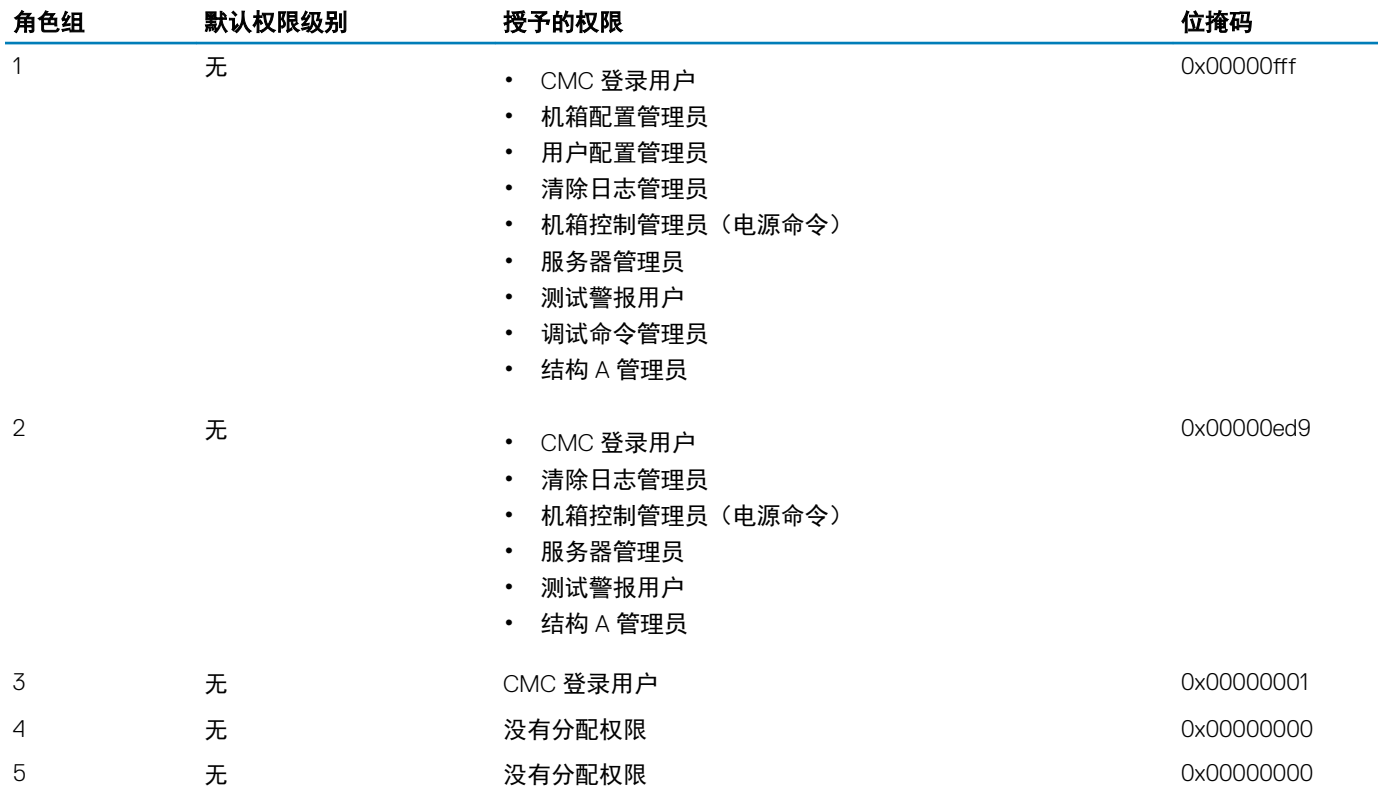

注: "位掩码"值只有在用 RACADM 设置标准架构时才使用。

注: 有关用户权限的更多信息,请参阅用户类型。

### 配置标准架构 Active Directory

要配置 CMC 以进行 Active Directory 登录访问,请执行以下操作:

- 1 在 Active Directory 服务器(域控制器)上, 打开 Active Directory 用户和计算机管理单元。
- 2 使用 CMC Web 界面或 RACADM:
	- a 创建组或选择现有组。
	- b 配置角色权限。
- 3 将 Active Directory 用户作为 Active Directory 组的成员进行添加,使其能够访问 CMC。

## 扩展架构 Active Directory 概览

使用扩展架构解决方案需要 Active Directory 架构扩展。

### 配置扩展架构 Active Directory

要配置 Active Directory 以访问 CMC,请执行以下操作:

- 1 扩展 Active Directory 架构。
- 2 扩展 Active Directory 用户和计算机管理单元。
- 3 将 CMC 用户及其权限添加到 Active Directory。
- 4 在各个域控制器上启用 SSL。
- 5 使用 CMC Web 界面或 RACADM 配置 CMC Active Directory 属性。

## 配置通用 LDAP 用户

CMC 提供通用解决方案来支持基于轻量级目录访问协议 (LDAP) 的验证。此功能不需要在目录服务上进行任何架构扩展。

CMC 管理员现在可在 CMC 中集成 LDAP 服务器用户登录。此集成要求同时在 LDAP 和 CMC 服务器上配置。在 LDAP 服务器上,标 准组对象用作角色组。具有 CMC 权限的用户将成为该角色组的成员。权限仍存储在 CMC 中用于验证,工作方式与具有 Active Directory 支持的标准架构设置类似。

若要支持 LDAP 用户访问特定的 CMC 卡,则必须在特定的 CMC 卡上配置角色组名称及其域名。每个 CMC 可配置最多 5 个角色 组。用户可选择添加到目录服务内的多个组。如果用户是多个组的成员,则其获得所有所属组的权限。

### 配置通用 LDAP 目录以访问 CMC

CMC 的通用 LDAP 实现在授予用户访问权限时分两阶段 - 先是用户验证,然后是用户授权。

### 使用 CMC Web 界面配置通用 LDAP 目录服务

要配置通用 LDAP 目录服务,请执行以下操作:

#### 注: 您必须具有机箱配置管理员权限。

- 1 在左侧窗格中,单击**机箱概览 > 用户验证 > 目录服务**。
- 2 选择通用 LDAP。

为标准架构配置的设置将显示在同一页面上。

#### $\boxed{\text{[1]}$ 注: 基于 Windows 的目录服务器不允许匿名登录。因此,输入绑定 DN 名称和密码。

3 指定以下各项:

#### $\overline{10}$  注: 有关各字段的信息,请参阅*联机帮助*。

- 常见设置
- 使用 LDAP 的服务器:
	- 静态服务器 指定 FQDN 或 IP 地址和 LDAP 端口号。

– DNS 服务器 - 指定 DNS 服务器以通过搜索 DNS 内的 SRV 记录来检索 LDAP 服务器列表。

为 SRV 记录执行以下 DNS 查询:

[Service Name]. tcp. [Search Domain]

其中 < *Search Domain* >是查询中使用的根级别域而 < *Service Name* > 是查询中使用的服务名称。

例如:

ldap. tcp.dell.com

其中 ldap 是服务名称而 dell.com 是搜索域。

4 单击应用保存设置。

#### $\boxed{0}$  注: 您必须先应用设置才能继续。如果您不应用这些设置, 则导航至下一页时会丢失这些设置。

- 5 在组设置部分,单击角色组。
- 6 在配置 LDAP 角色组页面中, 指定角色组的组域名和权限。
- 7 单击应用保存角色组设置,单击退回到配置页,然后选择通用 LDAP。
- 8 如果您已选中**启用证书验证**选项,则请在**管理证书**部分指定 CA 证书,以便在 SSL 握手过程中验证 LDAP 服务器证书,然后单击 上载。证书会上载到 CMC 并显示详情。
- 9 单击应用。 通用 LDAP 目录服务配置完成。

### 使用 RACADM 配置通用 LDAP 目录服务

要配置 LDAP 目录服务,请使用 cfgLdap 和 cfgLdapRoleGroup RACADM 组中的对象。

配置 LDAP 登录有多个选项。大多数情况下部分选项可使用其默认设置。

#### 注: 强烈建议使用 racadm **testfeature -f LDAP** 命令在第一次设置时测试 LDAP 设置。此功能支持 IPv4 和 IPv6。

所需属性更改包括启用 LDAP 登录、设置服务器 FQDN 或 IP 以及配置 LDAP 服务器的基础 DN。

- \$ racadm config -g cfgLDAP -o cfgLDAPEnable 1
- \$ racadm config -g cfgLDAP -o cfgLDAPServer 192.168.0.1
- \$ racadm config -g cfgLDAP -o cfgLDAPBaseDN dc= company,dc=com

可对 CMC 进行配置,使其查询 DNS 服务器上的 SRV 记录(可选)。如果 cfgLDAPSRVLookupEnable 属性启用, 则忽略 cfgLDAPServer 属性。以下查询可用于搜索 DNS 中的 SRV 记录:

ldap. tcp.domainname.com

ldap 在上述查询中为 cfgLDAPSRVLookupServiceName 属性。

cfgLDAPSRVLookupDomainName 配置为 domainname.com。

有关 RACADM 命令的更多信息,请参阅 dell.com/support/manuals 上的 *Dell Chassis Management Controller for PowerEdge FX2/ FX2s RACADM Command Line Reference Guide*(Chassis Management Controller for PowerEdge FX2/FX2s 命令行参考指南)。

# 配置 CMC 进行单点登录或智能卡登录

此部分为 Active Directory 用户提供配置 CMC 进行智能卡登录和单点登录 (SSO) 的信息。

SSO 使用 Kerberos 作为验证方法,使已经登录的用户可以自动或单点登录到 Exchange 等后续应用程序。对于单点登录,CMC 使用 客户端系统的凭据,您使用有效的 Active Directory 帐户登录之后,操作系统就会缓存这些凭据。

双重验证提供了更高级别的安全性,要求用户具有密码或 PIN 以及含有私钥或数字证书的实物卡。Kerberos 使用此双重验证机制来让 系统可以证明用户的真实性。

#### 注: 选择登录方法不会设置与诸如 SSH 等其他登录界面相关的策略属性。您还必须设置其他登录界面的其他策略属性。如果您要 禁用所有其他登录界面,请导航至服务页面并禁用所有(或某些)登录界面。

Microsoft Windows 2000、Windows XP、Windows Server 2003、Windows Vista、Windows 7 和 Windows Server 2008 可以使用 Kerberos 作为 SSO 和智能卡登录的验证机制。

有关 Kerberos 的信息, 请参阅 Microsoft 网站。

#### 主题:

- 系统要求
- [单点登录或智能卡登录的前提条件](#page-113-0)
- 生成 [Kerberos Keytab](#page-113-0) 文件
- 配置 CMC 以使用 [Active Directory](#page-113-0) 架构
- [配置浏览器以使用](#page-114-0) SSO 登录
- [配置浏览器以使用智能卡登录](#page-114-0)
- 使用 RACADM 为 Active Directory 用户配置 CMC SSO [登录或智能卡登录](#page-114-0)
- 使用 Web 界面为 Active Directory 用户配置 CMC SSO [登录或智能卡登录](#page-115-0)
- 上载 [Keytab](#page-115-0) 文件
- 使用 RACADM 为 Active Directory 用户配置 CMC SSO [登录或智能卡登录](#page-114-0)

## 系统要求

要使用 Kerberos 验证方法,网络必须包括:

- DNS 服务器
- Microsoft Active Directory 服务器

① 全: 如果您使用 Windows 2003 上的 Active Directory,应确保客户端系统上安装了最新的 Service Pack 和増补软件。如果您 使用 Windows 2008 上的 Active Directory,应确保安装了 SP1 和以下热补丁: 用于 KTPASS 公用程序的 Windows6.0-KB951191-x86.msu。如果没有此增补软件,该公用程序会生成错误 Keytab 文件。

Windows6.0-KB957072-x86.msu, 用作在 LDAP 绑定过程中使用 GSS\_API 和 SSL 事务处理。

- Kerberos Key Distribution Center(与 Active Directory Server 软件一起打包)。
- DHCP 服务器(推荐)。

<span id="page-113-0"></span>• DNS 服务器反向区域必须有 Active Directory 服务器和 CMC 的条目。

### 客户端系统

- 对于只通过智能卡的登录,客户端系统必须具有 Microsoft Visual C++ 2005 Redistributable。有关更多信息,请参阅 www.microsoft.com/downloads/details.aspx?FamilyID= 32BC1BEEA3F9-4C13-9C99-220B62A191EE&displaylang=en
- 对于单点登录或智能卡登录,客户端系统必须是 Active Directory 域和 Kerberos 领域的一部分。

### CMC

- 每个 CMC 都必须有 Active Directory 帐户。
- CMC 必须是 Active Directory 域和 Kerberos 领域的一部分。

# 单点登录或智能卡登录的前提条件

配置 SSO 或智能卡登录的前提条件包括:

- 为 Active Directory (ksetup) 设置 Kerberos 领域和密钥分发中心 (KDC)。
- 强健的 NTP 和 DNS 基础结构以避免时钟漂移和反向查询出现问题。
- 使用包含授权成员的 Active Directory 标准架构角色组配置 CMC。
- 对于智能卡,为每个 CMC 创建 Active Directory 用户, 配置为使用 Kerberos DES 加密, 而不是预验证。
- 配置浏览器实现 SSO 或智能卡登录。
- 使用 Ktpass 在密钥分发中心注册 CMC 用户(这也会将密钥上载到 CMC)。

# 生成 Kerberos Keytab 文件

为了支持 SSO 和智能卡登录验证,CMC 支持 Windows Kerberos 网络。**ktpass** 工具用于创建与用户帐户的服务主体名称 (SPN) 绑定 并将信任信息导出到 MIT-style Kerberos keytab 文件。有关 ktpass 公用程序的更多信息,请参阅 Microsoft 网站。

在生成 keytab 文件之前,应创建一个 Active Directory 用户帐户, 以便与 ktpass 命令的 **-mapuser** 选项结合使用。所使用的名称应 与上载生成的 keytab 文件的 CMC DNS 名称相同。

要使用 ktpass 工具生成 keytab 文件:

- 1 在希望将 CMC 映射到 Active Directory 中的用户帐户的域控制器(Active Directory 服务器)上运行 *ktpass* 公用程序。
- 2 使用以下 ktpass 命令创建 Kerberos keytab 文件:

C:\>ktpass -princ HTTP/cmcname.domain name.com@REALM\_NAME.COM - mapuser dracname -mapOp set crypto DES-CBC-MD5 -ptype KRB5 NT PRINCIPAL -pass \* -out c:\krbkeytab

#### 注: RFC 要求 **cmcname.domainname.com** 必须小写,**@REALM\_NAME** 必须大写。此外,CMC 支持对 Kerberos 验证使用 DES-CBC-MD5 和 AES256-SHA1 类型的加密。

所生成的 keytab 文件必须上载到 CMC。

 $\boxed{0}$  注: keytab 包含加密密钥, 必须妥善保管。有关 ktpass 公用程序的更多信息, 请参阅 Microsoft 网站。

# 配置 CMC 以使用 Active Directory 架构

有关配置 CMC 以使用 Active Directory 标准架构的信息,请参阅配置标准架构 Active Directory。

<span id="page-114-0"></span>有关配置 CMC 以使用扩展架构 Active Directory 的信息,请参阅扩展架构 Active Directory 概览。

## 配置浏览器以使用 SSO 登录

Internet Explorer 版本 6.0 和更高版本及 Firefox 版本 3.0 和更高版本支持单点登录 (SSO)。

注: 仅当 CMC 结合 Kerberos 验证使用单点登录时,以下说明才适用。

### Internet Explorer

要编辑 Internet Explorer 中的例外列表,请执行以下操作:

- 1 启动 Internet Explorer。
- 2 单击工具 **>** Internet 选项 **>** 连接。
- 3 在局域网 (LAN) 设置部分,单击 LAN 设置。
- 4 在代理服务器部分,选择为 LAN 使用代理服务器(这些设置不会应用于拨号或 VPN 连接)选项,然后单击高级。
- 5 在例外部分,将管理网络上的 CMC 和 iDRAC 地址添加到分号分隔的列表。可以在条目中使用 DNS 名称和通配符。

### Mozilla Firefox

要在 Mozilla Firefox 版本 19.0 中编辑例外列表,请执行以下操作:

- 1 启动 Mozilla Firefox。
- 2 单击工具 **>** 选项(对于运行 Windows 的系统),或者单击编辑 **>** 首选项(对于运行 Linux 的系统)。
- 3 单击高级,然后单击网络选项卡。
- 4 单击设置。
- 5 洗择手动代理配置。
- 6 在不使用代理字段中,将管理网络上 CMC 和 iDRAC 的地址输入到逗号分隔的列表中。可以在条目中使用 DNS 名称和通配符。

## 配置浏览器以使用智能卡登录

Internet Explorer - 确保将 Internet 浏览器配置为下载 Active-X 插件。

### 使用 RACADM 为 Active Directory 用户配置 CMC SSO 登录或智能卡登录

#### 除了配置 Active Directory 时执行的步骤以外,还可运行以下命令启用 SSO:

racadm config -g cfgActiveDirectory -o cfgADSSOEnable 1

#### 除了配置 Active Directory 时执行的步骤以外,还可使用以下对象启用智能卡登录:

- cfgSmartCardLogonEnable
- cfgSmartCardCRLEnable

## <span id="page-115-0"></span>使用 Web 界面为 Active Directory 用户配置 CMC SSO 登录或智能卡登录

要配置 CMC 的 Active Directory SSO 登录或智能卡登录,请执行以下操作:

#### 注: 有关各选项的信息,请参阅 CMC for Dell PowerEdge FX2/FX2s 联机帮助。

- 1 在配置 Active Directory 设置用户帐户时, 请执行以下附加步骤:
	- 上载 Keytab 文件。
	- 要启用 SSO,请选择启用单点登录选项。
	- 要启用智能卡登录,请选择**启用智能卡登录**选项。

#### $\boxed{0}$  注: 如果选择了这两个选项,所有命令行带外接口,包括 Secure Shell (SSH)、Telnet、串行和远程 RACADM 都保持不 变。

#### 2 单击应用。

将保存设置。

您可以使用 RACADM 命令测试使用 Kerberos 验证的 Active Directory:

testfeature -f adkrb -u <user>@<domain>

其中 <*user*> 是有效的 Active Directory 用户帐户。

命令成功表示 CMC 能够获得 Kerberos 凭据和访问用户的 Active Directory 帐户。如果命令不成功,则解决错误并再次运行该命 令。有关更多信息,请参阅 dell.com/support/manuals 上的 *Dell Chassis Management Controller for PowerEdge FX2/FX2s RACADM Command Line Reference Guide*(适用于 PowerEdge FX2/FX2s 的 Dell Chassis Management Controller RACADM 命令行 参考指南)。

# 上载 Keytab 文件

Kerberos Kevtab 文件用作 CMC 对于 Kerberos Data Center (KDC) 的用户名和密码凭据, KDC 又允许访问 Active Directory。Kerberos 领域中的每个 CMC 都必须在 Active Directory 注册,而且必须有唯一的 Keytab 文件。

您可以上载在关联 Active Directory 服务器上生成的 Kerberos Keytab。您可以通过执行 ktpass.exe 公用程序从 Active Directory 服务器 生成 Kerberos Keytab。此 keytab 会在 Active Directory 服务器和 CMC 之间建立真正的关系。

要上载 Keytab 文件,请执行以下操作:

- 1 在左侧窗格中,单击机箱概览 **>** 用户验证 **>** 目录服务。
- 2 选择 Microsoft Active Directory (标准架构)。
- 3 在 Kerberos Keytab 部分,单击浏览,选择 keytab 文件,然后单击上载。 上载完成后,会显示一条消息,指出是否成功上载 keytab 文件。

### 使用 RACADM 为 Active Directory 用户配置 CMC SSO 登录或智能卡登录

除了配置 Active Directory 时执行的步骤以外,还可运行以下命令启用 SSO: racadm config -g cfgActiveDirectory -o cfgADSSOEnable 1

除了配置 Active Directory 时执行的步骤以外,还可使用以下对象启用智能卡登录:

- cfgSmartCardLogonEnable
- cfgSmartCardCRLEnable

# 配置 CMC 以使用命令行控制台

本部分提供有关 CMC 命令行控制台 (或串行/Telnet/Secure Shell 控制台) 功能的信息, 并介绍如何设置系统以通过控制台执行系统 管理操作。有关通过命令行控制台在 CMC 中使用 RACADM 命令的信息,请参阅 *Chassis Management Controller for PowerEdge FX2/ FX2s RACADM Command Line Reference Guide*(适用于 PowerEdge FX2/FX2s 的 Chassis Management Controller RACADM 命令行参 考指南)。

主题:

- CMC 命令行控制台功能
- 将 Telnet [控制台与](#page-117-0) CMC 配合使用
- [配置终端仿真软件](#page-118-0)
- 使用 Connect [命令连接到服务器或输入输出模块](#page-119-0)
- 使用 [iDRAC RACADM](#page-123-0) 代理管理 CMC

# CMC 命令行控制台功能

CMC 支持以下串行、Telnet 和 SSH 控制台功能:

- 一个串行客户端连接和最多四个并发 Telnet 客户端连接。
- 最多四个并发 Secure Shell (SSH) 客户端连接。
- RACADM 命令支持。
- 内置 connect 命令用于连接到服务器和 I/O 模块的串行控制台; 也可使用 racadm connect。
- 命令行编辑和历史。
- 在所有控制台界面上的会话超时控制。

## CMC 命令行界面命令

当连接到 CMC 命令行时,可以输入这些命令:

#### 表. 21: CMC 命令行命令

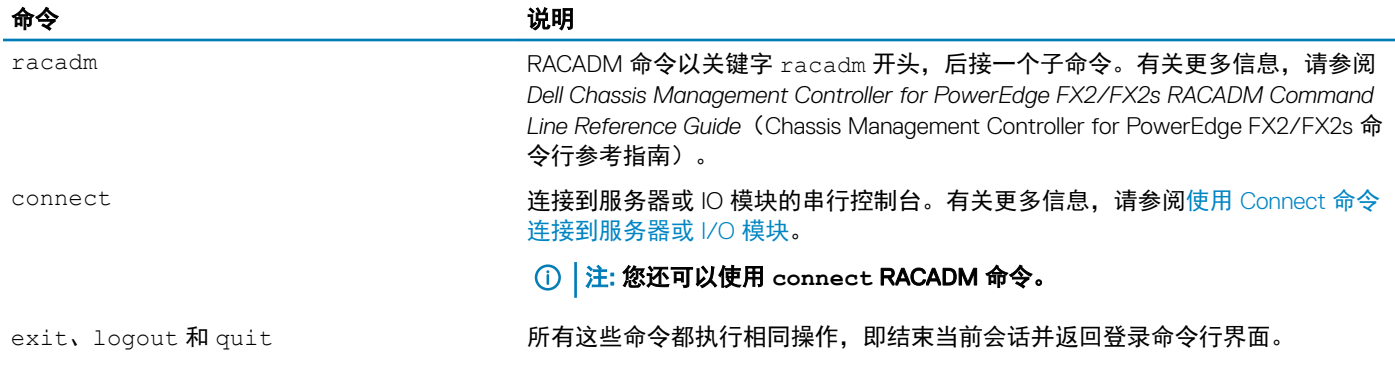

# <span id="page-117-0"></span>将 Telnet 控制台与 CMC 配合使用

一次最多可以将四个 Telnet 会话与 CMC 配合使用。

如果管理站在运行 Microsoft Windows XP 或 Microsoft Windows Server 2003, 则可能会在 CMC Telnet 会话中遇到字符问题。此问题 会以冻结登录的方式发生,在这种情况下,回车键无响应并且不显示密码提示。

要修复此问题,请从 support.microsoft.com 下载热修复程序 824810。有关更多信息,也可参阅 Microsoft 知识库文章 824810。

### 将 SSH 与 CMC 配合使用

SSH 是一种命令行会话,包含与 Telnet 会话相同的功能,但还包含会话协商和加密功能以增强安全性。CMC 支持具有密码验证功能 的 SSH 版本 2。CMC 上默认启用 SSH。

#### 注: CMC 不支持 SSH 版本 1。

如果在 CMC 登录过程中出现错误,SSH 客户端就会发出错误消息。此消息文本取决于客户端,不受 CMC 控制。查看 RACLog 消息 可确定故障原因。

#### 注: 在 Windows 上,必须从 VT100 或 ANSI 终端仿真程序运行 **OpenSSH**。也可使用 Putty.exe 运行 **OpenSSH**。在 Windows 命令 提示符处运行 **OpenSSH** 不能提供完整的功能(即有些键不响应并且不显示图形)。对于运行 Linux 的服务器,运行 SSH 客户端 服务以使用任何 Shell 连接到 CMC。

同时支持四个并发 SSH 会话。通过 cfgSsnMgtSshIdleTimeout 属性控制会话超时。有关 RACADM 命令的更多信息,请参阅 dell.com/support/Manuals 上的 *Dell Chassis Management Controller for PowerEdge FX2/FX2s RACADM Command Line Reference Guide*(Chassis Management Controller for PowerEdge FX2/FX2s 命令行参考指南)。

CMC 还支持通过 SSH 的公共密钥验证 (PKA)。此验证方法不再需要嵌入或提示用户输入 ID/密码,从而提高了 SSH 脚本编写的自动 化程度。

SSH 默认为启用。如果禁用了 SSH, 可使用任何其他支持的界面启用。

### 支持的 SSH 加密方案

要使用 SSH 协议与 CMC 通信,它支持下表中列出的多种加密方案。

#### 表. 22: 加密方案

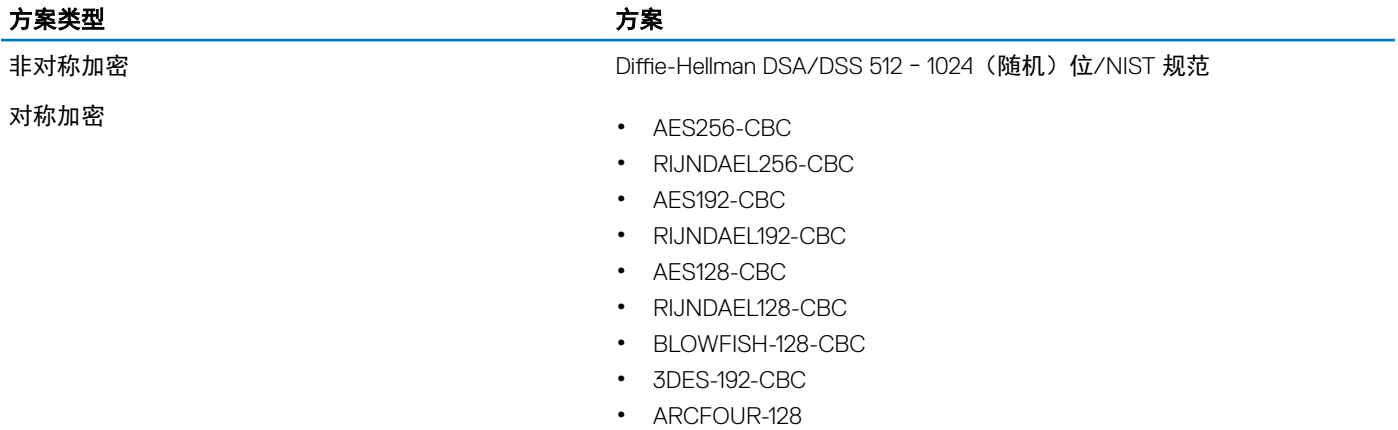

#### <span id="page-118-0"></span>方案类型 方案

- 消息完整性 HMAC-SHA1-160
	- HMAC-SHA1-96
	- HMAC-MD5-128
	- HMAC-MD5-96

验证 いっきょう しょうしょう しゅうしょう おおとこ 密码

### 配置通过 SSH 的公共密钥验证

最多可以配置 6 个公共密钥,通过 SSH 接口与服务用户名一起使用。添加或删除公共密钥之前,务必使用 view 命令查看已设置了 哪些密钥,这样就不会无意中覆盖或删除密钥。服务用户名是特殊用户帐户,可在通过 SSH 访问 CMC 时使用。在设置和正确使用 SSH 上的 PKA 时,无需输入用户名或密码即可登录到 CMC。这对于设置执行各种功能的自动化脚本非常有用。

#### 注: 不支持使用任何 GUI 管理此功能,您只能使用 RACADM。

添加新公共密钥时,确保现有密钥没有位于添加新密钥的索引处。CMC 在添加新密钥之前不检查是否删除了以前的密钥。添加了新 密钥后,只要启用了 SSH 接口,新密钥就自动生效。

使用公共密钥的公共密钥注释部分时,请记住 CMC 仅使用前 16 个字符。在使用 RACADM getssninfo 命令时,CMC 使用公共密 钥注释区分 SSH 用户,因为所有 PKA 用户均使用服务用户名登录。

例如,如果设置了两个公共密钥,一个公共密钥的注释是 PC1,另一个的注释是 PC2:

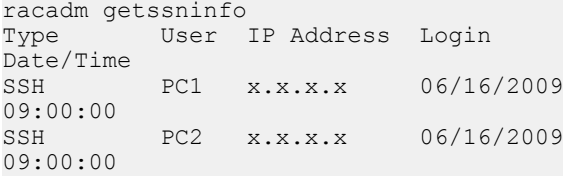

有关 sshpkauth 的更多信息,请参阅 *Chassis Management Controller for PowerEdge FX2/FX2s Command Line Reference Guide* (Chassis Management Controller for PowerEdge FX2/FX2s 命令行参考指南)。

# 配置终端仿真软件

CMC 支持串行文本控制台,可使用任意终端仿真软件启动该控制台。下面例举了可用于连接到 CMC 的终端仿真软件。

- 1 Linux Minicom
- 2 Hilgraveve 针对 Windows 的超级终端

将串行零调制解调器电缆(两端均存在)的一端连接到机箱背面的串行连接器。将电缆的另一端连接到管理站串行端口。有关连接电 缆的更多信息,请参见[机箱概览部](#page-13-0)分的机箱背面板。

使用以下参数配置终端仿真软件:

- **波特率:** 115200
- 端口: COM1
- 数据:8 位
- 奇偶校验:无
- **停止位:** 1位
- 硬件流控制:是

#### <span id="page-119-0"></span>• 软件流控制:否

# 使用 Connect 命令连接到服务器或输入输出模块

CMC 可建立一个连接,以重定向服务器或 I/O 模块的串行控制台。

对于服务器,串行控制台重定向可以使用以下方法完成:

- CMC 命令行界面 (CLI) 或 RACADM connect 命令。有关运行 RACADM 命令的更多信息,请参阅 *Chassis Management Controller for PowerEdge FX2/FX2s RACADM Command Line Reference Guide*(适用于 *PowerEdge FX2/FX2s* 的 *Chassis Management Controller RACADM* 命令行参考指南)。
- iDRAC Web 界面串行控制台重定向功能。
- iDRAC Serial Over LAN (SOL) 功能。

在串行、Telnet、SSH 控制台中,CMC 支持 connect 命令以建立到服务器或 I/O 模块的串行连接。服务器串行控制台中包含 BIOS 引导和设置屏幕以及操作系统串行控制台。对于 I/O 模块,可使用交换机串行控制台。机箱上有单个 IOM。

△ | 小心: 从 CMC 串行控制台运行时,该 connect -b 选项将保持连接状态,直到 CMC 重设。此连接具有潜在的安全风险。

- 注: **connect** 命令可提供 **–b**(二进制)选项。**–b** 选项可传递原始二进制数据,并且不会使用 **cfgSerialConsoleQuitKey**。 此外,当使用 CMC 串行控制台连接到一个服务器时,DTR 信号中的过渡(例如,如果卸下了串行电缆以连接调试器)不会导致 您退出应用程序。
- 注: 如果 IOM 不支持控制台重定向,此 **connect** 命令将会显示闲置的控制台。在这种情况下,要返回到 CMC 控制台,请键入 转义序列。默认控制台转义序列是 <Ctrl><\>。

要连接到 IOM,请执行以下命令:

connect switch-*n*

其中 n 为 IOM 标签 A1。

在 connect 命令中引用 IOM 时, IOM 将按照下表所示映射到交换机。

#### 表. 23: 将 I/O 模块映射到交换机

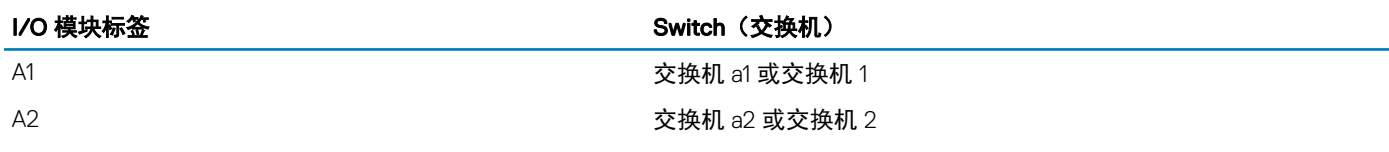

#### 注: 每个机箱同一时间只能有一个 IOM 连接。

#### 注: 不能从串行控制台连接到直通设备。

要连接到受管服务器的串行控制台,运行命令 connect server-*n* ,其中 *n* = 1-4 (PowerEdge FM120x4),*n* = 1–8 (PowerEdge FC630)。您还可以使用 racadm connect server-n 命令。使用 -b 选项连接服务器时,假定为二进制通信并且转义字符已禁 用。如果 iDRAC 不可用, 则会显示 No route to host 错误消息。

connect server-n 命令使用户能够访问服务器的串行端口。建立此连接后,用户能够通过 CMC 串行端口查看服务器控制台重定 向,该端口既包括 BIOS 串行控制台,也包括操作系统串行控制台。

注: 要查看 BIOS 引导屏幕,必须在服务器的 BIOS 设置中启用串行重定向。此外,必须将终端仿真程序窗口设置为 80x25。否 则,页面上的字符无法正确显示。

注: 在 BIOS Setup(BIOS 设置)页面中,所有密钥都不可用。因此,请为 <Ctrl> <Alt> <Delete> 等提供相应的键盘快捷方式。 初始重定向屏幕显示所需的键盘快捷方式。

## 为串行控制台重定向配置受管服务器 BIOS

您可以使用远程控制台会话通过 iDRAC7 Web 界面连接到受管系统(请参阅位于 dell.com/support/manuals 的 *Dell Integrated Dell Remote Access Controller (iDRAC) User*'*s Guide* [Dell Integrated Dell Remote Access Controller (iDRAC) 用户指南])。 默认情况下,BIOS 中的串行通信为关闭。要将主机文本控制台数据重定向到 Serial over LAN,必须启用通过 COM1 进行控制台重定 向。要更改 BIOS 设置,请执行以下操作:

- 1 打开受管服务器电源。
- 2 在开机自检过程中,按 <F2> 键进入 BIOS 设置公用程序。
- 3 转至**串行通信,**然后按 <Enter> 键。在对话框中,串行通信列表将显示以下选项:
	- 关
	- 开,控制台重定向不启用
	- 开,通过 COM1 进行控制台重定向

要在这些选项之间导航,请按相应的箭头键。

#### $\boxed{0}$  注: 确保选中了开, 通过 COM1 进行控制台重定向选项。

- 4 启用引导后重定向,默认值为禁用。选择此选项后,可在后续的重新引导后进行 BIOS 控制台重定向。
- 5 保存更改并退出。 受管系统重新启动。

### 配置 Windows 进行串行控制台重定向

对于运行 Microsoft Windows Server(Windows Server 2003 以上版本)的服务器,不必进行任何配置。Windows 会接收来自 BIOS 的 信息,并启用特别管理控制台 (SAC) 的一号控制台 COM1。

### 配置 Linux 在引导期间进行服务器串行控制台重定向

以下步骤特定于 Linux GRand Unified Bootloader (GRUB)。使用不同的引导加载程序需要类似的更改。

#### 注: 在配置客户端 VT100 仿真窗口时,将显示重定向控制台的窗口或应用程序设置为 25 行 x 80 列,以确保文本正确显示。否 则,有些文本屏幕可能会出现乱码。

#### 按照以下说明编辑 /etc/grub.conf 文件:

- 1 找到文件的常规设置部分并键入以下两个新行: serial --unit=1 --speed=57600 terminal --timeout=10 serial
- 2 在内核行上追加两个选项: kernel console=ttyS1,57600
- 3 如果 /etc/grub.conf 包含 splashimage 指令,应将其注释掉。

以下示例显示了此过程中说明的更改。

```
# grub.conf generated by anaconda
#
# Note that you do not have to rerun grub after making
changes
# to this file
# NOTICE: You do not have a /boot partition. This
means that
```

```
# all kernel and initrd paths are relative to
/, e.g.
# root (hd0.0)# kernel /boot/vmlinuz-version ro root=
/dev/sdal
# initrd /boot/initrd-version.img
#
#boot=/dev/sda
defallt=0timeout=10
#splashimage=(hd0,2)/grub/splash.xpm.gz
serial --unit=1 --speed=57600
terminal --timeout=10 serial
title Red Hat Linux Advanced Server (2.4.9-e.3smp)
root (hd0,0)
kernel /boot/vmlinuz-2.4.9-e.3smp ro root=
/dev/sda1 hda=ide-scsi console=ttyS0 console=
ttyS1,57600
initrd /boot/initrd-2.4.9-e.3smp.img
title Red Hat Linux Advanced Server-up (2.4.9-e.3)
root (hd0,00)
kernel /boot/vmlinuz-2.4.9-e.3 ro root=/dev/sda1
initrd /boot/initrd-2.4.9-e.3.img
```
#### 按照以下原则编辑 /etc/grub.conf 文件:

- 禁用 GRUB 的图形界面并使用基于文本的界面。否则,GRUB 屏幕不会在控制台重定向中显示。要禁用图形界面,请注释掉 以 splashimage 开头的行。
- 要使用多个 GRUB 选项来通过串行连接启动控制台会话,将以下行添加到所有选项: console=ttyS1,57600

此示例显示 console=ttyS1,57600 仅添加到第一个选项。

### 配置 Linux 在引导后进行服务器串行控制台重定向

#### 按照以下说明编辑文件 /etc/inittab:

添加新行以在 COM2 串行端口上配置 agetty:

```
co:2345:respawn:/sbin/agetty -h -L 57600 ttyS1
ansi
```
#### 下例显示了带有新行的文件。

#

```
# inittab This file describes how the INIT process
# should set up the system in a certain
# run-level.
#
# Author: Miquel van Smoorenburg
# Modified for RHS Linux by Marc Ewing and
# Donnie Barnes
#
# Default runlevel. The runlevels used by RHS are:
# 0 - halt (Do NOT set initdefault to this)
# 1 - Single user mode
# 2 - Multiuser, without NFS (The same as 3, if you
# do not have networking)
# 3 - Full multiuser mode
# 4 - unused
# 5 - X11# 6 - reboot (Do NOT set initdefault to this)
#
id:3:initdefault:
# System initialization.
```
si::sysinit:/etc/rc.d/rc.sysinit l0:0:wait:/etc/rc.d/rc 0 l1:1:wait:/etc/rc.d/rc 1 l2:2:wait:/etc/rc.d/rc 2 l3:3:wait:/etc/rc.d/rc 3 l4:4:wait:/etc/rc.d/rc 4 l5:5:wait:/etc/rc.d/rc 5 l6:6:wait:/etc/rc.d/rc 6 # Things to run in every runlevel. ud::once:/sbin/update # Trap CTRL-ALT-DELETE ca::ctrlaltdel:/sbin/shutdown -t3 -r now # When our UPS tells us power has failed, assume we have a few # minutes of power left. Schedule a shutdown for 2 minutes from now. # This does, of course, assume you have power installed and your # UPS is connected and working correctly. pf::powerfail:/sbin/shutdown -f -h +2 "Power Failure; System Shutting Down" # If power was restored before the shutdown kicked in, cancel it. pr:12345:powerokwait:/sbin/shutdown -c "Power Restored; Shutdown Cancelled" # Run gettys in standard runlevels **co:2345:respawn:/sbin/agetty -h -L 57600 ttyS1 ansi** 1:2345:respawn:/sbin/mingetty tty1 2:2345:respawn:/sbin/mingetty tty2 3:2345:respawn:/sbin/mingetty tty3 4:2345:respawn:/sbin/mingetty tty4 5:2345:respawn:/sbin/mingetty tty5 6:2345:respawn:/sbin/mingetty tty6 # Run xdm in runlevel 5 # xdm is now a separate service x:5:respawn:/etc/X11/prefdm -nodaemon

#### 按照以下说明编辑文件 /etc/securetty:

添加新行,带有 COM2 的串行 tty 名称:

ttyS1

以下示例显示带有新增行的示例文件。

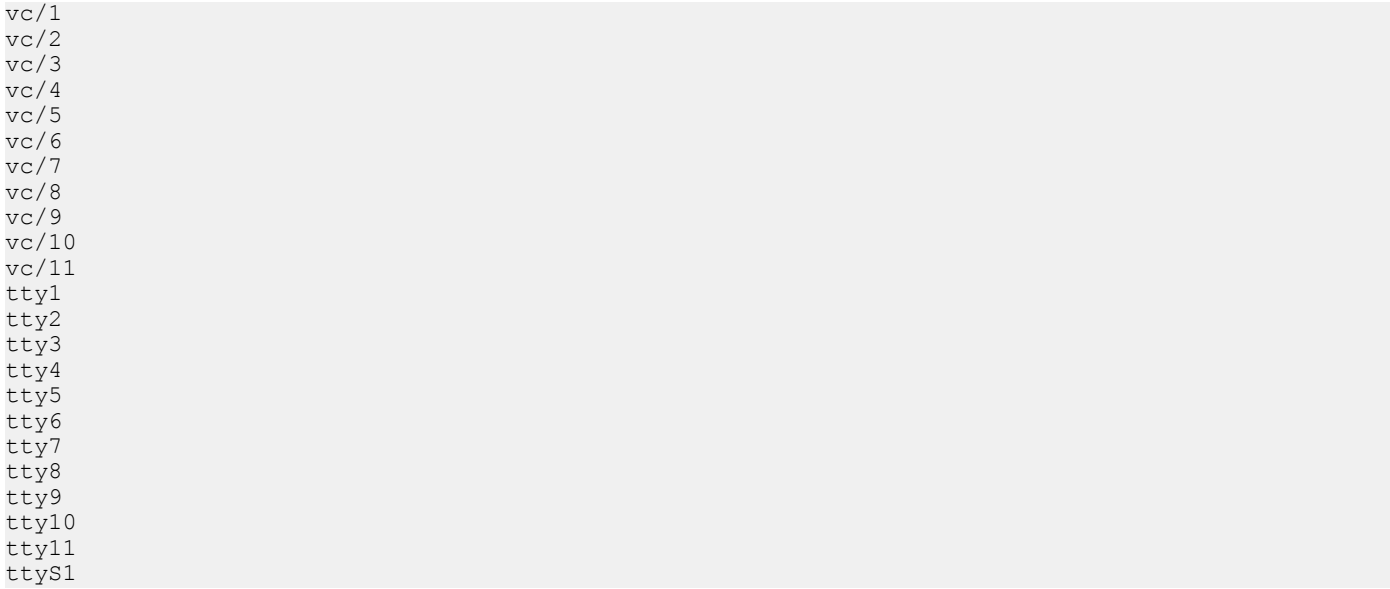

# <span id="page-123-0"></span>使用 iDRAC RACADM 代理管理 CMC

当 CMC 未在网络上时,CMC 可以使用 iDRAC RACADM 代理进行管理。下表列出了 CMC 权限与代理操作的 iDRAC 权限的映射。

#### 表. 24: CMC-iDRAC 权限映射

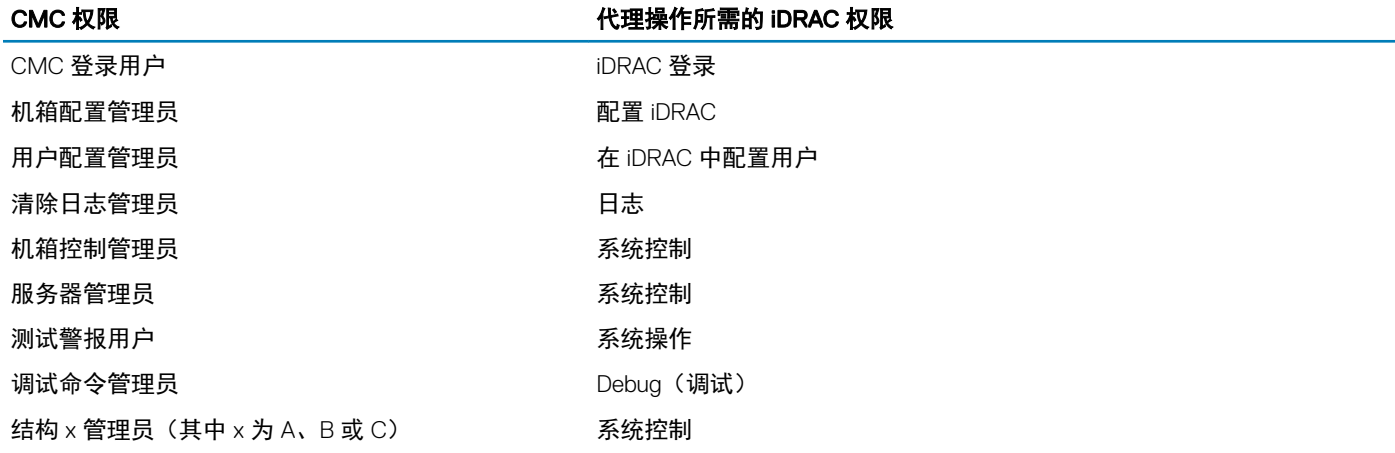

有关更多信息,请参阅 *Dell Chassis Management Controller Version 2.0 for PowerEdge FX2/FX2s RACADM Command Line Reference Guide*(适用于 PowerEdge FX2/FX2s 的 Dell Chassis Management Controller 版本 1.2 RACADM 命令行参考指南)。

# 使用 FlexAddress 和 FlexAddress Plus 卡

本节提供有关 FlexAddress 以及如何使用 FlexAddress Plus 卡配置 FlexAddress 的信息。

注: FlexAddress 是一项许可功能。此功能的许可证包括在企业版许可证中。

#### 主题:

- 关于 FlexAddress
- 配置 [FlexAddress](#page-126-0)
- [命令消息](#page-127-0)
- [FlexAddress DELL](#page-128-0) 软件许可协议
- 查看 WWN 或 MAC [地址信息](#page-129-0)
- 使用 Web [界面查看基本](#page-130-0) WWN 或 MAC 地址信息
- 使用 Web [界面查看高级](#page-130-0) WWN 或 MAC 地址信息
- 使用 [RACADM](#page-131-0) 查看 WWN 或 MAC 地址信息

# 关于 FlexAddress

FlexAddress 允许 CMC 将 WWN/MAC ID 分配给特定的插槽并覆盖出厂 ID。因此,如果更换了服务器模块,则基于插槽的 WWN/MAC ID 保持不变。使用此功能便不需要为新服务器模块重新配置以太网网络管理工具、SAN 资源、DHCP 服务器和各种结构 的路由器。

在生产过程中,每个服务器模块都被分配了唯一的 WWN 和/或 MAC ID。在没有 FlexAddress 的情况下,如果需要使用另一个服务器 模块替换某个服务器,则 WWN/MAC ID 将会更改,并且需要重新配置以太网网络管理工具和 SAN 资源以识别新的服务器模块。

如果将服务器插入新的插槽或机箱,则会使用服务器分配的 WWN/MAC,除非该机箱为新插槽启用了 FlexAddress 功能。如果卸下服 务器,它将还原为服务器分配的地址。

此外, 覆盖操作仅在将服务器模块插入启用了 FlexAddress 的机箱时发生;对服务器模块未进行永久性更改。如果服务器模块移至不 支持 FlexAddress 的机箱, 则使用出厂分配的 WWN/MAC ID。

CMC FX2/FX2S 机箱附带 FlexAddress Plus SD 卡,该卡支持 FlexAddress、FlexAddress Plus 和扩展存储功能。

- 注: FlexAddress Plus SD 卡上包含的数据经过加密,不得以任何方式进行复制或修改,否则会妨碍系统功能并导致系统无法正常 运行。
- 注: 每个 FlexAddress Plus SD 卡仅限用于一个机箱。不能在另一个机箱上使用同一个 FlexAddress Plus SD 卡。

### 关于 FlexAddress Plus

每个 FlexAddress Plus 功能卡包含唯一的 MAC/WWN 池,允许机箱为光纤信道和以太网设备分配全球名称/介质访问控制 (WWN/ MAC) 地址。机箱分配的 WWN/MAC 地址全局唯一且特定于服务器插槽。

在安装 FlexAddress 之前,可以通过将 SD 卡插入 USB 内存卡读卡器并查看 pwwn\_mac.xml 文件来确定 FlexAddress 功能卡中包含的 MAC 地址范围。这个位于 SD 卡上的明文 XML 文件包含 XML 标记 mac\_start,该标记是用于此唯一 MAC 地址范围的第一个起始 十六进制 MAC 地址。mac\_count 标记是 SD 卡分配的 MAC 地址的总数。要确定分配的总 MAC 范围,请使用以下公式:

*<mac\_start>* + *<mac\_count>* - 1 = *<mac\_end>*

#### 例如:

(starting mac)00:18:8B:FF:DC:FA + (mac count)0xCF - 1 = (ending mac)00:18:8B:FF:DD:C8

#### 注: 将 SD 卡插入 USB 内存读卡器之前先锁定 SD 卡,防止意外修改其中的任何内容。将 SD 卡插入 CMC 前,您必须解除锁 定。

### 验证 FlexAddress 激活

要查看 FlexAddress 功能的激活状态,请运行以下 RACADM 命令:

racadm featurecard -s

```
 Feature Name = FlexAddress 
Date/time Activated = 05 Oct 2013 - 11:50:49
 Feature installed from SD-card serial number = CN0H871T1374036T00MXA00
```
 Feature Name = FlexAddressPlus Date/time Activated =  $05$  Oct 2013 - 11:50:49 Feature installed from SD-card serial number = CN0H871T1374036T00MXA00

 Feature Name = ExtendedStorage Current Status = redundant, active Date/time Activated = 05 Oct 2013 - 11:50:58 Feature installed from SD-card serial number = CN0H871T1374036T00MXA00

如果机箱中没有活动的功能,则此命令将返回消息: racadm feature -s No features active on the chassis

racadm feature -s No features active on the chassis

#### 要查看 SD 卡信息:

\$ racadm featurecard -s Active CMC: The feature card inserted is valid, serial number CN0H871T1374036T00MXA00 The feature card contains the following feature(s) FlexAddress: bound FlexAddressPlus: bound ExtendedStorage: bound

#### 表. 25: featurecard -s 命令返回的状态消息

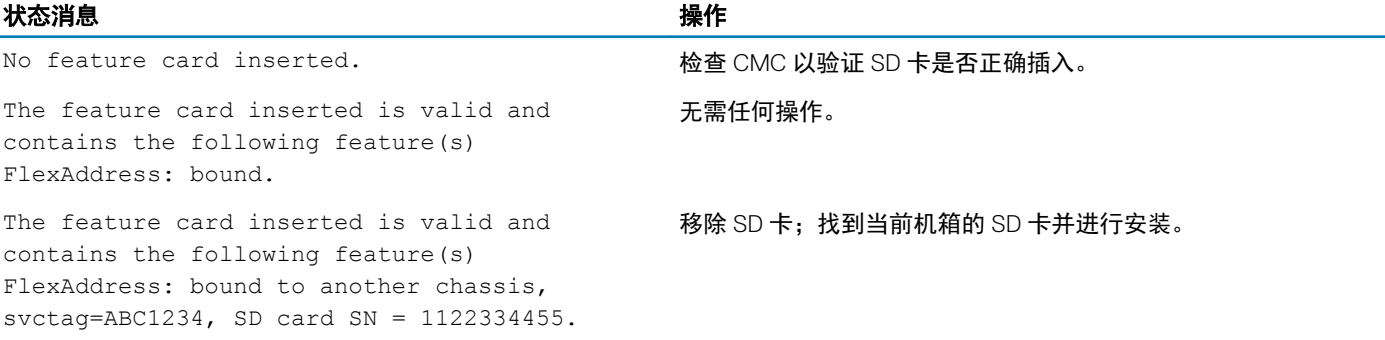

#### <span id="page-126-0"></span>状态消息 操作

The feature card inserted is valid and contains the following feature(s) FlexAddress: not bound.

功能卡可以移到另一个机箱或在当前机箱上重新激活。要在当前机 箱上重新激活,请输入 racadm racreset,直到安装了功能卡 的 CMC 模块变为活动为止。

Dell 功能卡可包含多个的功能。一旦 Dell 功能卡上的所有功能都已在一个机箱上激活,则 Dell 功能卡上所有其他功能都不能在其他机 箱上激活。在此情况下,racadm feature -s 命令会显示受到影响的功能的以下消息:

ERROR: One or more features on the SD card are active on another chassis

有关 feature 和 featurecard 命令的更多信息,请参阅 *Dell Chassis Management Controller for PowerEdge FX2/FX2s RACADM Command Line Reference Guide*(Chassis Management Controller for PowerEdge FX2/FX2s 命令行参考指南)。

### 停用 FlexAddress

使用 RACADM 命令可以停用 FlexAddress 功能,并将 SD 卡还原到安装前的状态。Web 界面中没有停用功能。停用功能会将 SD 卡还 原到原始状态,以便可以在另一个机箱上安装并激活。在此语境中,FlexAddress 一词指 FlexAddress 和 FlexAddressPlus。

#### 注: SD 卡必须实际安装在 CMC 中,并且在运行停用命令之前必须关闭机箱电源。

如果在未安装卡时运行停用命令,或者对安装在不同机箱上的卡运行该命令,则会停用该功能且不会对该卡进行任何更改。

要停用 FlexAddress 功能并还原 SD 卡,请执行以下操作:

racadm feature -d -c flexaddress

#### 如果成功停用,该命令将返回以下状态消息:

feature FlexAddress is deactivated on the chassis successfully.

如果在运行命令前未关闭机箱电源,则该命令将显示以下错误消息: ERROR: Unable to deactivate the feature because the chassis is powered ON

#### 注: 要再次激活 FlexAddress 功能,请重新引导 CMC。

有关该命令的详情,请参阅 *Dell Chassis Management Controller for PowerEdge FX2/FX2s RACADM Command Line Reference Guide* (适用于 PowerEdge FX2/FX2s 的 Dell Chassis Management Controller RACADM 命令行参考指南)的 feature 命令部分。

### 配置 FlexAddress

FlexAddress 是一种可选升级,它允许服务器模块使用由机箱提供的 WWN/MAC ID 替换工厂分配的 WWN/MAC ID。

注: 通过使用 **racresetcfg** 子命令,您可以将 CMC 的 Flex Address 重设为其出厂默认设置,即"禁用"。RACADM 语法为: **racadm racresetcfg -c flex**

有关 FlexAddress 相关的 RACADM 命令和其他出厂默认属性相关数据的更多信息,请参阅 dell.com/cmcmanuals 上的 Dell Chassis Management Controller for PowerEdge FX2/FX2s RACADM Command Line Reference Guide (适用于 PowerEdge FX2/ FX2s 的 Dell Chassis Management Controller RACADM 命令行参考指南)。

开始配置前必须关闭服务器。可以基于每个结构启用或禁用 FlexAddress。此外,还可以基于每个插槽启用或禁用该功能。在基于每 个结构启用该功能后,可以选择要启用的插槽。例如,如果已启用结构 A,则启用的任何插槽将仅在结构 A 上启用 FlexAddress。所 有其他结构都使用服务器上工厂分配的 WWN/MAC。

注: 首次部署 FlexAddress 功能时,必须在服务器模块上完成电源关闭和电源打开顺序,FlexAddress 才会生效。以太网设备上的 FlexAddress 由服务器模块的 BIOS 编程。为了使服务器模块的 BIOS 能够对地址进行编程,它必须处于运行状态,这需要打开服 务器模块的电源。当电源关闭和电源打开顺序完成后,机箱分配的 MAC ID 可用于 LAN 唤醒 (WOL) 功能。

## <span id="page-127-0"></span>为机箱级结构和插槽配置 FlexAddress

在机箱级别,可以启用或禁用结构和插槽的 FlexAddress 功能。基于每个结构启用 FlexAddress, 然后选择参与该功能的插槽。必须同 时启用结构和插槽才能成功配置 FlexAddress。

## 查看全球通用名称或介质访问控制 ID

WWN/MAC Summary (WWN/MAC 摘要)页面可用于查看机箱中插槽的全球通用名称 (WWN) 配置和介质访问控制 (MAC) 地址。

# 命令消息

下表列出 RACADM 命令和常见 FlexAddress 情况的输出。

#### 表. 26: FlexAddress 命令和输出

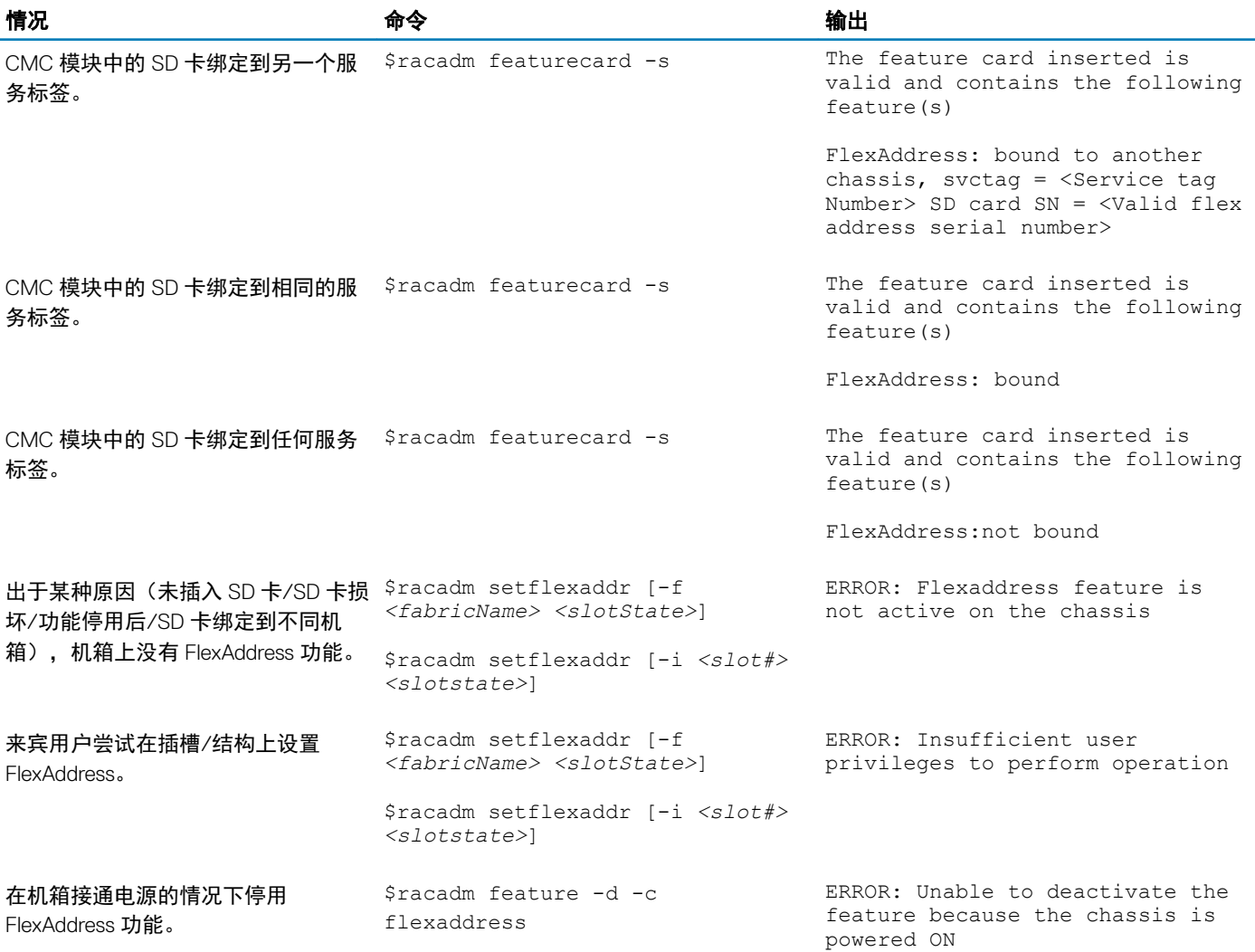

<span id="page-128-0"></span>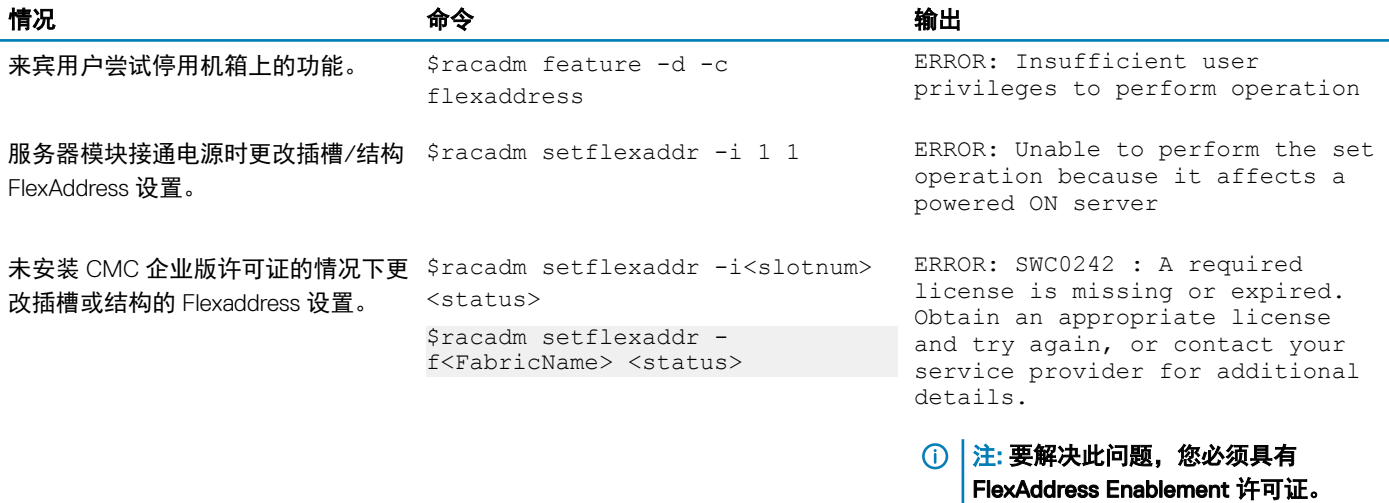

## FlexAddress DELL 软件许可协议

本协议是您(用户)与 Dell Products L.P 或 Dell Global B.V. ("Dell") 之间的法律协议。本协议涵盖了 Dell 产品附带的所有软件(统称 "软件"),除此之外不存在您与软件制造商或所有者之间的任何单独许可协议。本协议并不代表销售软件或任何其他知识产权。所 有与软件有关的所有权和知识产权均归软件的制造商或所有者所有。未在本协议中明确授予您的所有权利均由软件的制造商或所有者 保留。一旦您打开或拆开本软件包装上的密封,安装或下载本软件,或者使用产品中预装或嵌入的软件,即表示您同意受本协议条款 的约束。如果您不同意这些条款,请立即退回所有软件物品(包括磁盘、书面材料和包装),并且删除任何预装或嵌入的软件。

一份软件一次仅可在一台计算机上使用。如果您拥有多份软件许可证,则可以随时使用与许可证份数相同的多个软件。"使用"是指 将本软件载入计算机上的临时存储器或永久性存储设备。如果在网络服务器上安装本软件以便将其分配给其他计算机,并且获分配本 软件的每台计算机均具有单独的许可证,则不能将这种安装称为"使用"。您必须保证安装在网络服务器上的软件的使用人数不超过 您拥有的许可证份数。如果网络服务器上安装的软件的用户数超过许可证数,则必须购买更多的软件许可证,使许可证份数与用户数 相等,然后才能允许其他用户使用软件。如果您是 Dell 的商业客户或 Dell 会员,您特此授权 Dell 或 Dell 选定的代理商在正常工作时 间内就您对本软件的使用情况进行核查,并且同意在核查期间与 Dell 合作并合理地提供与本软件使用相关的所有记录。核查行为仅限 于验证您是否遵循本协议中的条款。

本软件受美国版权法和国际条约的保护。您可以复制一份软件以用于备份或存档;也可以将软件传送至某个硬盘,条件是将原始软件 仅用于备份或存档目的。您不得出租或租用本软件,也不得复制本软件附带的书面材料,但是可以作为 Dell 产品销售或转让的一部分 永久性地转让本软件及其附带的所有材料,条件是您不保留任何复制件,并且受转让者同意遵守本协议中的条款。任何转让必须包括 最新的更新文件和所有先前的版本。不得对软件进行反向工程、反编译或分解。如果计算机附带的软件包装内含有光盘、3.5 英寸和/ 或 5.25 英寸磁盘,则仅可将适当的磁盘用于您的计算机。不得在另一台计算机或另一个网络上使用这些磁盘,也不得出借、出租、 租赁或将它们转让给另一个用户(除非符合本协议的规定)。

#### 有限担保

从您收到这些软件磁盘之日起九十 (90) 天内,Dell 保证这些软件磁盘在正常使用的情况下不会出现材料和工艺方面的缺陷。此担保 仅适用于您本人,并且不能转让。任何暗示性担保均限制在从您收到本软件之日起九十 (90) 天之内。某些辖区不允许对暗示性担保 的持续时间进行限制,因此上述限制可能不适用于您。Dell 及其供应商的全部责任以及您获得的唯一补偿是:(a) 退回购买本软件所 付的款项,或者 (b) 更换不符合此担保要求的任何磁盘,但是您必须将磁盘与退回授权号一起发送至 Dell 并承担相关费用和风险。此 有限担保不适用于因意外、滥用、误用或由非 Dell 授权人员维修或修改磁盘所导致的损坏。对于任何更换过的磁盘,其担保期为原始 担保期的剩余时间或者三十 (30) 天,以较长的时间为准。

Dell 并不保证本软件的功能可以满足您的要求,也不保证本软件的操作不会中断或不出现错误。您自己负责选择本软件来满足您的特 定用途,并且对本软件的使用及其产生的后果负责。

对于软件及其附带的所有书面材料,DELL 代表本公司及其供应商否认其他所有的明示或暗示担保,包括但不限于适销性和对某一特 定用途适用性的暗示担保。本有限担保赋予您特定的法律权利;您可能还具有其他权利,视管辖区域的不同而有所差异。

<span id="page-129-0"></span>无论在什么情况下,Dell 或其供应商对于因使用本软件或不能使用本软件所造成的任何损失(包括但不限于商业利润损失、业务中 断、业务信息丢失或其他经济损失)概不负责,即使已得到可能出现此类损失的通知。由于某些辖区不允许对必然性或偶然性损失的 责任进行排除或限制,因此上述限制可能不适用于您。

#### 开放源代码软件

本 CD 的一部分可能包含开放式源代码软件,您可以按照在分发开放式源代码软件时所依据的特殊许可证的条款和条件使用该软件。

本开放源代码软件的发布旨在希望其将是有用的,但本软件按原样提供,无任何明示或暗示的担保,包括但不限于适销性或对于特定 目的适用性的暗示担保。无论任何情况,Dell、版权所有者或其他责任者均不会对任何直接的、间接的、偶然的、特殊的、典型的或 伴生的损失(包括但不限于替代产品或服务的采购、用途、数据和利润的损失,或业务中断)负责,无论如何引起、基于何种责任的 推理、是否有合同、严格的义务或任何由于使用本软件所引发的民事侵权行为(包括疏忽或其他原因),即使已得到可能会有此类损 失的提示。

#### 美国政府限制权利

48 C.F.R. 2.101 中的条款规定软件和文档均属于"商品",它由 48 C.F.R. 12.212 中所用的术语"商业计算机软件"和"商业计算机软件说明 文件"组成。与 48 C.F.R. 12.212 和 48 C.F.R. 227.7202-1 到 227.7202-4 一致,所有获得本软件和文档的美国政府最终用户仅具有如前所 述的权利。

签约商/制造商是 Dell Products, L.P., One Dell Way, Round Rock, Texas 78682。

#### 一般信息

本许可在终止前持续有效。本许可会依据上述条件终止,或者如果您违反了本许可规定的任何条款,则本许可会被终止。许可终止 后,您同意销毁本软件和随附材料,以及所有副本。本协议受德克萨斯州法律的管辖。本协议中的各项规定均具有可分割性。如果某 一规定被认为无法实施,它并不会影响本协议中其他规定、条款或条件的有效性。本协议对本软件的继承者和受让者均有效。在法律 允许的最大范围内,Dell 和您均同意放弃就本软件或本协议提起任何诉讼的权利。此放弃行为在某些辖区内可能无效,因此它可能不 适用于您。您确认已阅读了本协议,并且理解和同意遵守其中的条款。另外,您还承认本协议是您与 Dell 之间就软件所签署的完整 的、唯一的协议声明。

# 查看 WWN 或 MAC 地址信息

您可以查看机箱中每个服务器插槽或所有服务器的网络适配器的 WWW/MAC 地址资源清册。该资源清册包含以下内容:

#### • 结构配置

注:

- 结构 A 显示所安装输入/输出结构的类型。如果启用结构 A,未填充的插槽会显示结构 A 的机箱分配 MAC 地址。
- iDRAC 管理控制器被视为管理结构的一部分,并与结构的其余部分一起显示。
- 组件的复选标记表示 FlexAddress 或 FlexAddressPlus 启用了该结构。
- 正在 NIC 适配器端口上使用的协议。例如,LAN、iSCSI、FCoE 等。
- 机箱中插槽的光纤信道全局名称 (WWN) 配置和介质访问控制 (MAC) 地址。
- MAC 地址分配类型和当前的活动地址类型 服务器分配、FlexAddress 或 I/O 标识 MAC。绿色复选标记表示活动地址类型,可以 是服务器分配、机箱分配或远程分配。
- 支持分区的设备的 NIC 分区之状态。

您可以使用 Web 界面或 RACADM CLI 查看 WWN/MAC 地址资源清册。根据界面,您可以筛选 MAC 地址并了解用于该功能或分区的 WWN/MAC 地址。如果适配器已启用 NPAR,您可以查看哪些分区已启用或已禁用。

使用 Web 界面,您可以使用 FlexAddress 页面(单击 Server Overview(服务器概览) **>** Slot <x>(插槽 <x>) **>** Setup(设置) **>**  FlexAddress)查看特定插槽的 WWN/MAC 地址信息。您可以使用 WWN/MAC Summary (WWN/MAC 摘要) 页面 (单击 Server

<span id="page-130-0"></span>Overview(服务器概览) > Properties(属性) > WWN/MAC) 查看所有插槽的 WWN/MAC 地址信息。从这两个页面, 您可以查看 在基本模式或高级模式下查看 WWN/MAC 地址信息:

- 基本模式 在此模式中,您可以查看服务器插槽、结构、协议、WWN/MAC 地址和分区状态。仅 WWN/MAC 地址字段中显示活 动 MAC 地址。您可使用任何或所有显示的字段进行筛选。
- 高级模式 在此模式下,您可以查看基本模式下显示的所有字段以及所有 MAC 类型(服务器分配、Flex Address 和 IO 标识)。 您可使用任何或所有显示的字段进行筛选。

在基本模式和高级模式下,WWN/MAC 地址信息均折叠显示。单击插槽的 或单击 Expand/Collapse All(全部展开/折叠)查看特 定插槽或所有插槽的信息。

您还可以将机箱中所有服务器的 WWN/MAC 地址信息导出到本地文件夹。

有关各字段的信息,请参阅 *CMC for Dell PowerEdge FX2/FX2s* 联机帮助。

## 使用 Web 界面查看基本 WWN 或 MAC 地址信息

要查看机箱中每个服务器插槽或所有服务器的 WWN/MAC 地址信息,在基本模式下:

1 单击服务器概览 **>** 属性 **>** WWN/MAC 此时 WWN/MAC 摘要页面将显示 WWN/MAC 地址信息。 或者,单击 Server Overview(服务器概览) **>** Slot <x>(插槽 <x>) **>** Setup(设置) **>** FlexAddress 查看特定服务器插槽的

WWN/MAC 地址信息。此时将显示 FlexAddress 页。

- 2 在 WWN/MAC 地址表中,单击导出以本地保存 WWN/MAC 地址。
- 3 单击插槽的 或单击 Expand/Collapse All(全部展开/折叠)以展开或折叠为 WWN/MAC 地址表中特定插槽或所有插槽列出的 属性。
- 4 从视图下拉菜单中,选择基本以查看树形视图中的 WWN/MAC 地址属性。
- 5 从**服务器插槽**下拉菜单中,选择**所有服务器**或特定插槽以分别查看所有服务器或仅特定插槽中服务器的 WWN/MAC 地址属性。
- 6 入**结构**下拉菜单中,选择结构类型之一以查看与服务器关联的所有或特定类型的管理或 I/O 结构的详细信息。
- 7 从协议下拉菜单中选择所有协议或某个列出的网络协议,以查看所有 MAC 或与所选协议关联的 MAC。
- 8 在 WWN/MAC Addresses (WWN/MAC 地址)字段中,要筛选与特定 MAC 地址关联的插槽,请输入准确的 MAC 地址。或 者,部分输入 MAC 地址条目以查看关联的插槽。例如,输入 4A 以查看包含插槽 4A 的 MAC 地址。
- 9 从分区状态下拉菜单中,选择分区状态以显示具有所选分区状态的服务器。 如果特定分区被禁用,显示此分区的行将呈灰色显示。

有关各字段的信息,请参阅 *CMC for Dell PowerEdge FX2/FX2s* 联机帮助。

## 使用 Web 界面查看高级 WWN 或 MAC 地址信息

要查看机箱中每个服务器插槽或所有服务器的 WWN/MAC 地址信息,在高级模式下:

- 1 单击服务器概览 **>** 属性 **>** WWN/MAC 此时 WWN/MAC 摘要页面将显示 WWN/MAC 地址信息。
- 2 从视图下拉菜单中,选择高级以查看详细视图中的 WWN/MAC 地址属性。

在 WWN/MAC Addresses (WWN/MAC 地址)表中显示服务器插槽、结构、协议、WWN/MAC 地址、MAC 地址分配类型 一 服务器分配、FlexAddress 或 I/O 标识 MAC 和分区状态。绿色复选标记表示活动地址类型,可以是服务器分配、机箱分配或远程 分配。MAC。如果服务器未启用 FlexAddress 或 I/O 标识, 则 FlexAddress (Chassis-Assigned) (FlexAddress (机箱分配)) 或 I/O Identity (Remote-Assigned) (I/O 标识(远程分配)) 的状态显示为 Not Enabled (未启用)。

- 3 在 WWN/MAC 地址表中,单击导出以本地保存 WWN/MAC 地址。
- 4 单击插槽的 或单击 Expand/Collapse All(全部展开/折叠)以展开或折叠为 WWN/MAC 地址表中特定插槽或所有插槽列出的 属性。
- <span id="page-131-0"></span>5 人**服务器插槽**下拉菜单中,选择**所有服务器**或特定插槽以分别查看所有服务器或仅特定插槽中服务器的 WWN/MAC 地址属性。
- 6 入**结构**下拉菜单中,选择结构类型之一以查看与服务器关联的所有或特定类型的管理或 I/O 结构的详细信息。
- 7 从协议下拉菜单中,选择所有协议或列出的网络协议之一以查看所有 MAC 或与所选协议关联的 MAC。
- 8 在 WWN/MAC 地址字段中,输入 MAC 地址以仅查看与特定 MAC 地址关联的插槽。或者,部分输入 MAC 地址条目以查看关联 的插槽。例如,输入 4A 以查看包含插槽 4A 的 MAC 地址。
- 9 从分区状态下拉菜单中,选择分区状态以显示具有所选分区状态的服务器。 如果特定分区已禁用,则状态显示为已禁用,并且显示该分区的行为灰色。

有关各字段的信息,请参阅 *CMC for Dell PowerEdge FX2/FX2s* 联机帮助。

## 使用 RACADM 查看 WWN 或 MAC 地址信息

要使用 RACADM 查看所有服务器或特定服务器的 WWN/MAC 地址信息,请使用 getflexaddr 和 getmacaddress 子命令。

要显示整个机箱的 FlexAddress,请使用以下 RACADM 命令: racadm getflexaddr

要显示特定插槽的 FlexAddress 状态,请使用以下 RACADM 命令:

racadm getflexaddr [-i <slot#>]

其中, <slot #> 值为 1 至 4。

要显示 NDC 或 LOM MAC 地址,请使用以下 RACADM 命令:

racadm getmacaddress

要显示机箱的 MAC 地址,请使用以下 RACADM 命令: racadm getmacaddress -m chassis

要显示所有服务器的 iSCSI MAC 地址,请使用以下 RACADM 命令:

racadm getmacaddress -t iscsi

要显示特定服务器的 iSCSI MAC 地址,请使用以下 RACADM 命令: racadm getmacaddress [-m <module> [-x]] [-t iscsi]

要显示用户定义的 MAC 和 WWN 地址,请使用以下 RACADM 命令: racadm getmacaddress -c io-identity

racadm getmacaddress -c io-identity -m server -2

要显示所有 LOM 或夹层卡的以太网和 iSCSI MAC 地址,请使用以下 RACADM 命令: racadm getmacaddress -a

要显示所有 LOM 或夹层卡的控制台分配 MAC/WWN 地址,请使用以下 RACADM 命令: racadm getmacaddress -c all

要显示机箱分配的 WWN/MAC 地址,请使用以下 RACADM 命令: racadm getmacaddress -c flexaddress

要显示所有 LOM 或夹层卡的 MAC/WWN 地址,请使用以下 RACADM 命令: racadm getmacaddress -c factory

有关 getflexaddr 和 getmacaddress 子命令的更多信息,请参阅 *Dell Chassis Management Controller for PowerEdge FX2/FX2s RACADM Command Line Reference Guide*(适用于 PowerEdge FX2/FX2s 的 Dell Chassis Management Controller RACADM 命令行参考 指南)。

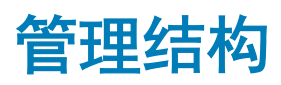

机箱支持两种结构类型:结构 A1 和结构 A2,供两个 I/O 模块使用,并且始终连接到服务器的机载以太网适配器。

#### 注: 在 PowerEdge FX2s 机箱中,结构 B 和 C 是到 PCIe 扩展卡的 PCIe 连接。

支持以下 IO 模块:

- 1 GbE 直诵
- 10 GbE 直通
- I/O 聚合器

两种结构都仅支持以太网。根据容量,每个服务器 IO 适配器 (LOM) 可以有两个或四个端口。夹层卡插槽插入 PCIe 扩展卡,而 PCIe 扩展卡连接到 PCIe 卡(而不是 IO 模块)。

#### 注: 在 CMC CLI 中,IOM 按照惯例称为 switch。

#### 主题:

- 监测 IOM 运行状况
- 为 IOM 配置网络设置
- 使用 Web [界面查看输入输出模块的上行链路和下行链路状态](#page-133-0)
- 使用 Web [界面查看输入输出模块](#page-134-0) FCoE 会话信息
- 将 IOM [重设为出厂默认设置](#page-134-0)
- 使用 [CMC Web](#page-134-0) 界面更新 IOM 软件
- IOA 或 [MXL GUI](#page-135-0)
- [输入输出聚合器模块](#page-135-0)

# 监测 IOM 运行状况

有关监测 IOM 运行状况的信息,请参阅查看 IOM 的信息和运行状况。

## 为 IOM 配置网络设置

可以为用于管理 IOM 的接口指定网络设置。对于以太网交换机,可以配置带外的管理端口(IP 地址)。不能使用此界面配置带内管 理端口(即 VLAN1)。

在为 IOM 配置网络设置之前,确保将 IOM 电源打开。

要为组 A 中的 IOM 配置网络设置,必须具有结构 A 管理员权限。

- 注: 对于以太网交换机,带内 (VLAN1) 和带外管理 IP 地址不能相同或位于相同的网络;否则会导致无法设置带外 IP 地址。有关 默认带内管理 IP 地址, 请参阅 IOM 说明文件。
- 注: 不要为以太网直通和 Infiniband 交换机配置输入/输出模块网络设置。

### <span id="page-133-0"></span>使用 CMC Web 界面为 IOM 配置网络设置

要为 I/O 模块配置网络设置,请执行以下操作:

1 在左侧窗格中依次单击**机箱概览、I/O 模块概览**和**设置**。或者,要配置可用 I/O 模块 **A1 和 A2** 的网络设置,请单击 **A1 千兆位以** 太网或 A2 千兆位以太网,然后单击设置。

在配置 I/O 模块网络设置页面中, 键入相应的数据, 然后单击"应用"。

- 2 如果允许,请键入 IOM 的根密码、SNMP RO 团体字符串和系统日志服务器 IP 地址。有关字段说明的更多信息,请参阅*联机帮* 助。
	- 注: 从 CMC 设置的 IOM IP 地址不会保存到交换机的永久启动配置中。要永久保存 IP 地址配置,必须运行 **connect switch** 命令或 **racadm connect switch** RACADM 命令,或者使用到 IOM GUI 的直接界面将该地址保存到启动配置文 件中。
	- 注: SNMP 团体字符串的长度的 ASCII 值范围可以为 33–125 个字符。
- 3 单击应用。

IOM 的网络设置已配置完成。

 $\boxed{0}$  注: 如果允许,可以将 VLAN、网络属性和 IO 端口重设为默认配置值。

### 使用 RACADM 为 IOM 配置网络设置

要使用 RACADM 为 IOM 配置网络设置,请设置日期和时间。请参阅 *Dell Chassis Management Controller for PowerEdge FX2/FX2s RACADM Command Line Reference Guide*(适用于 PowerEdge FX2/FX2s 的 Dell Chassis Management Controller RACADM 命令行参考 指南)中的 deploy 命令部分。

您可以使用 RACADM deploy 命令为 IOM 设置用户名、密码和 SNMP 字符串:

racadm deploy -m switch -u <username> -p <password>

racadm deploy -m switch -u -p <password> -v SNMPv2 <snmpCommunityString> ro

racadm deploy -a [server|switch] -u <username> -p <password>

### 使用 Web 界面查看输入输出模块的上行链路和下行链 路状态

#### 注: 此功能仅在 PowerEdge FX2/FX2s 中提供。

可以使用 CMC Web 界面查看 Dell PowerEdge M I/O 聚合器的上行链路和下行链路状态信息。要完成此任务,请执行以下操作:

1 转到机箱概览 **>** I/O 模块概览。

展开的列表中将显示所有 IOM (1–2)。

2 单击您要查看的 IOM(插槽)。

随即会显示特定于 IOM 插槽的 I/O Module Status(I/O 模块状态)页面。随即显示 I/O 模块上行链路状态和 I/O 模块下行链路状 态表格。这些表显示关于下行链路端口 (1-8) 和上行链路端口 (9-12) 的信息。有关更多信息,请参阅 *CMC for Dell PowerEdge FX2/FX2s Online Help*(CMC for Dell PowerEdge FX2/FX2s 联机帮助)。

# <span id="page-134-0"></span>使用 Web 界面查看输入输出模块 FCoE 会话信息

可以使用 CMC Web 界面查看 Dell PowerEdge M I/O 聚合器的 FCoE 会话信息。要执行此操作:

1 转到机箱概览 **>** I/O 模块概览。

展开的列表中将显示所有 IOM(2 个)。

- 2 单击您要查看的 IOM(插槽)。单击 Properties(属性) **>** FCoE。 随即会显示特定于该 IOM 插槽的 FCoE I/O 模块页面。
- 3 在选择端口下拉列表中,选择所选 IOM 的所需端口号并单击显示会话。所选的选项可检索交换机的 FCoE 会话信息,并将其作 为一个表呈现给用户。

FCoE 会话信息部分将显示交换机的 FCoE 会话信息。

 $\boxed{0}$  注: 当交换机正在使用协议时, I/O 聚合器还会显示活动 FCoE 会话。

## 将 IOM 重设为出厂默认设置

可以使用**部署 I/O 模块**页面将 IOM 重设为出厂默认设置。

注: 仅在 PowerEdge M I/O 聚合器 IOM 上支持此功能。不支持包括 MXL 10/40GbE 在内的其他 IOM。

要使用 CMC Web 界面将所选 IOM 重设为出厂默认设置,请执行以下操作:

- 1 在系统树中,转至 I/O 模块概览,然后单击设置,或者在系统树中展开 I/O 模块概览,选择 IOM,然后单击设置。 部署 I/O 模块页显示开机的 IOM。
- 2 对于所需的 IOM,单击重设。 随即将显示一条警告消息。
- 3 单击确定继续。

# 使用 CMC Web 界面更新 IOM 软件

您可以通过从指定位置选择所需的软件映像来更新 IOM 软件。您也可以回滚到较早的软件版本。

#### 注: 此功能仅在 Dell PowerEdge I/O 聚合器上受支持。

要在 CMC Web 界面中更新 IOM 基础结构设备软件,请执行以下操作:

- 1 转至机箱概览 **>** I/O 模块概览 **>** 更新。 此时会显示"IOM 固件更新"页面。或者,转至以下任一页面
	- 机箱概览 **>** 更新。
	- 机箱概览 **>** 机箱控制器 **>** 更新。

随即显示固件更新页,该页提供用以访问 IOM 固件和软件页的链接。

- 2 在"IOM 固件更新"页面中的"固件"部分,选中"更新"列中您要更新其软件的 IOM 对应的复选框,然后单击应用固件更 新。或者,要回滚至该软件的较早版本,请选中"回滚"列中的复选框。
- 3 使用"浏览"选项,选择用于软件更新的软件映像。在"IOM 软件位置"字段中显示软件映像的名称。 在更新状态部分提供软件更新或回滚状态信息。当上载映像文件时,页面上将显示状态指示灯。文件传输时间因连接速度而异。 当内部更新进程开始时,将自动刷新页面并显示固件更新计时器。
	- $\boxed{0}$  注: 在文件传输过程中, 请勿单击刷新图标或导航到另一页。

 $\boxed{\left|\left| \frac{1}{12} \right|\right|}$  : 当更新 IOMINF 固件时, 不会显示文件传输计时器。

<span id="page-135-0"></span> $\boxed{0}$  注: FTOS 或 IOM 软件版本以格式 X-Y(A-B) 显示。例如, 8-3(1-4)。如果 FTOS 映像的回滚版本为使用旧版本字符串格式 8-3-1-4 的旧映像, 则"当前版本"会显示为 8-3(1-4)。

## IOA 或 MXL GUI

您可以从 CMC 启动 IOA/MXL GUI,来管理 IOA/MXL 配置。要从 CMC 启动 MXL/IOA GUI, 必须将 IOM 设置为 MXL 或 IOA,并且您 必须具备结构 A 管理员权限。

Dell PowerEdge FX2 MXL GUI 支持交换机模式由 MXL 变更为 IOA, 并且 PowerEdge FX2 IOA GUI 支持交换机模式由 IOA 变更为 MXL。

您可以从机箱概览、I/O 模块概览以及 I/O 模块状态页面启动 MXL/IOA GUI。

注: 在首次登录 MXL 应用程序时,系统会提示您自定义密码。

### 从机箱概览页面启动 IOA/MXL GUI

转至 Chassis Overview(机箱概览) **>** Quick Links(快速链接) **>** Launch I/O Module GUI(启动 I/O 模块 GUI)。随即会显示 IOA/MXL 登录页面。

### 从 I/O 模块概览页面启动 IOA/MXL GUI

在目录树中,转至 I/O 模块概览。在 I/O 模块状态页面中,单击启动 I/O 模块 GUI。随即会显示 IOA/MXL 登录页面。

### 从 I/O 模块状态页面启动 IOA/MXL GUI

在目录树中,单击 I/O Module Overview (I/O 模块概览) 下的 IOA/MXL 交换机。在 I/O 模块状态页面中,单击启动 I/O 模块 GUI。 随即会显示 IOA/MXL 登录页面。

# 输入输出聚合器模块

您可以查看 RACADM 界面、机箱运行状况、IOM 概览和 IOM 状态页面上的 IOM 详细信息。也可从 CMC RACADM 查看此信息。

IOM 模式如下:

- 独立
- 堆叠
- PMux
- 完全交换

在机箱运行状况、I/O 模块状态和 I/O 模块概览页面选择 IOM 时,可以工具提示的形式查看 IOM 模式。

将有静态 IP 的 IOA 的模式从堆栈更改为独立时,确保 IOA 的网络更改为 DHCP。否则,在所有 IOA 上复制静态 IP。

IOM 处于堆栈模式下时,堆栈 ID 与初始开机期间在 MAC 中刻录的主 IOM 相同。当 IOM 模式更改时,堆栈 ID 也不会更改。例如, 在初始开机期间,如果交换机 1 是主交换机,则堆栈中的 MAC 地址与 MAC 地址中刻录的交换机 1 相同。之后,当交换机 3 是主交 换机时,交换机 1 MAC 地址保留为堆栈 ID。

racadm 命令 getmacaddress 可显示在 MAC 地址 + 2 中刻录的 I/F MAC。

# 使用 VLAN Manager

可以通过使用 VLAN Manager 选项指定或查看 IOM 上的 VLAN 设置。

#### 注: 此功能仅在 Dell PowerEdge I/O 聚合器上受支持。

I/O 聚合器的模式从堆栈更改为独立后,移除启动配置并重新加载 I/O 聚合器。您不需要在重新加载 I/O 聚合器时保存系统配置。

#### 主题:

- 将 VLAN 分配至 IOM
- 使用 CMC Web 界面配置 IOM 的 VLAN 设置
- 使用 [CMC Web](#page-138-0) 界面查看 IOM 的 VLAN 设置
- 使用 [CMC Web](#page-138-0) 界面查看 IOM 的当前 VLAN 设置
- 使用 [CMC Web](#page-138-0) 界面删除 IOM 的 VLAN
- 使用 [CMC Web](#page-138-0) 界面更新 IOM 的未标记 VLAN
- 使用 [CMC Web](#page-139-0) 界面重设 IOM 的 VLAN

## 将 VLAN 分配至 IOM

出于安全和其他原因考虑,可以使用 IOM 的虚拟 LAN (VLAN) 将用户分到不同的网段。通过使用 VLAN,可以在 32 端口交换机上为 各用户分隔网络。可以将交换机上的所选端口与所选 VLAN 关联起来,并将这些端口视作单独的交换机。

CMC Web 界面可用于配置 IOM 上的带内管理端口。

要将 VLAN 分配至 IOM,请转至机箱概览 **>** I/O 模块概览 **>** 设置 **>** VLAN Manager。

在 VLAN 分配部分中,选择 I/O 模块,然后选择配置类型。同时指定端口范围和插槽。

通过从下拉菜单的列表中进行选择来更改或编辑 VLAN。

# 使用 CMC Web 界面配置 IOM 的 VLAN 设置

要使用 CMC Web 界面配置 IOM 的 VLAN 设置,请执行以下操作:

- 1 转至 I/O 模块概览,然后单击设置 VLAN Manager。 VLAN Manager 页面将显示打开电源的 IOM 和可用端口。
- 2 在选择 I/O 模块部分, 从下拉列表中选择配置类型, 然后选择所需的 IOM。
- 3 在指定端口范围部分,选择要分配给所选 IOM 的结构端口范围。
- 4 选择全选或取消全选选项分别将更改应用到所有 IOM 或不应用到任何 IOM。 或

选中特定插槽对应的复选框以选择所需的 IOM。

- 5 在**编辑 VLAN** 部分,输入 IOM 的 VLAN ID。输入范围 1-4094 内的 VLAN ID。VLAN ID 可以采用范围或逗号分隔的形式输入。
- 6 根据需要,从下拉菜单中选择以下选项:
- <span id="page-138-0"></span>• 添加标记的 VLAN
- 删除 VI AN
- 更新未标记的 VLAN
- 重设为所有 VLAN
- 显示 VLAN
- 7 单击保存以保存对 LAN Manager 页所做的新设置。
	- $\textcircled{1}$  注: "所有端口的摘要 VLAN"部分显示有关机箱中和分配的 VLAN 中存在的 IOM 的信息。单击保存将当前 VLAN 设置的摘 要保存为 csv 文件。
	- $\boxed{0}$  注: "CMC 管理的 VLAN"部分显示分配给 IOM 的所有 VLAN 的摘要。
- 8 单击应用。 IOM 的网络设置已配置完成。

# 使用 CMC Web 界面查看 IOM 的 VLAN 设置

要使用 CMC Web 界面查看 IOM 的 VLAN 设置,请执行以下操作:

- 1 转至 I/O 模块概览,然后单击设置 > VLAN Manager。 此时会显示 VLAN Manager 页面。"汇总所有端口的 VLAN"部分显示有关 IOM 的当前 VLAN 设置的信息。
- 2 单击保存将 VLAN 设置保存到文件。

# 使用 CMC Web 界面查看 IOM 的当前 VLAN 设置

要使用 CMC Web 界面查看 IOM 的当前 VLAN 设置,请执行以下操作:

- 1 转至 I/O 模块概览,然后单击设置 > VLAN Manager。 此时将显示 VLAN Manager 页。
- 2 在编辑 VLAN 部分, 从下拉列表中选择显示 VLAN, 然后单击应用。 此时将显示操作成功消息。分配给 IOM 的当前 VLAN 设置显示在 VLAN 分配摘要字段中。

# 使用 CMC Web 界面删除 IOM 的 VLAN

要使用 CMC Web 界面删除 IOM 的 VLAN. 请执行以下操作:

- 1 转至 I/O 模块概览,然后单击设置 > VLAN Manager。 此时将显示 VLAN Manager 页。
- 2 在选择 I/O 模块部分,选择所需的 IOM。
- 3 在编辑 VLAN 部分, 在下拉列表中选择删除 VLAN 并单击应用。 分配给所选 IOM 的 VLAN 即被删除。 此时将显示操作成功消息。分配给 IOM 的当前 VLAN 设置显示在 VLAN 分配摘要字段中。

# 使用 CMC Web 界面更新 IOM 的未标记 VLAN

要使用 CMC Web 界面更新 IOM 的未标记 VLAN:

#### 注: 未标记的 VLAN 无法设置为已标记的 VLAN ID。

- 1 转至 I/O 模块概览,然后单击设置 > VLAN Manager。 此时将显示 VLAN Manager 页。
- 2 在选择 I/O 模块部分,选择所需的 IOM。
- <span id="page-139-0"></span>3 在指定端口范围部分,选择要分配给所选 IOM 的结构端口范围。
- 4 选择全选或取消全选选项分别将更改应用到所有 IOM 或不应用到任何 IOM。 或

选中特定插槽对应的复选框以选择所需的 IOM。

- 5 在编辑 VLAN 部分, 从下拉列表中选择更新未标记的 VLAN, 然后单击应用。 此时将显示一条警告消息,指出现有未标记 VLAN 的配置将被新分配的未标记的 VLAN 配置所覆盖。
- 6 单击确定确认。 未标记的 VLAN 用新分配的未标记 VLAN 配置更新。 此时将显示操作成功消息。分配给 IOM 的当前 VLAN 设置显示在 VLAN 分配摘要字段中。

## 使用 CMC Web 界面重设 IOM 的 VLAN

要使用 CMC Web 界面将 IOM 的 VLAN 重设为默认配置,请执行以下操作:

- 1 转至 I/O 模块概览,然后单击设置 > VLAN Manager。 此时将显示 VLAN Manager 页。
- 2 在选择 I/O 模块部分,选择所需的 IOM。
- 3 在编辑 VLAN 部分, 从下拉列表中选择重设 VLAN 并单击应用。 此时将显示一条警告消息,指示现有 VLAN 的配置将使用默认配置覆盖。
- 4 单击 OK (确定) 以确认。 即根据默认配置将 VLAN 分配给所选 IOM。 此时将显示操作成功消息。分配给 IOM 的当前 VLAN 设置显示在 VLAN 分配摘要字段中。
- 注: 虚拟链路主干聚合( VLT )模式的 IOA 中不支持重设为所有 VLAN 选项。

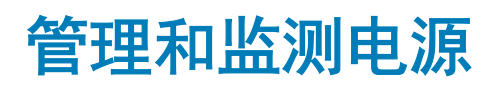

PowerEdge FX2/FX2s 机箱是能效最高的服务器机柜。其设计中包含高效率的电源设备和风扇,优化的布局使气流在系统内畅行无 阻,并且机柜中处处包含优化能效的组件。优化的硬件设计配合内置于 Chassis Management Controller (CMC)、电源设备和 iDRAC 中 的先进电源管理功能,使您能够进一步提高服务器环境的能效。

PowerEdge FX2/FX2s 中的电源管理与 PowerEdge VRTX 不同。电源管理技术的一项重大更改是采用了闭环系统节流 (CLST) 来维持 所需的机箱功率上限。使用此技术的目的是提供更好的控制,同时允许机箱充分利用可用的 PSU。

PowerEdge FX2/FX2s 的电源管理功能可帮助管理员配置机柜以减少功耗,调节功率以满足环境的特定需要。

PowerEdge FX2/FX2s 机柜使用交流电源,并在活动电源设备装置 (PSU) 之间分配负载。该系统最多可提供 3371 瓦的交流电源,分 配给服务器模块和相关的机柜基础结构。但是,该容量因您选择的电源冗余策略而异。

PowerEdge FX2/FX2s 机柜可配置三种冗余策略中的任何一种,冗余策略会影响 PSU 行为,并决定如何向管理员报告机箱冗余状 态。

您也可以通过 OpenManage Power Center (OMPC) 控制电源管理。当 OMPC 从外部控制电源时, CMC 可继续维护:

- 冗余策略
- 远程电源日志记录

于是 OMPC 管理:

- 服务器电源
- 系统输入功率容量

#### 注: 实际电源传输基于配置和工作负载。

可以使用 CMC Web 界面或 RACADM 管理和配置 CMC 电源控制:

- 查看机箱、服务器和 PSU 的状态。
- 配置机箱的电源预算和冗余策略。
- 执行机箱电源控制操作(开机、关机、系统重设、关机后再开机)。

#### 主题:

- [冗余策略](#page-141-0)
- [默认冗余配置](#page-141-0)
- [多节点底座适配](#page-142-0)
- [机箱功率限制监测](#page-142-0)
- [查看功耗状态](#page-142-0)
- 使用 CMC Web [界面查看电源预算状态](#page-142-0)
- 使用 RACADM [查看电源预算状态](#page-142-0)
- [冗余状态和总体电源运行状况](#page-143-0)

<span id="page-141-0"></span>冗余策略

冗余策略是一组可配置的属性,决定 CMC 如何管理机箱供电。可配置以下冗余策略:

- 电网冗余
- 无冗余
- 仅冗余警报

### 电网冗余策略

电网冗余策略也称为 1+1 策略,表示一个活动 PSU 和一个备用 PSU。

电网冗余策略的目的是使机柜系统能够在机柜可以容忍交流电源故障的模式下运行。这些故障可能源自交流电网、布线、输送或电源 设备装置 (PSU) 自身。在为系统配置电网冗余时,将 PSU 1 和 2 连接到不同的电网。

在此模式下,当电网或单个 PSU 发生故障时,CMC 可确保电源使用保持不变,从而使系统继续无降级运行。服务器开机受限于单个 PSU 的可用功率。只要无法维持冗余(例如某个 PSU 被卸下或发生故障),就会触发警报,机箱运行状况变为**严重**。

### 无冗余策略

无冗余策略也称为 2+0 策略。

在此模式中,两个 PSU 的所有电力均可用并且被使用,但不能保证 PSU 或电网故障不会影响系统运行。

### 仅冗余警报策略

"仅冗余警报"策略允许服务器开机以使用两个 PSU 的容量,同时对实际状况发出警报,例如某个 PSU 被卸下或发生故障,或者实 际功耗超过单个 PSU 的容量。这是默认策略。

### 容错冗余

此策略使用单个电源设备 (PSU) 的电源容量限制,与电网冗余策略类似。在这种模式下,子系统峰值功率 CPU 替换为新的 IccMax 限制。此策略仅适用于 Dell 第 14 代刀片式服务器。

### PSU 故障

任何类型的 PSU 故障始终有警报发出,而不考虑所选择的冗余策略。

注: 在机柜电源关闭时,修改模块化机柜冗余策略。

## 默认冗余配置

仅冗余警报是机箱和两个 PSU 的默认冗余配置。

# <span id="page-142-0"></span>多节点底座适配

PowerEdge FM120x4 是多节点、半宽底座,可容纳四个服务器以及关联的 iDRAC(包含独立处理器)。其设计旨在提供最佳能效, 并且处理器不能卸下。PowerEdge FM120 中的处理器共享公用电源基础结构,例如,整个底座共享单个电源以及温度传感器。

# 机箱功率限制监测

OpenManage Power Center (OMPC) 可用于监测和控制数据中心的计算机功耗。PowerEdge FX2/FX2s 通过配置机箱功率上限,并提 供限值用于引导功率上限设置,实现了对 OMPC 的支持。功率限额的上限和下限由 CMC 设置,不能进行配置。

注: 下限是运行给定当前配置的机箱所需的最低功率。上限则反映当前冗余策略下可用的最大功率。

注: 如果机箱启用了最大节能模式 (MPCM),来自刀片服务器的所有电源请求均将被拒。如果 iDRAC 中在执行任何操作,或者刀 片服务器要求主机启动电源循环,则刀片服务器未开启电源。

### 查看功耗状态

CMC 为整个系统提供实际输入功耗。

### 使用 CMC Web 界面查看功耗状态

在左侧窗格中,单击机箱概览 **>** 电源 **>** 电源监测。"电源监测"页面将显示电源运行状况、系统电源状态、实时电源统计信息和实 时能耗统计信息。有关更多信息,请参阅联机帮助。

注: 您也可以在"电源设备"下查看电源冗余状态。

### 使用 RACADM 查看功耗状态

要使用 RACADM 查看功耗状态,请执行以下操作: 打开到 CMC 的串行/Telnet/SSH 文本控制台,登录并键入: racadm getpminfo

## 使用 CMC Web 界面查看电源预算状态

要使用 CMC Web 界面查看电源预算状态,请在左侧窗格中转至机箱概览,然后单击电源 **>** 预算状态。电源预算状态页面显示系统电 源策略配置(包含属性**系统输入功率上限**和**冗余策略**)、电源预算详细信息(包含属性**系统输入最大功率容量、输入冗余保留**和**可用** 于服务器开机的电源)和机箱电源设备(包含电源设备装置详情)。有关更多信息,请参阅 *CMC for Dell PowerEdge FX2/FX2s* 联机 帮助。

# 使用 RACADM 查看电源预算状态

打开到 CMC 的串行/Telnet/SSH 文本控制台,登录并键入: racadm getpbinfo

有关 getpbinfo 的更多信息,包括输出详情,请参阅 *Dell Chassis Management Controller for PowerEdge FX2/FX2s RACADM Command Line Reference Guide*(适用于 PowerEdge FX2/FX2s 的 Dell Chassis Management Controller RACADM 命令行参考指南)中 的 getpbinfo 命令部分。

# <span id="page-143-0"></span>冗余状态和总体电源运行状况

冗余状态是确定总体电源运行状况的一个因素。例如,如果电源冗余策略设置为电网冗余,并且冗余状态指示系统正在运行并且有冗 余,则总体电源运行状况通常是**正常**。如果机箱上安装的 PSU 由于某种原因出现故障,则机箱的总体电源运行状况显示为**非严重**。 不过,如果在设置电网冗余下运行状况无法满足,冗余状态为否,总体电源运行状况为严重。这是因为系统无法按照配置的冗余策略 运行。

#### 注: 将冗余策略更改为电网冗余或将电网冗余更改为冗余策略时,CMC 不会预先检查这些条件。因此,配置冗余策略可能会直接 导致冗余丢失或重新获得条件。

### PSU 出现故障后的电源管理

当 PSU 发生故障或被卸下时,为服务器提供的电力会下降。在极端情况下,可能会关闭服务器以尝试维持运转。配置和维护电网冗 余可避免单个 PSU 故障对服务器产生任何影响。

### 系统事件日志中的电源和冗余策略更改

将电源状态和电源冗余策略的更改记录为事件。在系统事件日志 (SEL) 中记录条目的有关电源的事件包括电源插入和拆卸、电源输入 插入和拆卸以及电源输出确认和未确认。

下表列出与电源更改有关的 SEL 条目:

#### 表. 27: 电源更改的 SEL 事件

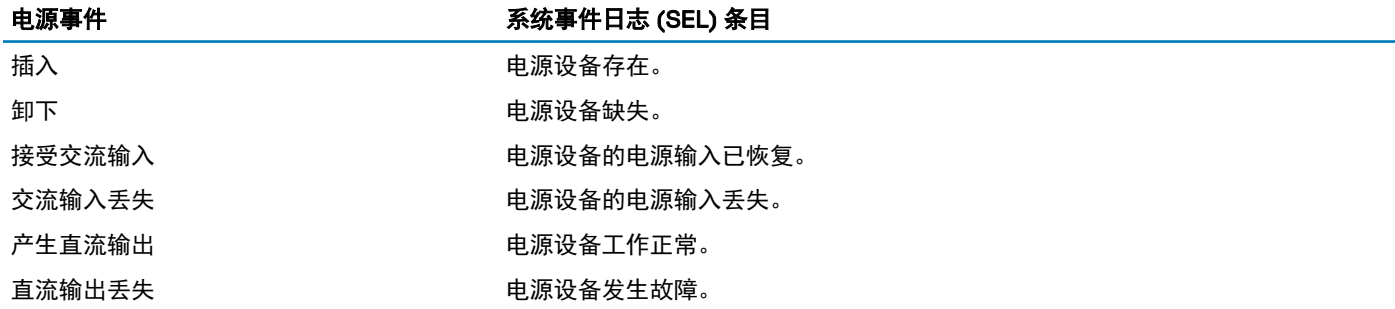

与电源冗余状态变化相关并记录在 SEL 中的事件包括: 冗余丢失以及冗余重新获得, 这适用于配置为**电网冗余**电源策略或**仅冗余警** 报电源策略的机柜。下表列出有关电源冗余策略更改的 SEL 条目。

#### 表. 28: 电源冗余策略更改的 SEL 事件

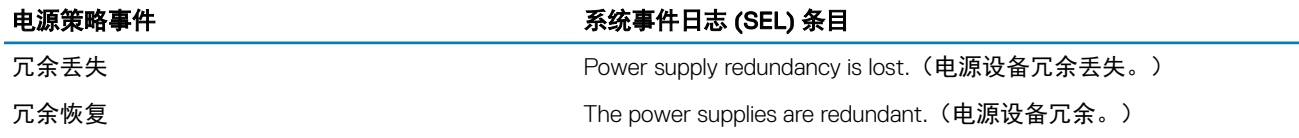

### 配置电源预算和冗余

可以配置整个机箱(机箱、服务器、I/O 模块、CMC、PCIe 和机箱基础结构)的电源预算、冗余和动态电源。电源管理服务可优化 功耗,并根据需求将电源重新分配给不同的模块。
您可以配置以下各项:

- 系统输入功率上限
- 冗余策略
- 禁用机箱电源按钮
- 最大节能模式
- 远程电源日志记录
- 远程电源日志记录间隔
- 禁用交流电源恢复

节能和功率预算

如果功耗超过"系统输入功率上限",则 PSU 提供给服务器的电力会缩减,以维持标称水平。

### 使用 CMC Web 界面配置电源预算和冗余

#### 注: 要执行电源管理操作,必须具有机箱配置管理员权限。

要配置电源预算,请执行以下操作:

- 1 在左侧窗格中,单击机箱概览 **>** 电源 **>** 配置。
- 2 在**预算/冗余配置**页面中,根据需要选择以下任一或所有属性。有关字段说明的信息,请参阅*联机帮助*。
	- 冗余策略
	- 禁用机箱电源按钮
	- 最大节能模式
- 3 单击**应用**保存更改。

### 使用 RACADM 配置电源预算和冗余

#### 注: 要执行电源管理操作,必须具有机箱配置管理员权限。

要启用和设置冗余策略,请执行以下操作:

- 1 打开到 CMC 的串行/Telnet/SSH 文本控制台并登录。
- 2 根据需要设置属性:

#### • 要选择冗余策略,请键入:

racadm config -g cfgChassisPower -o cfgChassisRedundancyPolicy <value>

其中,<value>是 0 (无冗余)、1 (电网冗余)或 3 (仅冗余警报) 。默认值为 3。

例如,以下命令将冗余策略设置为 1:

racadm config -g cfgChassisPower -o cfgChassisRedundancyPolicy 1

#### • 要设置电源预算值,请键入:

racadm config -g cfgChassisPower -o cfgChassisPowerCap <*value*>

其中 <value> 为"当前运行时机箱负荷"和 3371 之间的数字,表示最大功率上限(瓦)。默认值为 3371。

#### 例如,以下命令将最大电源预算设置为 3371 瓦:

racadm config -g cfgChassisPower -o cfgChassisPowerCap 3371

• 要查看上限和下限,请键入:

racadm getconfig -g cfgchassispower -o cfgchassispowercap <*lower,upper*> bound

其中 <*lower, upper*> 是下限和上限。

racadm config -g cfgChassisPower -o cfgChassisPowerCap 3000

- 若要启用最大功耗模式,请键入: racadm config -g cfgChassisPower -o cfgChassisMaxPowerConservationMode 1
- 若要恢复正常操作,请键入: racadm config -g cfgChassisPower -o cfgChassisMaxPowerConservationMode 0
- 要启用电源远程日志记录功能,请输入以下命令: racadm config -g cfgRemoteHosts -o cfgRhostsSyslogPowerLoggingEnabled 1
- 要指定所需的日志记录间隔,请输入以下命令: racadm config -g cfgRemoteHosts -o cfgRhostsSyslogPowerLoggingInterval *n*

其中  $n + 1$ 至 1440 分钟。

- 要确定是否已启用电源远程日志记录功能,请输入以下命令: racadm getconfig -g cfgRemoteHosts -o cfgRhostsSyslogPowerLoggingEnabled
- 要确定电源远程日志记录间隔,请输入以下命令: racadm getconfig -g cfgRemoteHosts -o cfgRhostsSyslogPowerLoggingInterval

电源远程日志记录功能依赖于之前是否已在远程系统日志主机上配置此功能。必须启用登录到一台或多台远程系统日志主 机,否则将记录功耗。可通过 Web GUI 或 RACADM CLI 完成此操作。有关更多信息,请参阅远程系统日志配置说明。

• 要恢复 CMC 电源管理,请键入: racadm config -g cfgChassisPower -o cfgChassisServerBasedPowerMgmtMode 0

有关机箱电源的 RACADM 命令的信息,请参阅 *Dell Chassis Management Controller for PowerEdge FX2/FX2s RACADM Command Line Reference Guide*(适用于 PowerEdge FX2/FX2s 的 Dell Chassis Management Controller RACADM 命令行参考指

南)中的 config、getconfig、getpbinfo 和 cfgChassisPower 部分。

## 执行电源控制操作

可以对机箱、服务器和 IOM 执行以下电源控制操作。

注: 电源控制操作将影响整个机箱。

### 对机箱执行电源控制操作

CMC 能够对整个机箱(机箱、服务器、IOM 和 PSU)远程执行几项电源管理操作(如有序关机)。

## 使用 Web 界面对机箱执行电源控制操作

要使用 CMC Web 界面对机箱执行电源控制操作,请执行以下操作:

- 1 在左侧窗格中,单击机箱概览 **>** 电源 **>** 控制。 **此时将显示机箱电源控制页。**
- 2 选择以下任一电源控制操作。 有关各个选项的信息, 请参阅*联机帮助。* 
	- 打开系统电源
	- 关闭系统电源
	- 关闭系统电源后重启(冷引导)
	- 重设 CMC(热引导)
	- 非正常关机
- 3 单击应用。

将显示一个对话框,要求您进行确认。

4 单击确定执行电源管理操作(例如,使系统重设)。

### 使用 RACADM 对机箱执行电源控制操作

打开到 CMC 的串行/Telnet/SSH 文本控制台,登录并键入:

racadm chassisaction -m chassis <*action*>

其中 <action> 为 powerup(开机)、powerdown(关机)、powercycle(关机后再开机)、nongraceshutdown(非正常关机)或 reset(重设)。

# 使用 CMC Web 界面对多个服务器执行电源控制操作

要使用 CMC Web 界面对多个服务器执行电源控制操作,请执行以下操作:

- 1 在左侧窗格中,单击服务器概览 **>** 电源。 此时将显示电源控制页。
- 2 在**操作**列中, 从下拉菜单中为所需服务器选择以下任一电源控制操作:
	- 无操作
	- 正常关机
	- 打开服务器
	- 关闭服务器
	- 重设服务器(热引导)
	- 关闭服务器电源后再开启(冷引导)

有关各选项的信息,请参阅 *CMC for Dell PowerEdge FX2/FX2s* 联机帮助。

3 单击应用。

此时将显示要求确认的对话框。

4 单击**确定**执行电源管理操作(例如,重设服务器)。

## 对 IOM 执行电源控制操作

您可以远程重设或开启 IOM。

注: 要执行电源管理操作,必须具有机箱控制管理员权限。

### 使用 CMC Web 界面对 IOM 执行电源控制操作

要对 I/O 模块执行电源控制操作,请执行以下步骤:

- 1 在左侧窗格中,单击机箱概览 **>** I/O 模块概览 **>** 电源。
- 2 在电源控制页上, 对于 IOM, 从下拉菜单中选择希望执行的操作(关机后再开机)。
- 3 单击应用。

### 使用 RACADM 对 IOM 执行电源控制操作

要使用 RACADM 对 IOM 执行电源控制操作,请打开至 CMC 的串行/Telnet/SSH 文本控制台,登录并键入: racadm chassisaction -m switch <*action*>

其中 <action> 表示要执行的操作: power cycle。

有关 RACADM 命令的信息,请参阅 dell.com/support/manuals 上的 *Dell Chassis Management Controller for PowerEdge FX2/FX2s RACADM Command Line Reference Guide*(适用于 PowerEdge FX2/FX2s 的 Dell Chassis Management Controller RACADM 命令行参考 指南)。

### 配置底座电源按钮

可以将底座电源按钮配置为禁用,以便在按下底座电源按钮时不会有效果。要配置底座电源按钮,请转至机箱概览 **>** 服务器概览 **>**  电源 **>** 控制。

在属性部分下,选中复选框以禁用,或清除复选框以启用。

#### 注: 此设置仅适用于机箱中的多节点底座。其他底座不受影响。

### 交流电源恢复

如果系统的交流电源设备中断,交流电源中断之前机箱被还原到先前的电源状态。恢复到先前的电源状态是默认行为。以下因素可能 会导致中断:

- 电源中断
- 电源电缆从电源设备 (PSU) 拔出
- 配电装置 (PDU) 停机

如果选择 Budget/Redundancy Configuration(预算/冗余配置) **>** Disable AC Power Recovery(禁用交流电恢复)选项,交流电恢 复后机箱保持关机状态。

如果刀片服务器没有配置为自动通电,则可能必须手动启动。

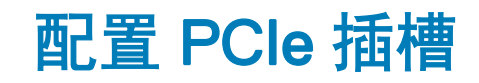

PowerEdge FX2/FX2s 机箱中可选包含八个 PCIe 插槽, 其中每个 PCIe 插槽都分配到特定底座。默认情况下, 所有 PCIe 插槽都已映 射。您可以使用 CMC Web 界面或 RACADM 命令为服务器启用或禁用 PCIe 插槽的分配情况。

下表列出了全宽、半宽和四分之一宽计算底座的 PCIe 映射。

#### 表. 29: 全宽计算底座的 PCIe 映射

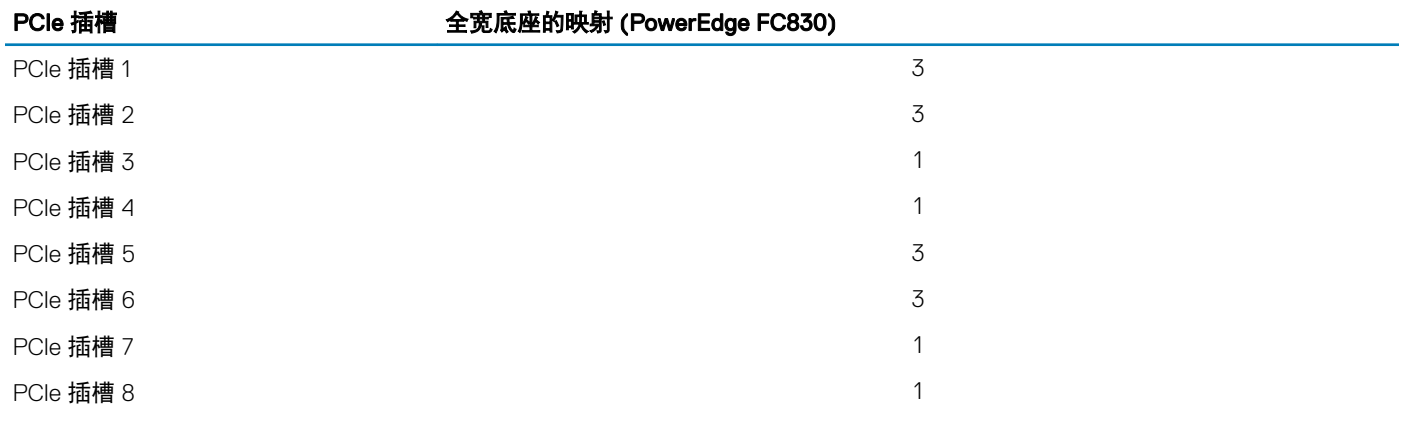

#### 表. 30: 半宽计算底座的 PCIe 映射

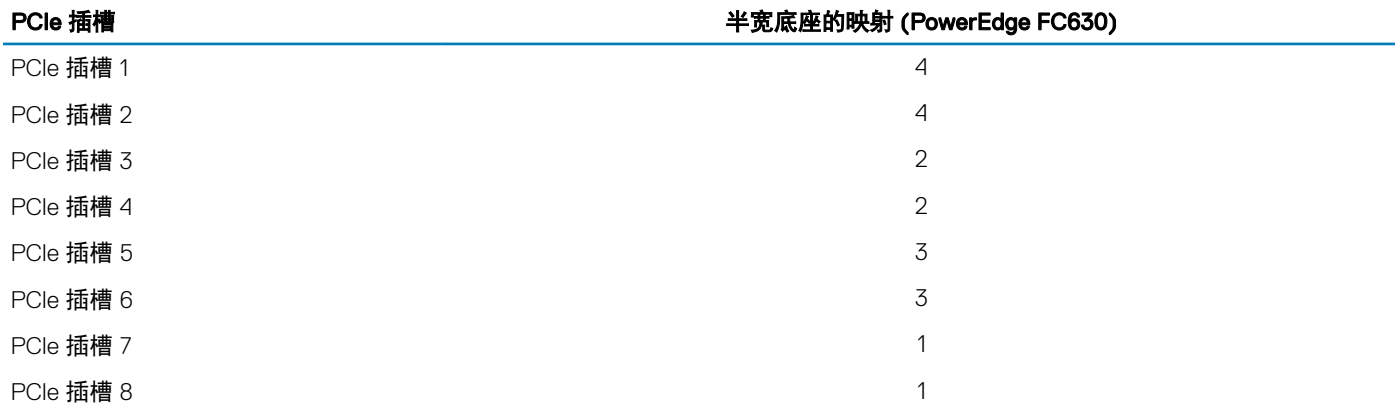

#### 表. 31: 四分之一宽计算底座的 PCIe 映射

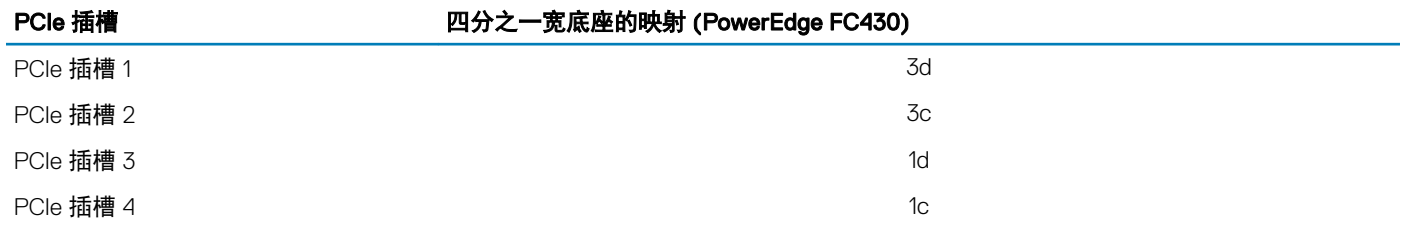

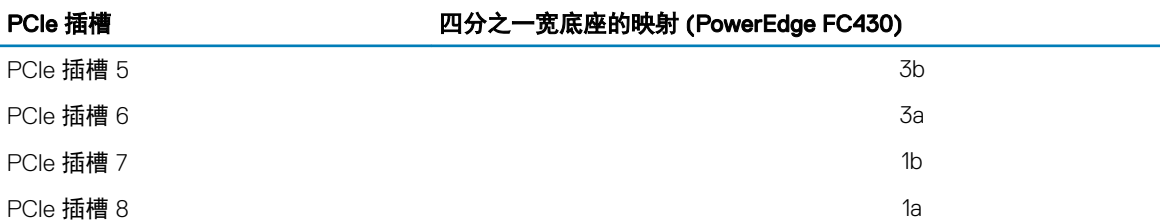

#### 注: 仅 PowerEdge FX2s 支持 PCIe 管理,而 PowerEdge FX2 不支持。

有关映射 PCIe 插槽的更多信息,请参阅 *Dell PowerEdge FD332 Owner*'*s Manual*(Dell PowerEdge FD332 用户手册)。

有关管理 PCIe 插槽的更多信息,请参阅 *CMC for Dell PowerEdge FX2/FX2s* 联机帮助。

注: 无代理监测功能不适用于机箱 PCIe 插槽中的 PCIe PERC 和网卡。无代理监测是适用于 Dell 第 12 代 PowerEdge 服务器的系 统管理解决方案。这是带外管理,不依赖任何操作系统代理。使用无代理监测,您可以使用 iDRAC 监测连接到服务器网络设备 的存储设备(PERC、硬盘磁盘、机柜等),但无需在受管系统或管理站上安装任何代理。有关无代理监测的更多信息,请参阅 Dell TechCenter 中的 Agent-free inventory and monitoring for storage and network devices in Dell PowerEdge 12G Servers (适 用于 Dell PowerEdge 12G 服务器中的存储和网络设备的无代理资源清册和监测)白皮书。

主题:

- 使用 CMC Web 界面查看 PCIe 插槽属性
- 使用 RACADM 查看 PCIe 插槽属性

# 使用 CMC Web 界面查看 PCIe 插槽属性

- 要查看全部八个 PCIe 插槽的信息,请在左侧窗格中单击 **Chassis Overview(机箱概览) > PCIe Overview(PCIe 概览)**。单击 查看所需插槽的全部属性。
- 要查看一个 PCIe 插槽的信息,请单击 Chassis Overview(机箱概览) **>** PCIe Slot <number>(PCIe 插槽 <编号>) **>** Properties (属性) **>** Status(状态)。

# 使用 RACADM 查看 PCIe 插槽属性

您可以使用 RACADM 命令查看分配给服务器的 PCIe 插槽。这里提供了一些命令。有关 RACADM 命令的更多信息,请参阅 dell.com/ support/manuals 上的 *Dell Chassis Management Controller for PowerEdge FX2/FX2s RACADM Command Line Reference Guide*(适用 于 PowerEdge FX2/FX2s 的 Dell Chassis Management Controller RACADM 命令行参考指南)。

#### 注: 只有在 BIOS 完成 **POST** 后,才会显示关联底座中的 PCIe 卡名称。在此之前,设备名称将显示为未知。

- 要查看当前分配给服务器的 PCIe 设备,请运行以下命令: racadm getpciecfg -a
- 要使用 FQDD 查看 PCIe 设备的属性,请运行以下命令: racadm getpciecfg [-c <FQDD>]

例如,要查看 PCIe 设备 1 的属性,请运行以下命令:

racadm getpciecfg -c pcie.chassisslot.1

• 要查看现有 PCIe 配置设置,请运行以下命令: racadm getconfig –g cfgPCIe

#### 注: 如果关联底座中不存在夹层卡,则 PCIe 卡不会加电。

# PCIe 重新分配

使用 PCIe 重新分配功能可以将分配给下部托架中的计算底座的 PCIe 插槽映射至上部托架中的计算底座。

可以使用 CMC Web 界面、CMC WSMAN 或 RACADM 启用或禁用 PCIe 重新分配选项。您必须拥有机箱配置权限才能配置或修改重 新分配设置。在修改重新分配设置之前,请关闭机箱中所有计算底座的电源。在更改重新分配后,当计算底座接通电源时,以前分配 给下部托架中的计算底座的插槽被映射至上部托架中的相应计算底座。以下是 PCIe 重新分配的一些示例:

#### • 全宽 (FW) FC830 中的 PCIe 重新分配:

- 映射至 FW 底座 3 的 PCIe 插槽(PCIe 插槽 1 至 4)被重新分配到底座 1。底座 1 现在映射至 PCIe 插槽 1 至 8。
- 半宽 (HW) FC630 中的 PCIe 重新分配:
	- 映射至 HW 底座 3 的 PCIe 插槽(PCIe 插槽 5 和 6)被重新分配到底座 1。底座 1 现在映射至 PCIe 插槽 5 至 8。
	- 映射至 HW 底座 4 的 PCIe 插槽(PCIe 插槽 1 和 2)被重新分配到底座 2。底座 2 现在映射至 PCIe 插槽 1 至 4。
- 四分之一宽 (QW) FC430 中的 PCIe 重新分配:
	- 映射至 QW 底座 3a 的 PCIe 插槽(PCIe 插槽 6)被重新分配到底座 1a。底座 1a 现在映射至 PCIe 插槽 6 和 8。
	- 映射至 QW 底座 3b 的 PCIe 插槽 (PCIe 插槽 5) 被重新分配到底座 1b。底座 1b 现在映射至 PCIe 插槽 5 和 7。
	- 映射至 QW 底座 3c 的 PCIe 插槽(PCIe 插槽 2)被重新分配到底座 1c。底座 1c 现在映射至 PCIe 插槽 2 和 4。
	- 映射至 QW 底座 3d 的 PCIe 插槽(PCIe 插槽 1)被重新分配到底座 1d。底座 1d 现在映射至 PCIe 插槽 1 和 3。

有关更多信息,请参阅 *Dell PowerEdge FX2 and FX2s Enclosure Owner's Manual*(Dell PowerEdge FX2 和 FX2s 机柜用户手册)。

### 使用 CMC Web 界面启用或禁用 PCIe 重新分配

- 1 在左侧窗格中,单击 PCIe 概览。 此时会显示 PCIe 状态页面。
- 2 单击设置。
- 此时会显示映射:PCIe 插槽重新分配页面。
- 3 选中或清除启用 PCIe 插槽重新分配复选框, 然后单击应用。

### 使用 RACADM 启用或禁用 PCIe 重新分配

启用或禁用插槽 PCIe 重新分配的输入值如下:

- 1 启用
- 0 禁用

要启用 PCIe 重新分配,请运行以下命令:

racadm config –g cfgPCIe –o cfgPCIeReassignmentEnable 1

要禁用 PCIe 重新分配,请运行以下命令:

racadm config –g cfgPCIe –o cfgPCIeReassignmentEnable 0

有关更多信息,请参阅 dell.com/support/Manuals 上的 *Dell Chassis Management Controller for PowerEdge FX2/FX2s RACADM Command Line Reference Guide*(适用于 PowerEdge FX2/FX2s 的 Dell Chassis Management Controller RACADM 命令行参考指南)。

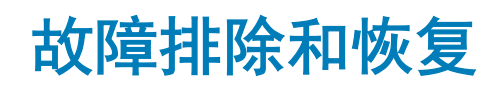

本部分介绍如何使用 CMC Web 界面执行与远程系统问题恢复和故障排除相关的任务。

- 查看机箱信息。
- 查看事件日志。
- 收集配置信息、错误状态和错误日志。
- 使用诊断控制台。
- 管理远程系统上的电源。
- 管理远程系统上的 Lifecycle Controller 作业。
- 重设组件。
- 网络时间协议 (NTP) 故障排除。
- 网络故障排除。
- 警报故障排除。
- 重设忘记的管理员密码。
- 保存并还原机箱配置设置和证书。
- 查看错误代码和日志。

#### 主题:

- 使用 RACDUMP 收集配置信息、机箱状态和日志
- [一般故障排除](#page-159-0)
- [重设忘记的管理员密码](#page-159-0)

# 使用 RACDUMP 收集配置信息、机箱状态和日志

racdump 子命令是获得全面机箱状态、配置状态信息和历史事件日志的单一命令。

racdump 子命令显示以下信息:

- 常规系统/RAC 信息
- CMC 信息
- 机箱信息
- 会话信息
- 传感器信息
- 固件版次信息

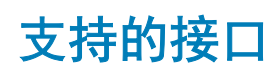

- CLI RACADM
- 远程 RACADM
- Telnet RACADM

racdump 包含以下子系统并汇集了以下 RACADM 命令。有关 racdump 的更多信息,请参阅 *Dell Chassis Management Controller for PowerEdge FX2/FX2s RACADM Command Line Reference Guide*(Chassis Management Controller for PowerEdge FX2/FX2s 命令行参 考指南)。

#### 表. 32: 子系统的 RACADM 命令

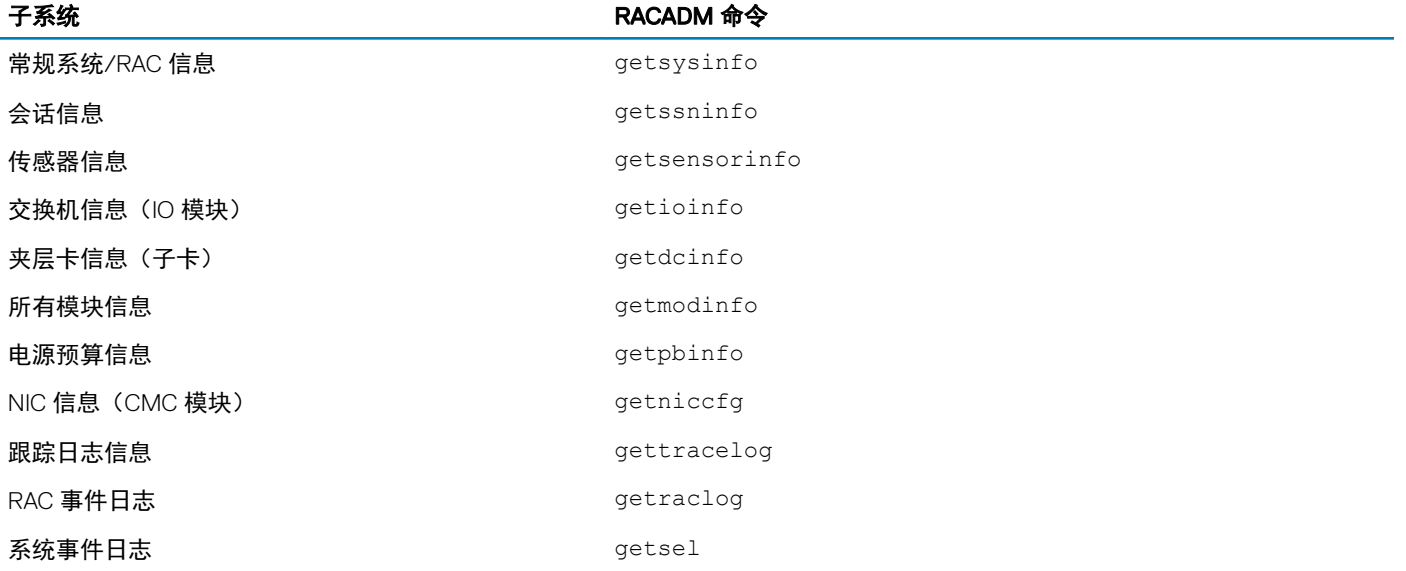

## 下载 SNMP 管理信息库文件

CMC 的 SNMP 管理信息库 (MIB) 文件可以定义机箱类型、事件和指示灯。CMC 使您能够使用 Web 界面下载 MIB 文件。

要使用 CMC Web 界面下载 CMC 的 SNMP 管理信息库 (MIB) 文件,请执行以下操作:

- 1 在左侧窗格中,单击机箱概览 **>** 网络 **>** 服务 **>** SNMP。
- 2 在 SNMP 配置部分中,单击保存将 CMC MIB 文件下载到本地系统。 有关 SNMP **MIB** 文件的更多信息,请参阅 **dell.com/support/manuals** 上的 *Dell OpenManage Server Administrator SNMP Reference Guide*(Dell OpenManage Server Administrator SNMP 参考指南)。

## 远程系统故障排除首先需要执行的步骤

以下问题常用于管理系统中的高级别排除故障:

- 系统开机还是关机?
- 如果是开机,操作系统是正常运行、无响应还是停止运行?
- 如果是关机,电源是意外关闭的吗?

### 电源故障排除

以下信息可帮助您对电源设备和电源相关问题进行故障排除:

- 问题: 将电源冗余策略配置成了电网冗余, 并引发电源设备冗余丢失事件。
	- 解决方案 A:此配置要求机柜中 1 侧 (左插槽)的电源设备和 2 侧 (右插槽)的电源设备存在并且运行正常。此外,每个电源 设备的容量必须足够支持机箱的总电源分配, 以维持电**网冗余**。
- 解决方案 B:检查所有电源设备是否正确连接到两个交流电网: 1 侧的电源设备必须连接到一个交流电网; 2 侧的电源设备必 须连接到另一个交流电网;并且两个交流电网都能正常工作。如果其中一个交流电网无法正常工作,则**电网冗余**会丢失。
- 问题: PSU 状态显示为失败(无交流),即使已连接交流电缆并且配电装置的交流输出良好。
	- 解决方案 A:检查并更换交流电缆。检查并确认为电源设备供电的配电装置是否按预期方式工作。如果故障依然存在,请致电 Dell 客户服务更换电源设备。
	- **解决方案 B:**确认 PSU 连接的电压是否与其他 PSU 相同。如果 CMC 检测到在不同电压下工作的 PSU,则此 PSU 会被关闭 并标记为"故障"。
- 问题:将新服务器插入供电充足的机柜,但服务器无法开机。
- 解决方案 A:检查系统输入功率上限设置 它的配置可能太低,导致不允许任何附加服务器开机。
- 问题: 可用电源不断变化, 即便没有更改机柜配置。
	- **解决方案:**CMC 具有动态风扇电源管理功能,如果机柜在接近用户配置的功率上限峰值下运行时,则会暂时减少服务器的分 配;这将导致通过降低服务器性能来为风扇分配电源,以保证输入功率低于**系统输入功率上限**。这是一种正常行为。
- **问题:** 数据中心的室温提高时, 总体服务器性能下降。
	- 解决方案:如果系统输入功率上限配置的值导致风扇的电源需求增加而将服务器的电源分配降低,则会发生这种问题。用户 可将**系统输入功率上限**增加到更高的值,允许为风扇分配额外电源而不会影响服务器性能。

### 警报故障排除

使用 CMC 日志和跟踪日志排除 CMC 警报故障。每次成功或失败的电子邮件和/或 SNMP 陷阱传输尝试都将记录到 CMC 日志中。描 述特定错误的附加信息将记录到跟踪日志中。但是,由于 SNMP 并不确认陷阱的传输,因此请使用网络分析器或 Microsoft 的 snmputil 等工具跟踪管理系统中的信息包。

### 查看事件日志

可以查看硬件和机箱日志,了解管理系统上发生的系统级严重事件的信息。

### 查看硬件日志

CMC 生成发生在机箱上的事件的硬件日志。可以使用 Web 界面和远程 RACADM 查看硬件日志。

#### 注: 要清除硬件日志,必须具备清除日志管理员权限。

#### 注: 可以配置 CMC 在发生指定事件时发送电子邮件或 SNMP 陷阱。

#### 硬件日志条目示例

critical System Software event: redundancy lost Wed May 09 15:26:28 2007 normal System Software event: log cleared was asserted Wed May 09 16:06:00 2007 warning System Software event: predictive failure was asserted Wed May 09 15:26:31 2007 critical System Software event: log full was asserted Wed May 09 15:47:23 2007 unknown System Software event: unknown event

### 查看机箱日志

CMC 生成与机箱相关事件的日志。

#### 注: 要清除机箱日志,您必须具有清除日志管理员权限。

# 使用诊断控制台

如果您是一位高级用户或在技术支持指导下的用户,可以使用 CLI 命令诊断与机箱硬件相关的问题。

#### 注: 要修改这些设置,您必须具有调试命令管理员权限。

要访问诊断控制台,请执行以下操作:

- 1 在左侧窗格中,单击机箱概览 **>** 故障排除 **>** 诊断。 此时将显示诊断控制台页。
- 2 在命令文本框中,输入命令并单击提交。 有关命今的信息,请参阅*联机帮助*。

此时将显示诊断结果页面。

## 重设组件

您可以重设 CMC,或者虚拟重设服务器,使其产生如同被卸下并重新插入的效果。

- 注: 要重设组件,必须具备调试命令管理员权限。
- 注: 虚拟重置不适用于 PowerEdge FM120x4 的单个节点。

要使用 CMC Web 界面重设组件,请执行以下操作:

- 1 在左侧窗格中,单击机箱概览 **>** 故障排除 **>** 重设组件。 此时将显示重设组件页。
- 2 要重设 CMC,请在 CMC 状态部分单击重设 CMC。将重新引导可用的 CMC。

有关更多信息,请参阅 *CMC for Dell PowerEdge FX2/FX2s* 联机帮助。

## 保存或还原机箱配置

这是一项许可功能。要使用 CMC Web 界面保存或还原机箱配置备份,请执行以下操作:

#### 注: Flexaddress 信息、服务器配置文件和扩展存储不会与机箱配置一起保存或还原。建议使用远程文件共享或保存至本地工作站 的副本将重要的服务器配置文件与机箱分开保存。有关执行这些操作的更多详情,请参阅[添加或保存配置文件](#page-87-0)。

1 在左侧窗格中,单击机箱概览 **>** 设置 **>** 机箱备份。将显示机箱备份页面。要保存机箱配置,请单击保存。覆盖默认文件路径 (可选),然后单击**确定**保存文件。默认备份文件名包含机箱的服务标签。以后使用此备份文件只能还原此机箱的设置和证书。

- 2 要还原机箱配置, 在"还原"部分单击**浏览**, 指定备份文件, 然后单击还原。
	- 注: CMC 不会在还原配置时重设,不过,CMC 服务可能需要一些时间才能有效实施任何更改或新增的配置。成功完成后, 所有当前会话都会关闭。

## 网络时间协议错误故障排除

配置 CMC 已将时钟与网络上的远程时间服务器同步后,可能需要 2-3 分钟才会显示日期和时间。如果这段时间后仍没改变,可能需 要进行排除故障。出于以下原因,CMC 可能无法同步其时钟:

- NTP 服务器 1、NTP 服务器 2 和 NTP 服务器 3 设置出现问题。
- 可能不小心输入了无效的主机名或 IP 地址。
- 网络连接问题,妨碍 CMC 与任一配置的 NTP 服务器进行通信。
- DNS 问题,妨码解析任意 NTP 服务器主机名。

要对其进行故障排除 NTP 相关的问题,请检查 CMC 跟踪日志中的信息。此日志包含有关 NTP 故障的错误信息。如果 CMC 无法与 任何配置的远程 NTP 服务器同步,则 CMC 时间与本地系统时钟同步并且跟踪日志包含类似如下的条目:

Jan 8 20:02:40 cmc ntpd[1423]: synchronized to LOCAL(0), stratum 10

您还可以键入以下 racadm 命令检查 ntpd 状态:

racadm getractime –n

如果配置的服务器之一没有显示"\*",设置可能未正确配置。此命令的输出包含详细的 NTP 统计信息,它可能对于调试问题很有 用。

如果您尝试配置基于 Windows 的 NTP 服务器, 则它有助于增加 MaxDist 参数(为 ntpd)。更改此参数之前,请了解所有含义, 因为默认设置必须足够大才可配合多数 NTP 服务器。

#### 要修改参数,请键入以下命令:

racadm config –g cfgRemoteHosts –o cfgRhostsNtpMaxDist 32

在进行更改后,禁用 NTP,等待 5-10 秒,然后再次启用 NTP:

#### 注: NTP 可能还要再等待 3 分钟才能再次同步。

要禁用 NTP,请键入:

racadm config –g cfgRemoteHosts –o cfgRhostsNtpEnable 0

要启用 NTP,请键入:

racadm config –g cfgRemoteHosts –o cfgRhostsNtpEnable 1

如果 NTP 服务器正确配置且此条目存在于追踪日志中,则此项确认 CMC 不能与任何已配置的 NTP 服务器同步。

#### 如果未配置 NTP 服务器 IP 地址,可能会看到与以下内容类似的跟踪日志条目:

Jan 8 19:59:24 cmc ntpd[1423]: Cannot find existing interface for address 1.2.3.4 Jan 8 19:59:24 cmc ntpd[1423]: configuration of 1.2.3.4 failed

#### 如果 NTP 服务器设置配置了一个无效的主机名,可能看到如下所示的跟踪日志条目:

Aug 21 14:34:27 cmc ntpd\_initres[1298]: host name not found: blabla Aug 21 14:34:27 cmc ntpd\_initres[1298]: couldn't resolve `blabla', giving up on it

有关如何使用 CMC Web 界面输入 gettracelog 命令查看跟踪日志的信息,请参阅"使用诊断控制台"。

## LED 颜色和闪烁样式说明

机箱上的 LED 指示以下组件状态:

- 组件上闪烁的琥珀色 LED 表示该模块发生故障。
- 呈蓝色闪烁的 LED 可由用户配置并可用于标识。有关配置的更多信息,请参阅 CMC \_Stmp \_配置 LED [以识别机箱上的组件](#page-32-0)。

#### 表. 33: LED 颜色和闪烁样式

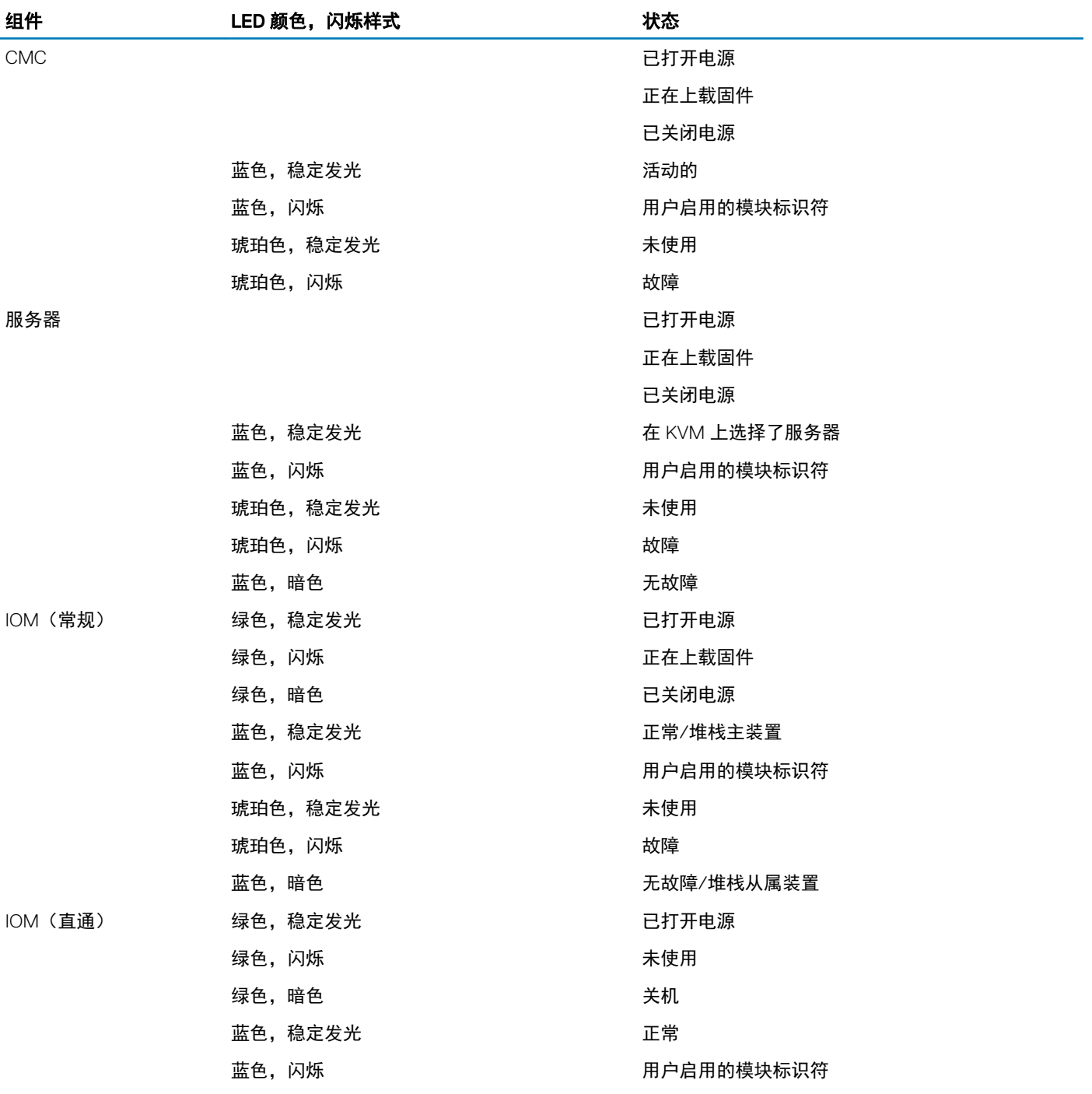

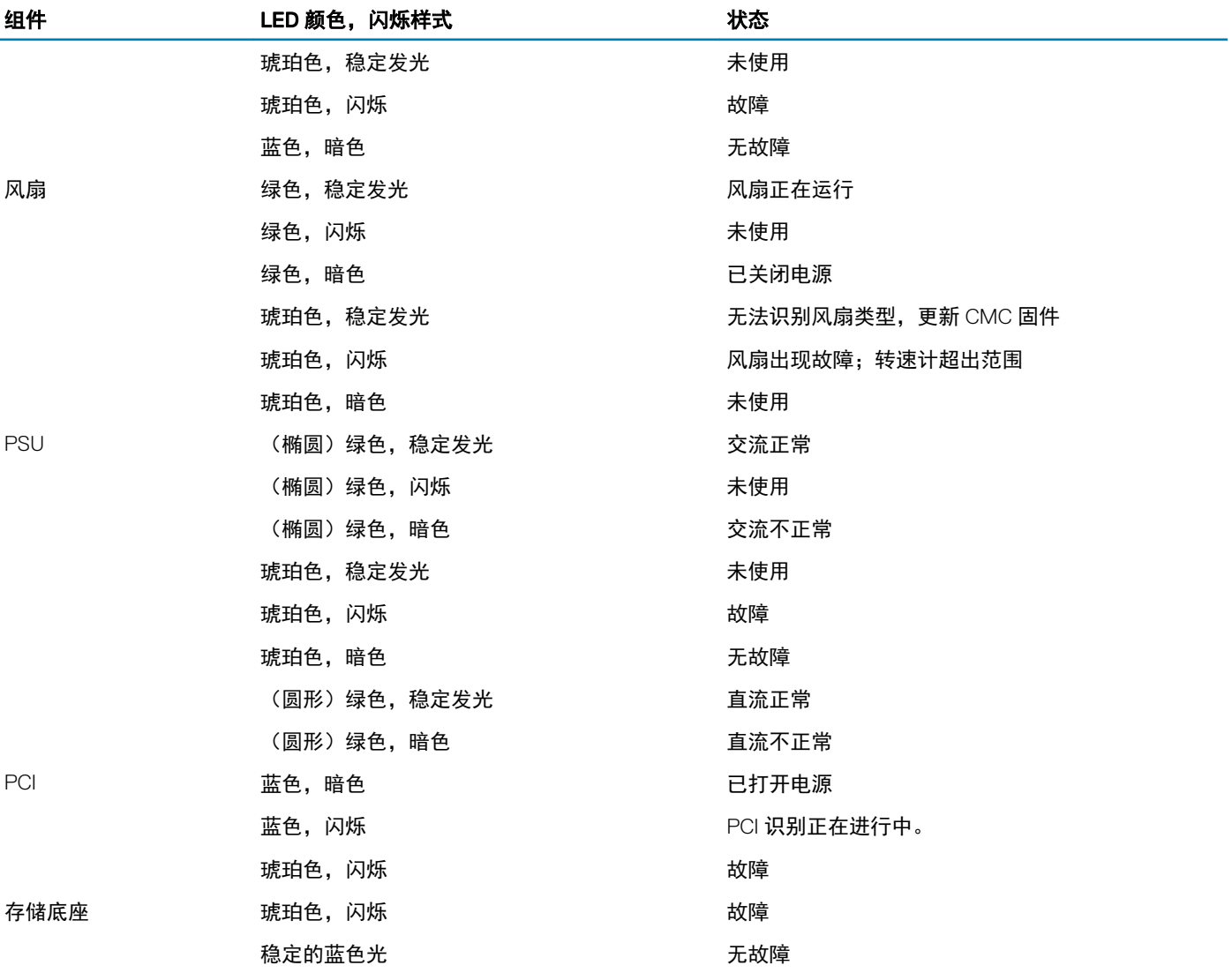

### 无响应 CMC 的故障排除

如果使用任意界面(Web 界面、Telnet、SSH、远程 RACADM 或串行)都无法登录到 CMC,则可以通过观察 CMC 上的 LED、使用 DB-9 串行端口获取恢复信息或恢复 CMC 固件映像来验证 CMC 功能。

### 观察 LED 以隔离问题

CMC 包含 LED, 通过改变颜色来表示:

#### 表. 34: LED 颜色指示灯

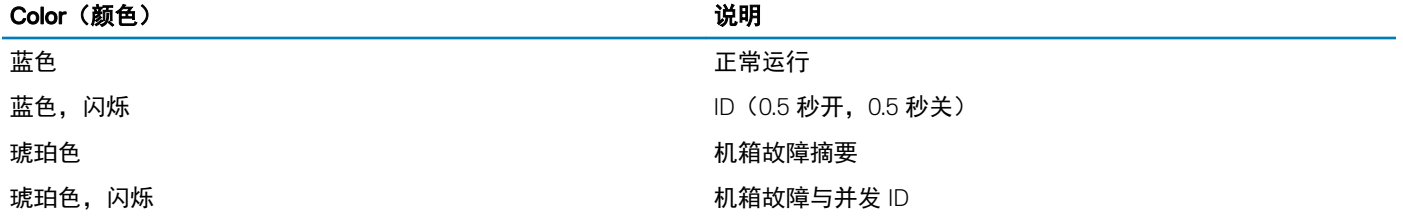

### 从 DB-9 串行端口获取恢复信息

如果 CMC LED 呈琥珀色,则可以从位于 CMC 正面的 DB-9 串行端口获取恢复信息。

要获取恢复信息,请执行以下操作:

- 1 在 CMC 系统和客户端系统之间安装零调制解调器电缆。
- 2 打开您选择的终端仿真器(如 HyperTerminal 或 Minicom)。看到系统提示时输入以下规格:8 位、无奇偶校验、无流控制、波 特率 115200。

核心内存故障每隔 5 秒钟显示一次错误消息。

3 按 <Enter> 键。 如果出现恢复提示,则可以获得附加信息。该提示指示 CMC 插槽编号和故障类型。

要显示一些命令的故障原因和语法,请键入 recover,然后按 <Enter>。 示例提示: recover1[self test] CMC self test failure

recover1[Bad FW images] CMC has corrupted images

- 如果提示出现自检故障,CMC 中没有可维修的组件。CMC 损坏且必须退回 Dell。
- 如果提示指出 Bad FW Images(固件映像损坏),请完成恢复固件映像 1 中的任务。

### 恢复固件映像

当 CMC 无法正常运行引导时,将进入恢复模式。在恢复模式下,提供小型命令子集以便通过上载固件更新文件 fx2\_cmc.bin 对闪存 设备重新编程。该文件与正常固件更新所使用的固件映像文件相同。恢复进程将显示其当前活动并在完成后引导至 CMC 操作系统。

当在 recovery 提示符下键入 recover 然后按下 <Enter> 时,将显示恢复原因和可用子命令。下面是一个恢复序列示例:

recover getniccfg recover setniccfg 192.168.0.120 255.255.255.0 192.168.0.1 recover ping 192.168.0.100 recover fwupdate -g -a 192.168.0.100

- 注: 将网络电缆连接到最左侧的 RJ45。
- 注: 在恢复模式下,因为没有活动网络堆栈,所以无法正常 ping CMC。**recover ping <TFTP server IP>** 命令可以对 TFTP 服务器执行 ping 命令以检验 LAN 连接。在一些系统上可能需要使用 **recover reset** 命令(在 **setniccfg** 命令后)。

## 排除网络故障

内部 CMC 跟踪日志可用于调试 CMC 警报和网络。可使用 CMC Web 界面或 RACADM 访问跟踪日志。请参阅 *RACADM Command Line Reference Guide for iDRAC and CMC*(适用于 iDRAC 和 CMC 的 RACADM 命令行参考指南)中的 gettracelog 命令部分。

跟踪日志跟踪以下信息:

- DHCP 跟踪发送到 DHCP 服务器和从 DHCP 服务器接收的数据包。
- DDNS 跟踪动态 DNS 更新请求和响应。
- 对网络接口所做的配置更改。

跟踪日志还可能包含 CMC 固件特定的错误代码,与内部 CMC 固件有关,而不是管理系统的操作系统。

<span id="page-159-0"></span>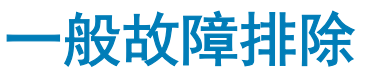

在操作(例如保存服务器配置文件)完成后显示成功消息,但有时该操作可能未生效。

要解决此问题,请检查 SSH、Telnet、HTTP 或 HTTPS 的任何 CMC 服务端口是否使用了操作系统服务的常用端口(如 111)。如果 CMC 服务端口使用了该端口,则将设置更改为非保留端口。有关保留端口的更多信息,请参阅 http://www.iana.org/assignments/ service-names-port-numbers/service-names-port-numbers.xhtml。

## FX2 机箱中的存储模块的故障排除

以下信息可帮助您对 FX2 机箱中的存储底座相关问题进行故障排除。

• 问题:在插入时未检测到存储模块。插入了存储模块并且关联的服务器已开机,但未检测到存储模块。

解决方法:确保在插入存储模块后,关闭并重启关联的服务器。

• 问题:插入了存储模块并且关联的服务器已关闭并重启,但未检测到存储模块。

解决方法:检查机箱日志以了解有关故障的更多详情。验证是否存在任何硬件故障,例如未检测到电缆线轴或 RAID。 • 问题: 存储琥珀色 LED 闪烁。

解决方法:确保存储模块已正确插入,并检查机箱日志中的警告消息。仅当底层故障已解决并且关联的主机在底座卸下的情况下 完成关机重启或完成底座虚拟重置时,才能清除此错误。

问题: 存储模块 RAID 固件更新无效。

解决方法:在拆分双主机模式下,连接到存储底座 RAID 的每个主机必须关闭并重启,RAID 固件更改才能生效。

• 问题: GUI 中的 PCIe 插槽重新分配选项被禁用。

解决方法:确保机箱中的所有主机已开机。如果您尝试在主机已开机的情况下通过 RACADM 更改此设置,则会显示错误消息。 更改此设置需要机箱配置管理员权限。

• 问题: PCIe 插槽重新分配已启用并且主机已开机, 但 PCIe 插槽未通电。

解决方法:检查机箱日志中与过时的 BIOS、iDRAC 或不支持的主机相关的警告消息。

• 问题: 无法导入、导出或删除存储模块许可证。

解决方法:导入、导出和删除存储模块许可证需要机箱配置权限。

## 重设忘记的管理员密码

#### $\bigtriangleup$   $\vert$  小心: 多数维修只能由经认证的维修技术人员进行。应根据产品说明文件中的授权,或者在联机或电话服务和支持团队的指导下 进行故障排除和简单维修。任何未经 Dell 授权的服务所导致的损坏均不在保修范围之列。请阅读并遵循产品附带的安全说明。

要执行管理操作,用户必须具有**管理员**权限。CMC 软件具有用户帐户密码保护安全功能,如果忘记了管理员帐户密码,该帐户会被 禁用。如果忘记了管理员帐户密码,可以使用 CMC 板上的 J\_PWORD 跳线进行恢复。

CMC 板使用两针密码重设连接器,如下图所示。如果跳线安装在重设连接器中,默认的管理员帐户和密码已启用并设置为默认值 username: root 和 password: calvin。如果删除帐户或改变密码,管理员帐户也会重设。

#### 注: 开始之前,请确保 CMC 模块处于被动状态。

要执行管理操作,用户必须具有**管理员**权限。如果忘记了管理员帐户密码,可以使用 CMC 板上的 J\_PWORD 跳线重设。

J\_PWORD 跳线使用两针接头,如下图所示。

安装 J\_PWORD 跳线时,会启用默认的管理员帐户和密码并设置为以下默认值:

username: root

password: calvin

如果删除管理员帐户或改变密码,管理员帐户也会临时重设。

#### ① | 注: 安装 J\_PWORD 跳线后, 系统将采用默认的串行控制台配置(而不是配置属性值), 如下所示:

cfgSerialBaudRate=115200

cfgSerialConsoleEnable=1

cfgSerialConsoleQuitKey=^\

cfgSerialConsoleIdleTimeout=0

cfgSerialConsoleNoAuth=0

cfgSerialConsoleCommand=""

cfgSerialConsoleColumns=0

1 按压手柄上的 CMC 释放闩锁,并拉出模块前面板。将 CMC 模块滑出机柜。

- $\boxed{0}$  注: 静电放电 (ESD) 事件可损坏 CMC。在某些情况下,ESD 会在您身体上或在物体上积累,然后释放到 CMC 中。为防止 静电释放造成损坏,请采取预防措施以便在使用和接触机箱外部 CMC 时先释放身上的静电。
- 2 从密码重设连接器中取出跳线插头,并插入两针跳线以启用默认管理员帐户。要找到 CMC 板上的密码跳线,请参阅下图。

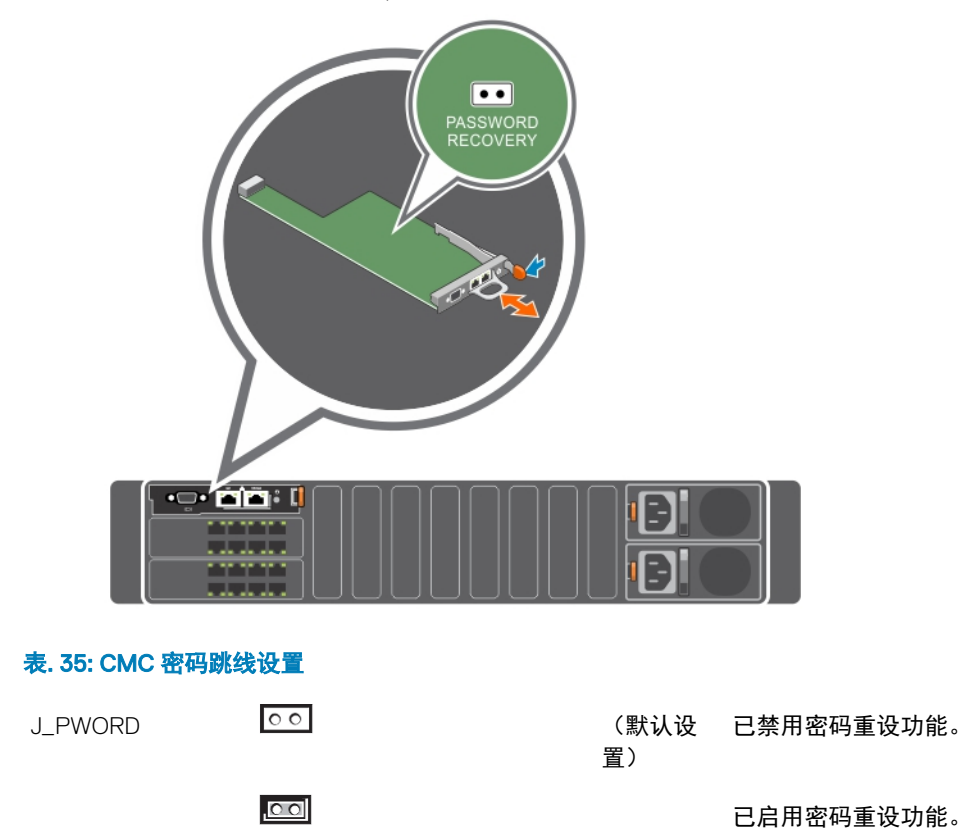

3 将 CMC 模块滑入机柜。将任何断开的电缆重新连接起来。

#### $\boxed{\left\langle 0\right\vert}$ 注: 在剩余步骤完成前,确保 CMC 模块处于活动状态。

- 4 等待 CMC 完成重新引导。在 Web 界面的系统树中,转至 Chassis Overview(机箱概览)并单击 Power (电源) > Control (控 制),然后选择 Reset CMC (warm boot)(重设 CMC(热引导))并单击 Apply(应用)。
- 5 使用默认管理员用户名 (root) 和密码 (calvin) 登录到活动 CMC, 并恢复任何所需的用户帐户设置。现有帐户和密码未禁用, 仍处 于活动状态。
- 6 执行所需的管理操作,包括创建管理员密码。
- 7 取出 2 针 J\_PWORD 跳线并重新插上跳线插头。
	- a 按压手柄上的 CMC 释放闩锁,并拉出模块前面板。将 CMC 模块滑出机柜。
	- b 取出 2 针跳线并重新插上跳线插头。
	- c 将 CMC 模块滑入机柜。将任何断开的电缆重新连接起来。重复步骤 4 以确保未跳线的 CMC 模块成为活动 CMC。

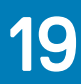

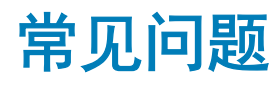

#### 本部分列出了关于以下方面的常见问题:

- RACADM
- 管理和恢复远程系统
- Active Directory
- IOM

#### 主题:

- RACADM
- [管理和恢复远程系统](#page-163-0)
- **[Active Directory](#page-164-0)**
- [IOM](#page-164-0)
- [事件和错误消息](#page-165-0)

## RACADM

#### 在执行 CMC 重设(使用 RACADM racreset 子命令)后, 如果输入命令, 则显示以下消息:

racadm <subcommand> Transport: ERROR: (RC=-1)

#### 这条消息什么意思**?**

只有在 CMC 完成重设后,才能发出另一条命令。

#### 使用 RACADM 子命令有时会显示以下一条或多条错误:

• 本地错误消息 - 诸如语法、印刷错误和错误名称等问题。例如:ERROR: <message>

使用 RACADM help 子命令可显示正确的语法和用法信息。例如,如果在清除机箱日志时出现错误,可以运行以下子命令。 racadm chassislog help clear

与 CMC 相关的错误消息 - CMC 无法执行操作的问题。显示以下错误消息 racadm command failed.

#### 要查看有关机箱的信息,请键入以下命令。 racadm gettracelog

在使用固件 RACADM 时,提示符更改为">", "\$"提示符不再显示。

如果在命令中使用不匹配的双引号 (") 或不匹配的单引号 ('), 则 CLI 会更改为 ">" 提示符并将所有命令排队。

#### 要返回到"\$"提示符,请键入<Ctrl> - d。

在使用 \$ logout 和 \$ quit 命令时, 将显示错误消息: Not Found。

# <span id="page-163-0"></span>管理和恢复远程系统

#### 访问 CMC Web 界面时,显示一个安全警告,指出 SSL 证书的主机名与显示的 CMC 的主机名不匹配。

CMC 包括一个默认的 CMC 服务器证书, 以确保 Web 界面和远程 RACADM 功能的网络安全。如果使用该证书, Web 浏览器就会显 示一个安全警告,因为默认证书颁发给与 CMC 的主机名(例如,IP 地址)不匹配的 CMC 默认证书。

要解决此安全问题,应上载一个颁发给 CMC IP 地址的 CMC 服务器证书。生成用于颁发证书的证书签名请求 (CSR) 时,应确保 CSR 的常用名 (CN) 与 CMC 的 IP 地址 (例如, 192.168.0.120) 或注册的 DNS CMC 名称匹配。

要确保 CSR 与注册的 DNS CMC 名称匹配,请执行以下操作:

- 1 在左侧窗格中,单击机箱概览。
- 2 单击网络。
- 随即会出现网络配置页面。
- 3 选中**在 DNS 上注册 CMC** 选项。
- 4 在 DNS CMC 名称字段中输入 CMC 名称。
- 5 单击应用更改。

#### 为什么在属性更改后,远程 RACADM 和基于 Web 的服务会变得不可用**?**

CMC Web 服务器重设后,可能需要等待一分钟,远程 RACADM 服务和 Web 界面才会可用。

CMC Web 服务器会在发生以下情况后重设:

- 使用 CMC Web 用户界面更改网络配置或网络安全性属性。
- 更改 cfgRacTuneHttpsPort 属性(包括通过 config -f <配置文件> 进行更改时)。
- 使用 racresetcfg 或还原机箱配置备份。
- CMC 重设。
- 上载了新的 SSL 服务器证书。

#### 我的 DNS 服务器没有注册我的 CMC**?**

有些 DNS 服务器最多只能注册含有 31 个字符的名称。

#### 访问 CMC Web 界面时,显示一个安全警告,指出该 SSL 证书是由一家不可信的证书颁发机构颁发的。

CMC 包括一个默认的 CMC 服务器证书,以确保 Web 界面和远程 RACADM 功能的网络安全。该证书不是由可信证书颁发机构颁发 的。要解决此安全问题,请上载一个由可信证书颁发机构(例如 Thawte 或 Verisign)颁发的 CMC 服务器证书。

为何出于未知原因显示以下消息?

#### Remote Access: SNMP Authentication Failure

在查找过程中, IT Assistant 会尝试验证设备的 get 和 set 团体名称。在 IT Assistant 中, get 团体名称 = public 而 set 团体名称 = private。默认情况下,CMC 代理的团体名称是 public。当 IT Assistant 发出 set 请求时,CMC 代理会生成 SNMP 验证错误,因为它 只接受来自团体 = public 的请求。

使用 RACADM 更改 CMC 团体名称。要查看 CMC 团体名称,请使用以下命令:

racadm getconfig -g cfgOobSnmp

#### 要设置 CMC 团体名称,请使用以下命令:

racadm config -g cfgOobSnmp -o cfgOobSnmpAgentCommunity <community name>

<span id="page-164-0"></span>要防止生成 SNMP 验证陷阱,请输入代理接受的团体名称。因为 CMC 只允许使用一个团体名称,所以请为 IT Assistant 发现设置输 入相同的 get 和 set 团体名称。

## Active Directory

#### Active Directory 是否支持跨多个树进行 CMC 登录**?**

CMC 的 Active Directory 查询算法支持单个目录林中的多个树。

#### 使用 Active Directory 登录到 CMC 的操作是否可以在混合模式下进行(也就是说,目录林中的域控制器运行着不同的操作系统,比 如 Microsoft Windows 2000 或 Windows Server 2003)**?**

是。在混合模式中,CMC 查询过程使用的所有对象(比如用户、RAC 设备对象和关联对象)都必须处于同一域中。

如果处于混合模式,Dell 扩展的 Active Directory 用户和计算机管理单元将检查模式并限制用户以跨多个域创建对象。

#### 配合使用 CMC 和 Active Directory 是否支持多个域环境**?**

是。域目录林功能级别必须处在本机 (Native) 或 Windows 2003 模式。此外,关联对象、RAC 用户对象和 RAC 设备对象(包括关联 对象)的组都必须是通用组。

#### 这些 Dell 扩展的对象(Dell 关联对象、Dell RAC 设备和 Dell 权限对象)是否可以位于不同的域?

关联对象和权限对象必须位于相同的域。Dell 扩展的 Active Directory 用户和计算机管理单元只允许您在相同的域中创建这两个对象。 其他对象可以位于不同的域。

#### 域控制器 SSL 配置是否有任何限制**?**

是。目录林中用于 Active Directory 服务器的所有 SSL 证书都必须由相同的根证书颁发机构签发,因为 CMC 只允许上载一个可信证 书颁发机构签发的 SSL 证书。

#### 只有在新 RAC 证书创建并上载后, Web 界面才会启动。

如果使用 Microsoft Certificate Services 生成 RAC 证书,则在创建证书时,可能使用了"用户证书"选项而不是"Web 证书"。

要进行恢复,请生成 CSR,从 Microsoft Certificate Services 创建新的 Web 证书并通过运行以下 RACADM 命令进行上载:

racadm sslcsrgen [-g] [-f {filename}]

racadm sslcertupload -t 1 -f {web\_sslcert}

## IOM

#### 在配置更改后,有时 CMC 将 IP 地址显示为 0.0.0.0。

单击**刷新**图标了解交换机上的 IP 地址是否正确设置。如果 IP/掩码/网关设置有误,交换机不会设置 IP 地址并在所有字段中返回 0.0.0.0。

常见错误有:

- 将带外 IP 地址设置为与带内管理 IP 地址相同或位于相同的网络。
- 输入无效的子网掩码。
- 将默认网关设置为没有直接连接到该交换机的网络地址。

# <span id="page-165-0"></span>事件和错误消息

#### 将 CMC 固件从最新 CMC 版本降级至较早版本后,机箱日志为何会在一些日志中显示以下消息**?**

USR8513 - MessageID missing from message registry.

您看到的是在当前固件中引入的新消息,旧固件无法解读。有关该消息 ID 的更多信息,请参阅 www.dell.com/openmanagemanuals 上的"OpenManage 软件"下的 *Event and Error Messages Reference Guide*(事件和错误消息参考指南)。